2019-01-31 Valid as of version 03.00.zz (Device firmware)

GP01047D/06/EN/02.19

71426482

# Description of Device Parameters Dosimass Modbus RS485

Coriolis flowmeter

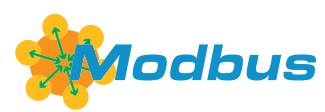

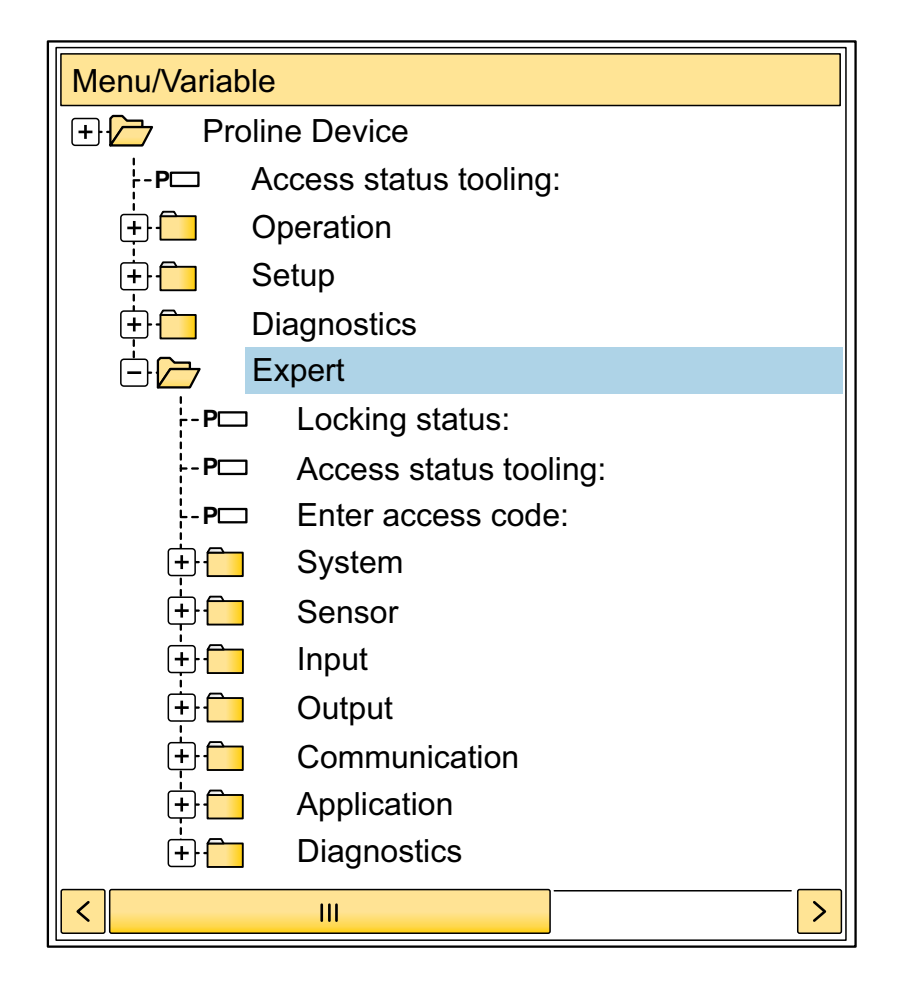

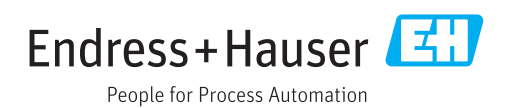

# Table of contents

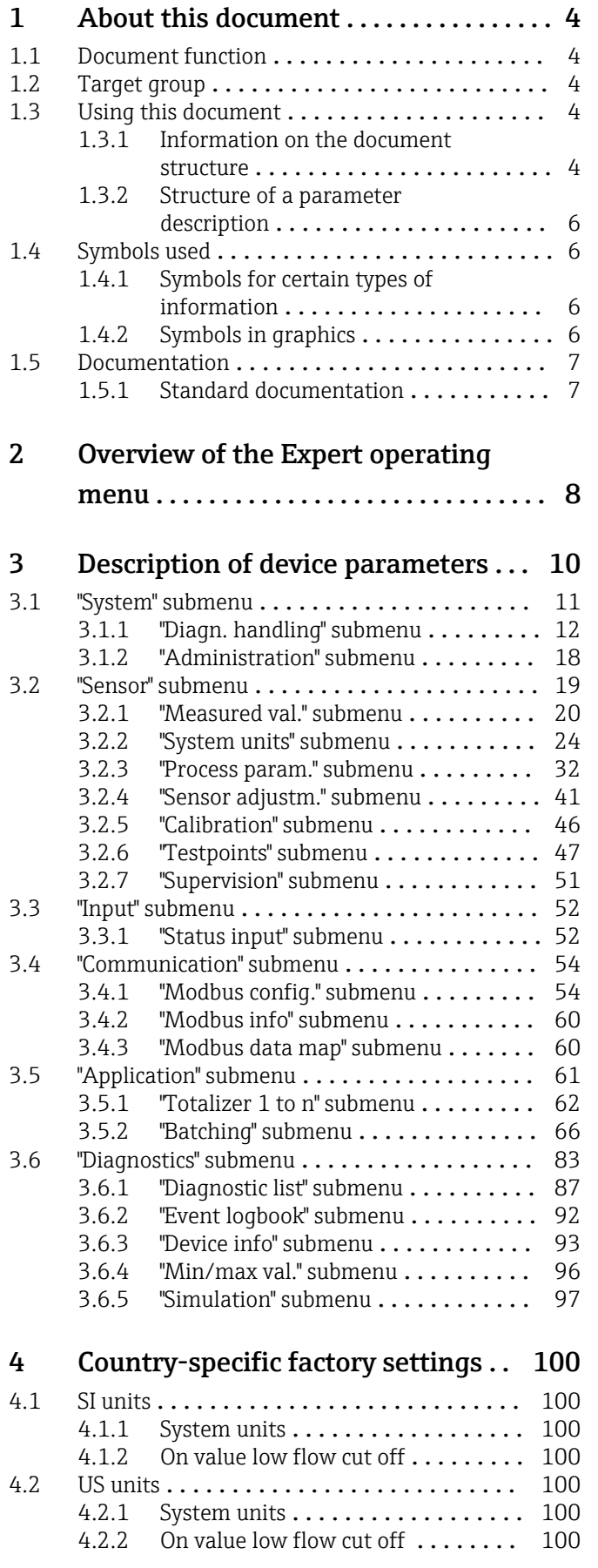

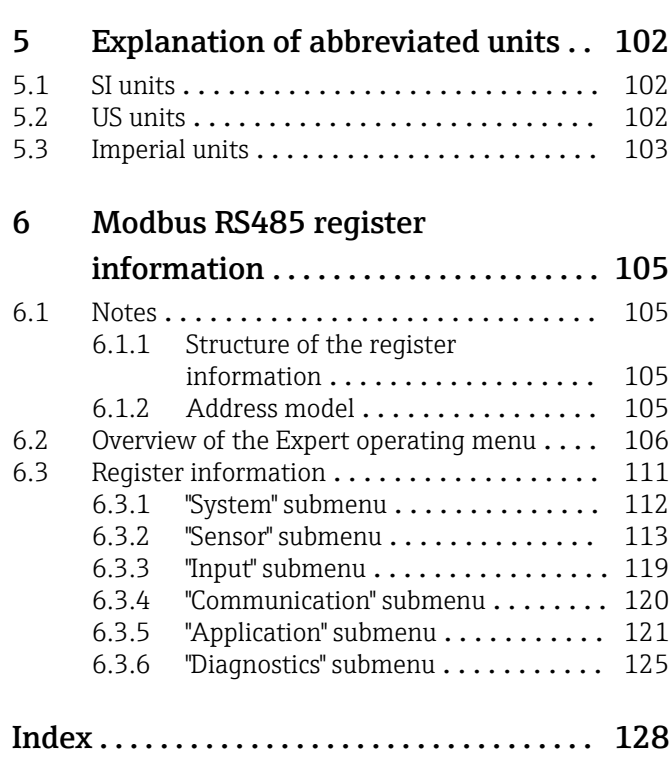

# <span id="page-3-0"></span>1 About this document

# 1.1 Document function

The document is part of the Operating Instructions and serves as a reference for parameters, providing a detailed explanation of each individual parameter of the Expert operating menu.

It is used to perform tasks that require detailed knowledge of the function of the device:

- Commissioning measurements under difficult conditions
- Optimal adaptation of the measurement to difficult conditions
- Detailed configuration of the communication interface
- Error diagnostics in difficult cases

# 1.2 Target group

The document is aimed at specialists who work with the device over the entire life cycle and perform specific configurations.

# 1.3 Using this document

### 1.3.1 Information on the document structure

The document lists the submenus and their parameters according to the structure from the **Expert** menu ( $\rightarrow \triangleq 8$ ), which is displayed when the "Maintenance" user role is enabled.

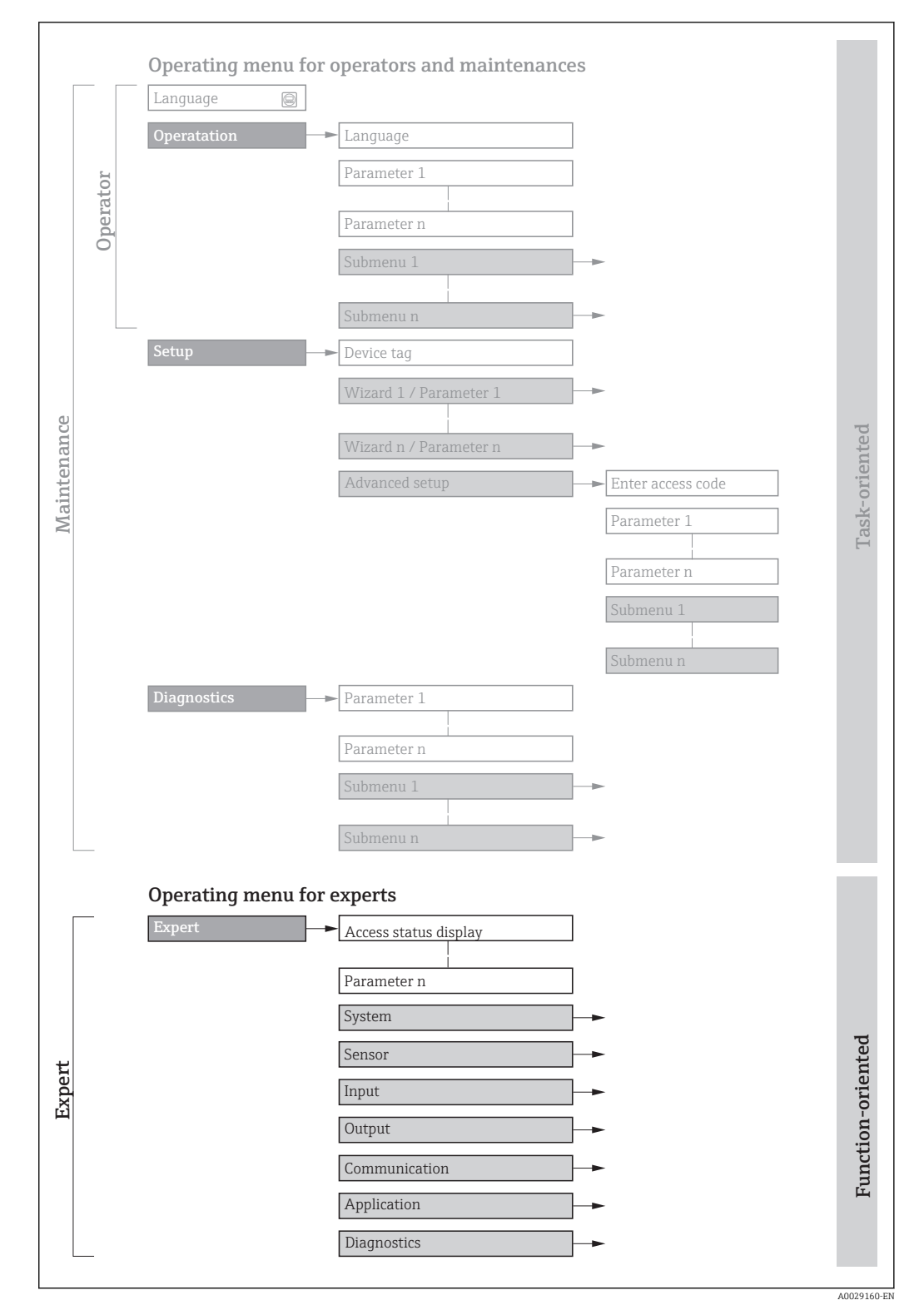

 *1 Sample graphic for the schematic layout of the operating menu*

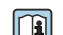

Additional information regarding:

- The arrangement of the parameters according to the menu structure of the Operation menu, Setup menu, Diagnostics menu with a brief description: Operating Instructions
	- Operating concept of the operating menus: Operating Instructions

### 1.3.2 Structure of a parameter description

The individual parts of a parameter description are described in the following section:

<span id="page-5-0"></span>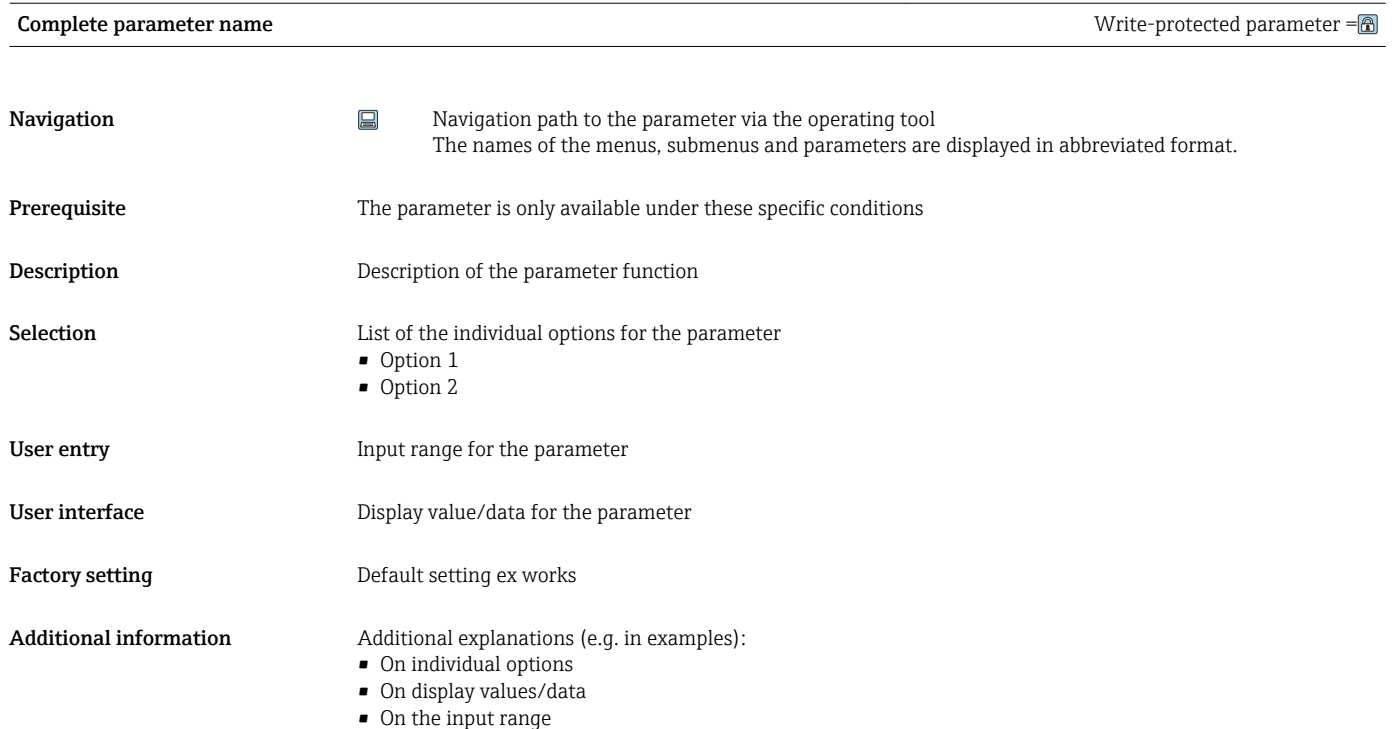

- On the factory setting
- On the parameter function

# 1.4 Symbols used

### 1.4.1 Symbols for certain types of information

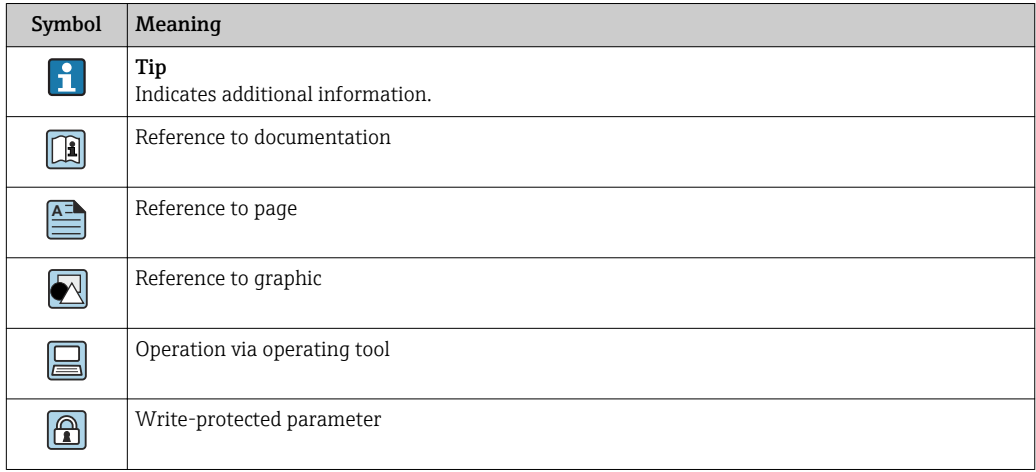

## 1.4.2 Symbols in graphics

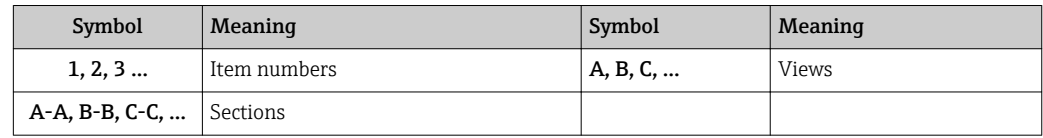

## 1.5 Documentation

# 1.5.1 Standard documentation

### Operating Instructions

<span id="page-6-0"></span>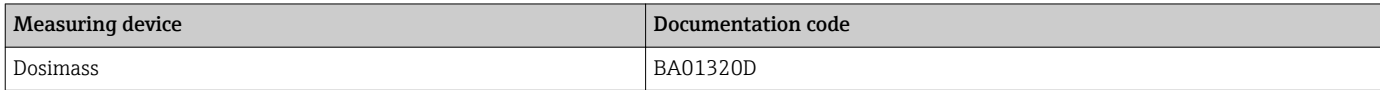

# <span id="page-7-0"></span>2 Overview of the Expert operating menu

The following table provides an overview of the menu structure of the expert operating menu and its parameters. The page reference indicates where the associated description of the submenu or parameter can be found.

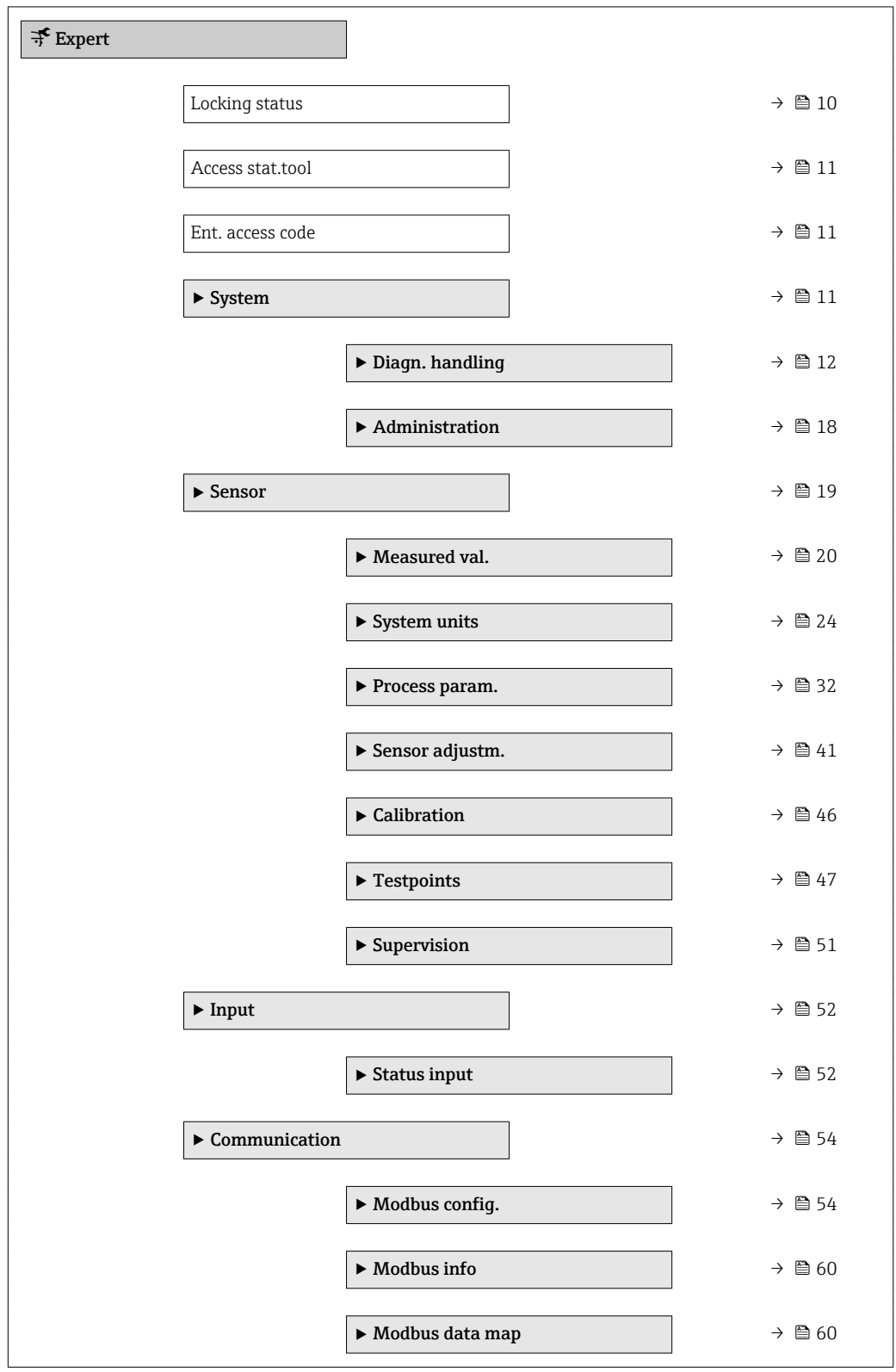

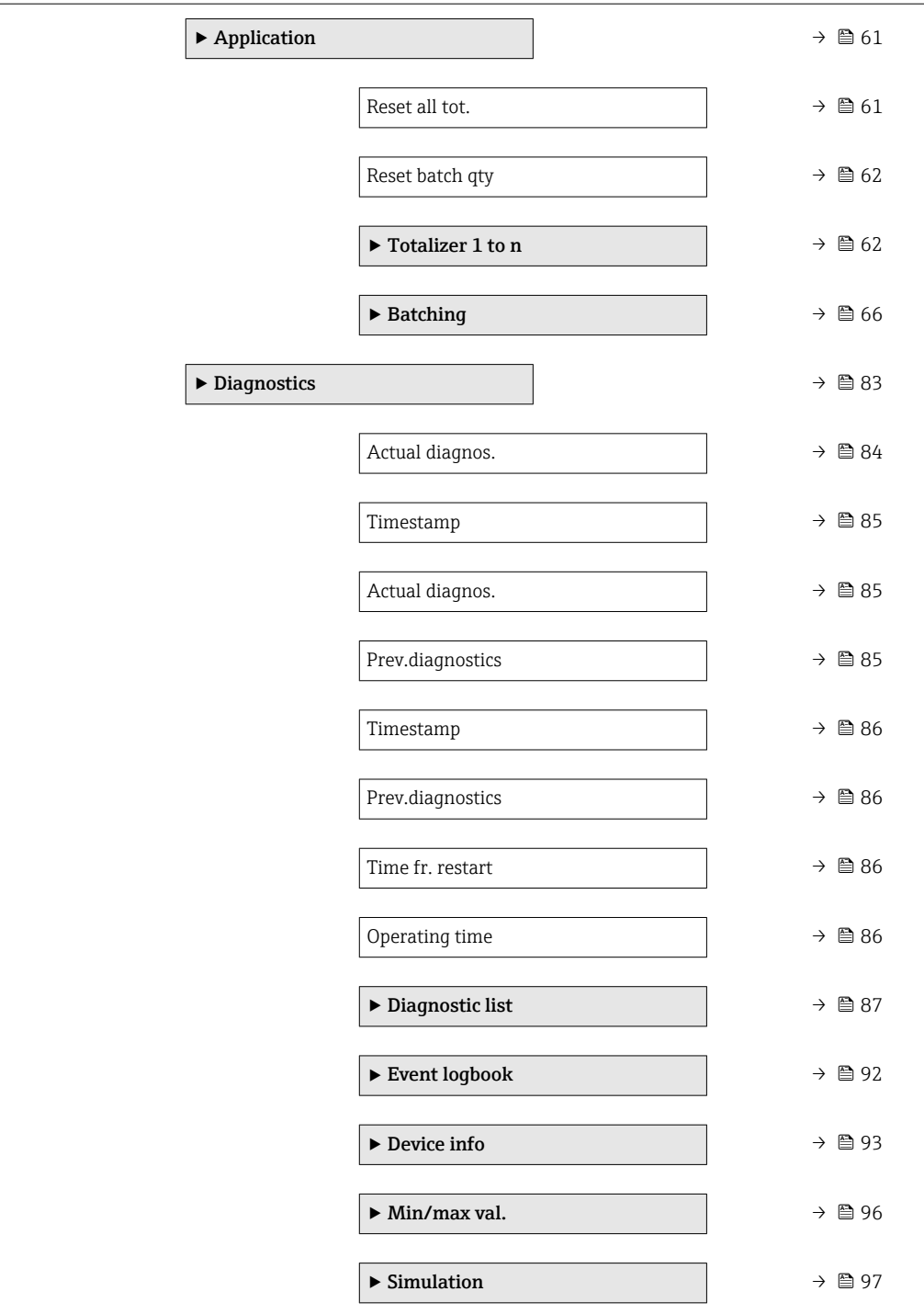

# <span id="page-9-0"></span>3 Description of device parameters

In the following section, the parameters are listed according to the menu structure of the operating tool.

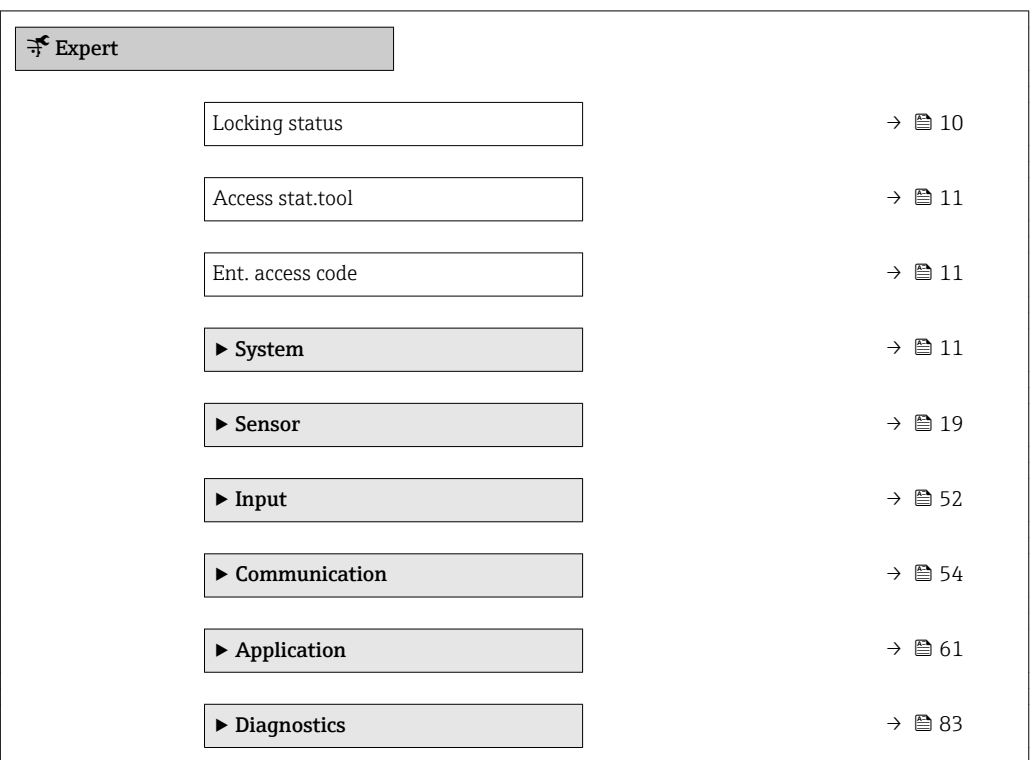

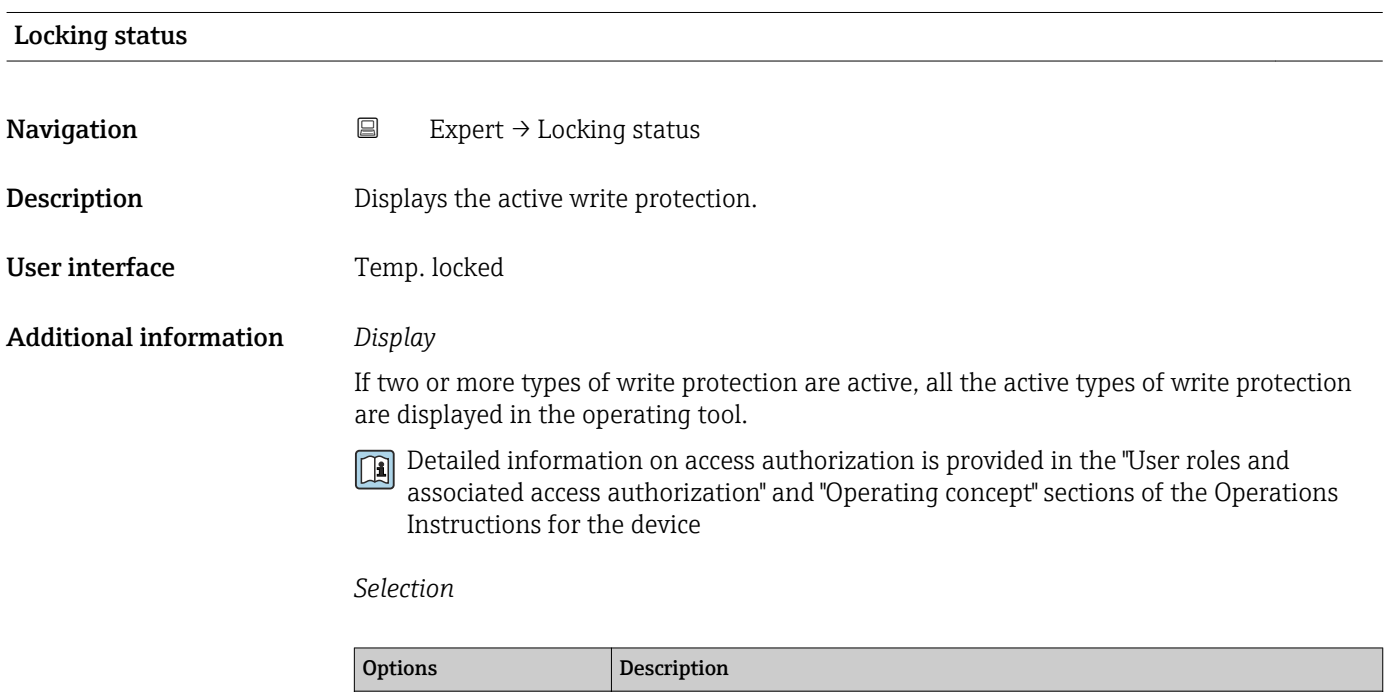

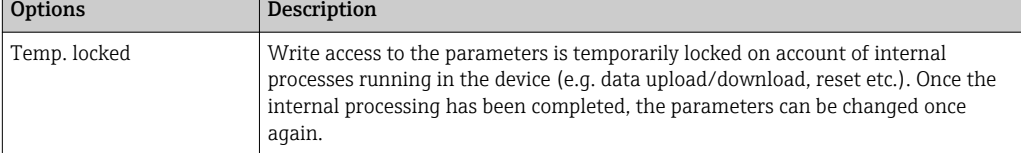

### <span id="page-10-0"></span>Access stat.tool

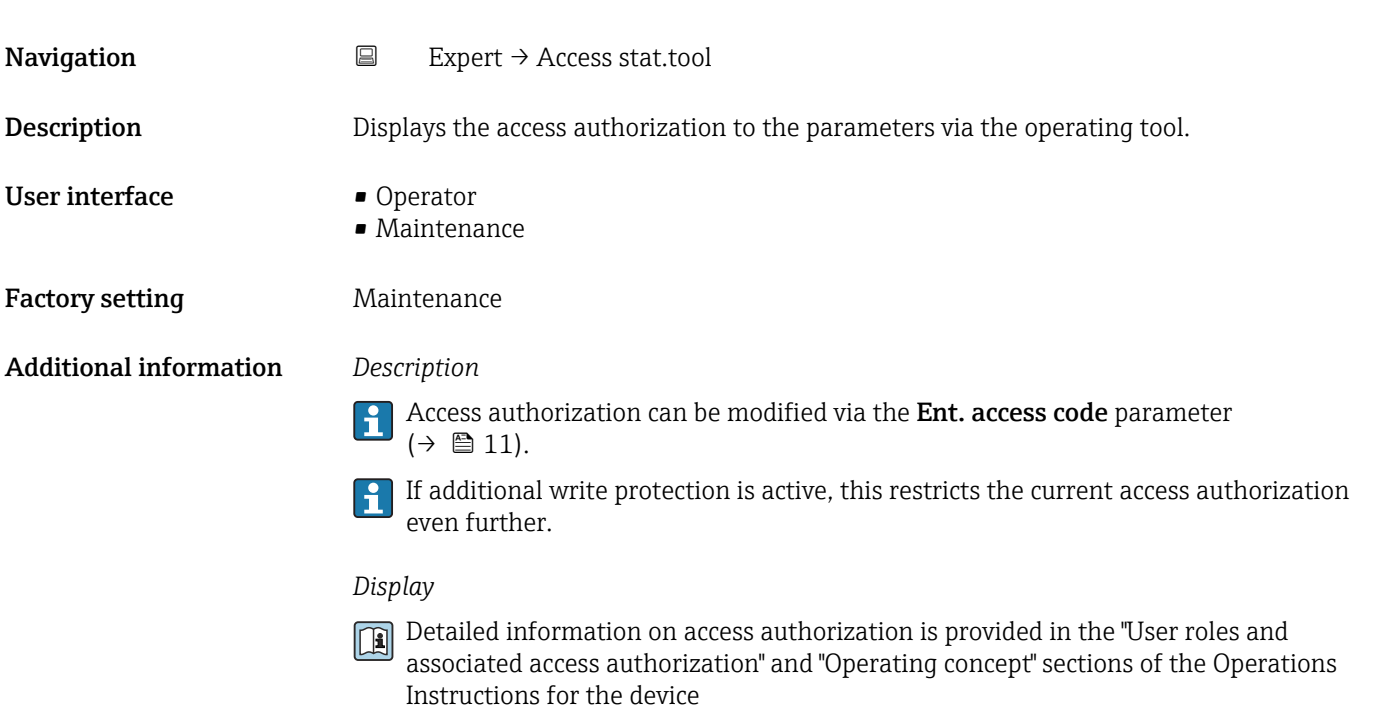

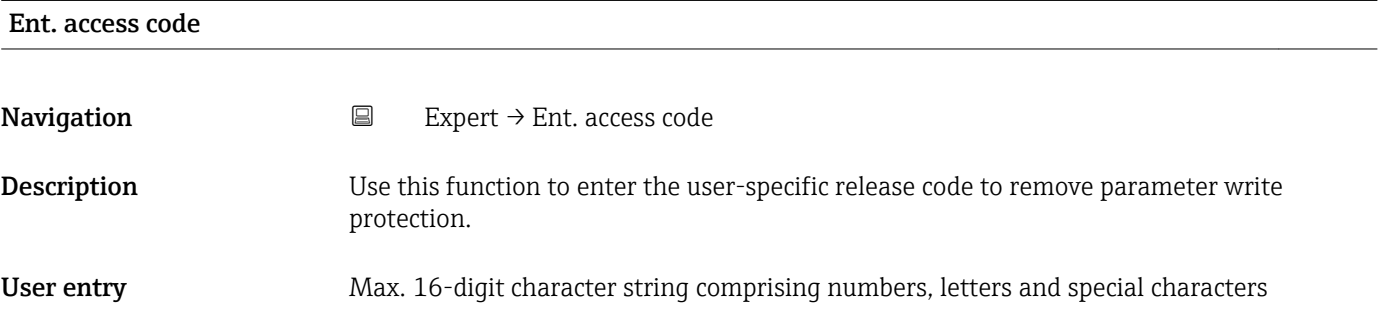

# 3.1 "System" submenu

*Navigation* Expert → System

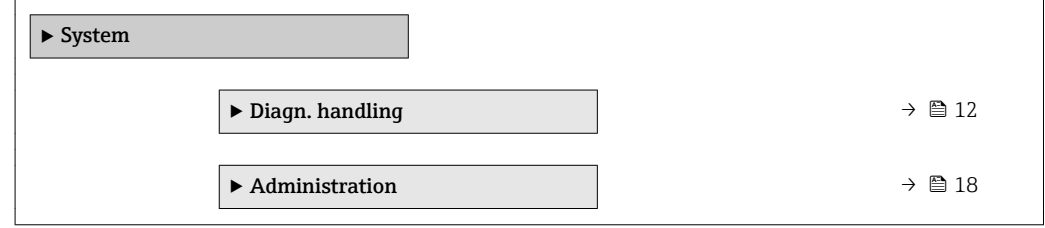

 $\overline{\phantom{0}}$ 

# <span id="page-11-0"></span>3.1.1 "Diagn. handling" submenu

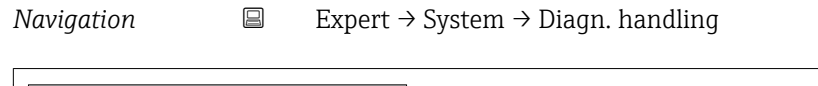

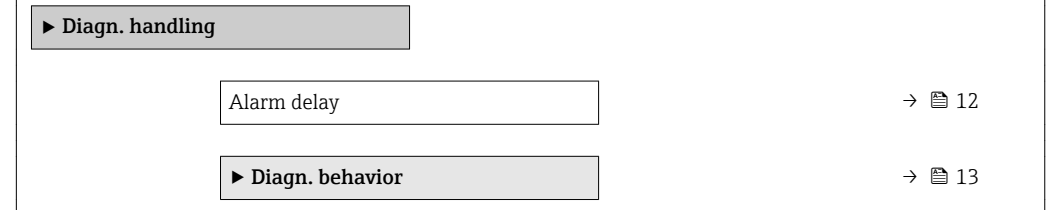

### Alarm delay

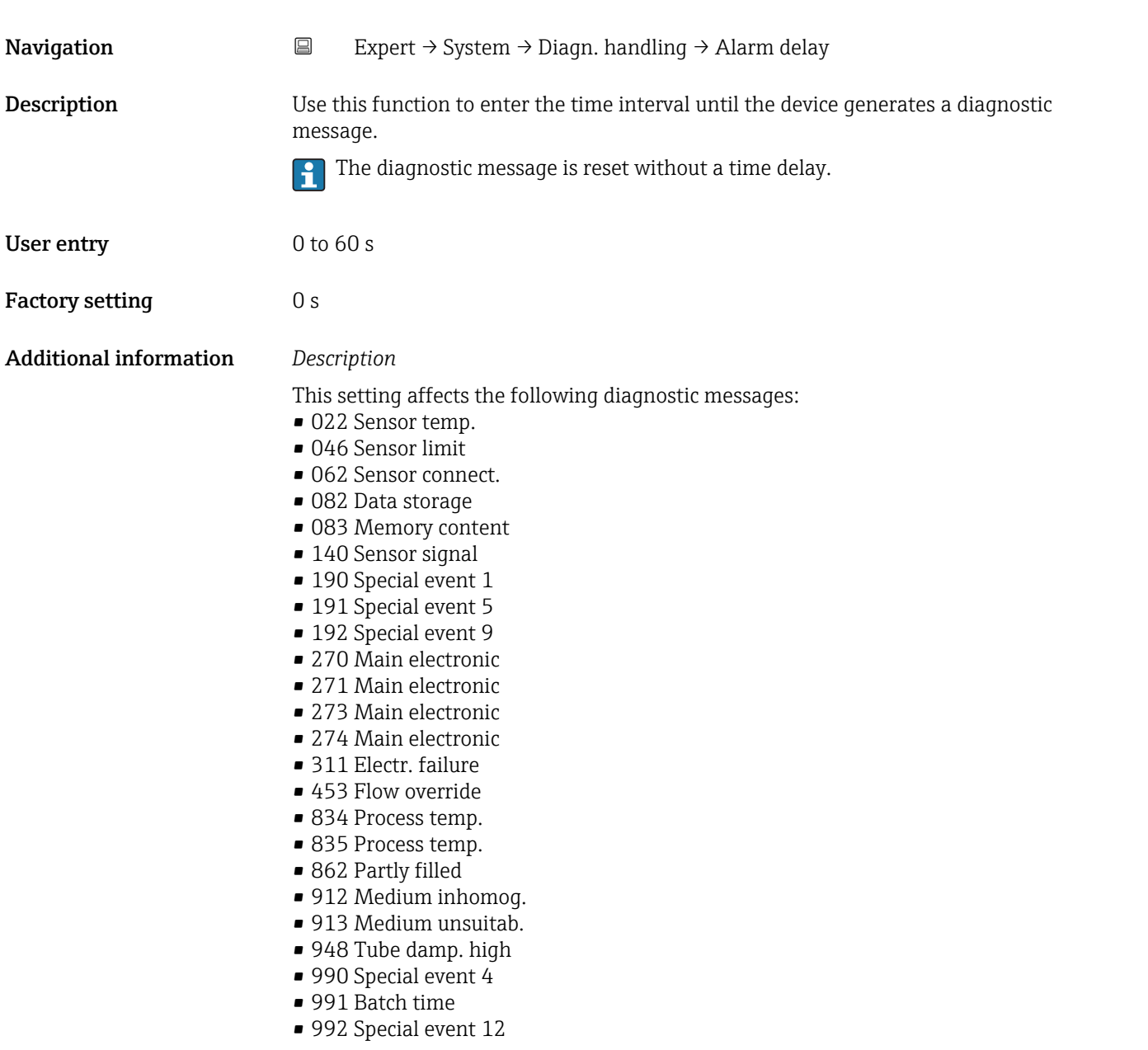

### <span id="page-12-0"></span>"Diagn. behavior" submenu

Each item of diagnostic information is assigned a specific diagnostic behavior at the factory. The user can change this assignment for specific diagnostic information in the Diagn. behavior submenu ( $\rightarrow \Box$  13).

The following options are available in the Assign behavior of diagnostic no. xxx parameters:

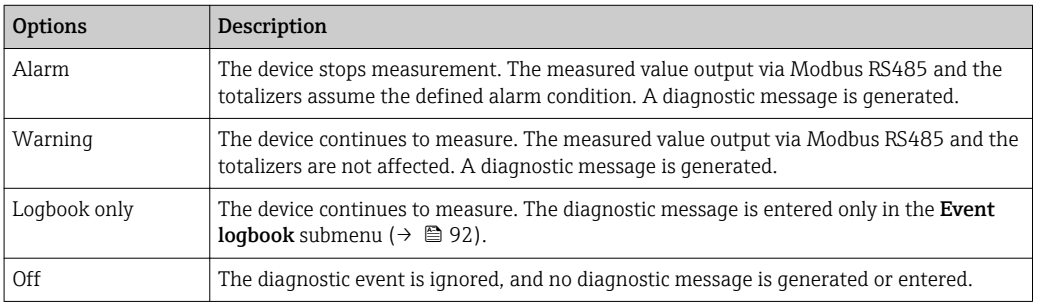

For a list of all the diagnostic events, see the Operating Instructions for the device

*Navigation* **EXPERICE:** Expert → System → Diagn. handling → Diagn. behavior

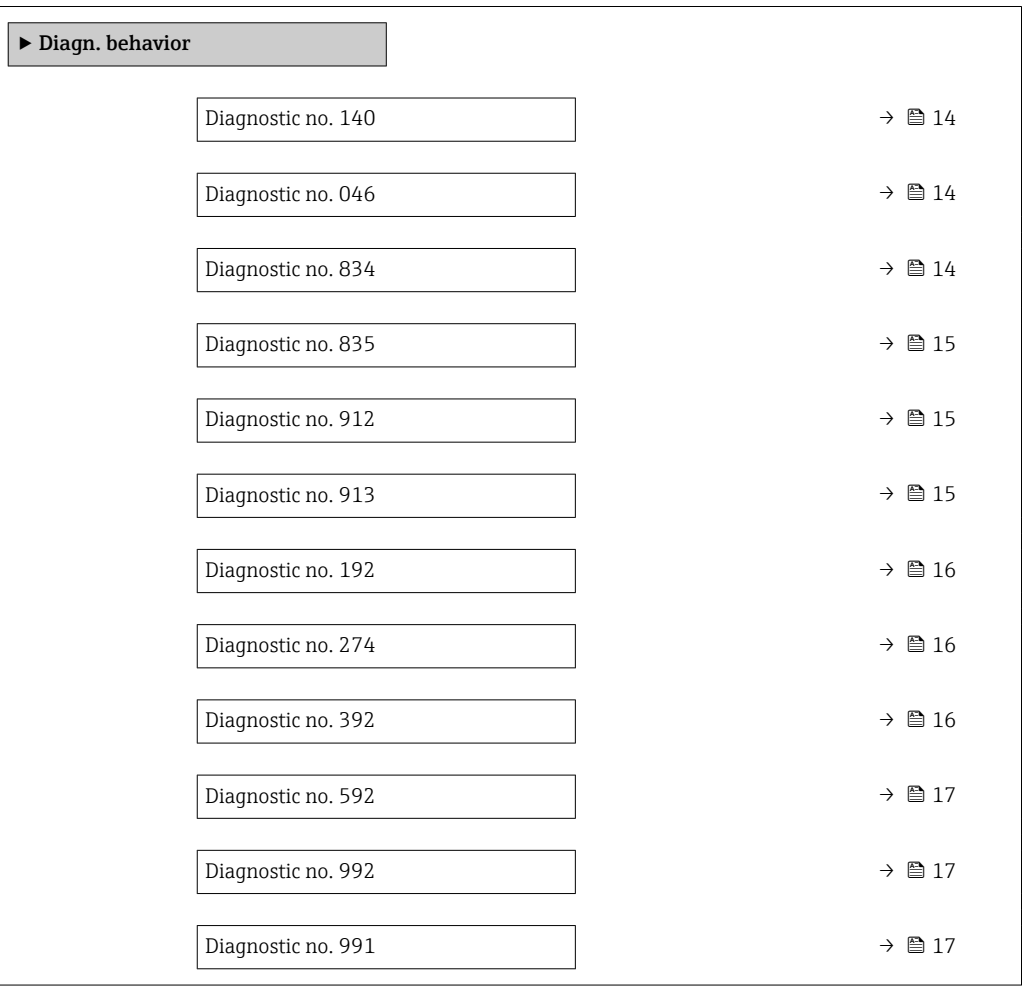

<span id="page-13-0"></span>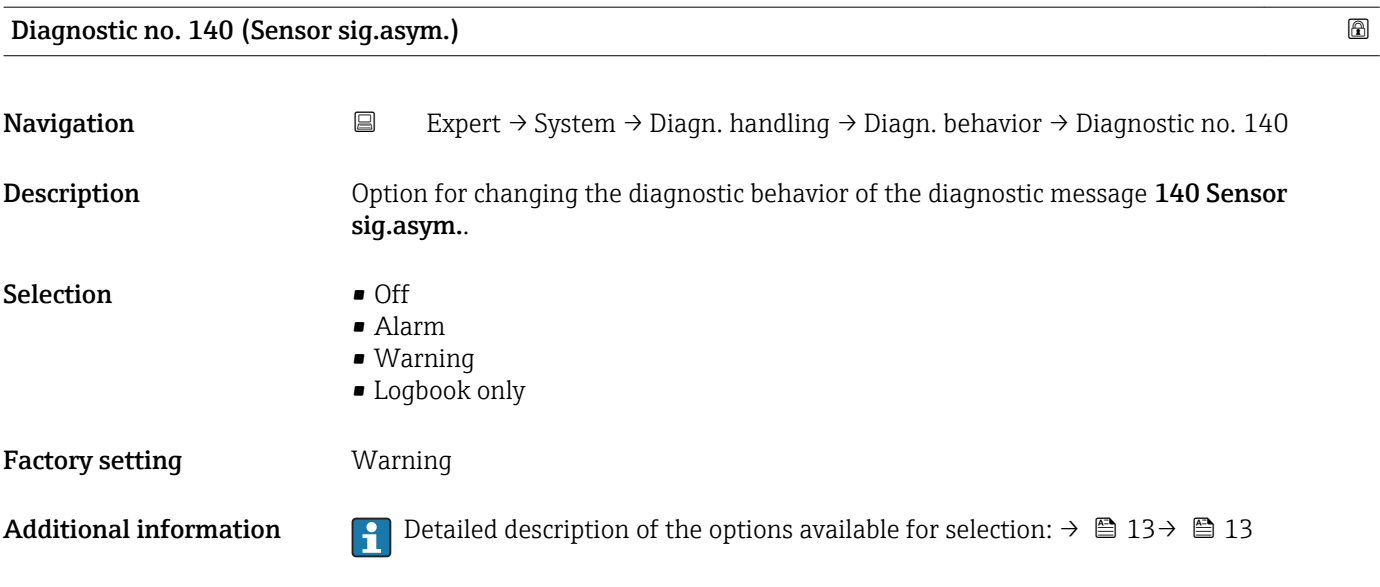

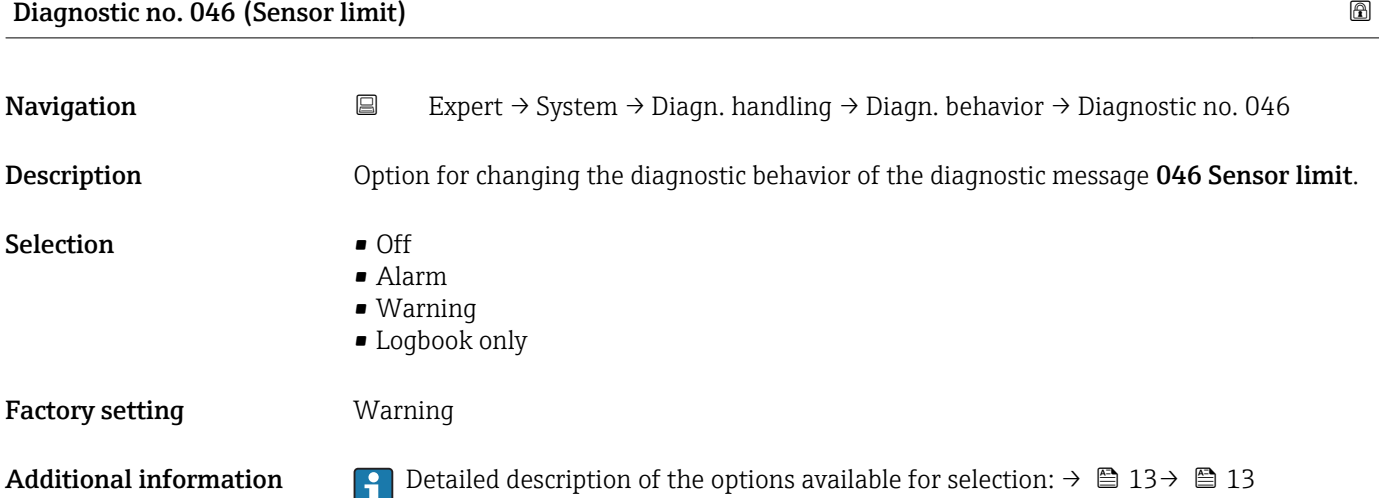

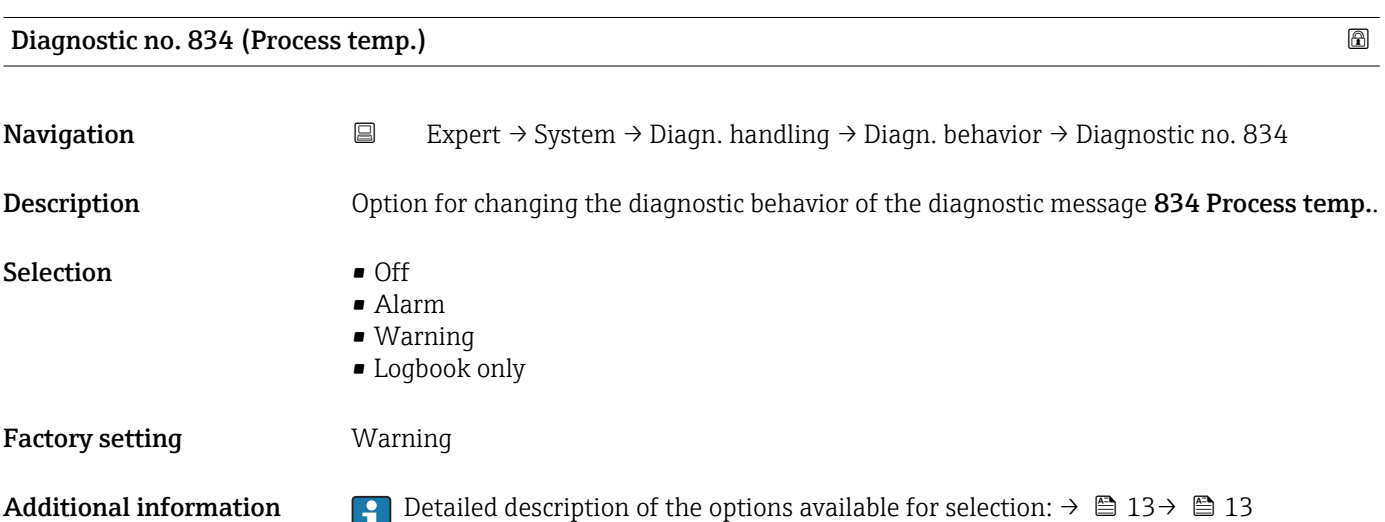

<span id="page-14-0"></span>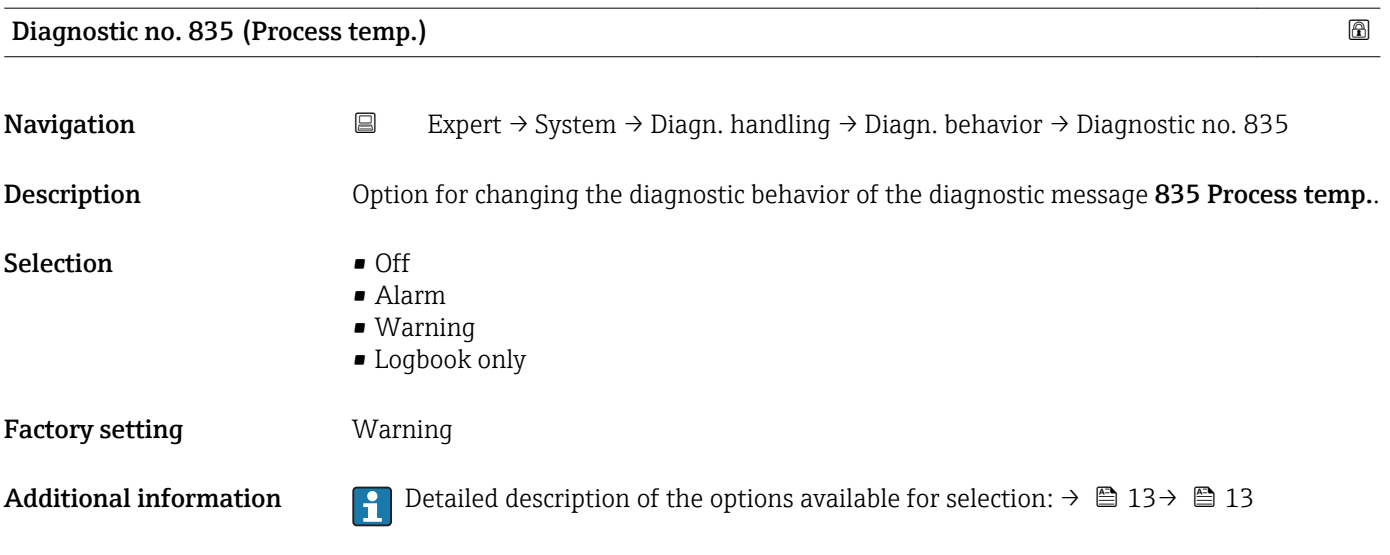

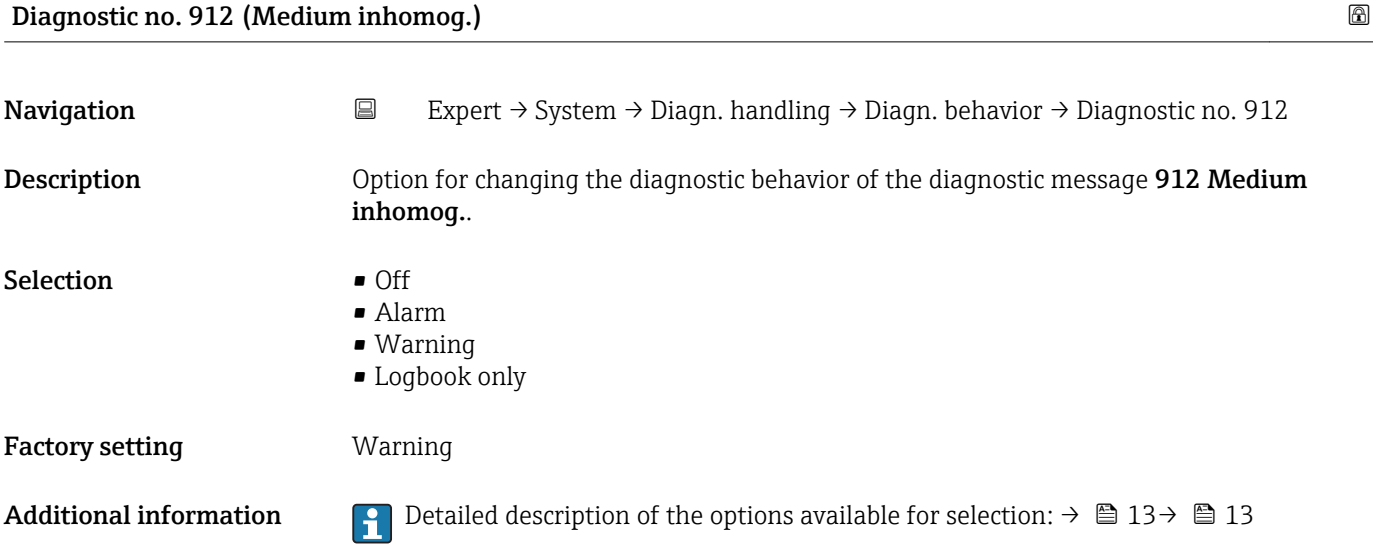

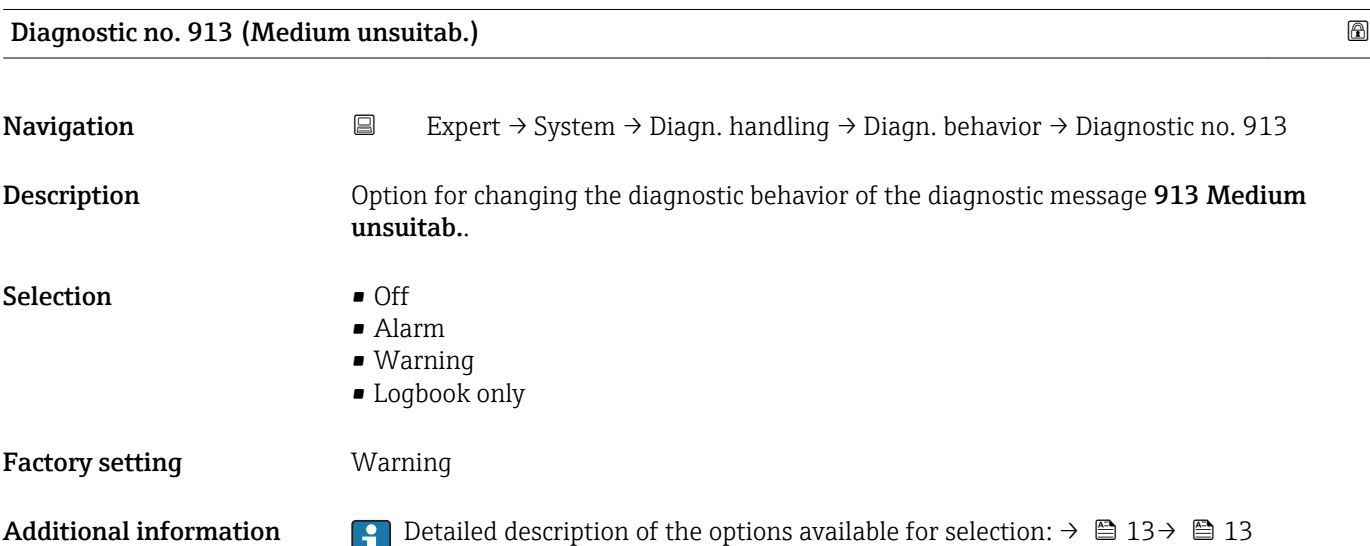

<span id="page-15-0"></span>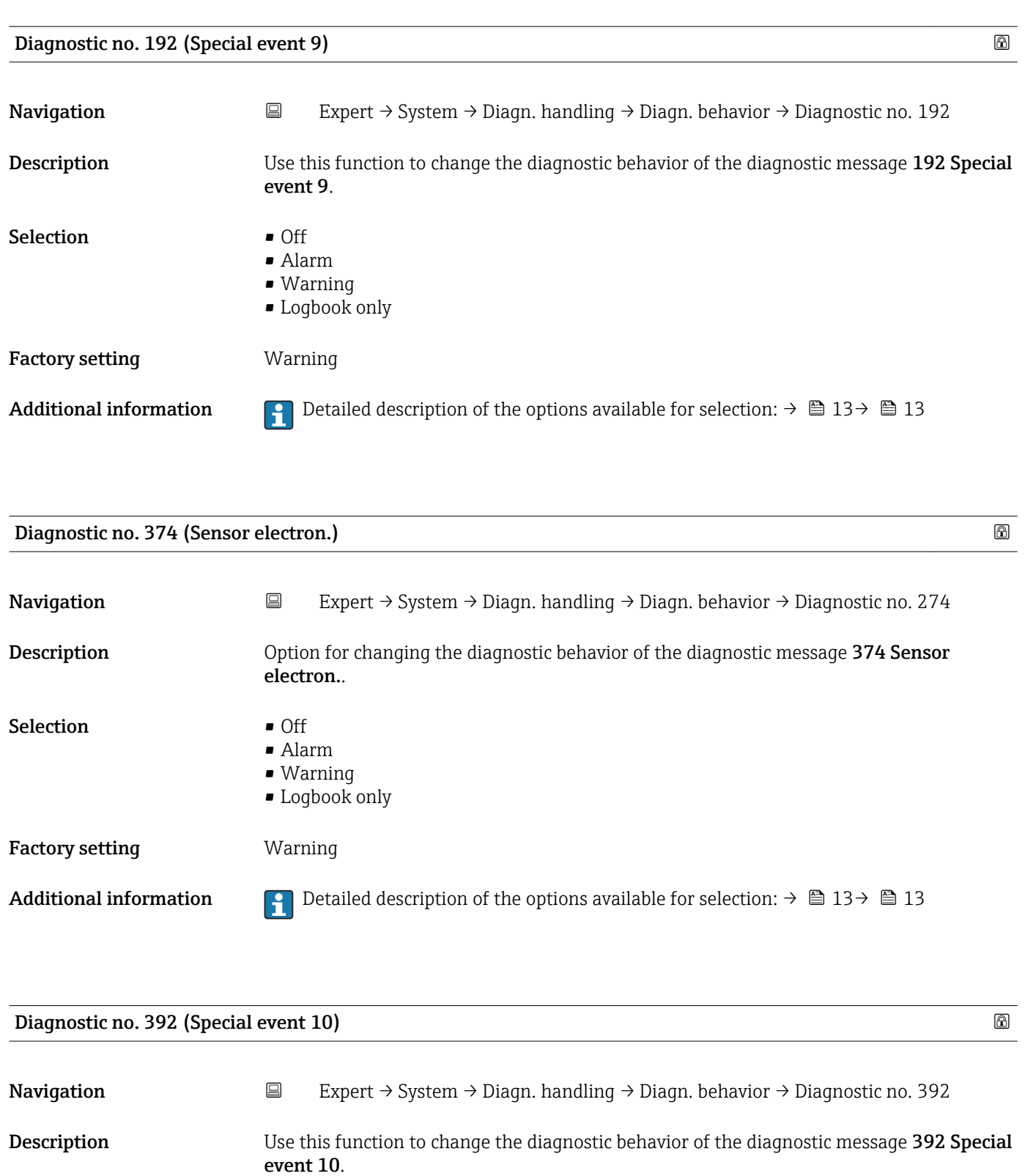

Selection **•** Off

• Alarm

• Warning

• Logbook only

Factory setting **Warning** 

Additional information  $\Box$  Detailed description of the options available for selection:  $\rightarrow \Box$  13 +  $\Box$  13

<span id="page-16-0"></span>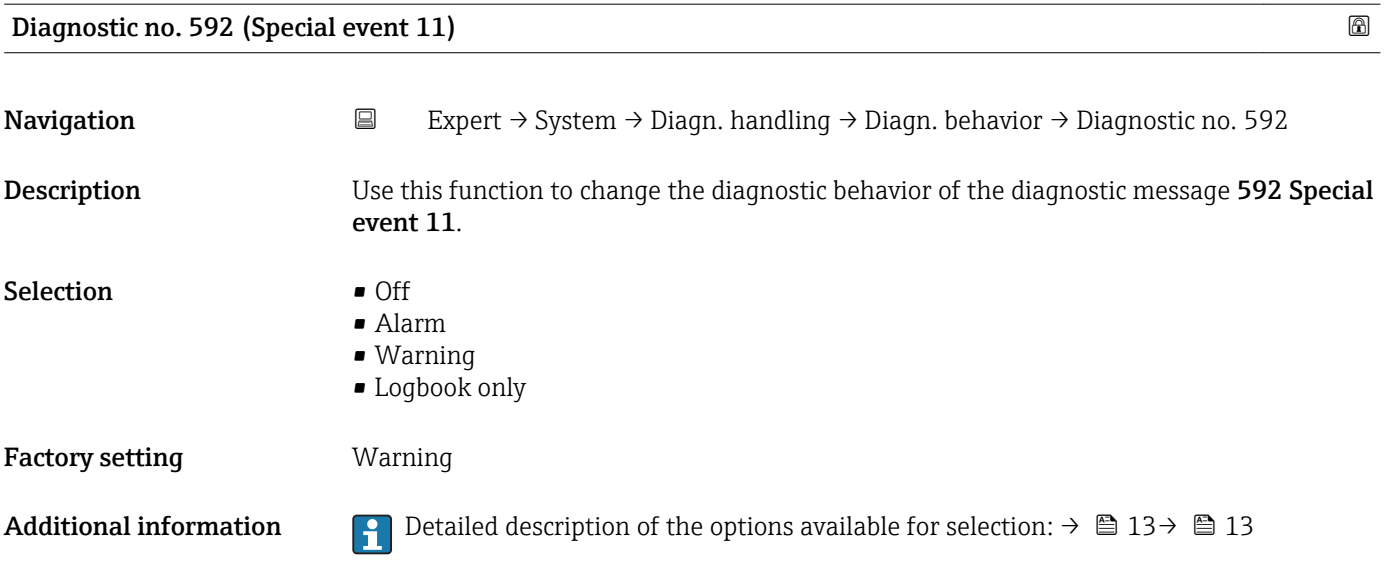

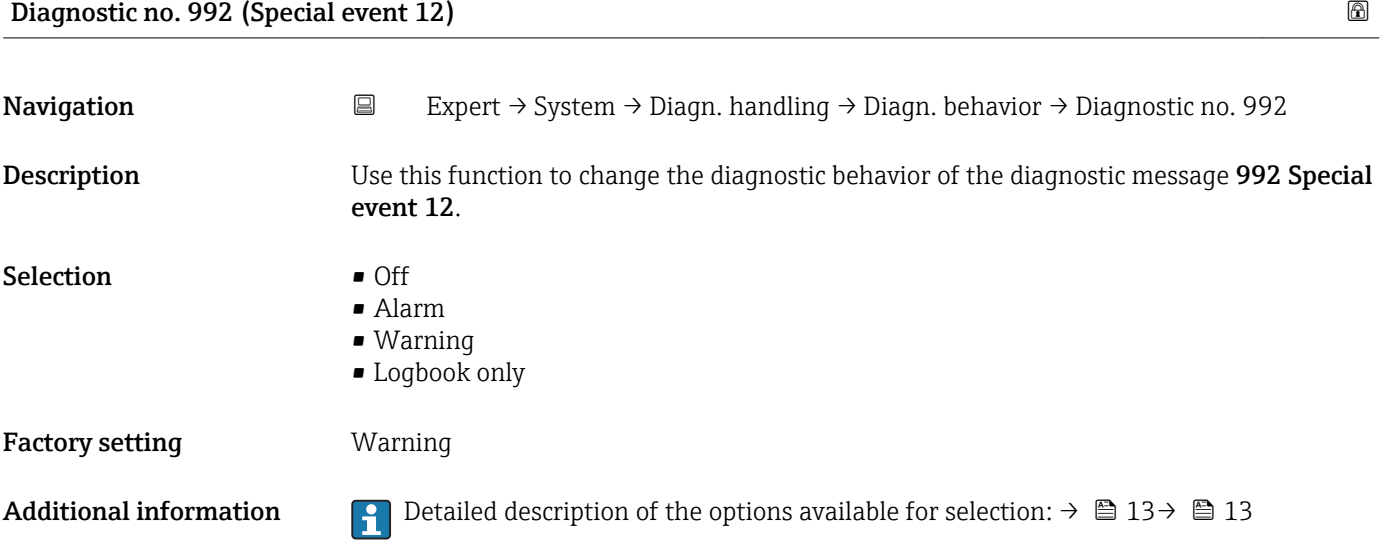

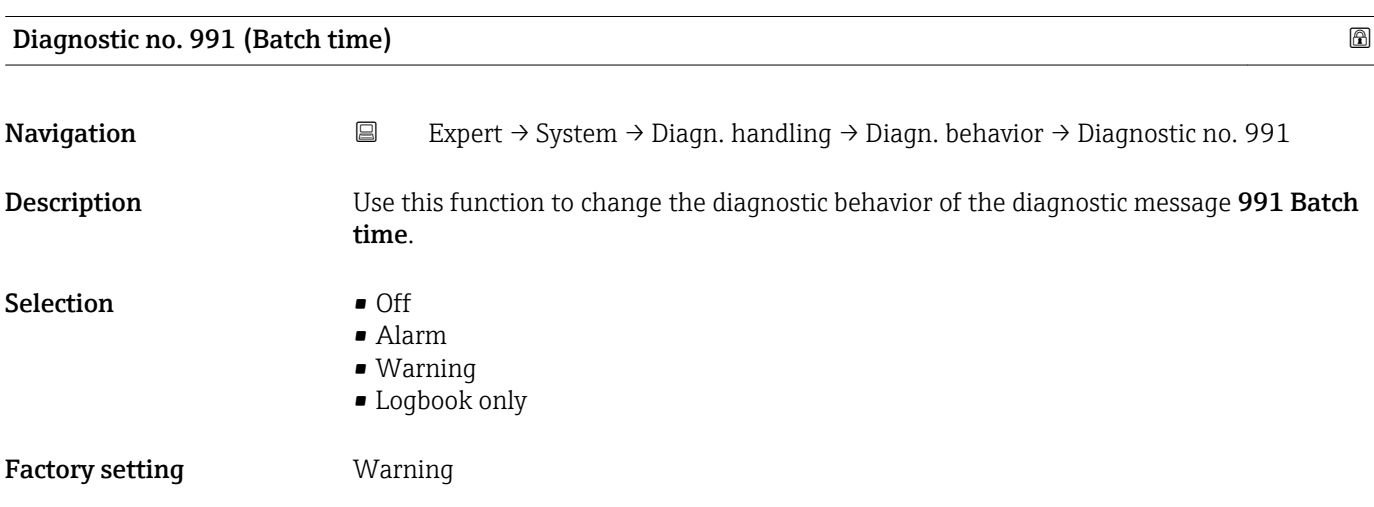

<span id="page-17-0"></span>Additional information **P** Detailed description of the options available for selection:  $\rightarrow \Box$  13 +  $\Box$  13

### 3.1.2 "Administration" submenu

*Navigation* Expert → System → Administration

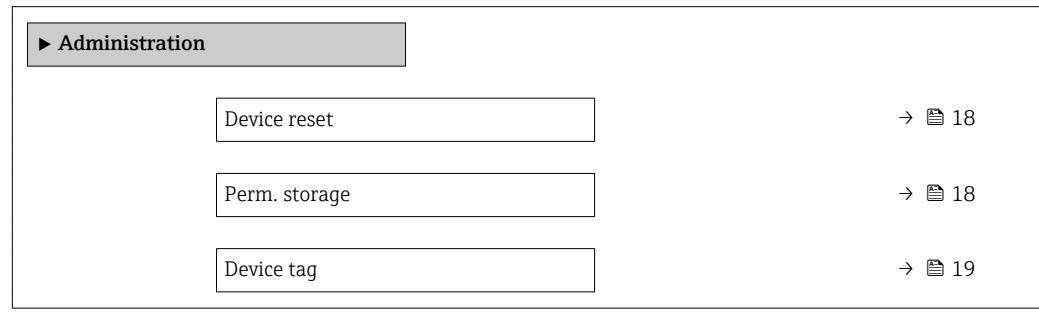

to the factory setting (e.g. measured value data). The device configuration remains

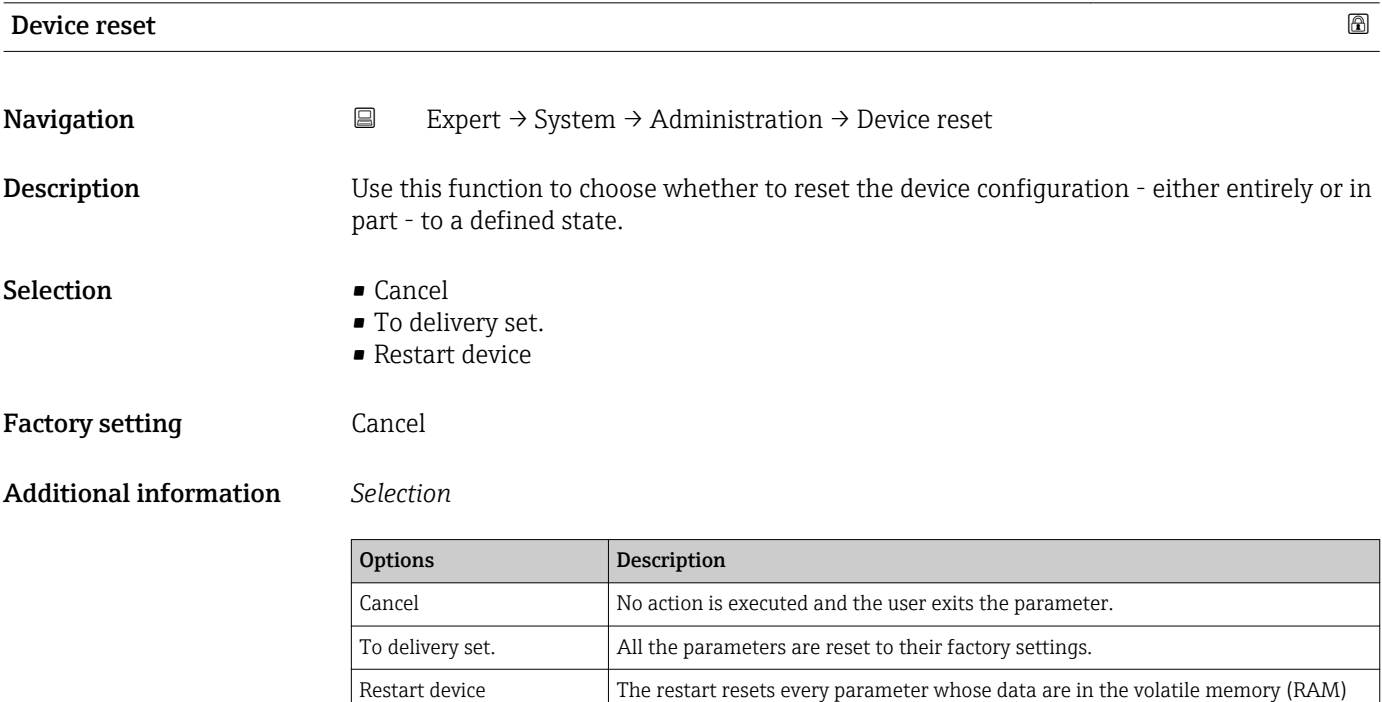

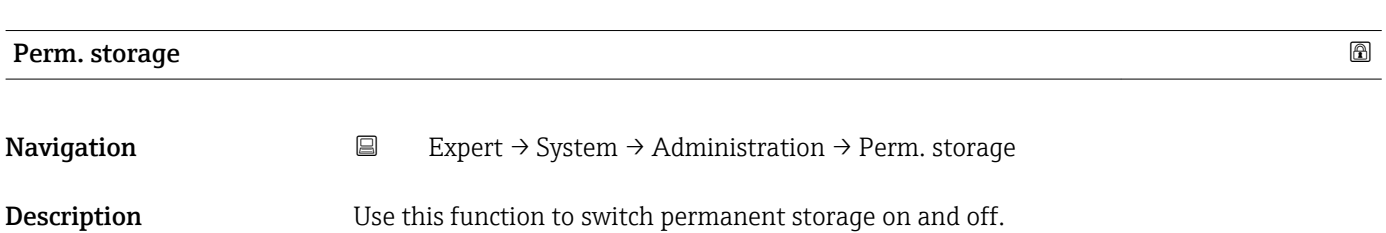

unchanged.

<span id="page-18-0"></span>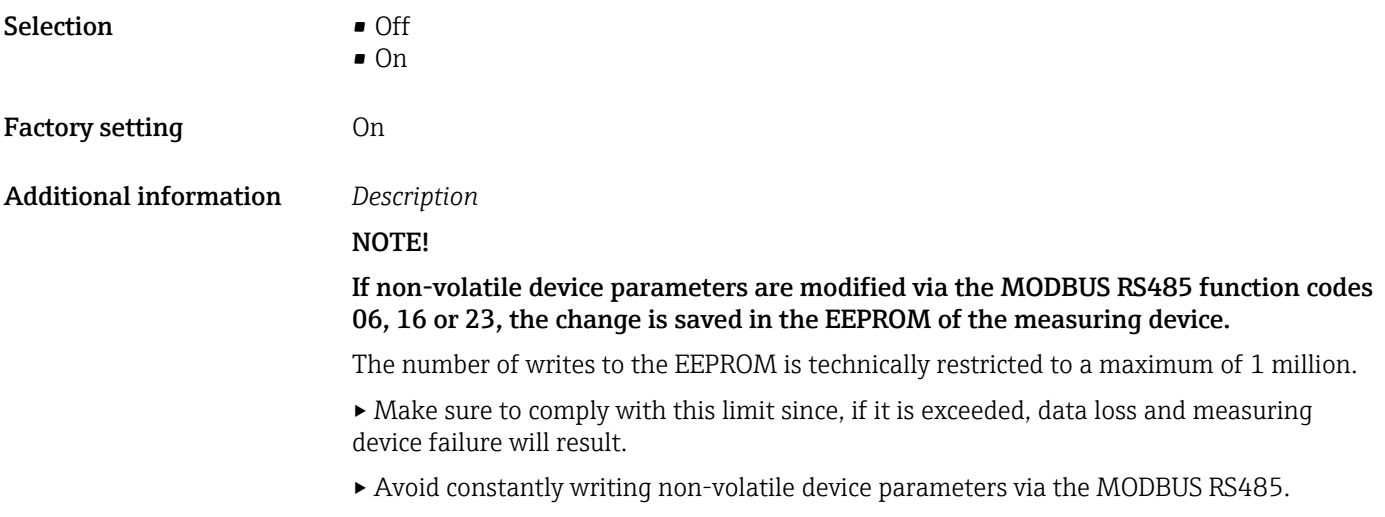

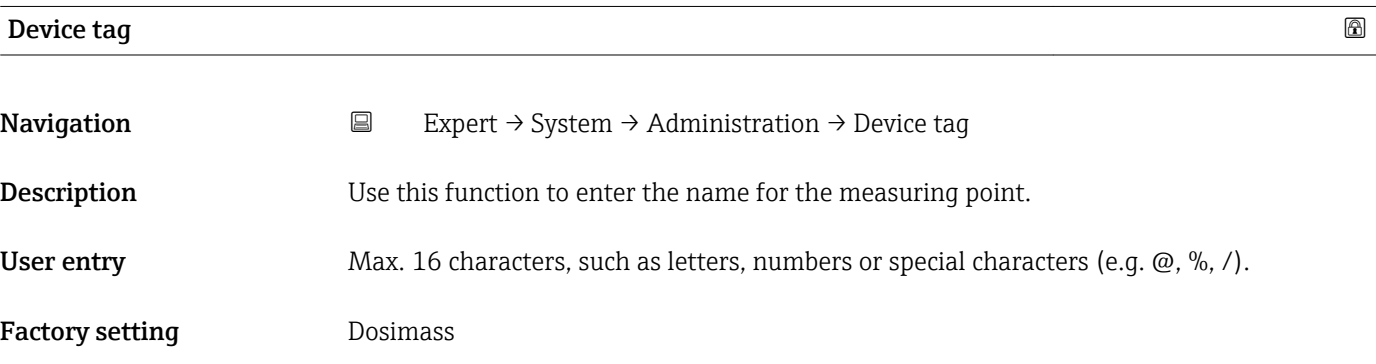

# 3.2 "Sensor" submenu

*Navigation* Expert → Sensor

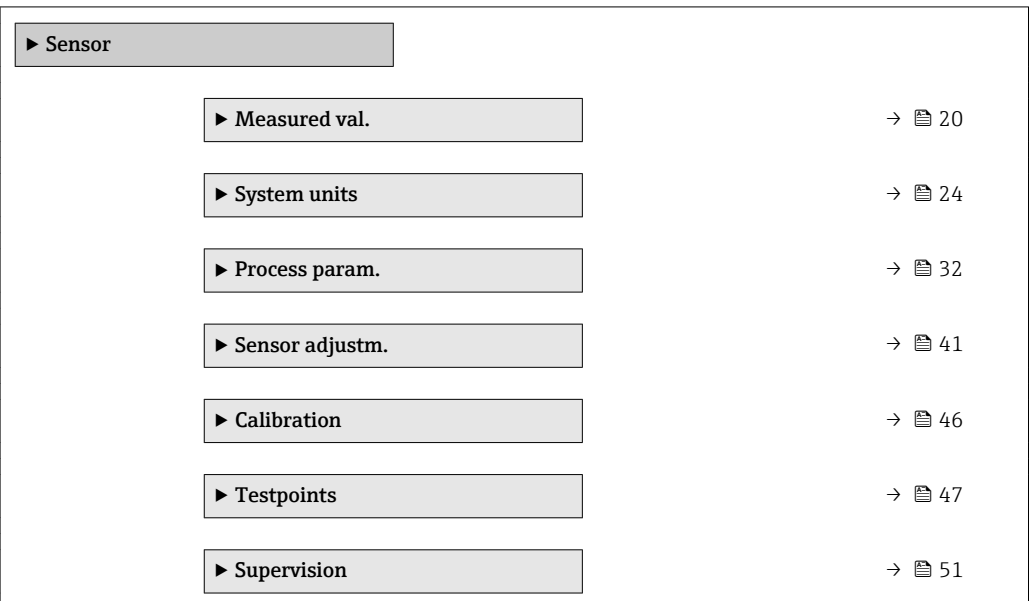

### <span id="page-19-0"></span>3.2.1 "Measured val." submenu

*Navigation*  $\Box$  Expert  $\rightarrow$  Sensor  $\rightarrow$  Measured val.

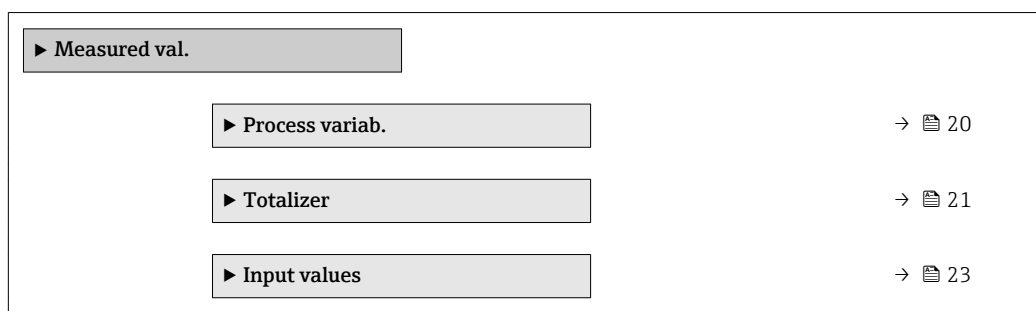

### "Process variab." submenu

*Navigation* **EXPERICE + Expert** → Sensor → Measured val. → Process variab.

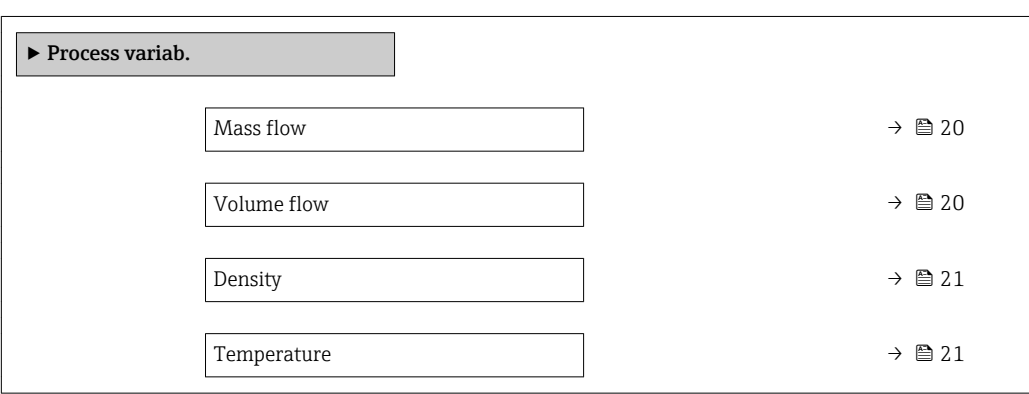

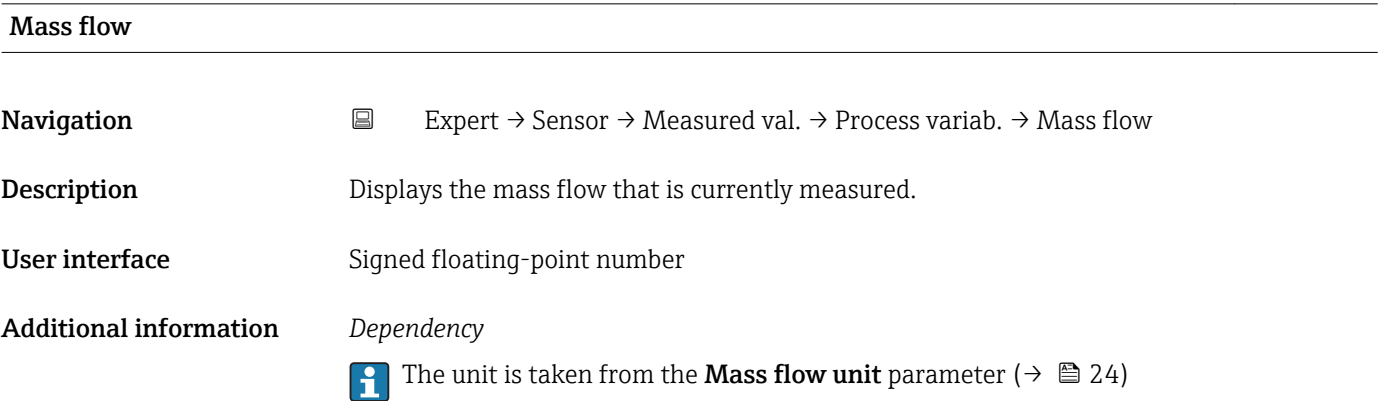

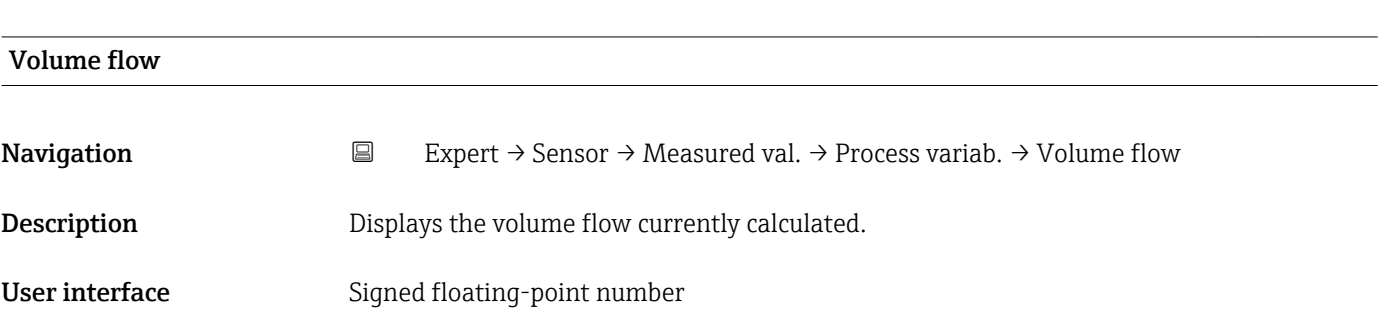

### <span id="page-20-0"></span>Additional information *Description*

The volume flow is calculated from the mass flow currently measured and the density currently measured.

*Dependency*

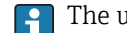

The unit is taken from the **Volume flow unit** parameter ( $\rightarrow \equiv 25$ )

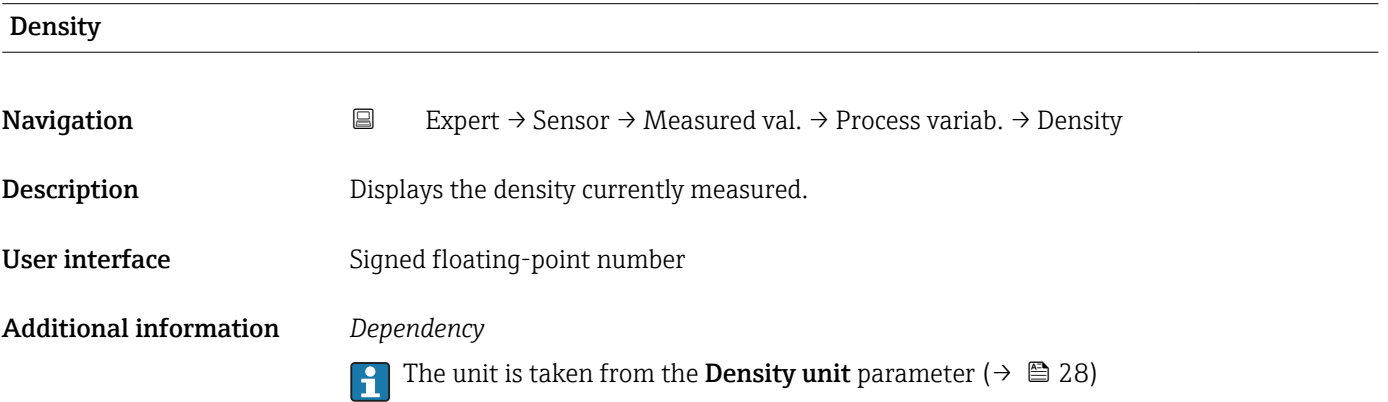

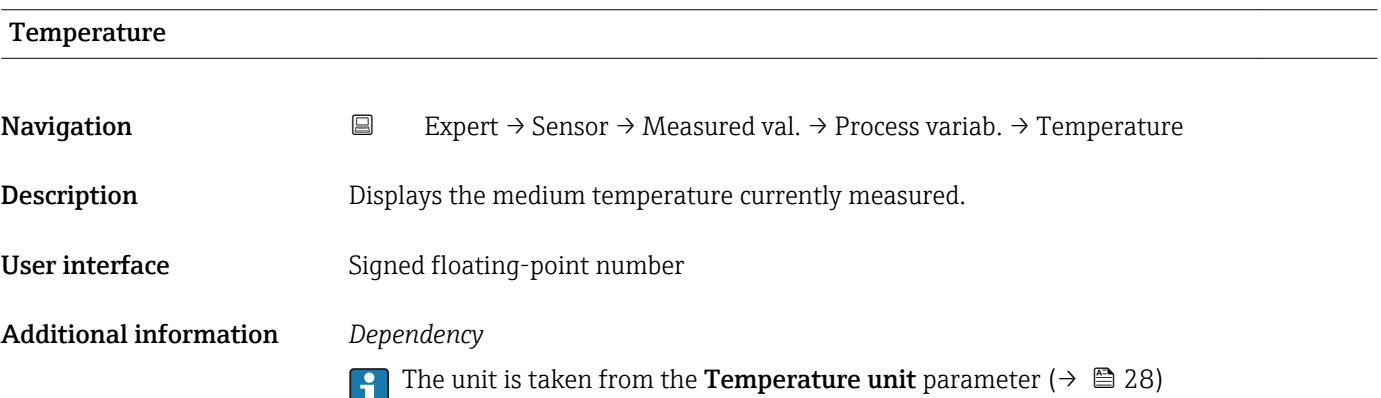

### Totalizer

*Navigation* 
■ Expert → Sensor → Measured val. → Totalizer

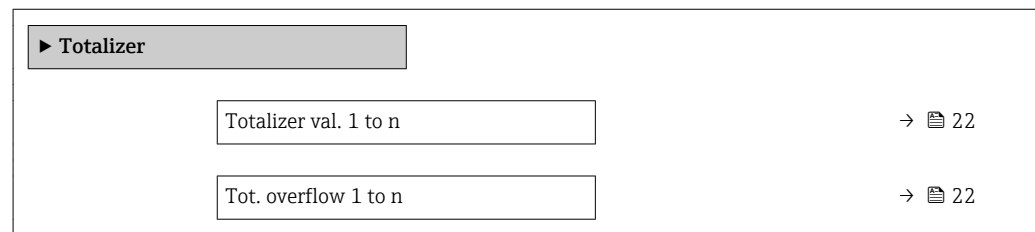

<span id="page-21-0"></span>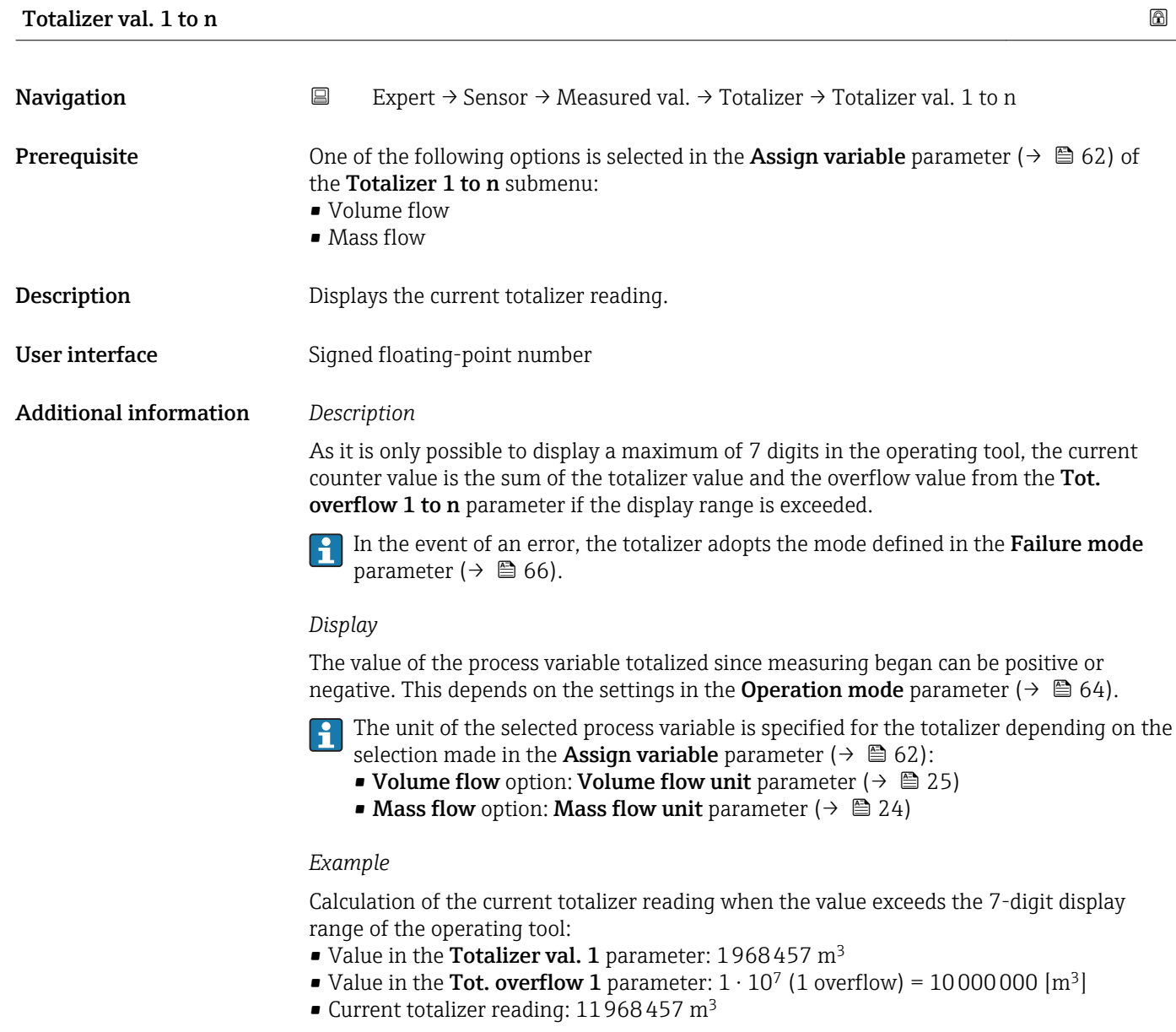

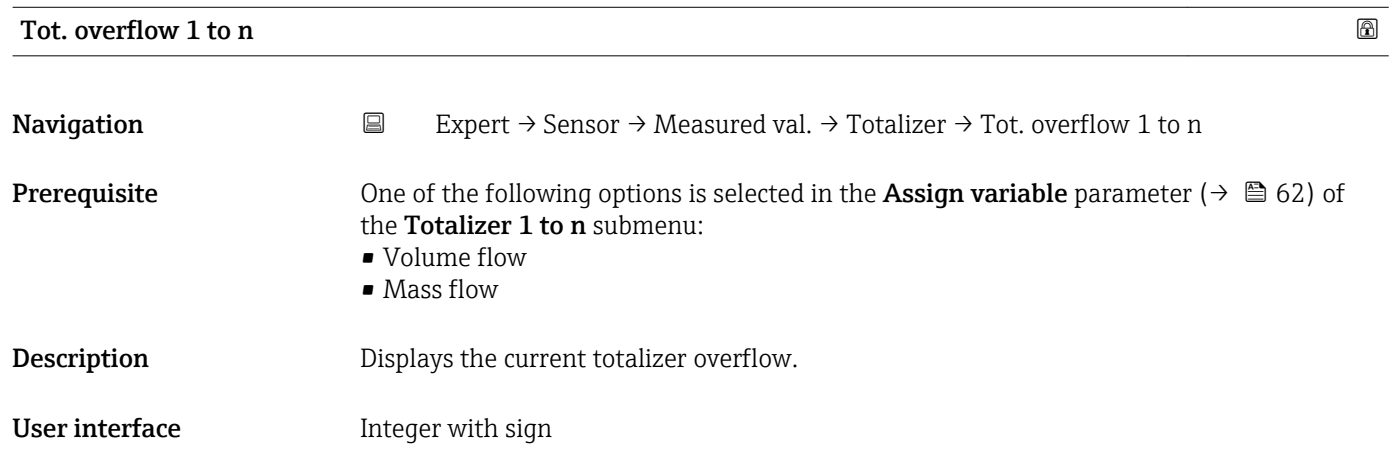

### <span id="page-22-0"></span>Additional information *Description*

If the current totalizer reading exceeds 7 digits, which is the maximum value range that can be displayed by the operating tool, the value above this range is output as an overflow. The current totalizer value is therefore the sum of the overflow value and the totalizer value from the Totalizer val. 1 to n parameter.

### *Display*

The unit of the selected process variable is specified for the totalizer depending on the selection made in the **Assign variable** parameter ( $\rightarrow \Box$  62):

- Volume flow option: Volume flow unit parameter ( $\rightarrow \Box$  25)
- Mass flow option: Mass flow unit parameter ( $\rightarrow \Box$  24)

### *Example*

Calculation of the current totalizer reading when the value exceeds the 7-digit display range of the operating tool:

- Value in the **Totalizer val. 1** parameter:  $1968457 \text{ m}^3$
- Value in the Tot. overflow 1 parameter:  $2 \cdot 10^7$  (2 overflows) = 20000000 [m<sup>3</sup>]
- Current totalizer reading:  $21968457$  m<sup>3</sup>

### "Input values" submenu

*Navigation* 
■ Expert → Sensor → Measured val. → Input values

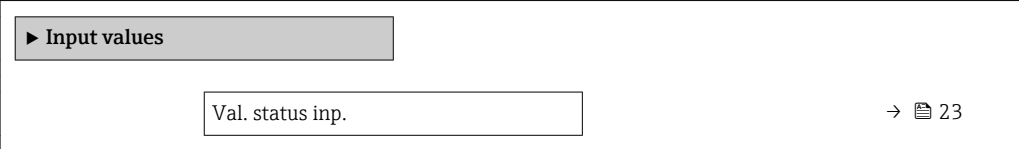

# Val. status inp.

**Navigation EXPERT**  $\rightarrow$  Sensor  $\rightarrow$  Measured val.  $\rightarrow$  Input values  $\rightarrow$  Val. status inp.

Description Displays the current input signal level.

User interface **•** High

• Low

### <span id="page-23-0"></span>3.2.2 "System units" submenu

*Navigation* 
■ Expert → Sensor → System units

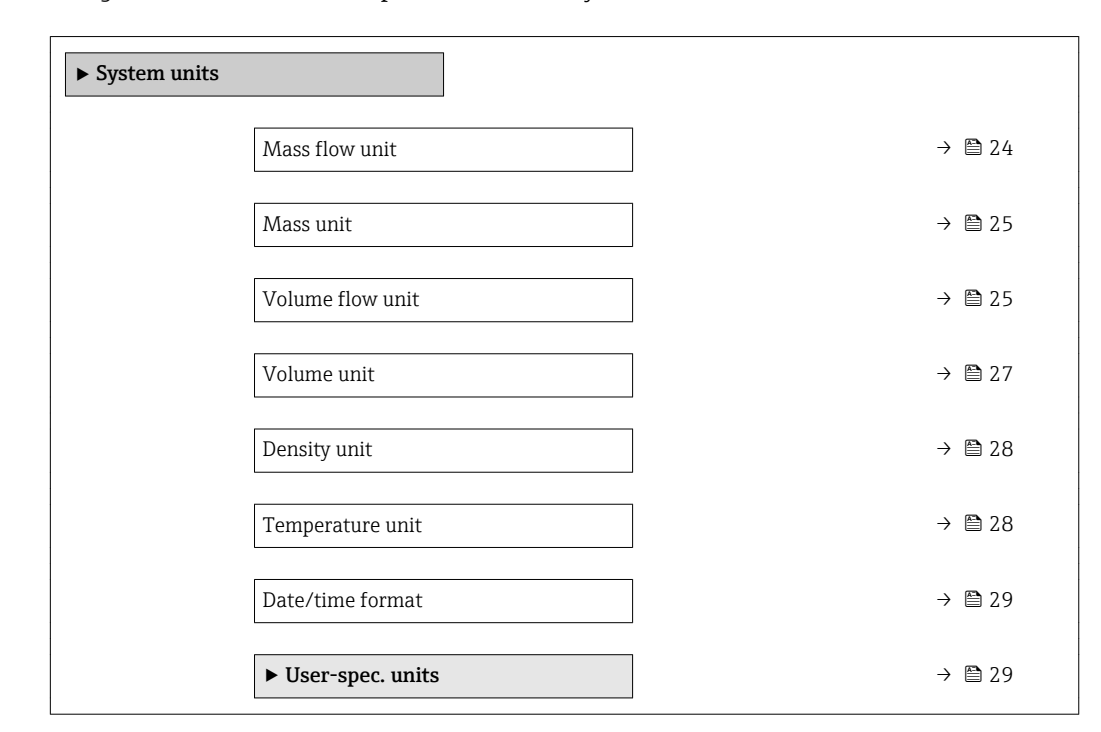

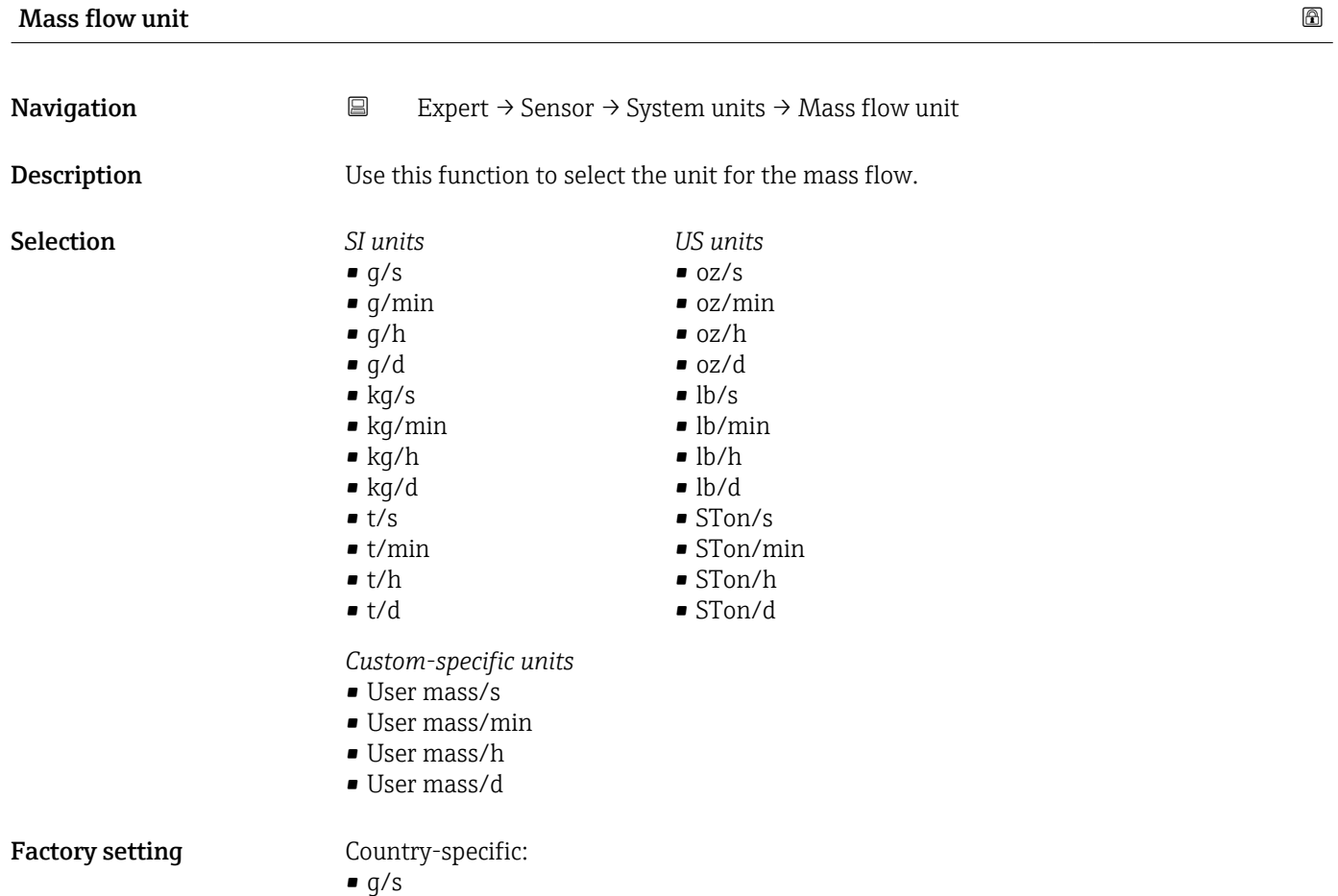

 $\bullet$  oz/s

### <span id="page-24-0"></span>Additional information *Result*

The selected unit applies for:

- RawMassFlow parameter ( $\rightarrow \blacksquare$  51)
- Mass flow parameter  $(\rightarrow \triangleq 20)$

### *Selection*

For an explanation of the abbreviated units:  $\rightarrow \blacksquare$  102

### *Customer-specific units*

The unit for the customer-specific mass is specified in the **Mass text** parameter  $(\rightarrow \triangleq 30)$ .

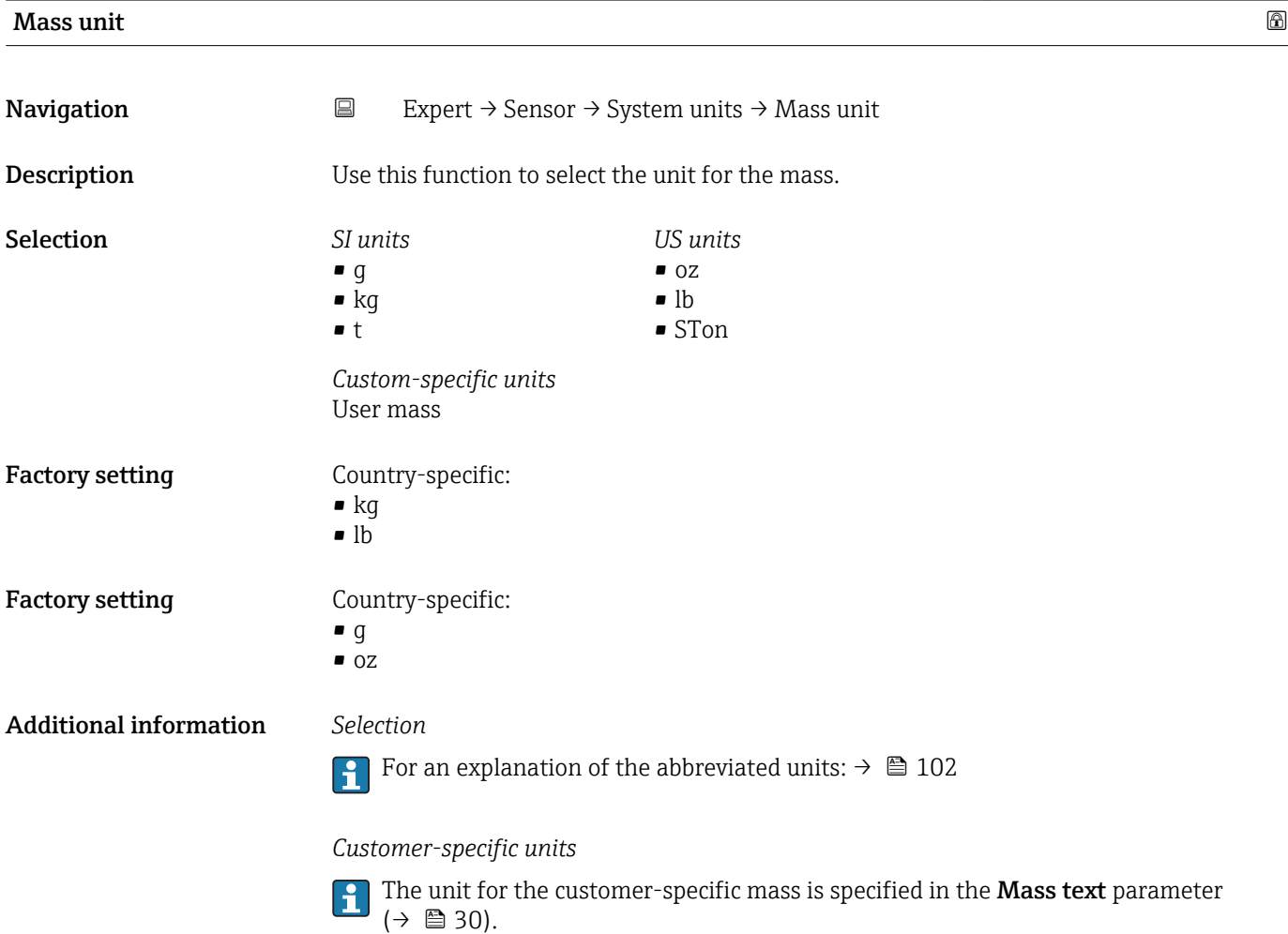

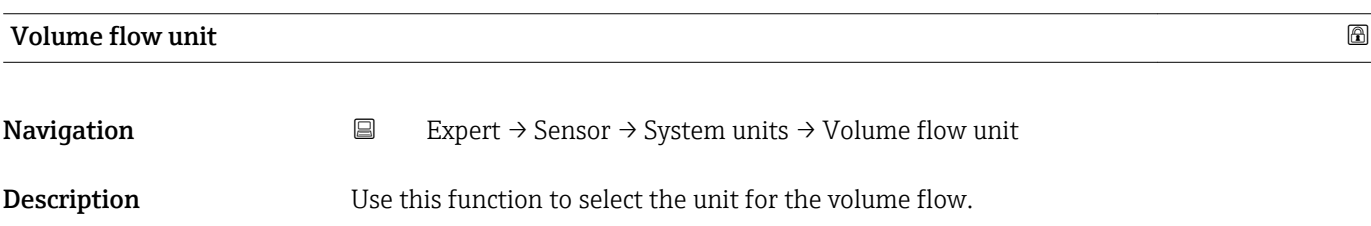

*Imperial units* • gal/s (imp) • gal/min (imp)  $\bullet$  gal/h (imp) • gal/d (imp) • Mgal/s (imp) • Mgal/min (imp) • Mgal/h (imp) • Mgal/d (imp) • bbl/s (imp;beer) • bbl/min (imp;beer) · bbl/h (imp;beer) • bbl/d (imp;beer) • bbl/s (imp;oil) • bbl/min (imp;oil) • bbl/h (imp;oil) • bbl/d (imp;oil)

Selection *SI units*

- $\mathbf{r}$  cm<sup>3</sup>/s  $em^3/min$
- $\mathbb{R}$  cm<sup>3</sup>/h
- $\mathbf{r}$  cm<sup>3</sup>/d
- $d m^3/s$
- $\bullet$  dm<sup>3</sup>/min
- $d m^3/h$  $dm^3/d$
- 
- $m^3$ /s
- $\bullet$  m<sup>3</sup>/min  $\bullet$  m<sup>3</sup>/h
- $m^3/d$
- 
- $ml/s$
- ml/min
- $m/h$
- ml/d
- $1/s$
- l/min
- $-1/h$
- l/d
- $h$ l/s
- hl/min  $\blacksquare$  hl/h
- hl/d
- 
- $-Ml/s$
- Ml/min
- Ml/h
- Ml/d
- *US units*
- $\overline{\mathsf{a}}$  af/s
- $\blacksquare$  af/min
- $\blacksquare$  af/h
- af/d
- $ft^3/s$
- $\blacksquare$  ft<sup>3</sup>/min
- $ft^3/h$
- $\mathbf{f}$  ft<sup>3</sup>/d
- fl oz/s (us)
- fl oz/min (us)
- fl oz/h (us)
- fl oz/d (us)
- $\bullet$  gal/s (us)
- gal/min (us)
- $\bullet$  qal/h (us)
- $\bullet$  qal/d (us)
- $\bullet$  kgal/s (us)
- 
- 
- kgal/h (us)
- $\bullet$  kgal/d (us)
- Mgal/s (us)
- Mgal/min (us)
- $\bullet$  Mgal/h (us)
- Mgal/d (us)
- bbl/s (us;lig.)
- bbl/min (us;liq.)
- bbl/h (us;liq.)
- bbl/d (us;lig.)
- · bbl/s (us;beer)
- bbl/min (us;beer)
- bbl/h (us;beer)
- bbl/d (us;beer)
- bbl/s (us;oil)
- bbl/min (us;oil)
- bbl/h (us;oil)
- bbl/d (us;oil)
- bbl/s (us;tank)
- bbl/min (us;tank)
- bbl/h (us;tank)
- bbl/d (us;tank)

*Custom-specific units*

- User vol./s
- User vol./min
- User vol./h
- User vol./d

### Factory setting Country-specific:

- $m!/s$
- $\blacksquare$  fl oz/s (us)

26 Endress+Hauser

- 
- kgal/min (us)

### <span id="page-26-0"></span>Additional information *Result*

The selected unit applies for: Volume flow parameter ( $\rightarrow \cong 20$ )

### *Selection*

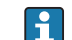

For an explanation of the abbreviated units:  $\rightarrow \blacksquare$  102

### *Customer-specific units*

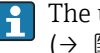

The unit for the customer-specific volume is specified in the **Volume text** parameter  $(\rightarrow \boxplus 31)$ .

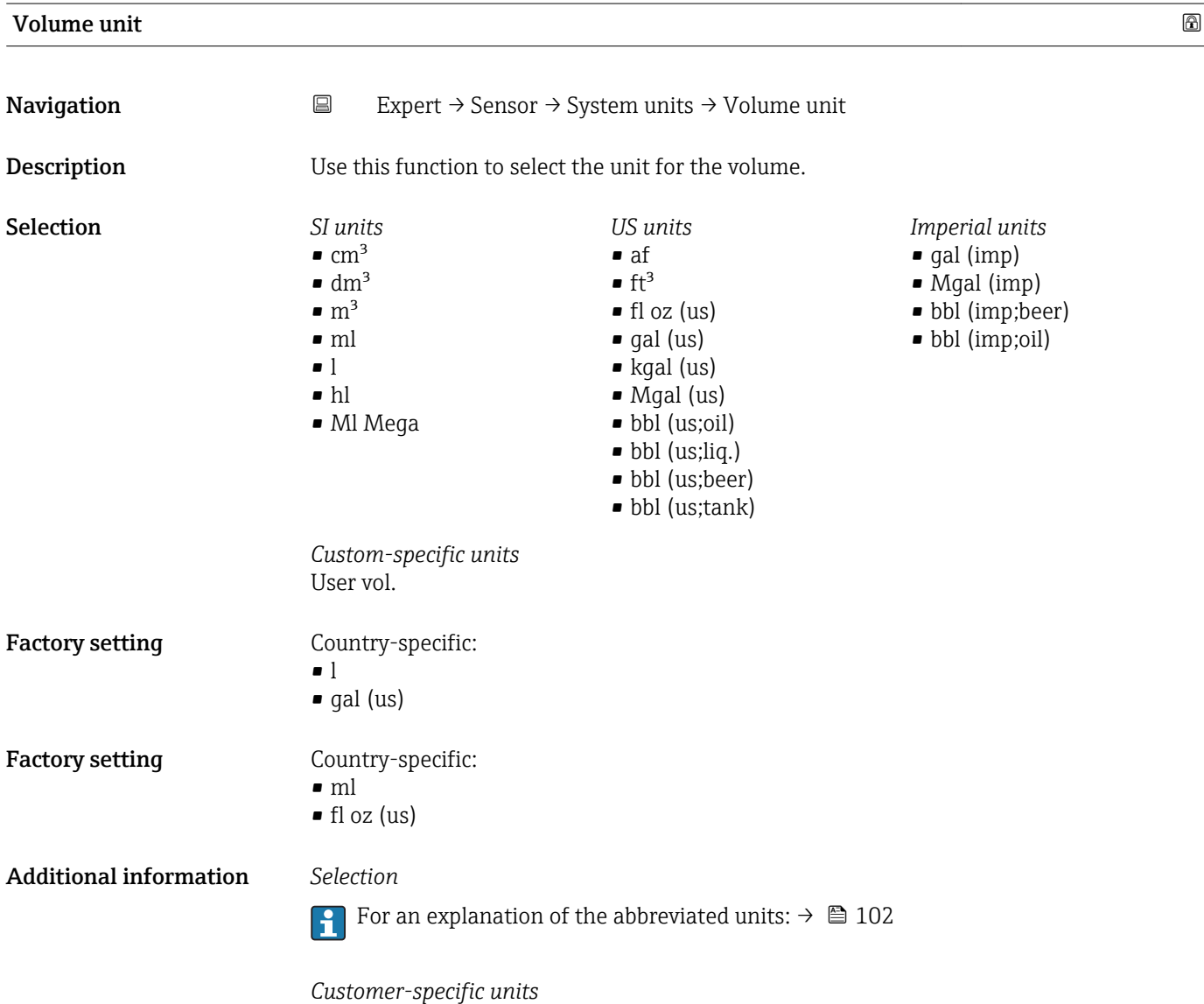

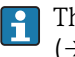

The unit for the customer-specific volume is specified in the **Volume text** parameter  $(\rightarrow \text{ } \text{ } \text{ } \text{ } 31).$ 

<span id="page-27-0"></span>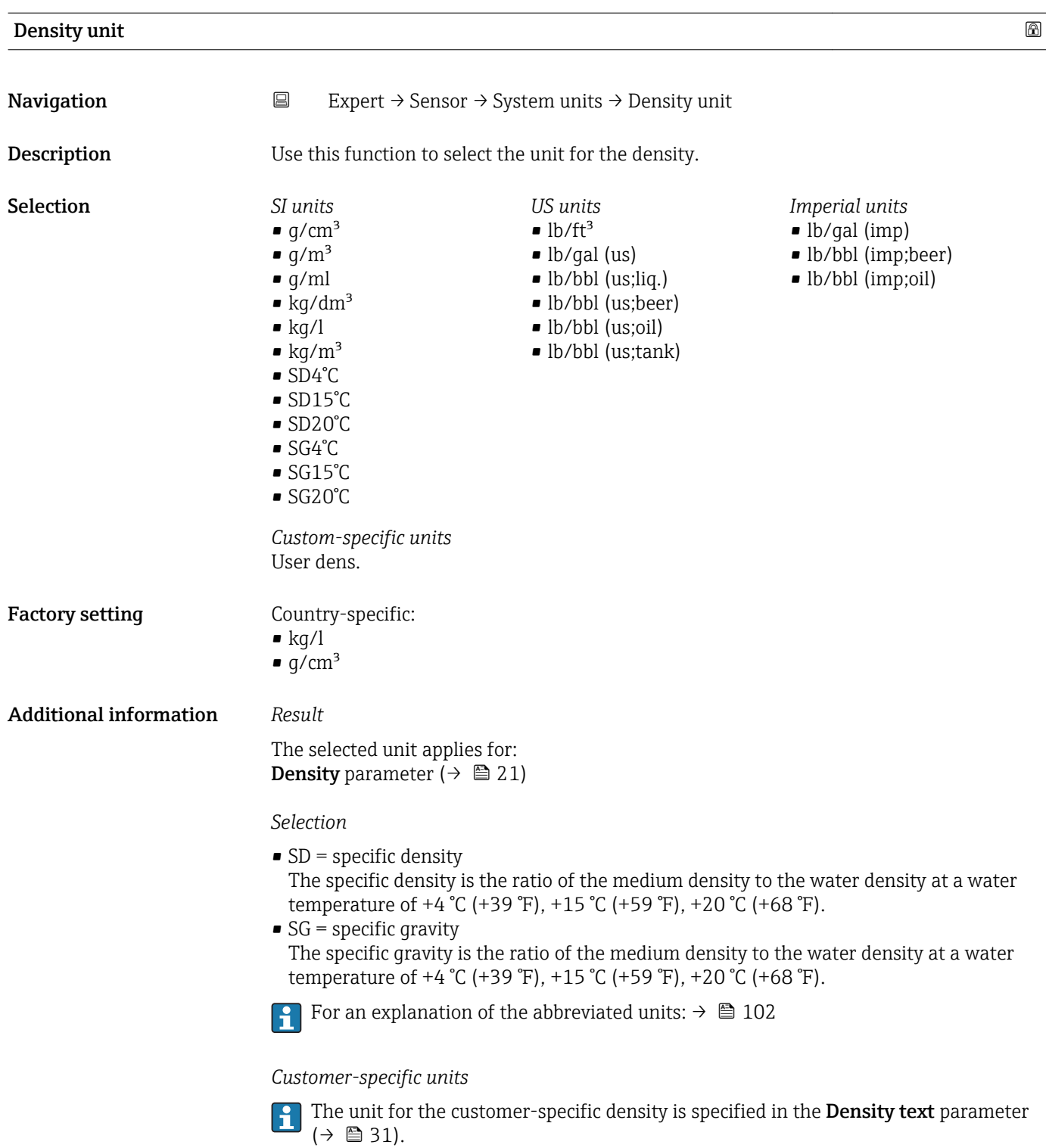

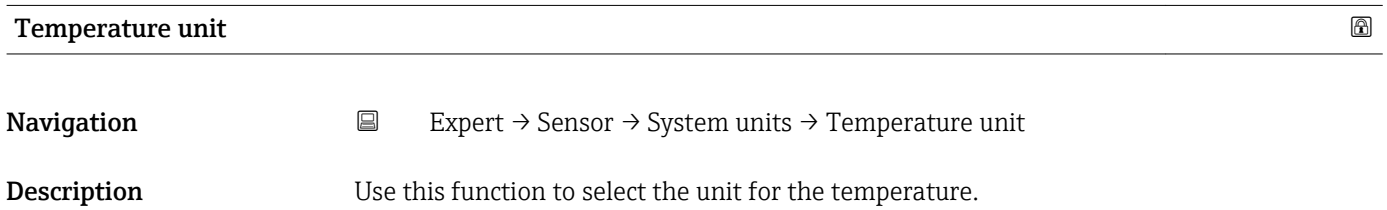

<span id="page-28-0"></span>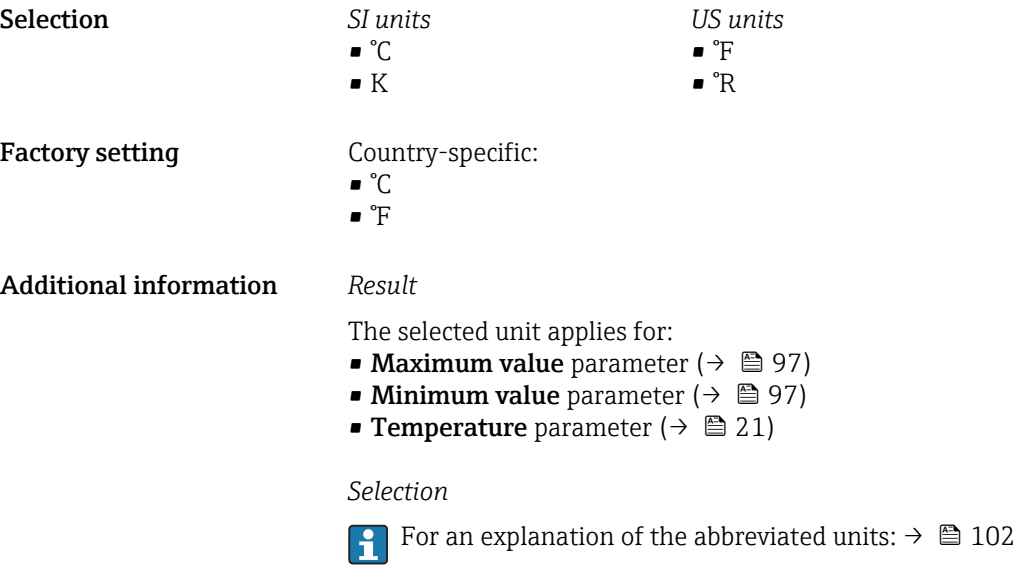

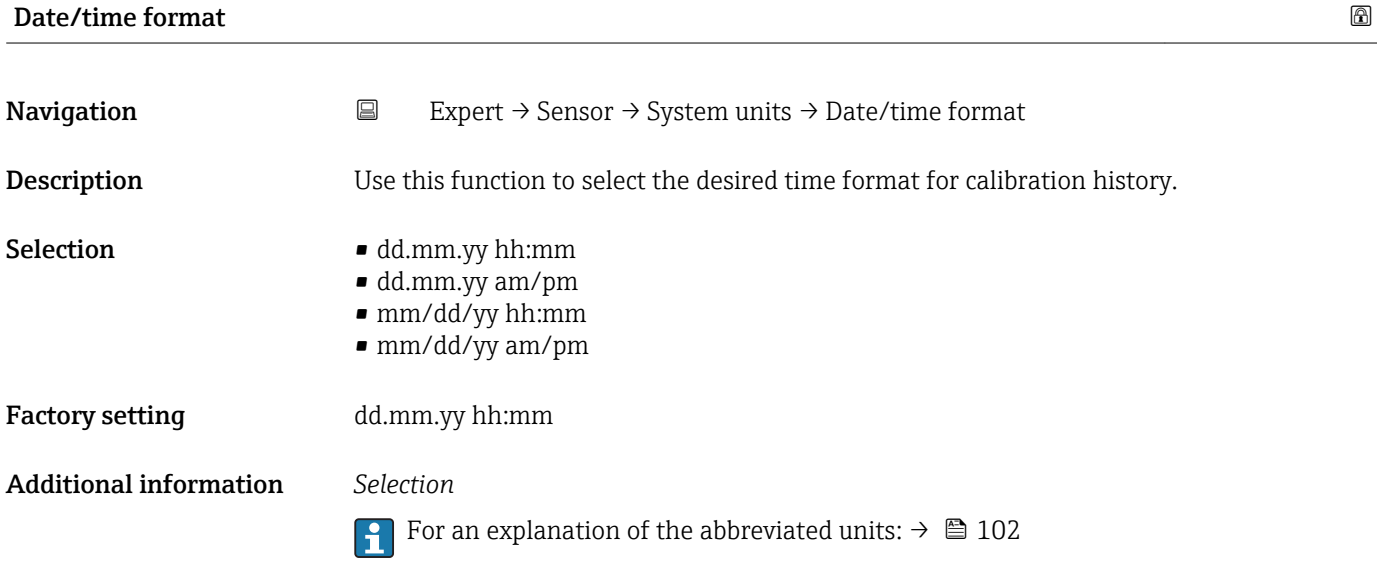

### "User-spec. units" submenu

*Navigation* **EXPERICE + Sensor → System units → User-spec. units** 

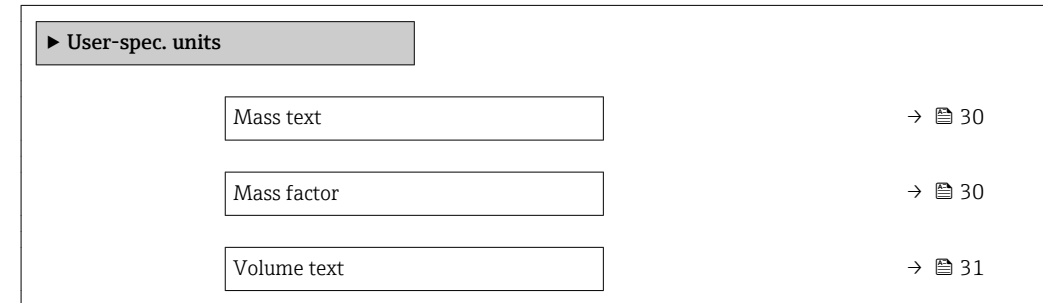

<span id="page-29-0"></span>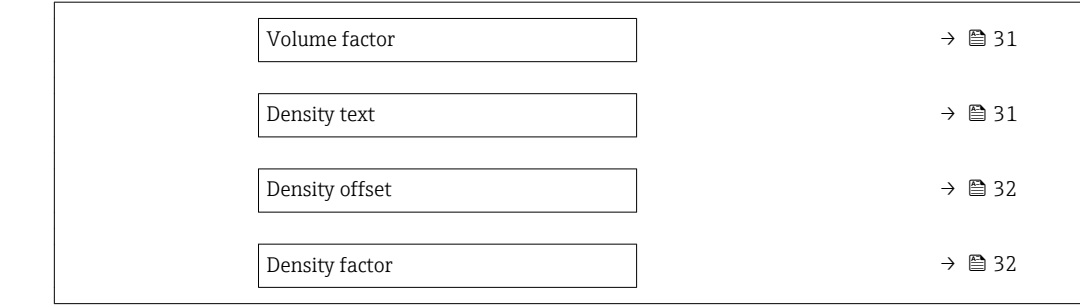

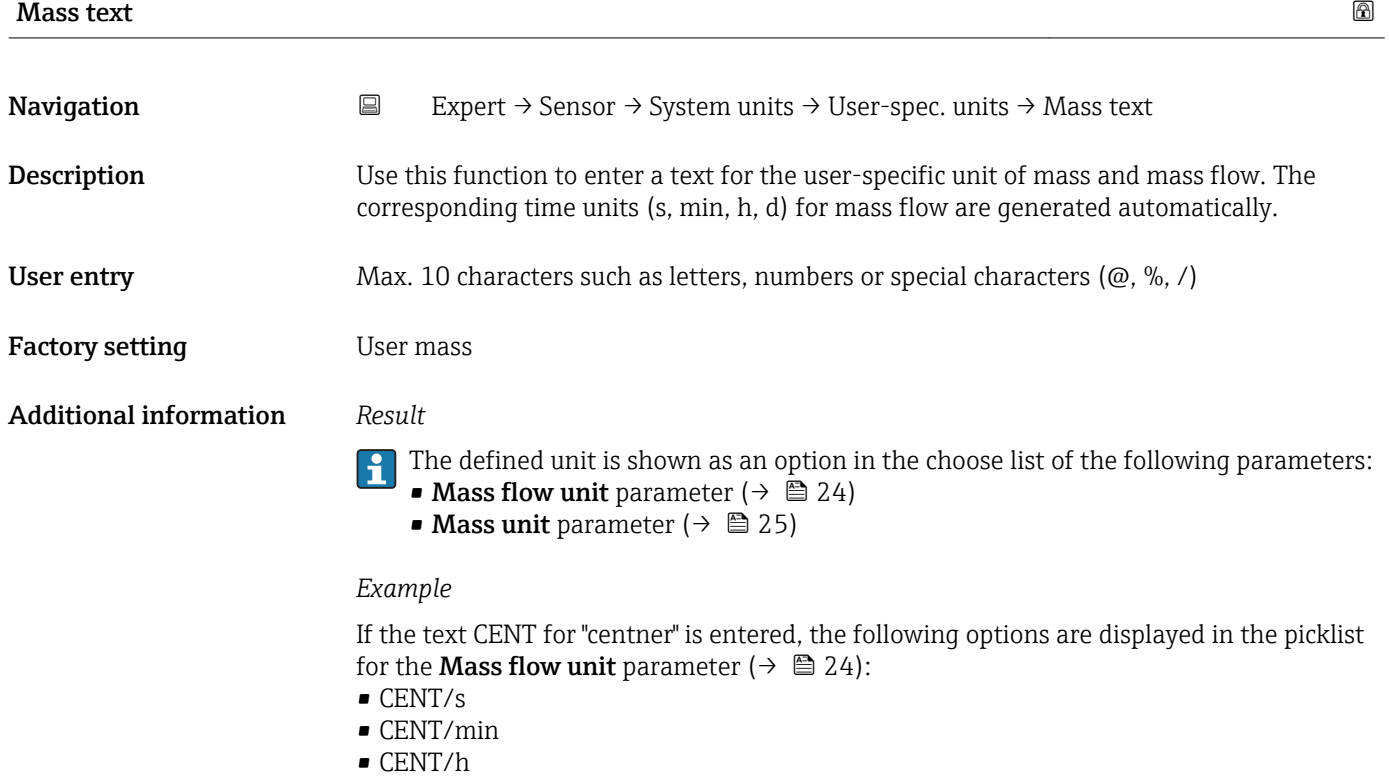

• CENT/d

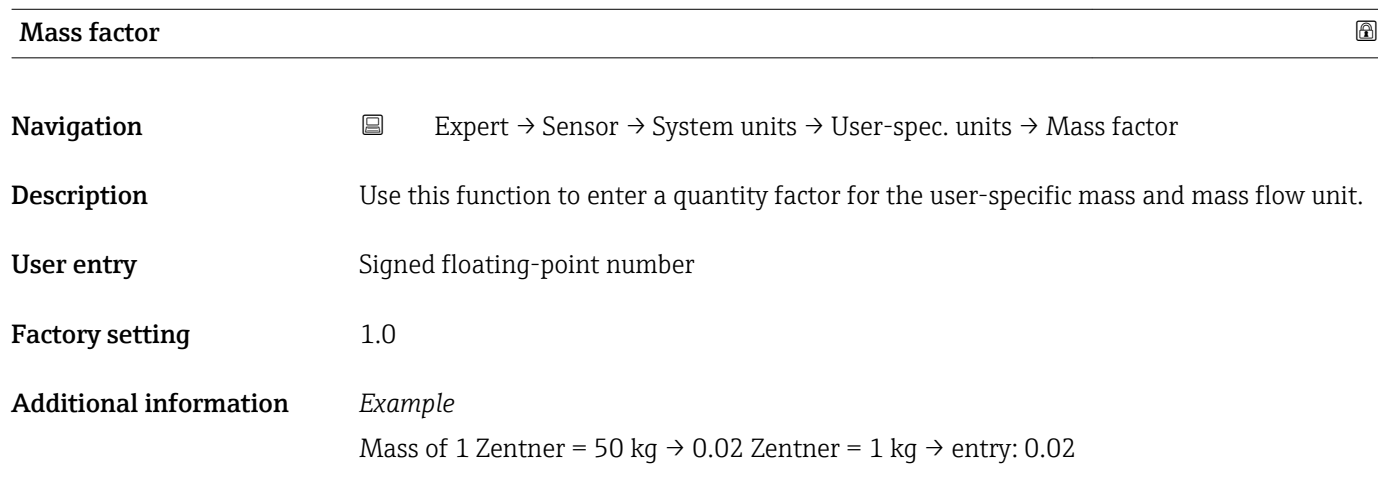

<span id="page-30-0"></span>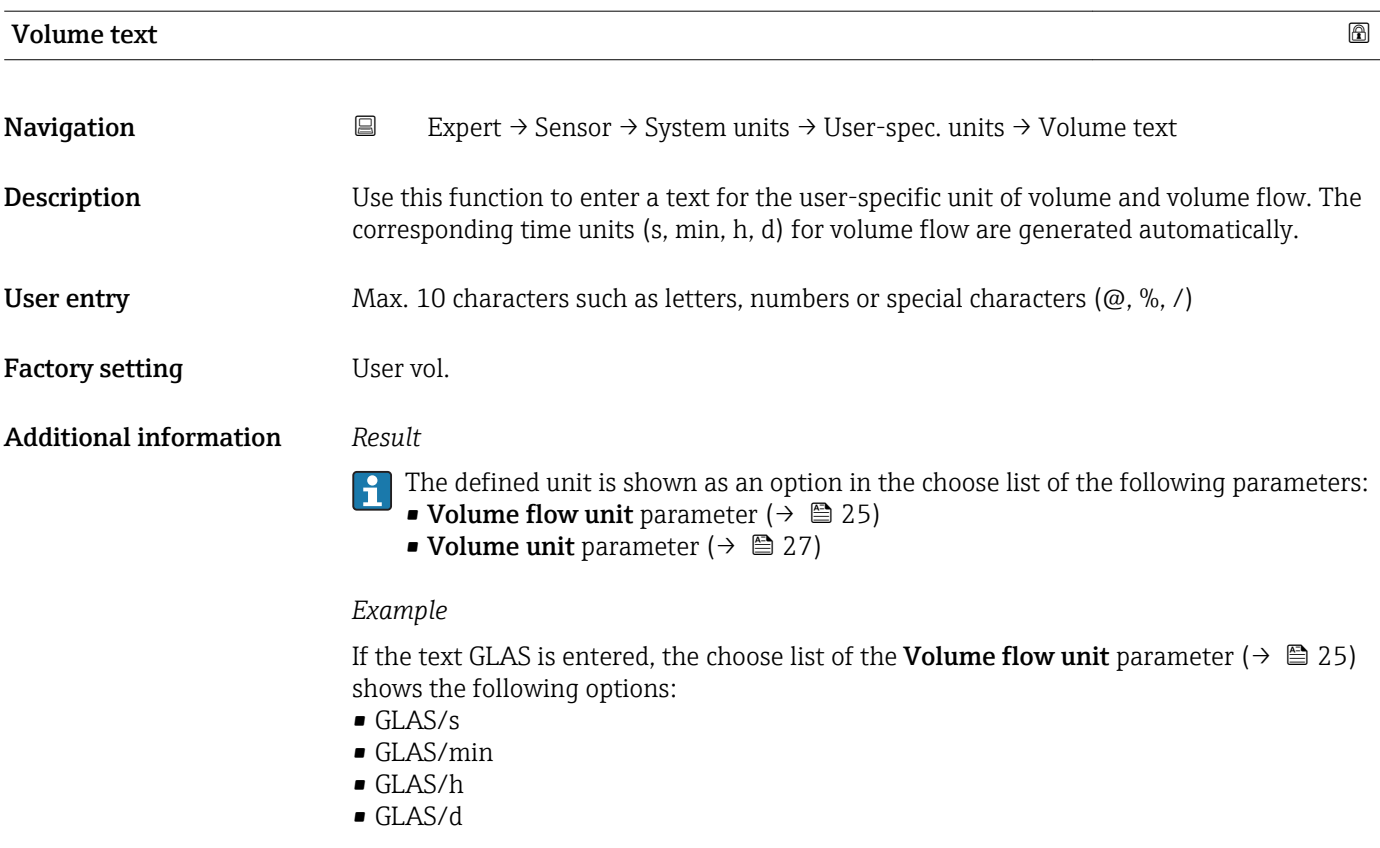

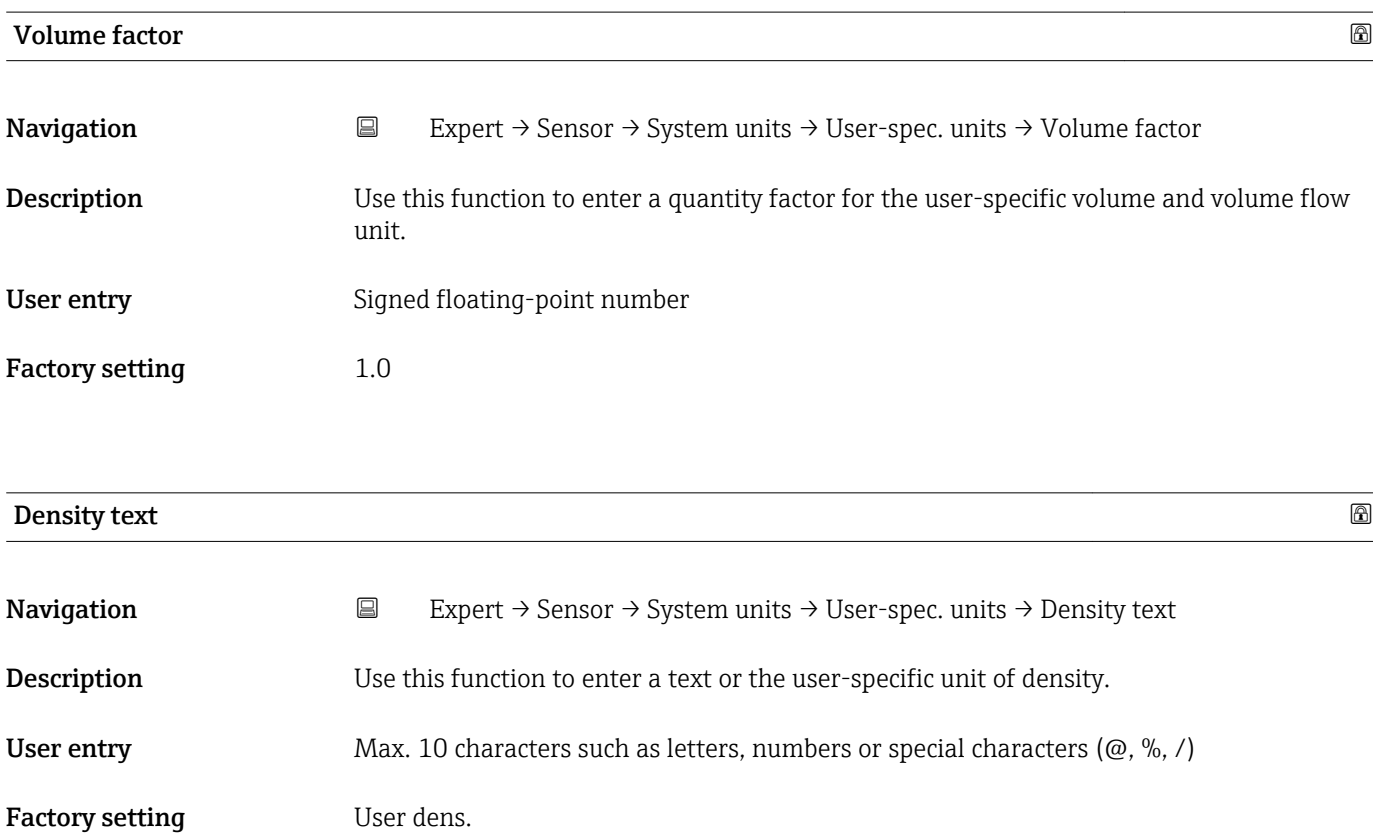

### <span id="page-31-0"></span>Additional information *Result*

The defined unit is shown as an option in the choose list of the **Density unit** parameter ( $\rightarrow \cong$  28).

### *Example*

Enter text "CE\_L" for centners per liter

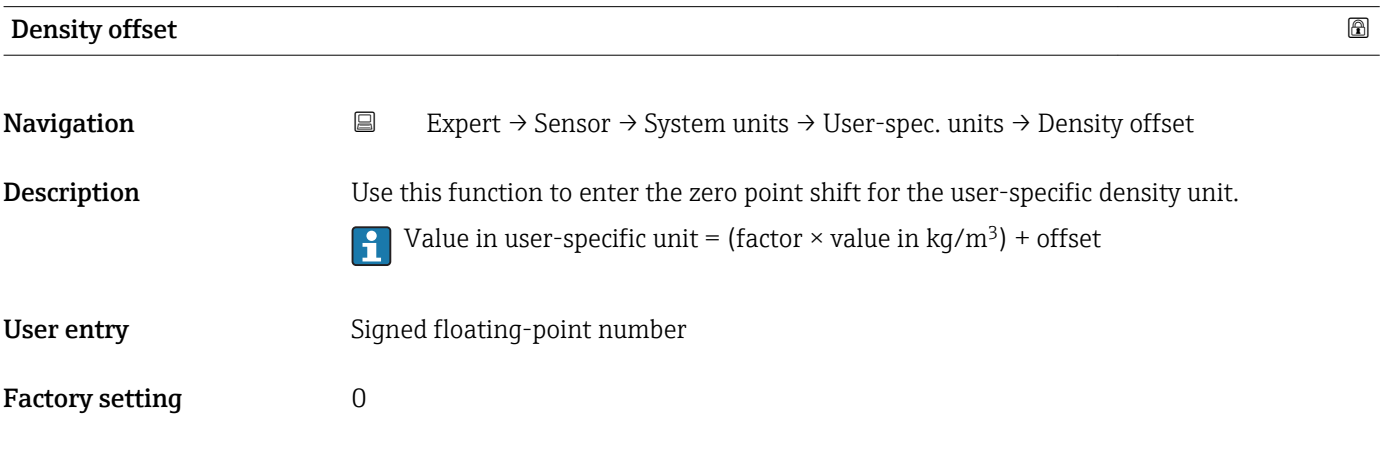

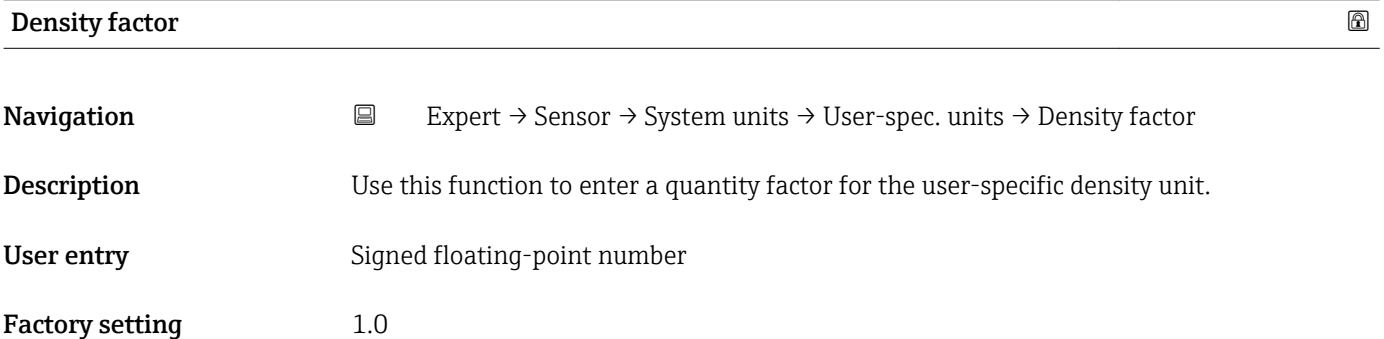

### 3.2.3 "Process param." submenu

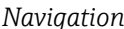

*Nation* **Expert → Sensor → Process param.** 

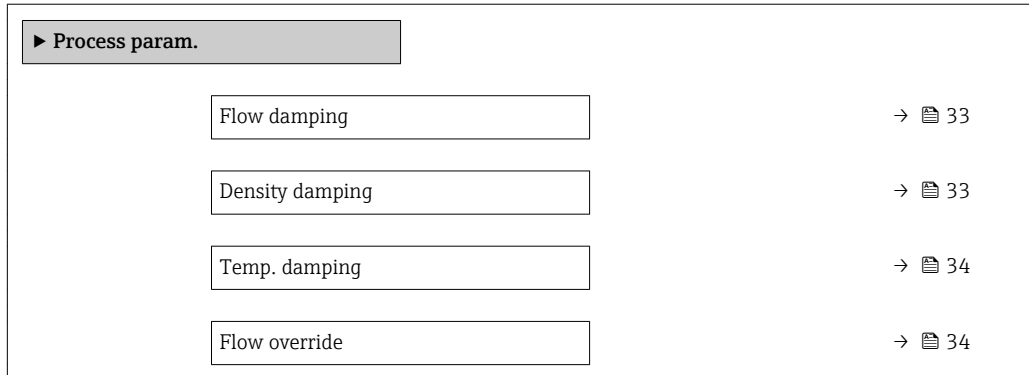

<span id="page-32-0"></span>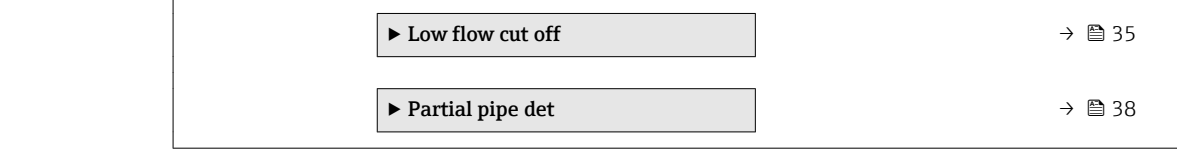

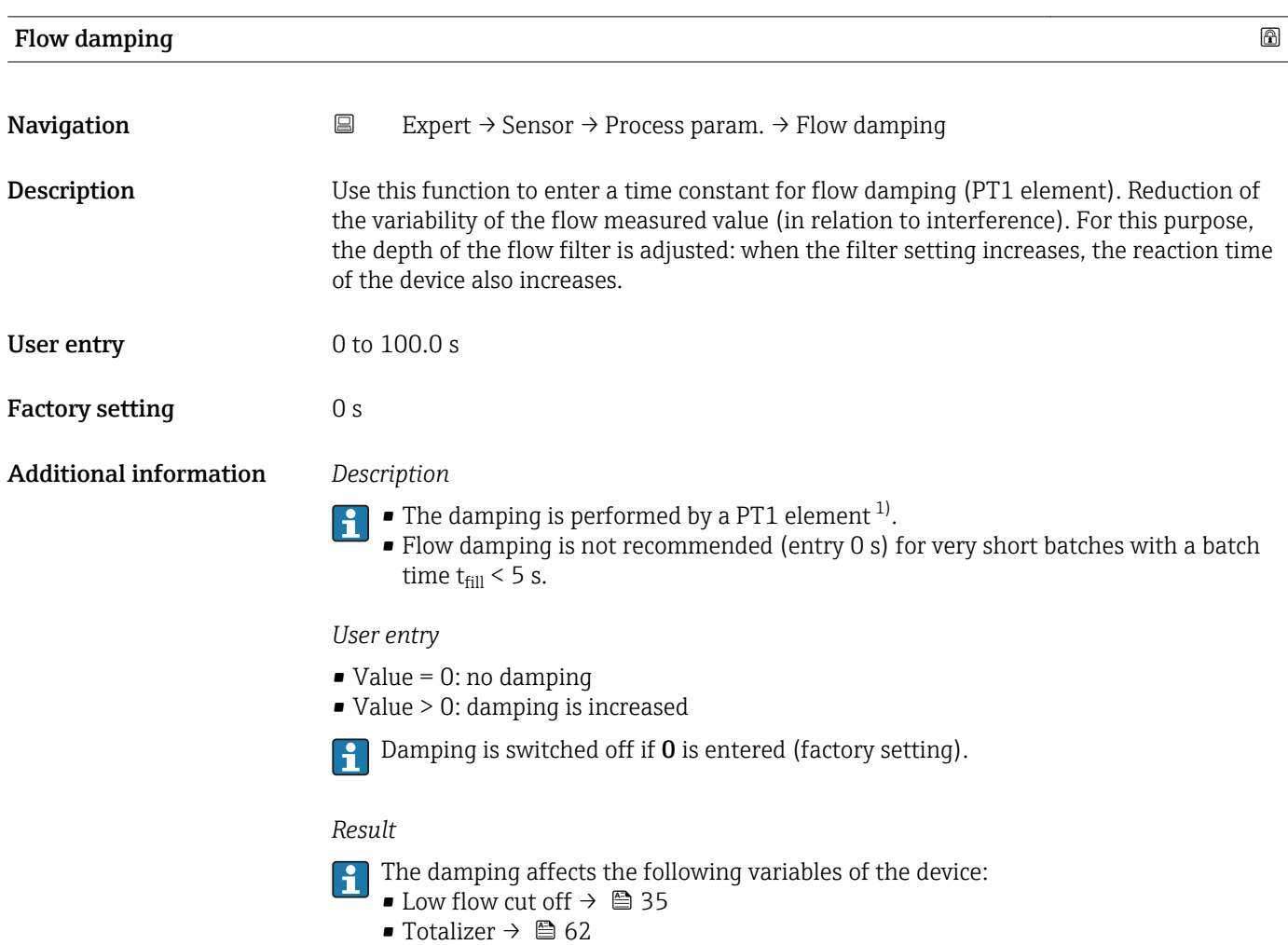

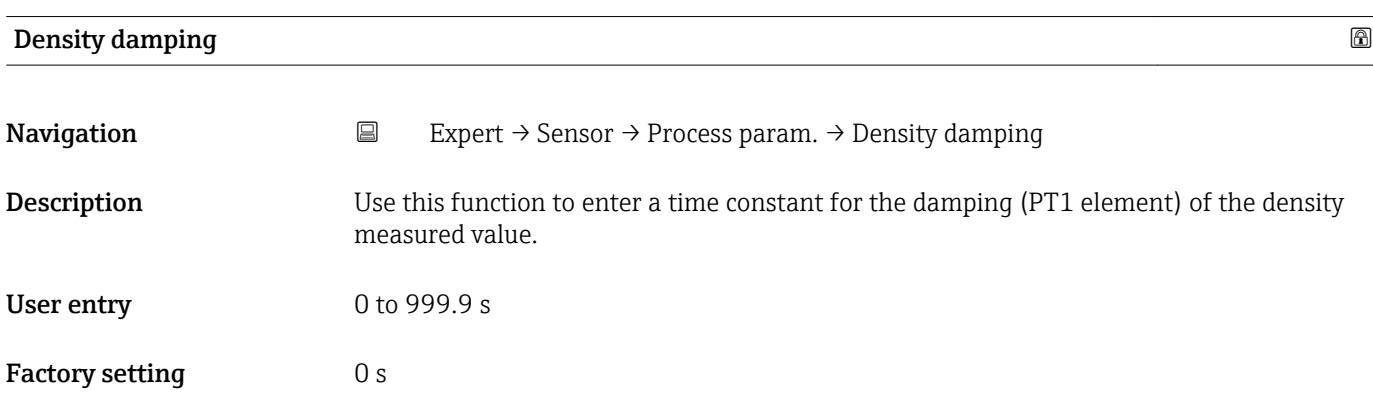

<sup>1)</sup> Proportional behavior with first-order lag

### <span id="page-33-0"></span>Additional information *Description*

 $\vert \mathbf{f} \vert$ 

The damping is performed by a PT1 element  $^{2)}$ .

Density damping is not relevant for most applications.

*User entry*

 $\mathbf{F}$ 

- $\bullet$  Value = 0: no damping
- Value > 0: damping is increased
- Damping is switched off if 0 is entered (factory setting).

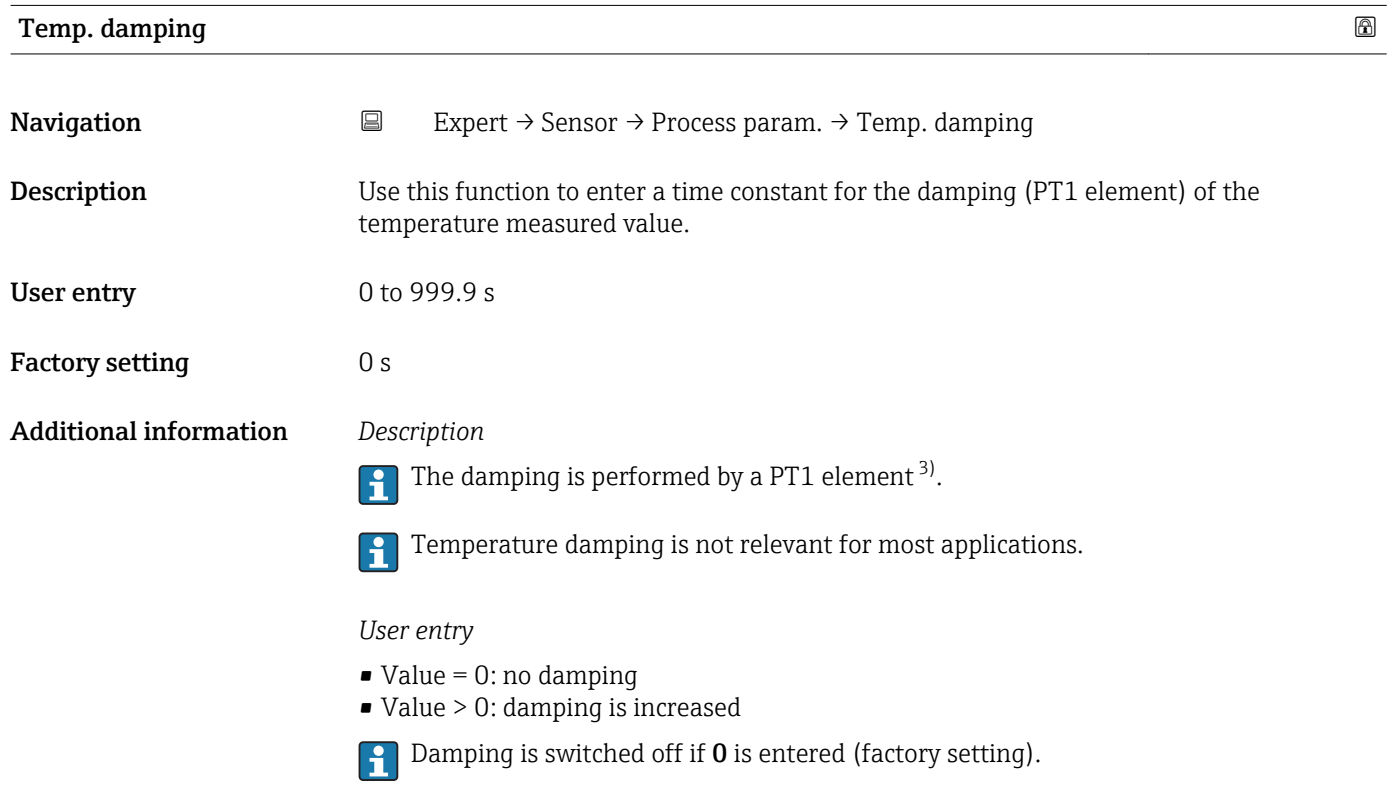

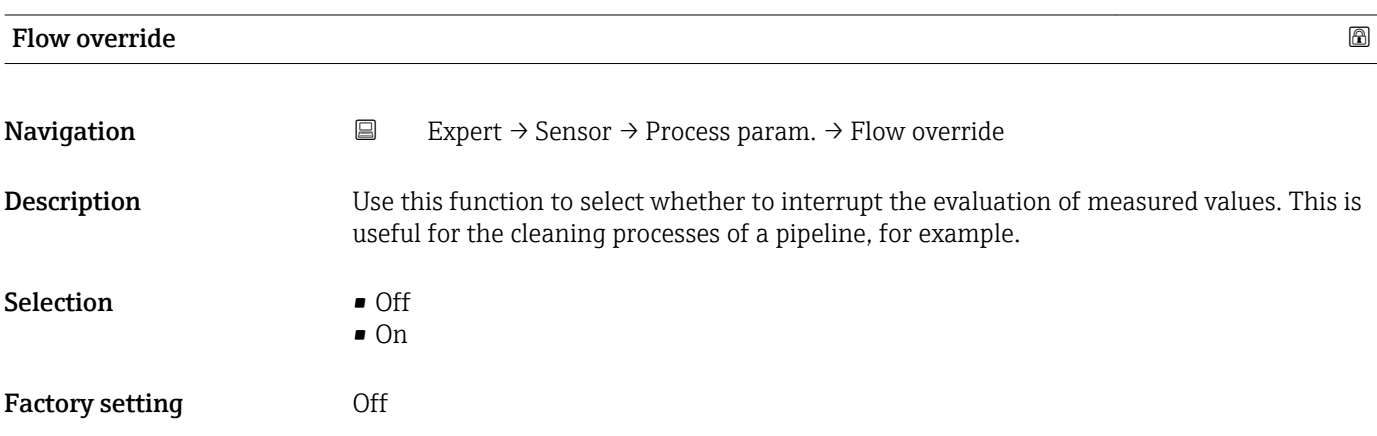

2) Proportional behavior with first-order lag

<sup>3)</sup> Proportional behavior with first-order lag

### <span id="page-34-0"></span>Additional information *Result*

This setting affects all the functions of the measuring device.

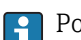

Positive zero return is not relevant for most applications.

### *Description*

The mass flow and therefore also the volume flow are set to **0**.

### Flow override is active

- **•** The diagnostic message diagnostic message  $\triangle$ C453 Flow override is displayed.
- Output values
	- Output: 0
- Temperature: continues to be output
- Totalizers 1-3: stop being totalized

The Flow override option can also be activated in the Status input submenu: Assign stat.inp. parameter ( $\rightarrow \Box$  53).

### "Low flow cut off" submenu

Low flow cut off is an important function for many applications to shut out inherent noise from the measuring device and the application in the lower measuring range. If the flow drops below a certain minimum value, the value is set to  $0$  so that the flow signal can be kept at the zero point between two batches.

*Navigation* <u>■</u> Expert → Sensor → Process param. → Low flow cut off

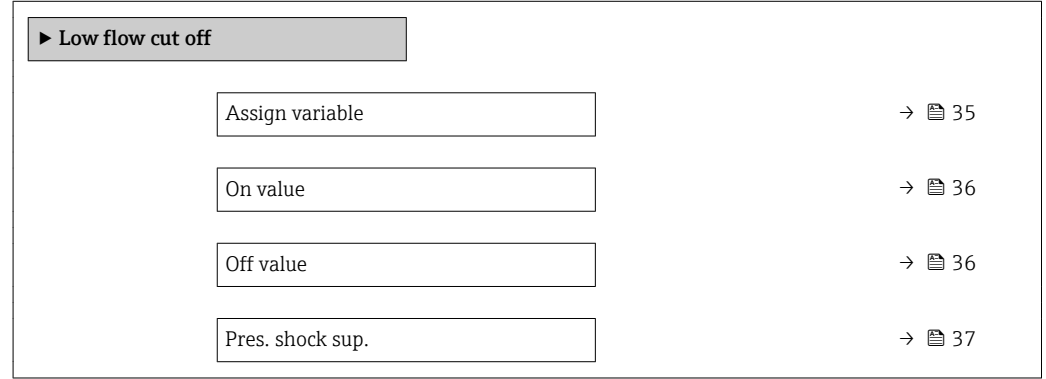

Assign variable **Navigation**  $□$  Expert  $\rightarrow$  Sensor  $\rightarrow$  Process param.  $\rightarrow$  Low flow cut off  $\rightarrow$  Assign variable **Description** Use this function to select the process variable for low flow cutoff detection. Selection **•** Off • Mass flow

• Volume flow

<span id="page-35-0"></span>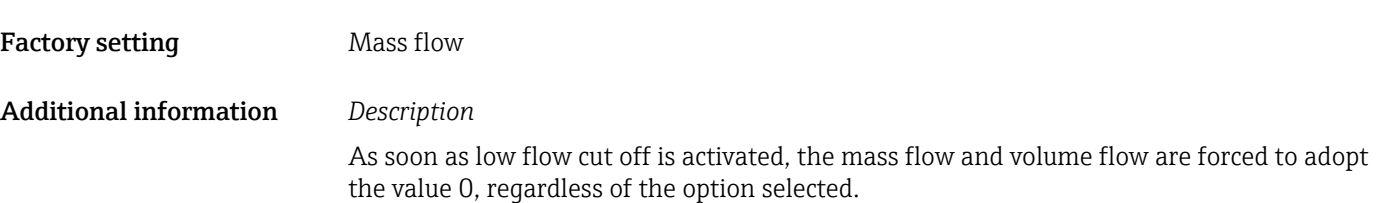

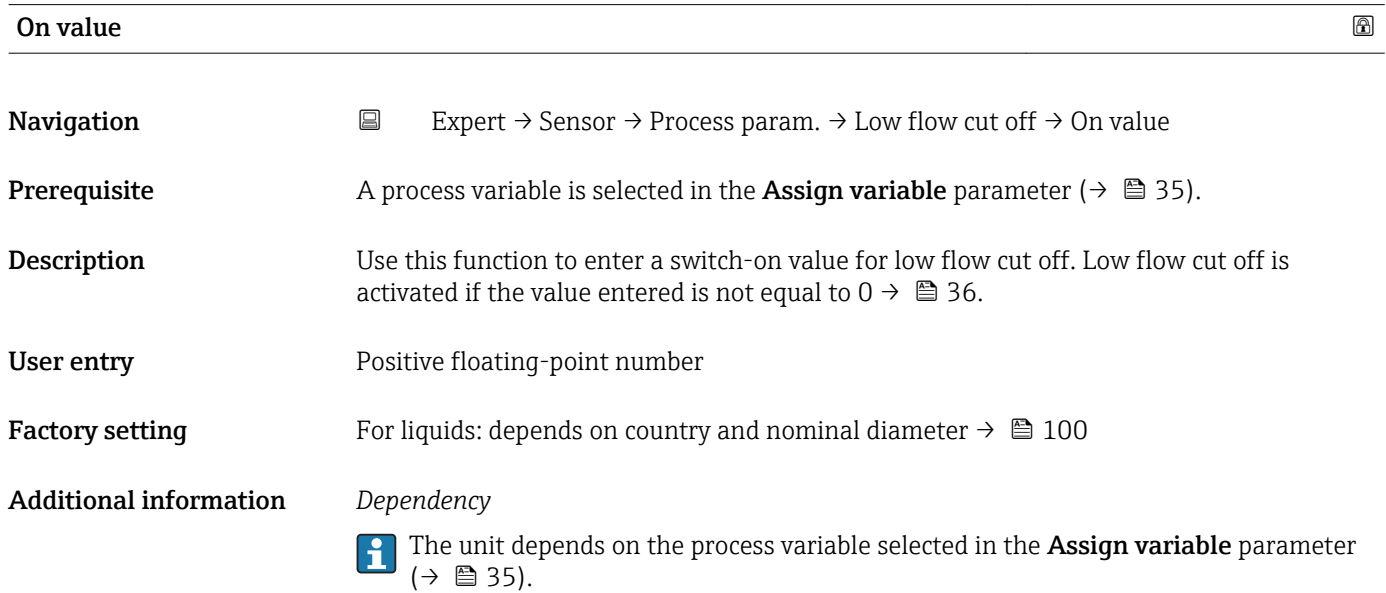

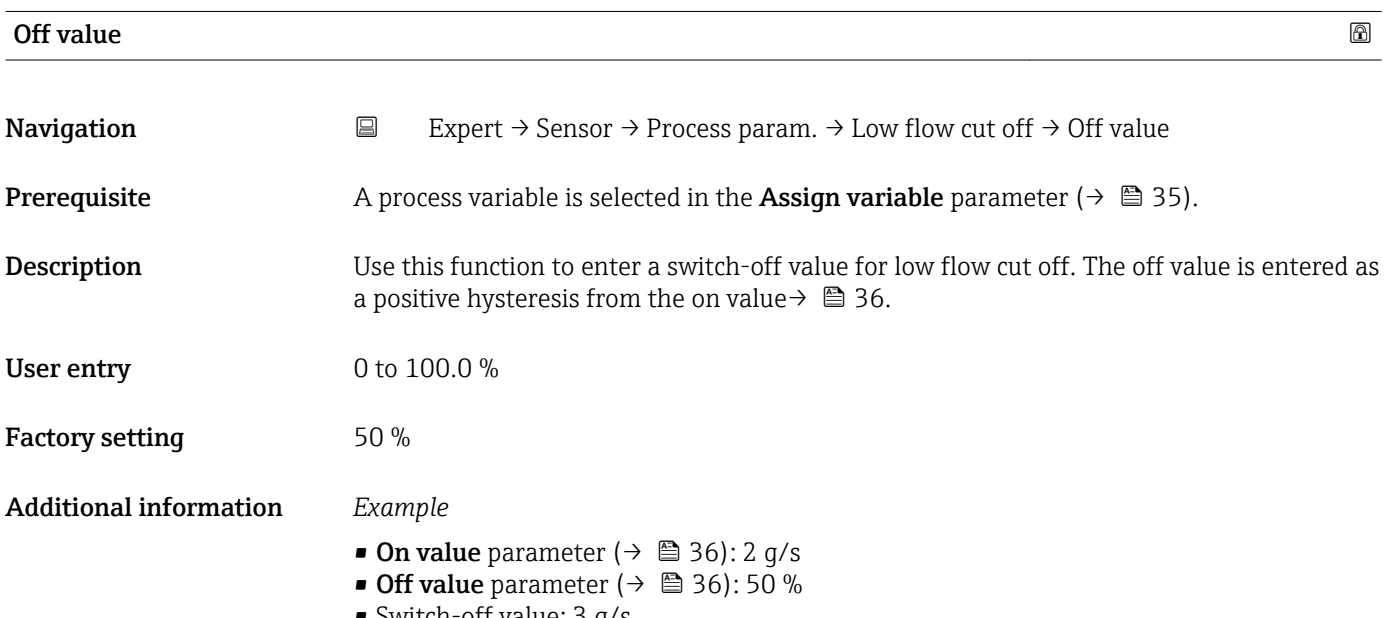

• Switch-off value: 3 g/s
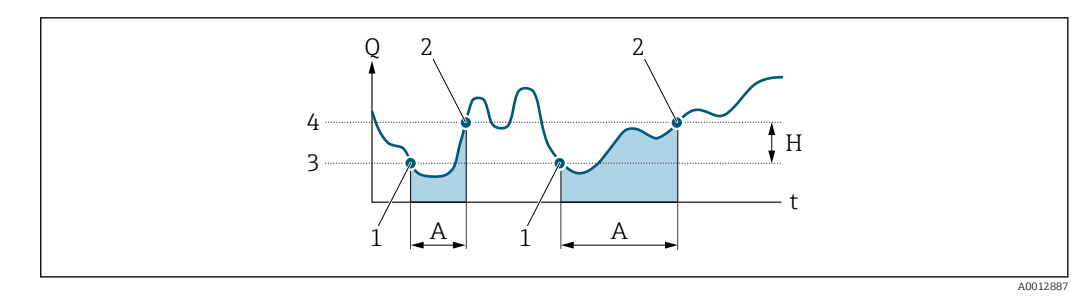

- *Q Flow*
- *t Time*
- *H Hysteresis*
- *A Low flow cut off active*
- *1 Low flow cut off is activated*
- *2 Low flow cut off is deactivated*
- *3 On value entered*
- *4 Off value entered*

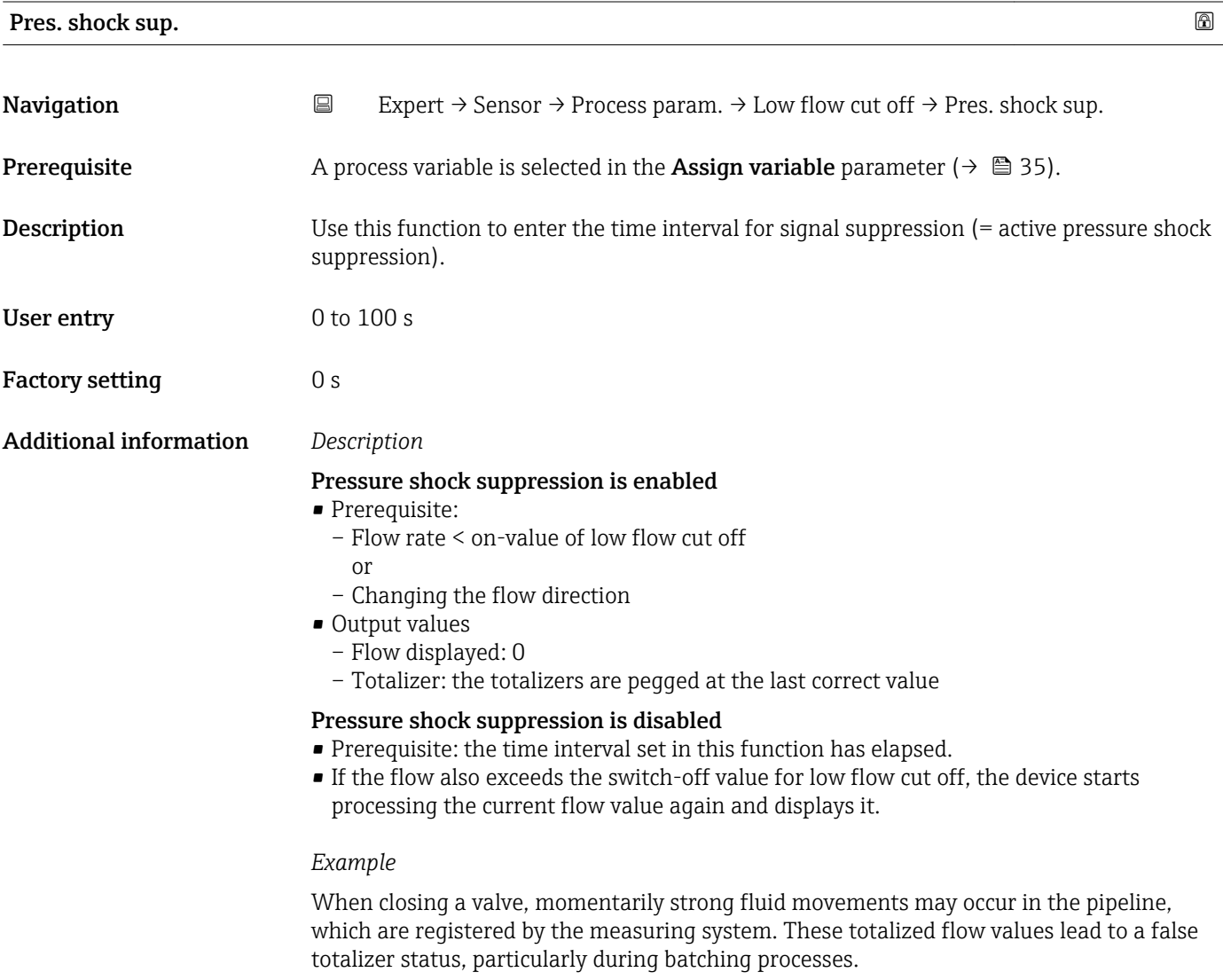

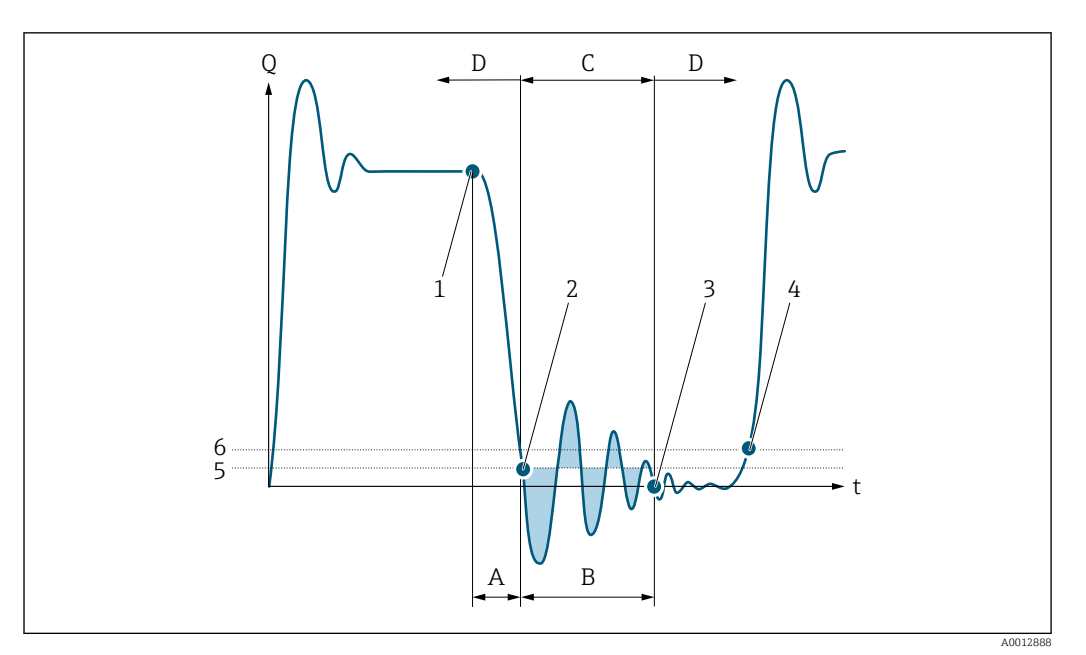

- *Q Flow*
- *t Time*
- *A Drip*
- *B Pressure shock*
- *C Pressure shock suppression active as specified by the time entered*
- *D Pressure shock suppression inactive*
- *1 Valve closes*
- *2 Flow falls below the on-value of the low flow cut off: pressure shock suppression is activated*
- *3 The time entered has elapsed: pressure shock suppression is deactivated*
- *4 The actual flow value is now displayed and output*
- *5 On-value for low flow cut off*
- *6 Off-value for low flow cut off*

# "Partial pipe det" submenu

Using density measurement, the measuring device can monitor whether the  $\mathbf{h}$ measuring pipe is empty or only partially filled. Therefore partially filled pipe monitoring is an important function for many applications.

*Navigation* **EXPERICE:** Sensor → Process param. → Partial pipe det

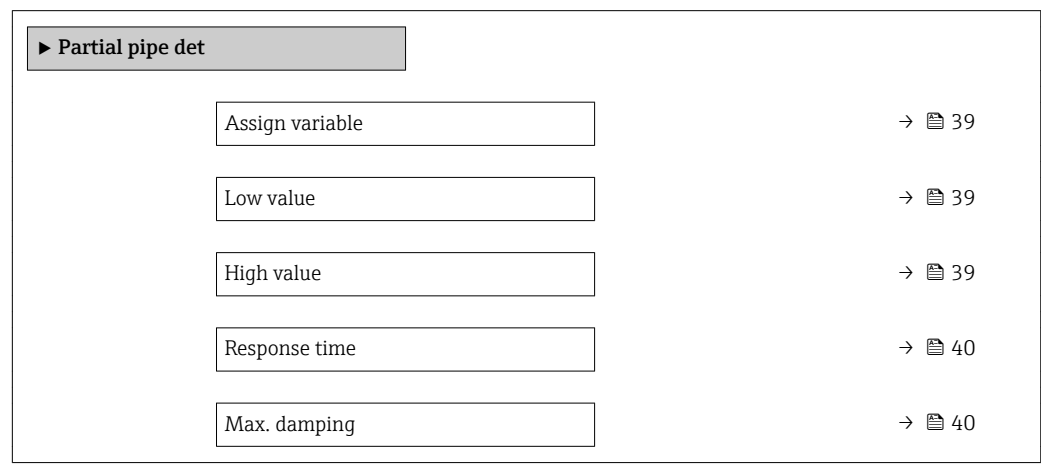

<span id="page-38-0"></span>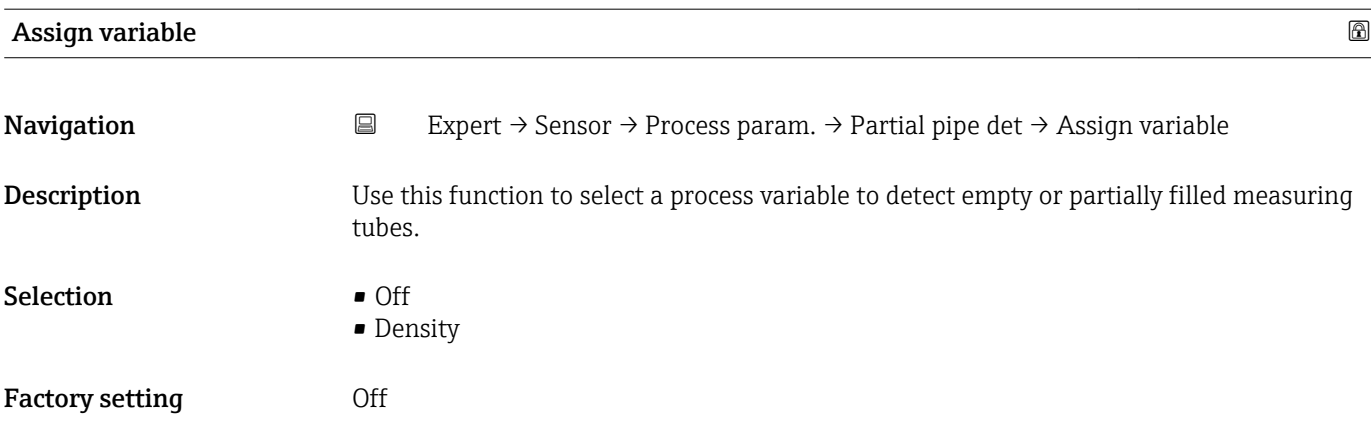

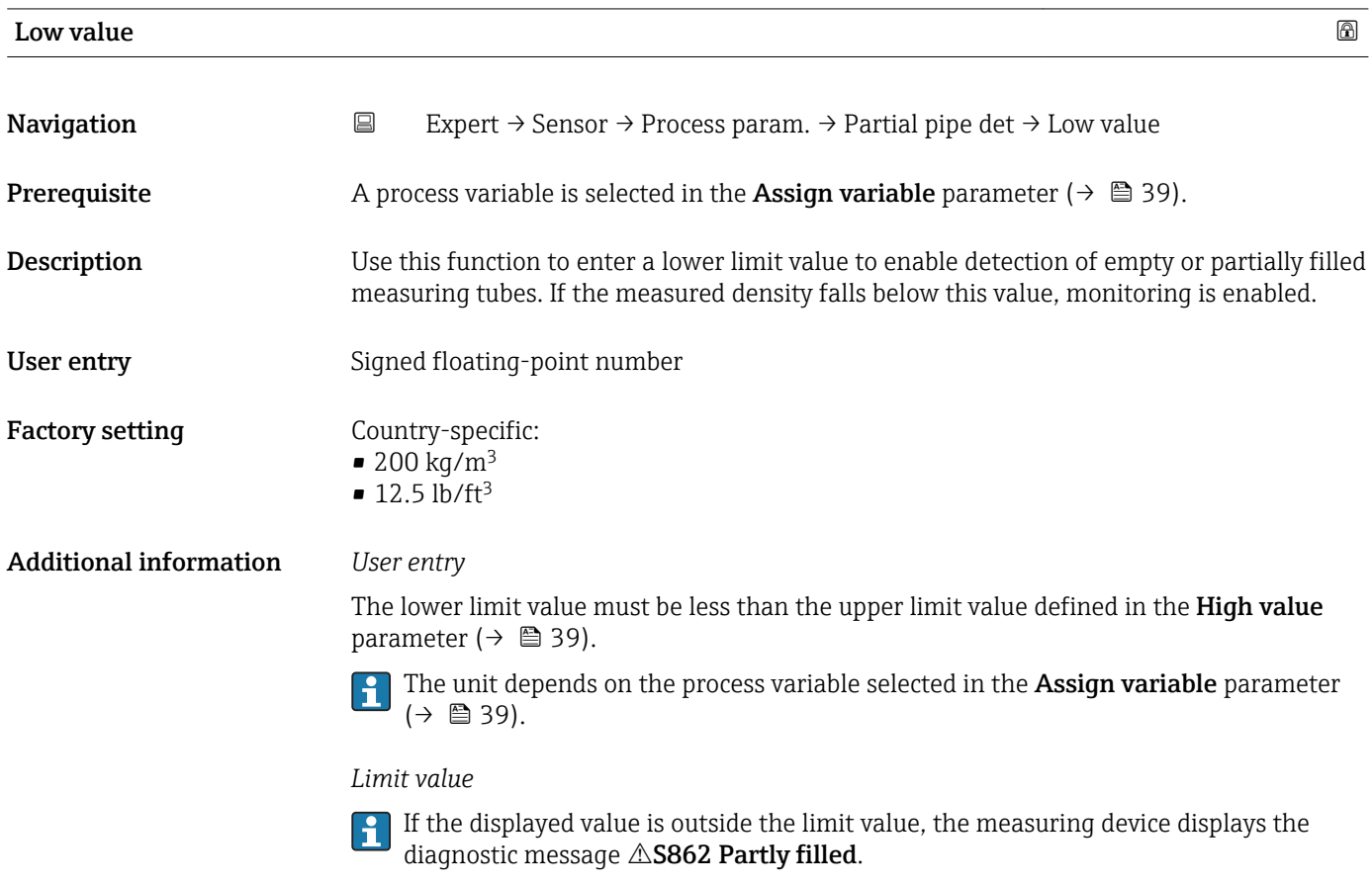

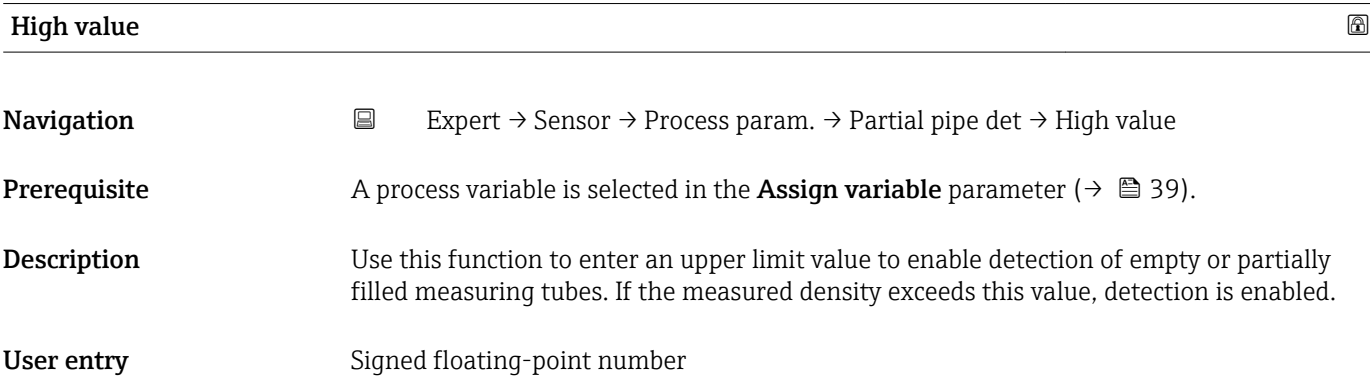

# <span id="page-39-0"></span>Factory setting Country-specific:

 $• 6000 \text{ kg/m}^3$  $\bullet$  374.6 lb/ft<sup>3</sup>

#### Additional information *Description*

**P** Not relevant to most applications.

### *User entry*

The upper limit value must be greater than the lower limit value defined in the Low value parameter ( $\rightarrow \equiv$  39).

The unit depends on the process variable selected in the **Assign variable** parameter  $(\rightarrow \Box$  39).

### *Limit value*

If the displayed value is outside the limit value, the measuring device displays the diagnostic message  $\triangle$ S862 Partly filled.

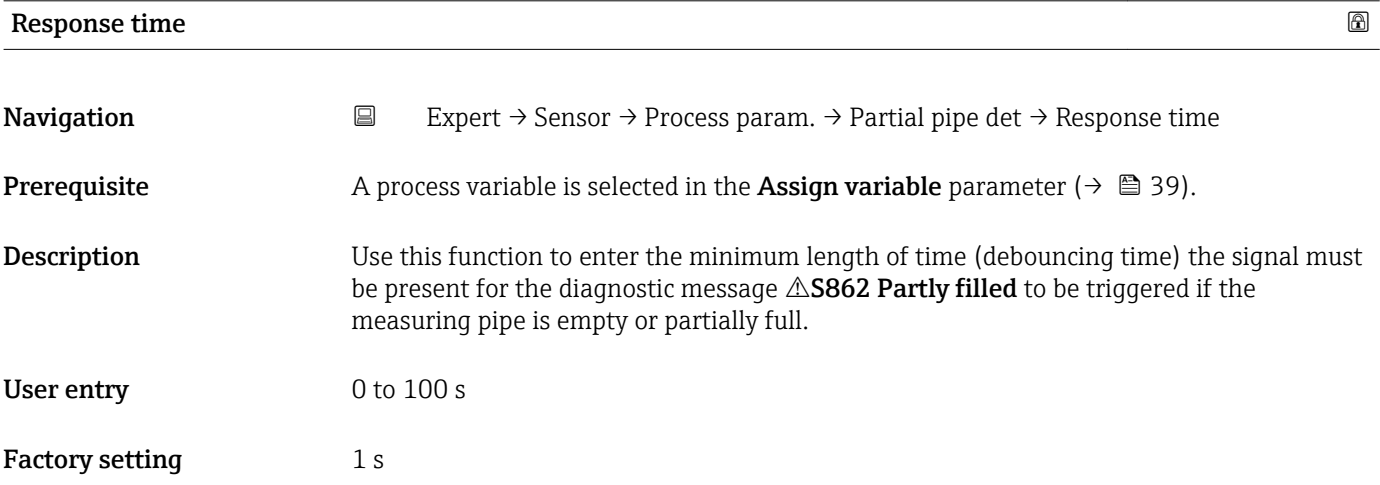

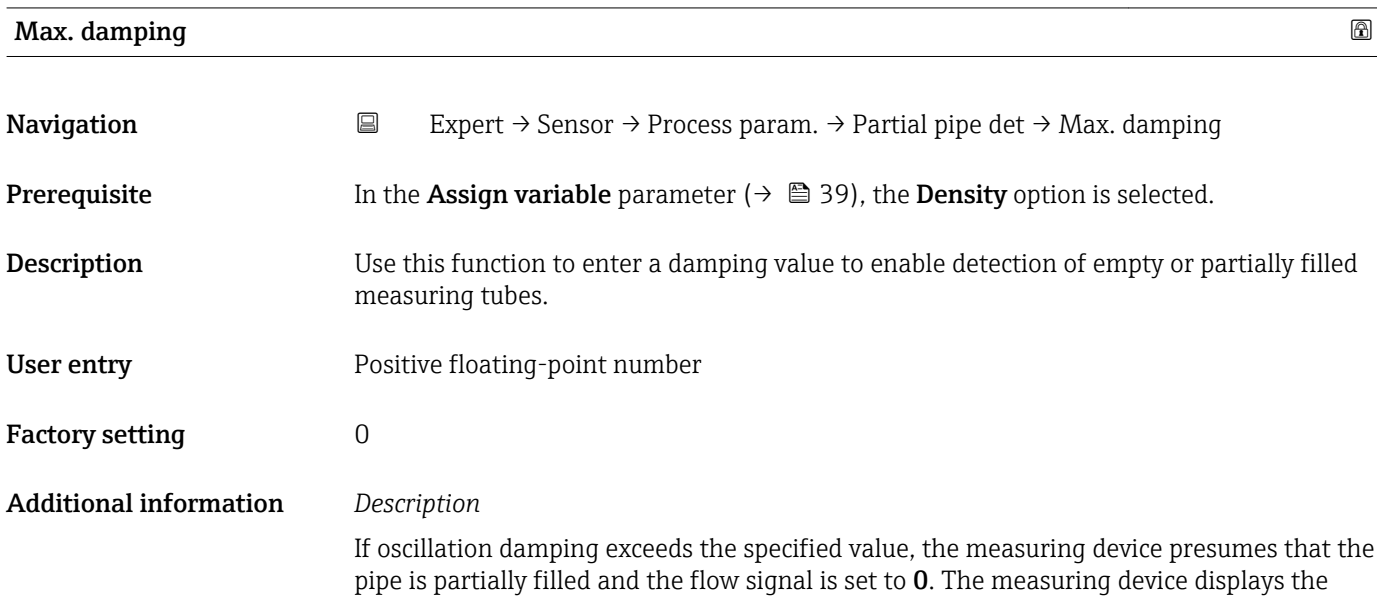

diagnostic message  $\triangle$ S862 Partly filled. In the case of non-homogeneous media or air pockets, the damping of the measuring tubes increases.

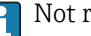

Not relevant to most applications.

*User entry*

- Damping is disabled if 0 is entered (factory setting).
- Damping is enabled if the value entered is greater than 0.
- The value entered depends on application-specific influence variables, such as the medium, nominal diameter, sensor etc.

#### *Example*

- If the pipe is filled normally the value of the oscillation damping is 500.
- **•** If the pipe is partially filled the value of the oscillation damping is  $>$  5000.
- A practical damping value would then be 2000: enter 2000 as the value.

# 3.2.4 "Sensor adjustm." submenu

*Navigation* Expert → Sensor → Sensor adjustm.

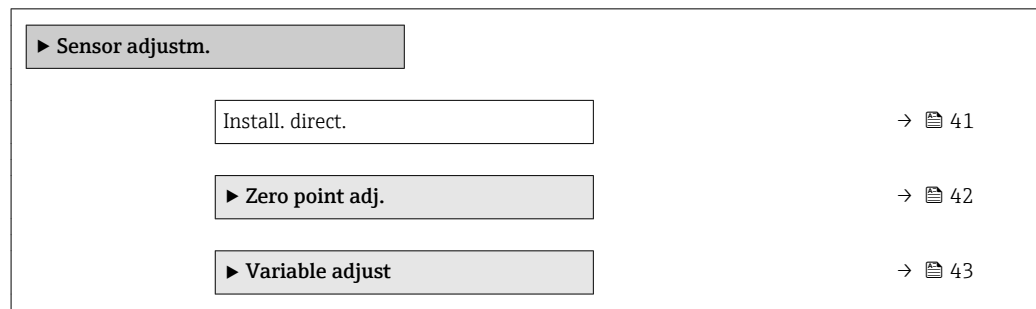

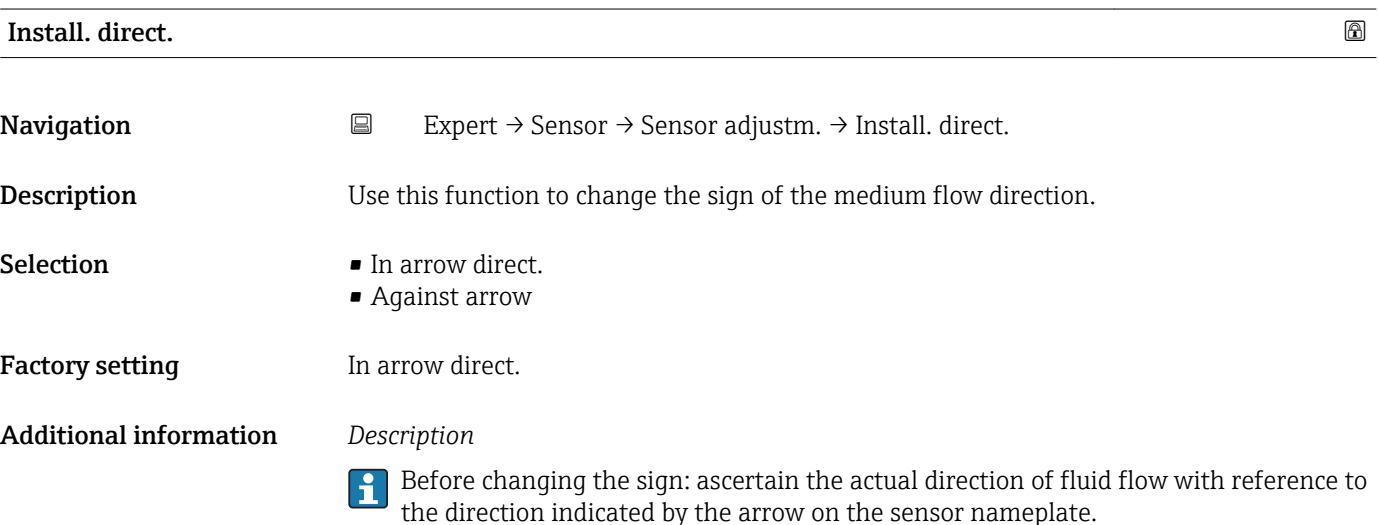

# <span id="page-41-0"></span>"Zero point adj." submenu

- It is generally not necessary to perform zero point adjustment.
	- However, this function may be needed in some applications with low flow and strict accuracy requirements.
		- A zero point adjustment cannot increase repeatability.
		- The following conditions should be met to perform a zero point adjustment successfully without the adjustment finishing in an error:
			- The real flow must be 0.
			- The pressure must be at least 15 psi g.
		- $\bullet$  The adjustment takes a maximum of 60 s. The more stable the conditions, the faster the adjustment is completed.
		- This function can also be used to check the health of the measuring device. A healthy measuring device has a maximum zero point deviation of ±100 compared to the factory setting of the measuring device (calibration report).

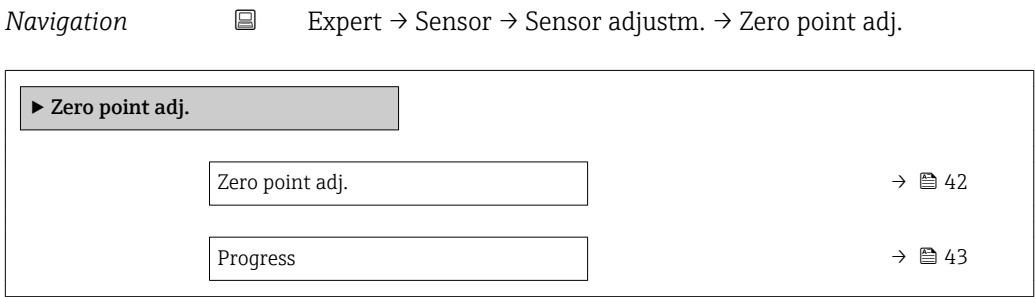

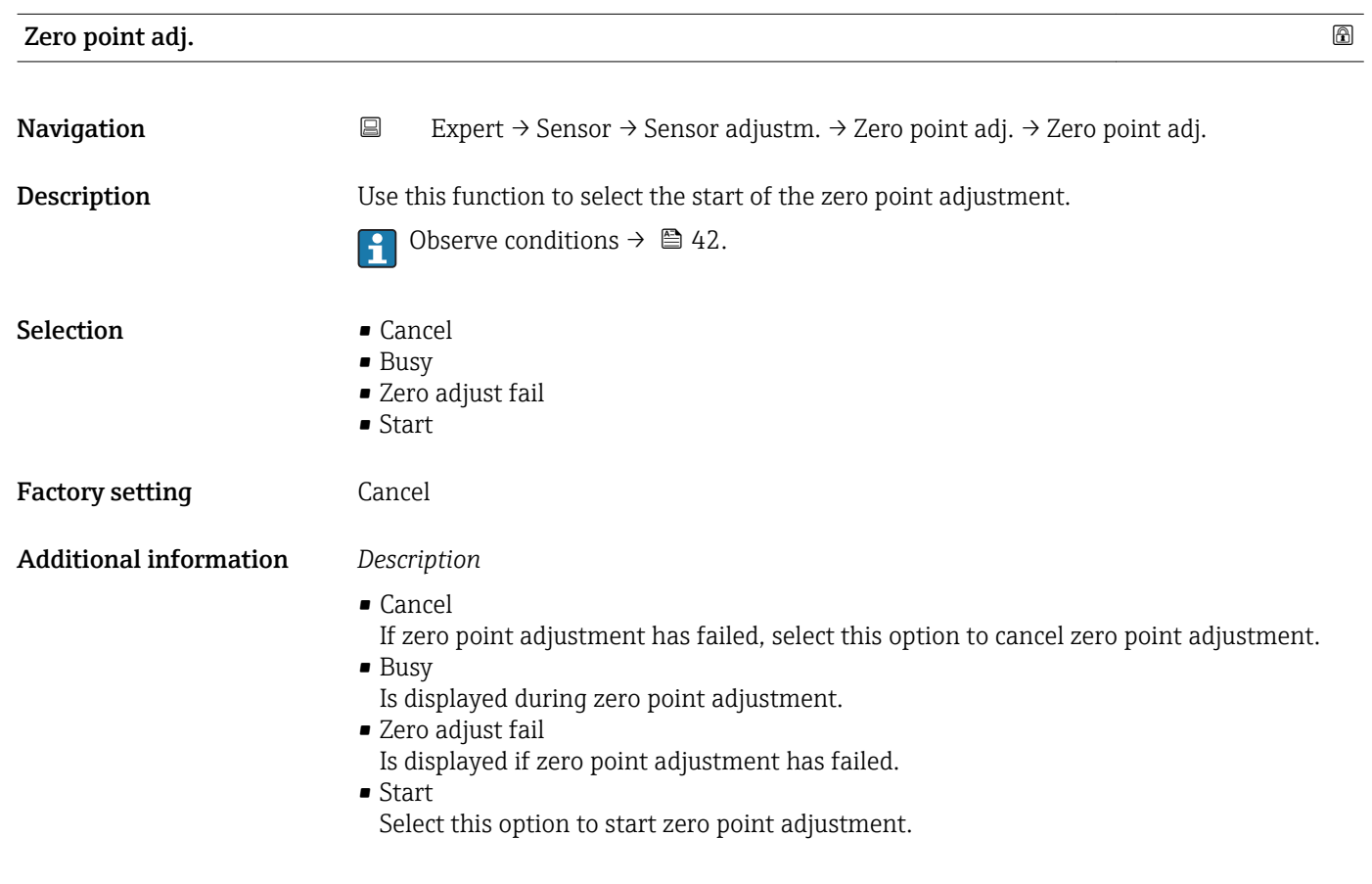

<span id="page-42-0"></span>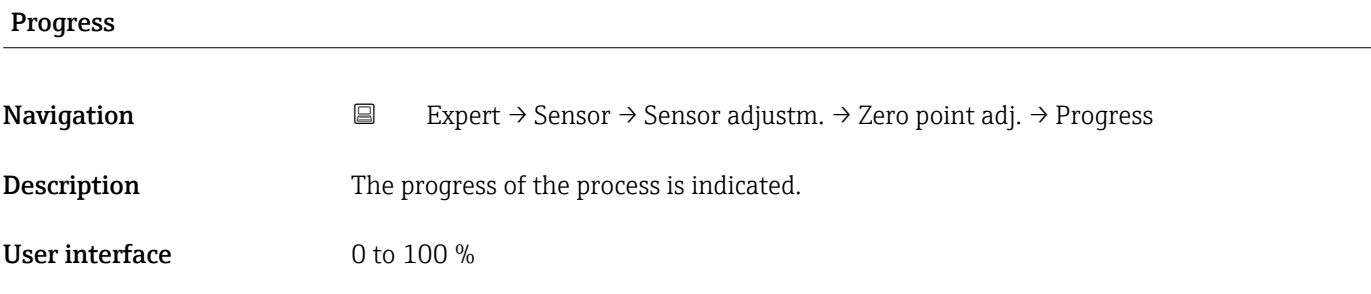

# "Variable adjust" submenu

*Navigation* **EXPERICE:** Sensor → Sensor adjustm. → Variable adjust

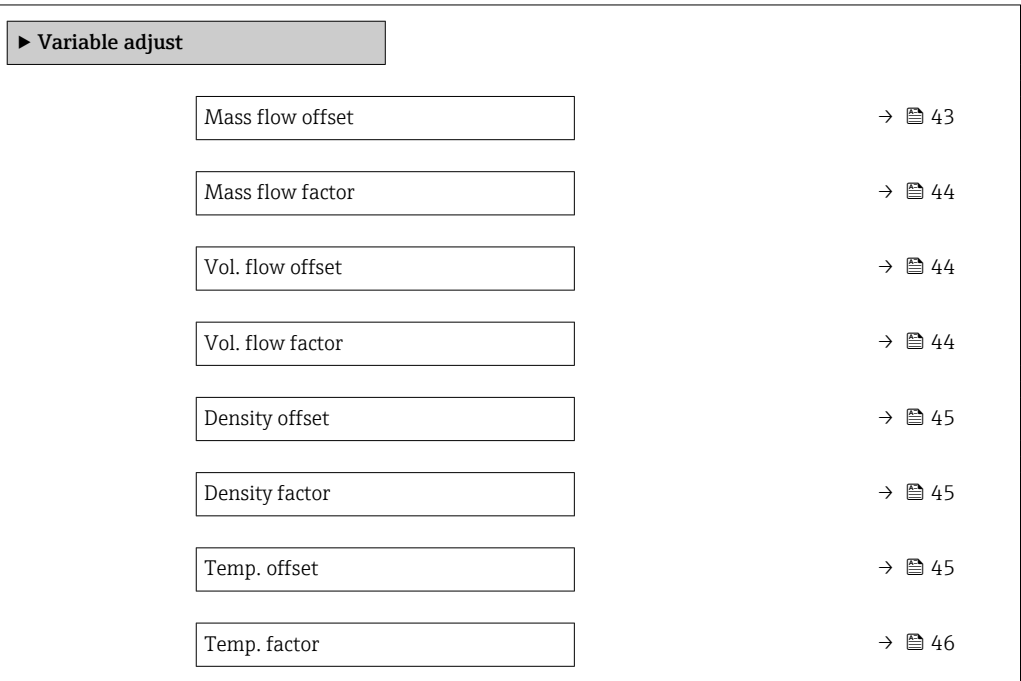

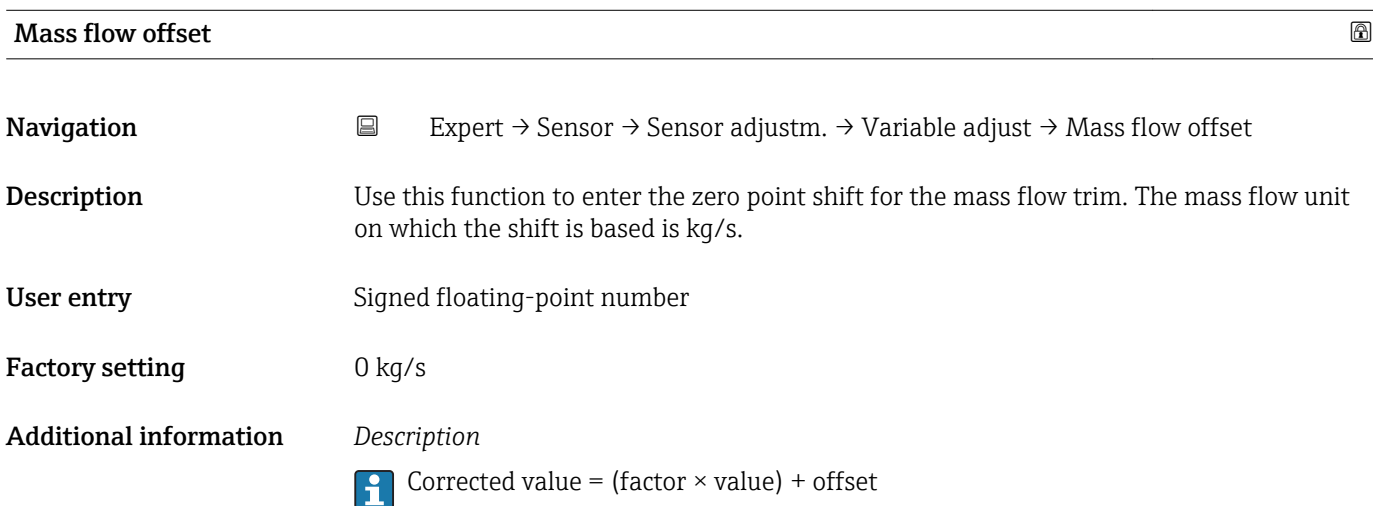

<span id="page-43-0"></span>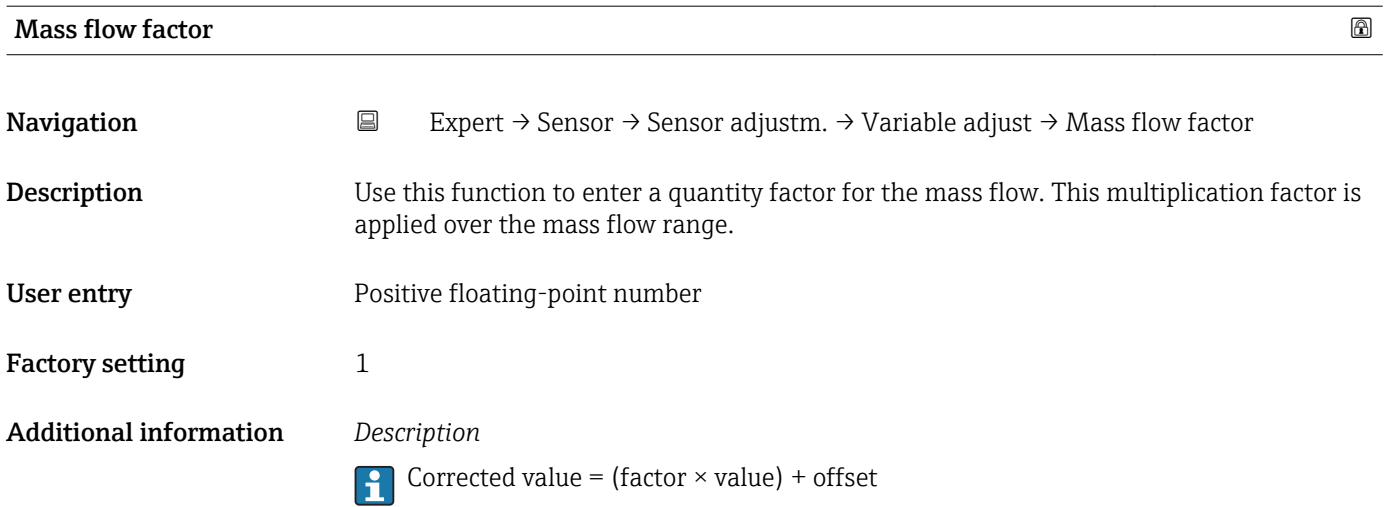

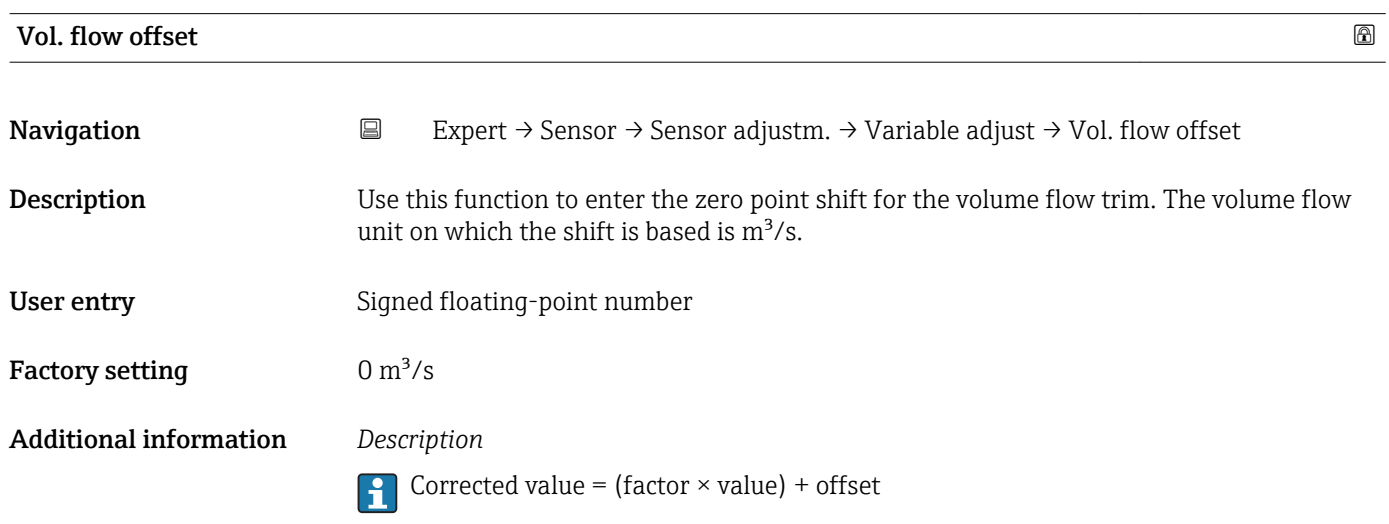

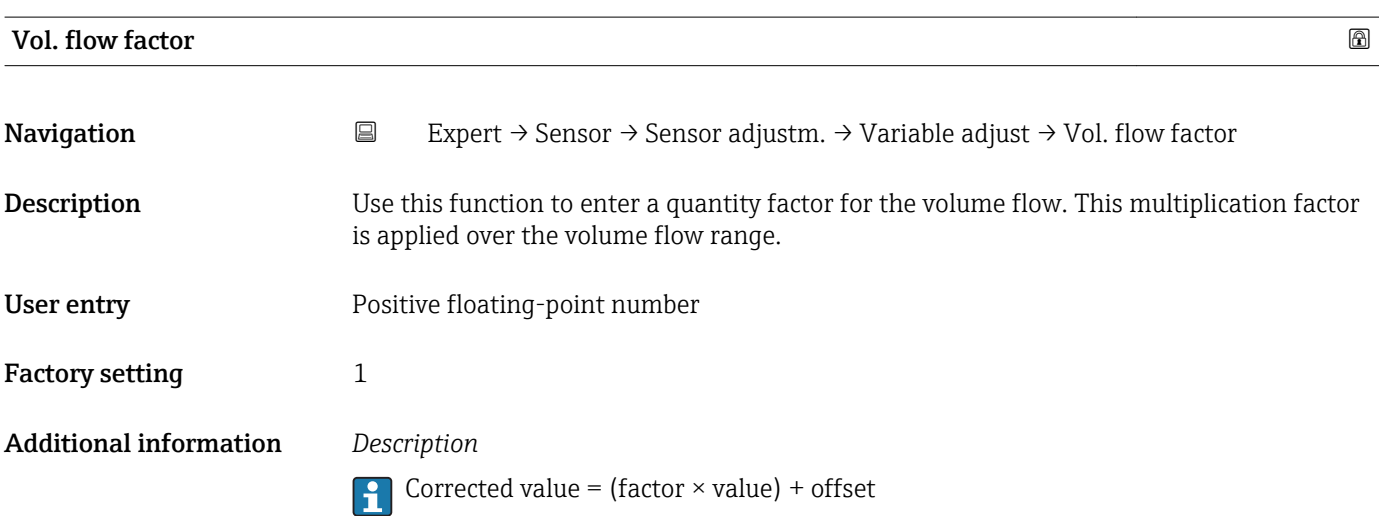

<span id="page-44-0"></span>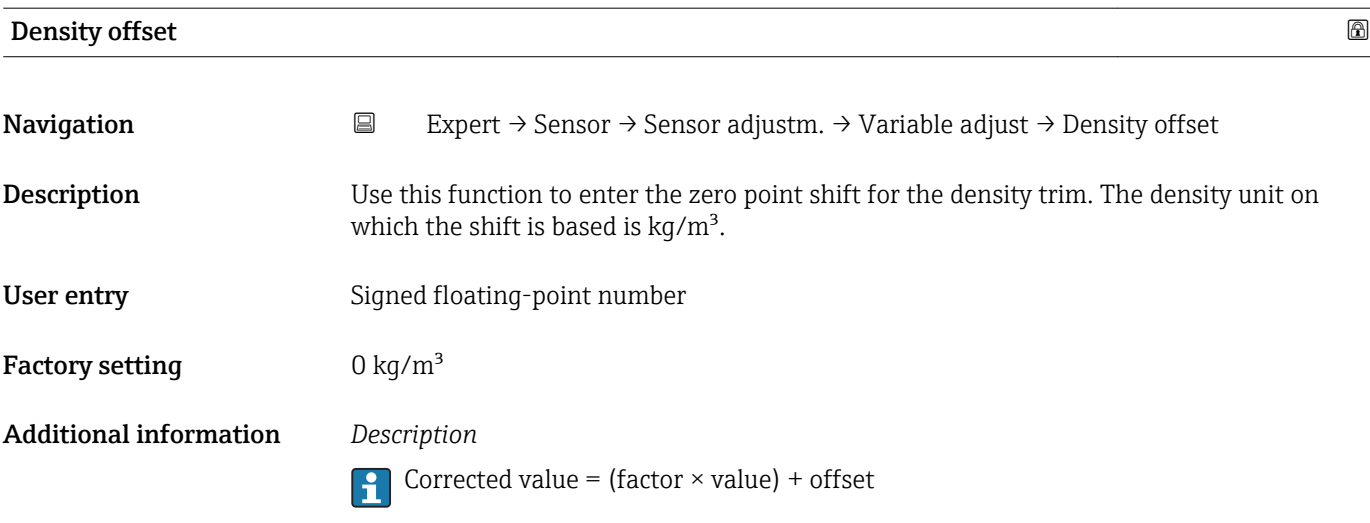

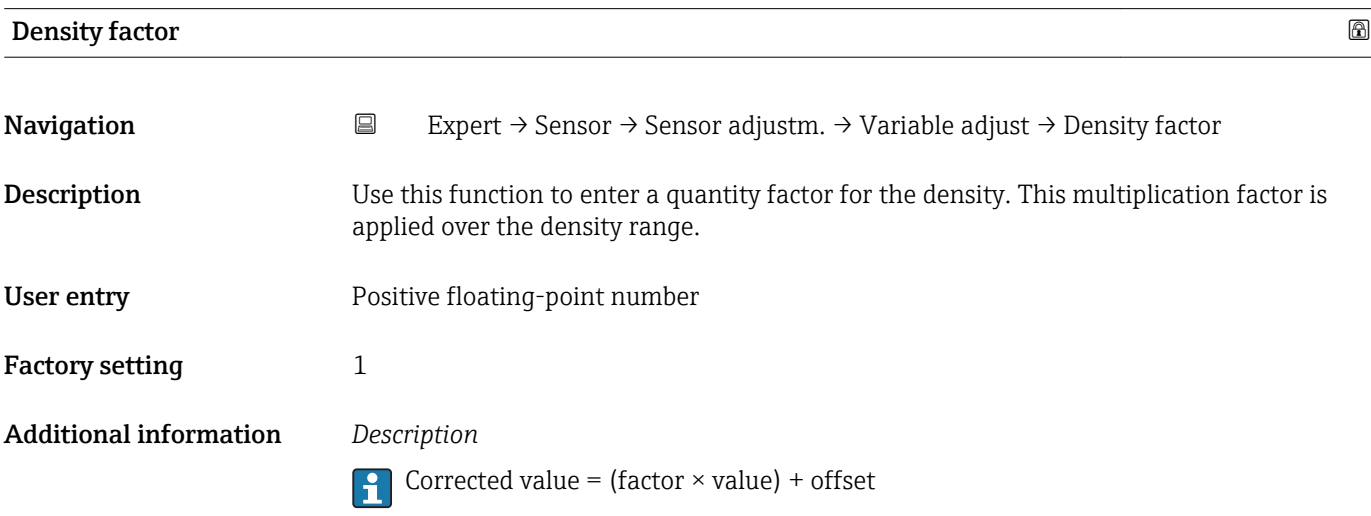

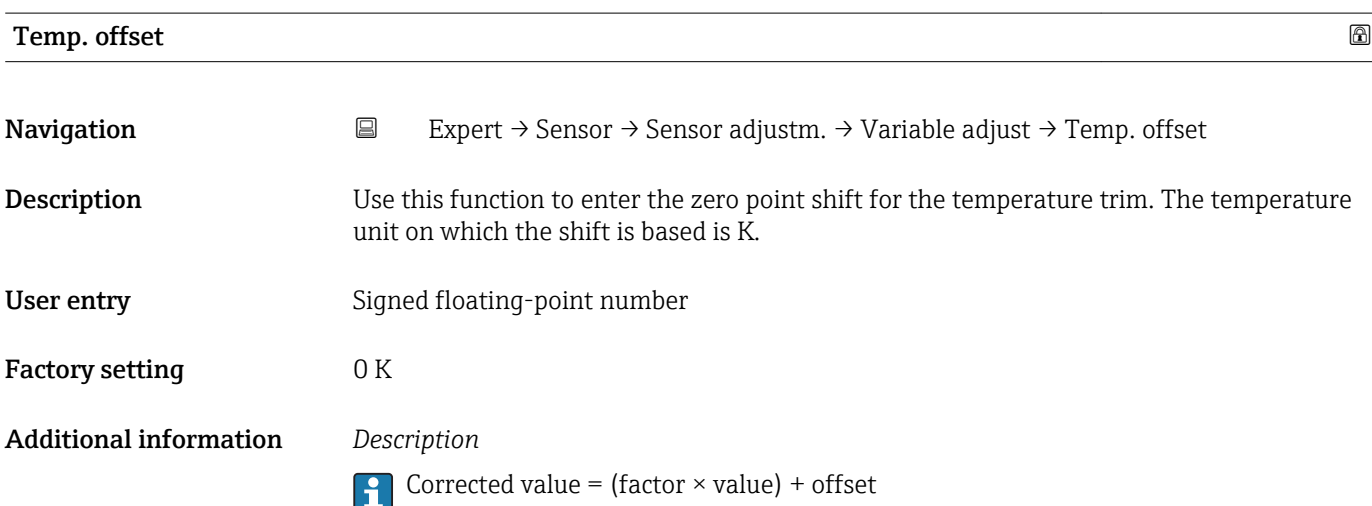

<span id="page-45-0"></span>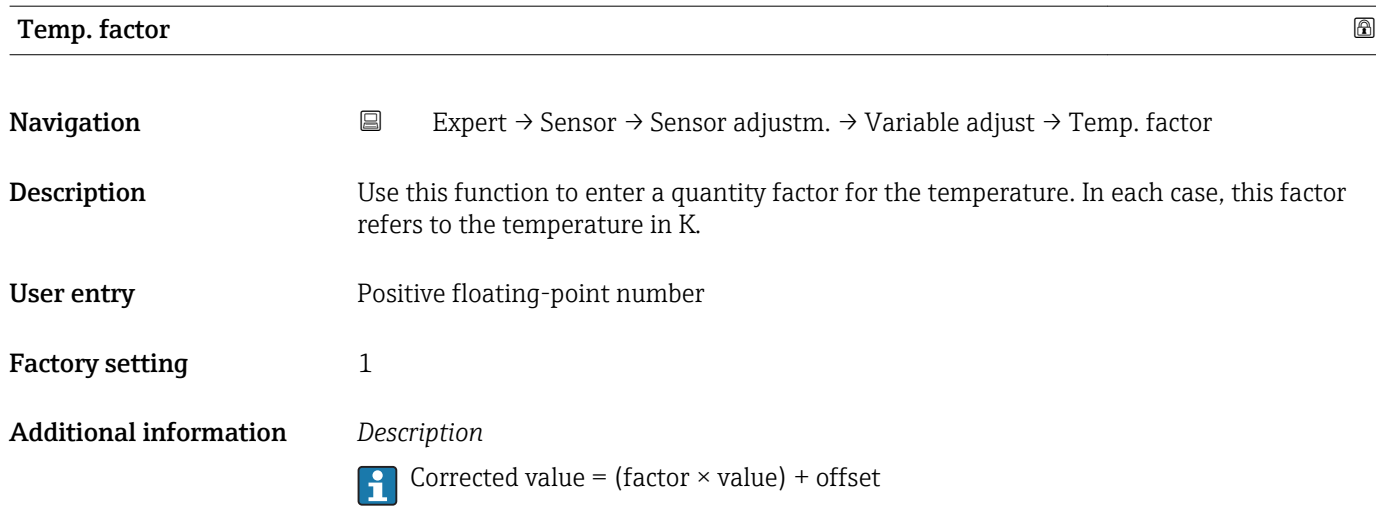

# 3.2.5 "Calibration" submenu

- The Cal. factor ( $\rightarrow \Box$  46) and the Zero point ( $\rightarrow \Box$  47) display the values that were determined during the factory calibration of the mass flow.
	- CO to 5 ( $\rightarrow$   $\blacksquare$  47) displays the values that were determined during the factory calibration of the density.
	- The volume flow is calculated using the mass flow and the density.

*Navigation* Expert → Sensor → Calibration

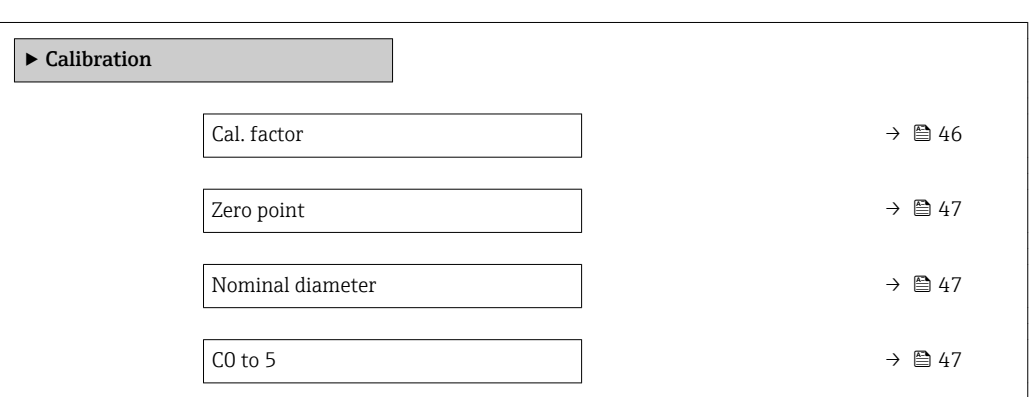

# Cal. factor

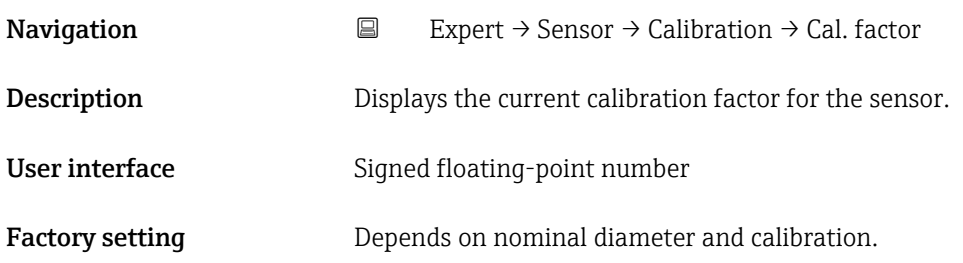

<span id="page-46-0"></span>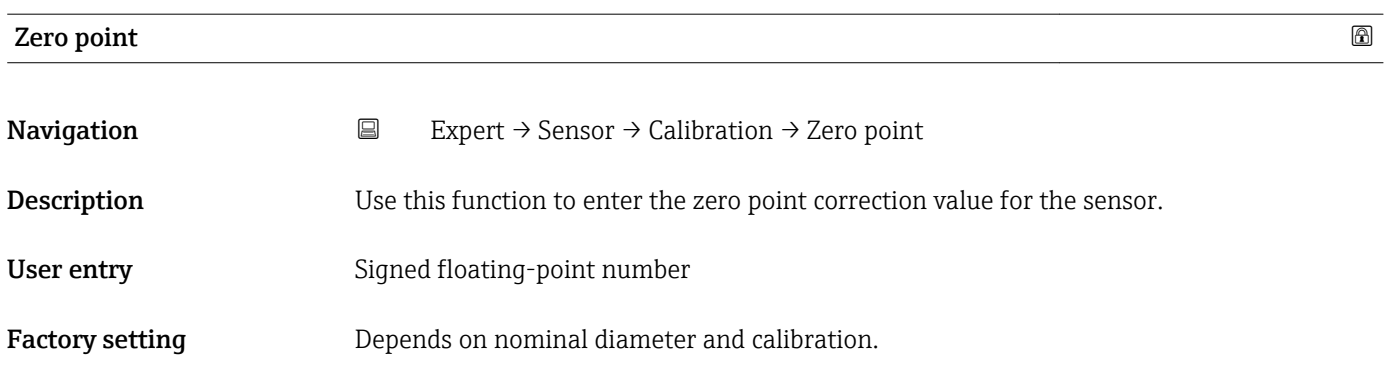

#### Nominal diameter

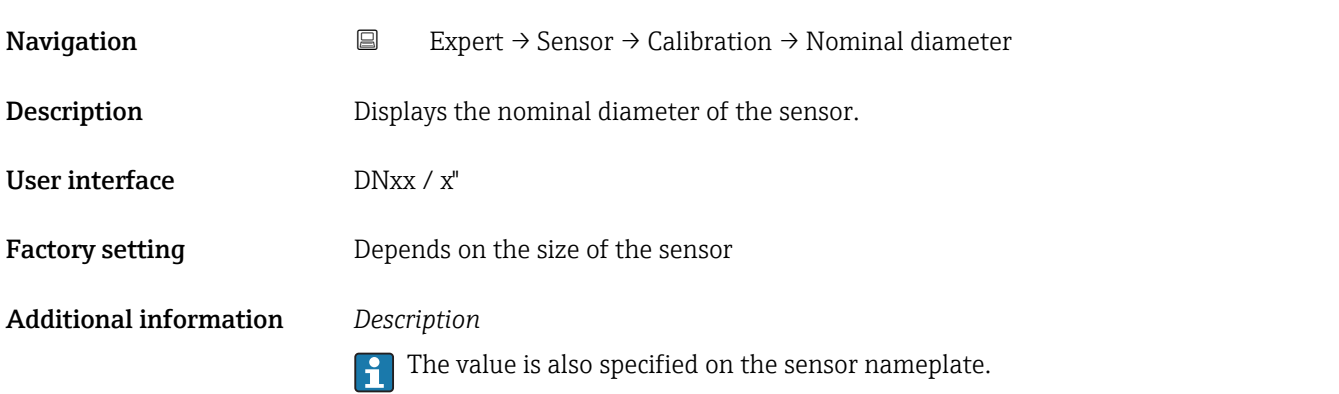

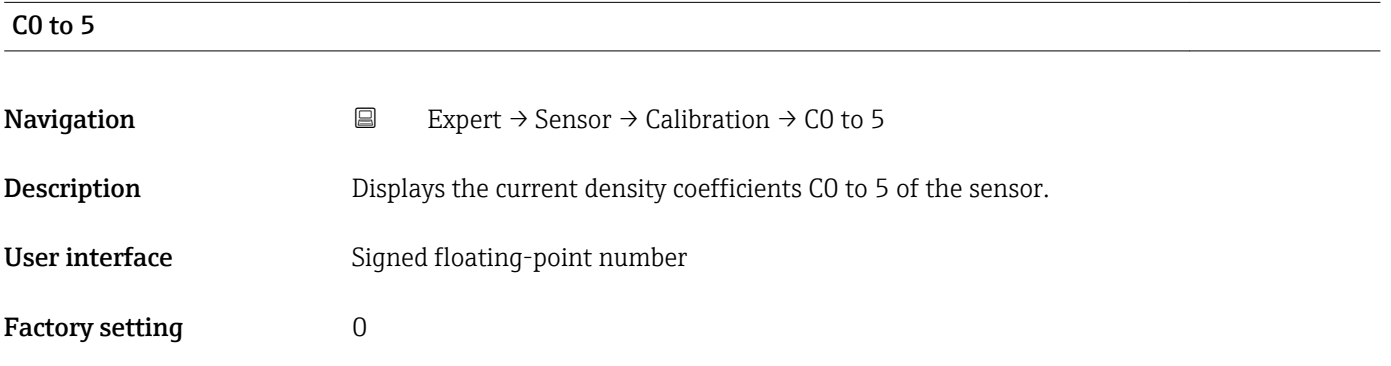

# 3.2.6 "Testpoints" submenu

- The Testpoints submenu ( $\rightarrow \Box$  47) is used to test the measuring device or the application.
	- The parameters can only be accessed via CDI interface or Modbus.

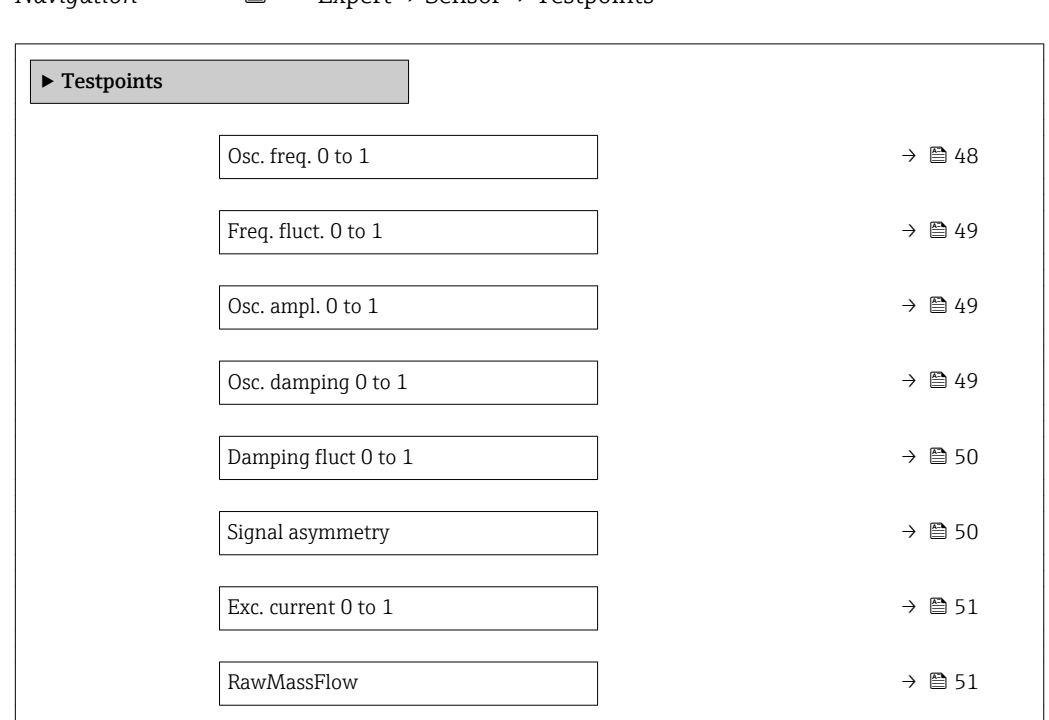

# *Navigation* Expert → Sensor → Testpoints

#### Osc. freq. 0 to 1

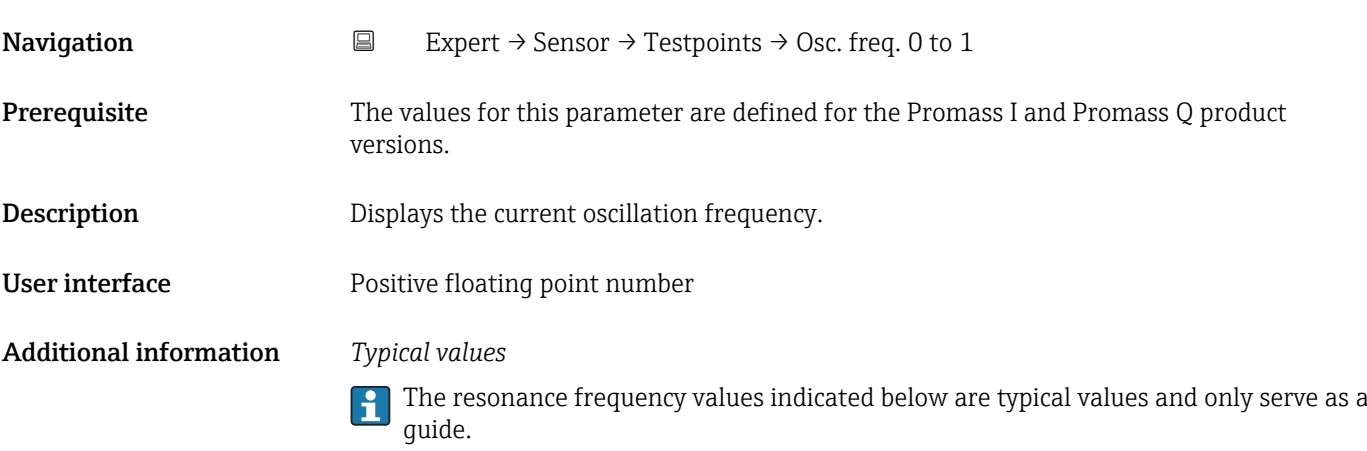

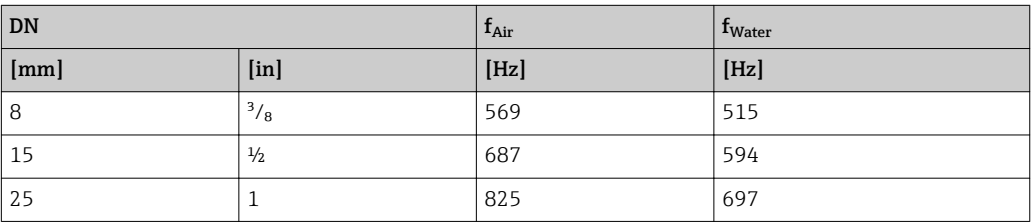

#### Checking the sensor

- 1. Fill the measuring tube with water (at ambient temperature and a pressure of 15 psi).
- 2. Compare the current measured value with the values on the calibration report.
	- A deviation of  $\pm 0.5$  Hz is not typical and can indicate deposit buildup in the measuring tube, corrosion or abrasion.

# <span id="page-48-0"></span>Freq. fluct. 0 to 1

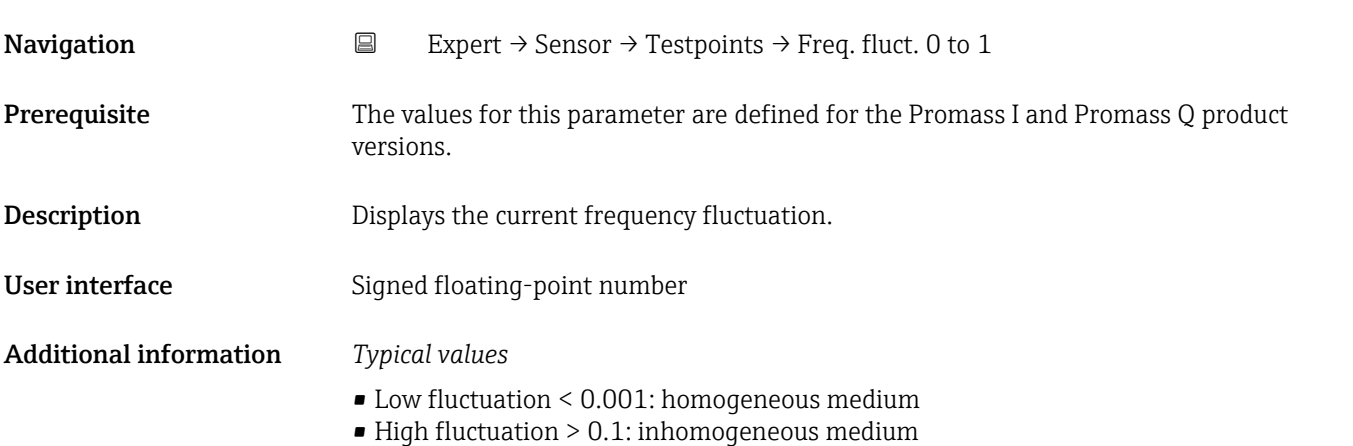

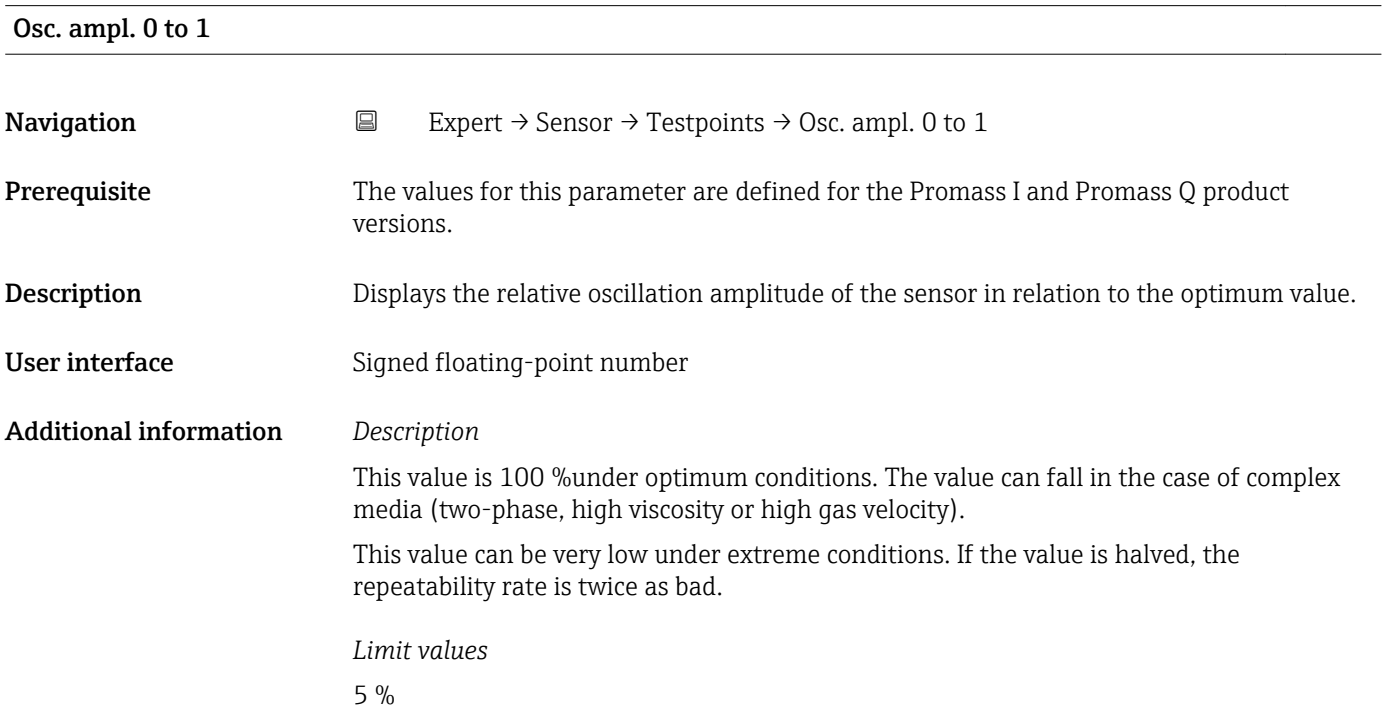

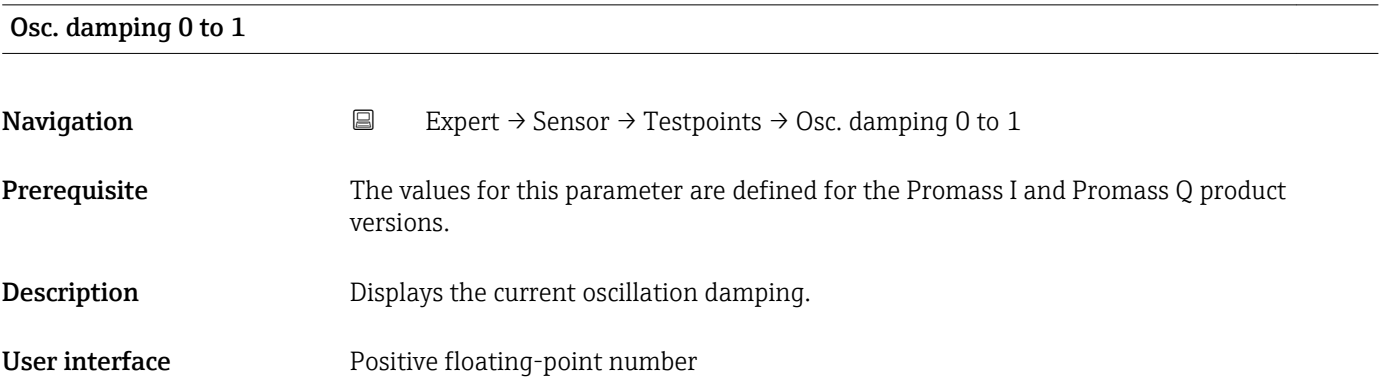

# <span id="page-49-0"></span>Additional information *Description*

Oscillation damping is an indicator of the sensor's current need for excitation current. Oscillation damping is the ratio between the excitation current and the absolute oscillation amplitude.

#### *Example*

0.002 A/12.5  $\mu$ m = 160 A/m

#### *Typical values*

- Low oscillation damping < 500 A/m: homogeneous medium
- High oscillation damping > 1000 A/m: inhomogeneous medium

# Damping fluct 0 to 1 **Navigation EXPERIENT EXPECT → Sensor → Testpoints → Damping fluct 0 to 1 Prerequisite** The values for this parameter are defined for the Promass I and Promass Q product versions. **Description** Displays the current fluctuation of tube damping. User interface Signed floating-point number Additional information *Typical values* • Low fluctuation < 1: homogeneous medium • High fluctuation > 10: inhomogeneous medium

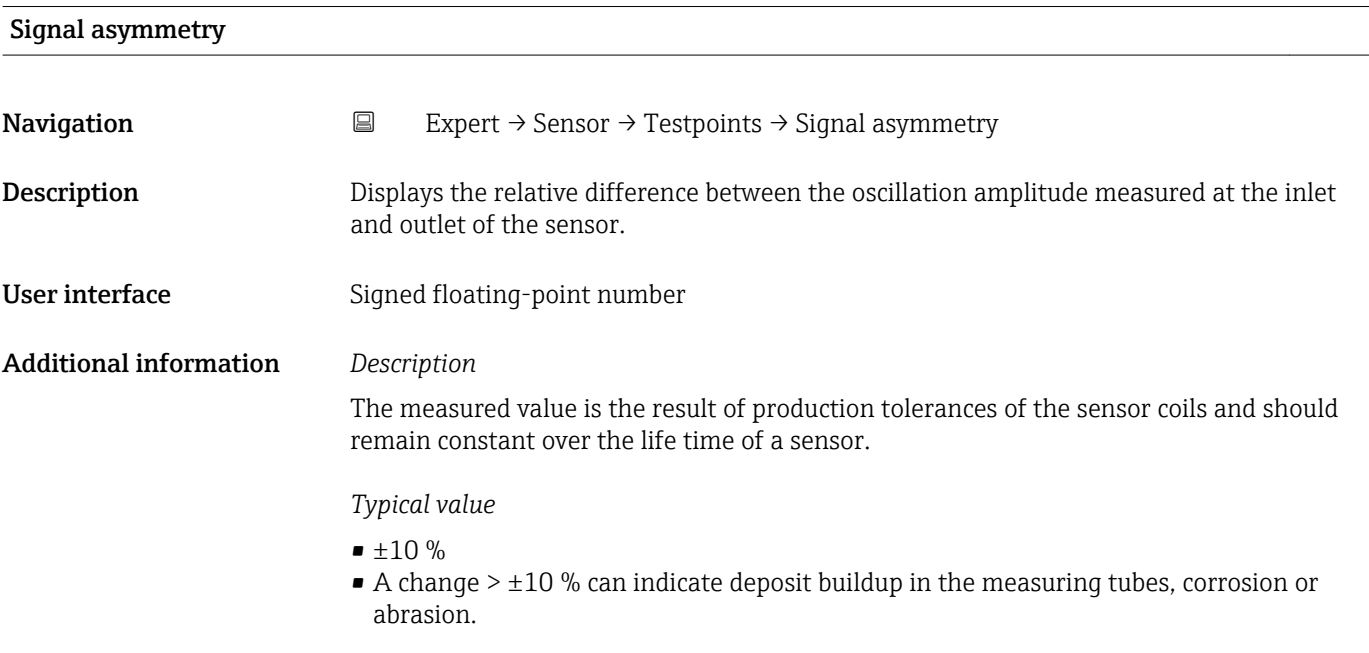

# <span id="page-50-0"></span>Exc. current 0 to 1

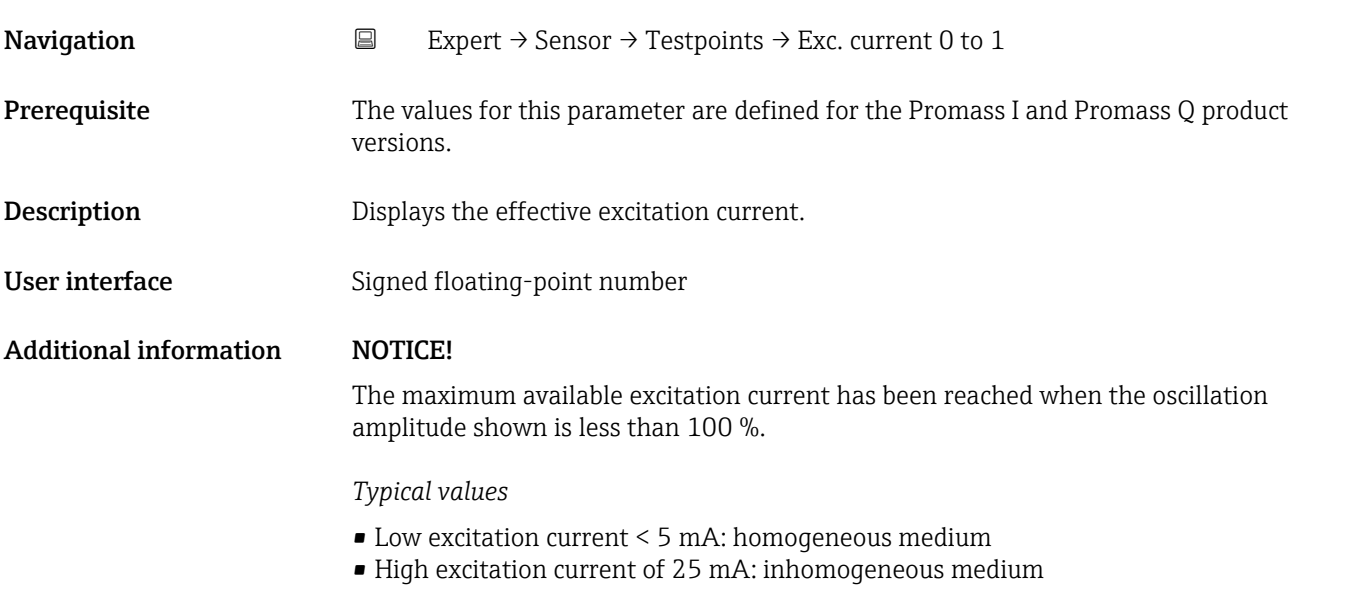

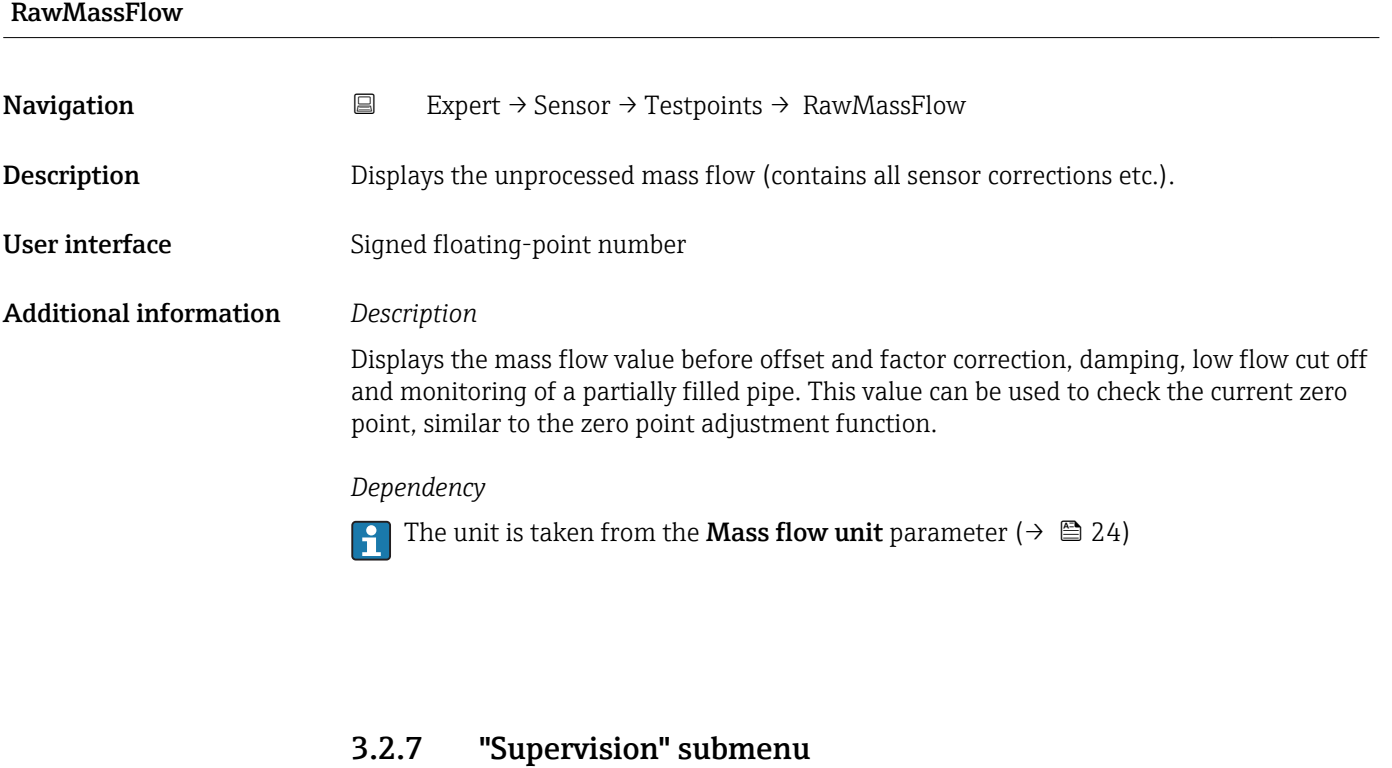

*Navigation* Expert → Sensor → Supervision

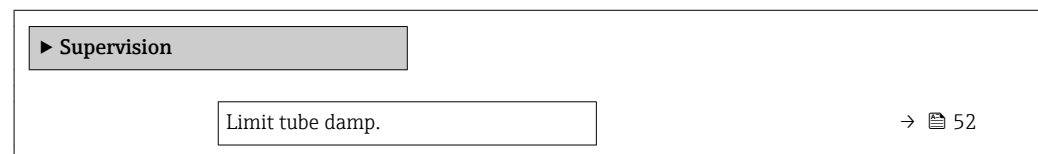

# <span id="page-51-0"></span>Limit tube damp.

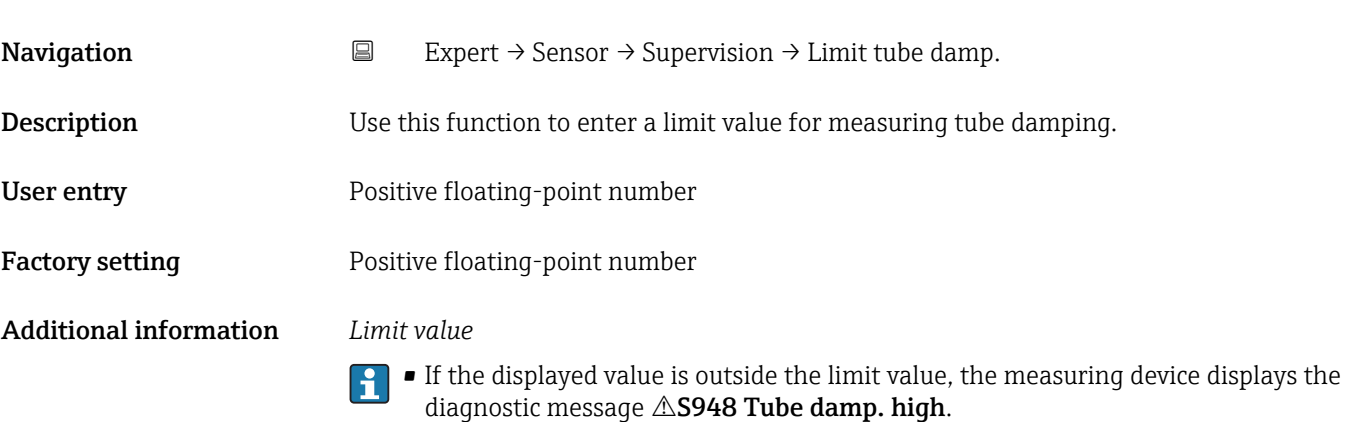

• For detecting inhomogeneous media, for example

# 3.3 "Input" submenu

*Navigation* Expert → Input

 $\blacktriangleright$  Input → Status input  $\rightarrow$   $\Box$  52

# 3.3.1 "Status input" submenu

*Navigation* Expert → Input → Status input

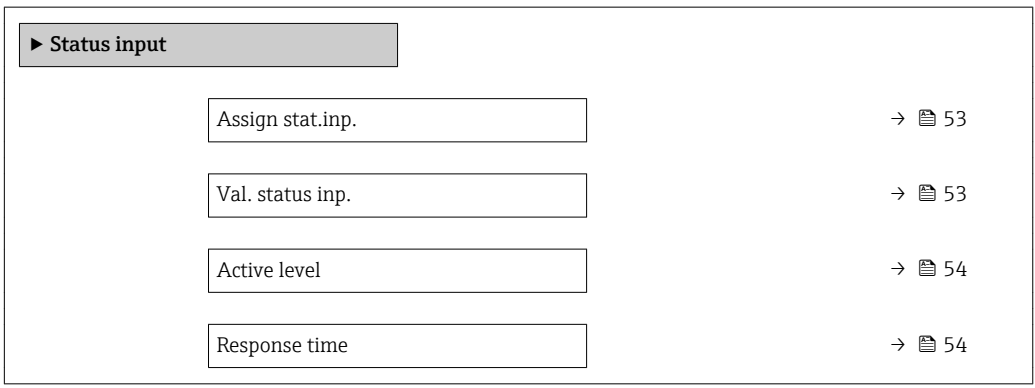

<span id="page-52-0"></span>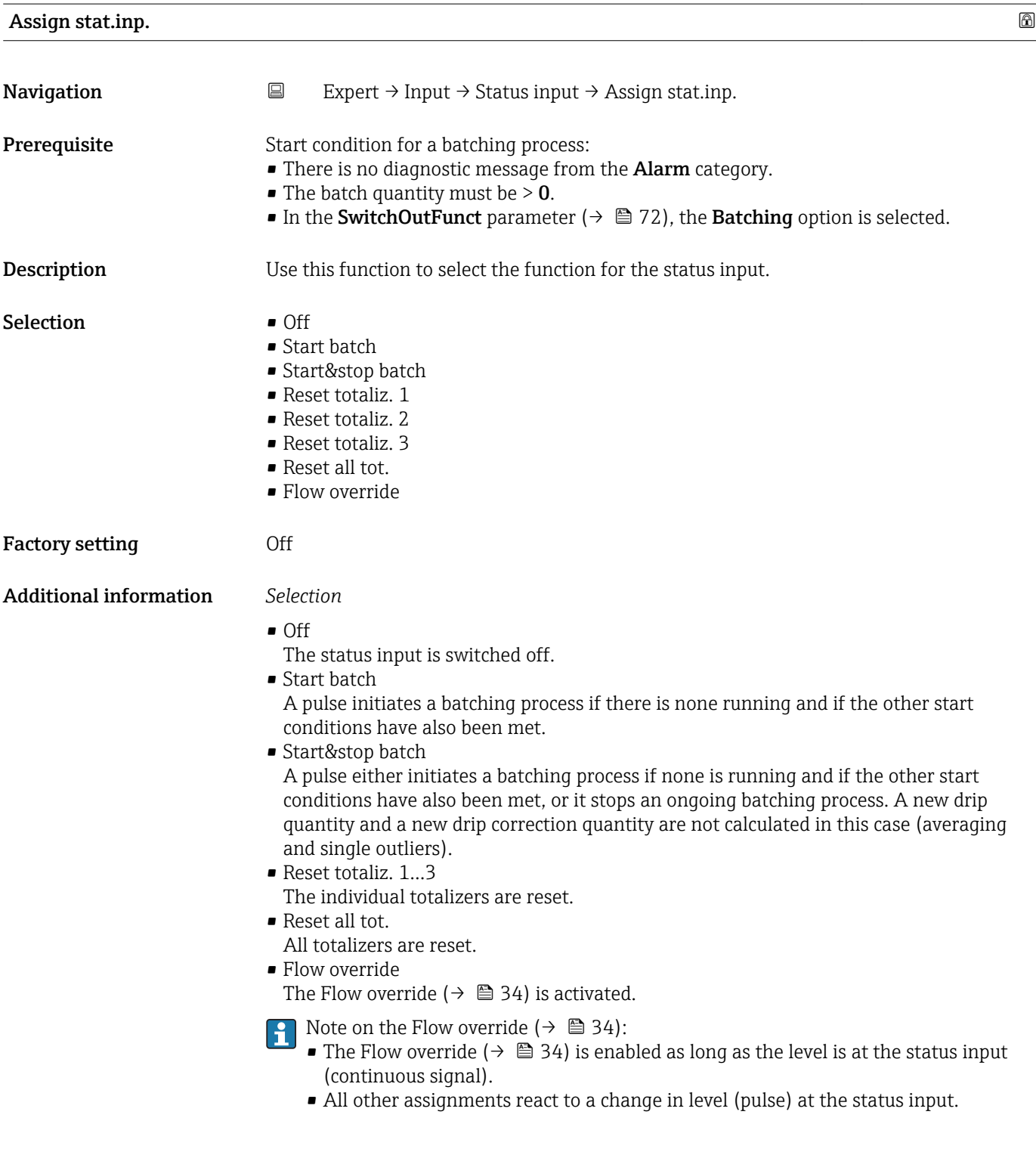

# Val. status inp.

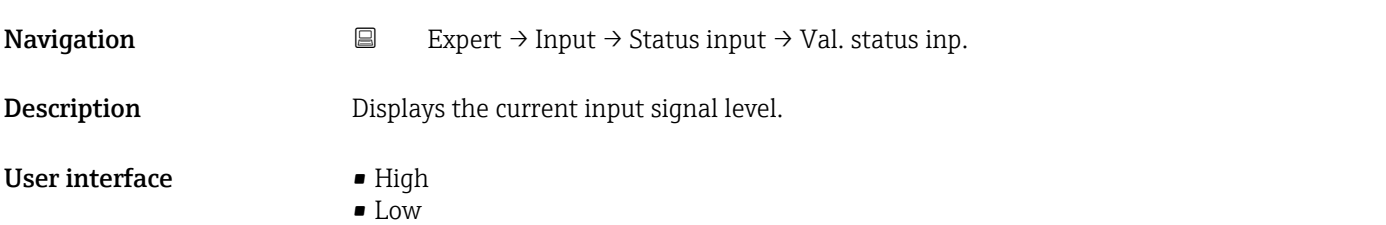

<span id="page-53-0"></span>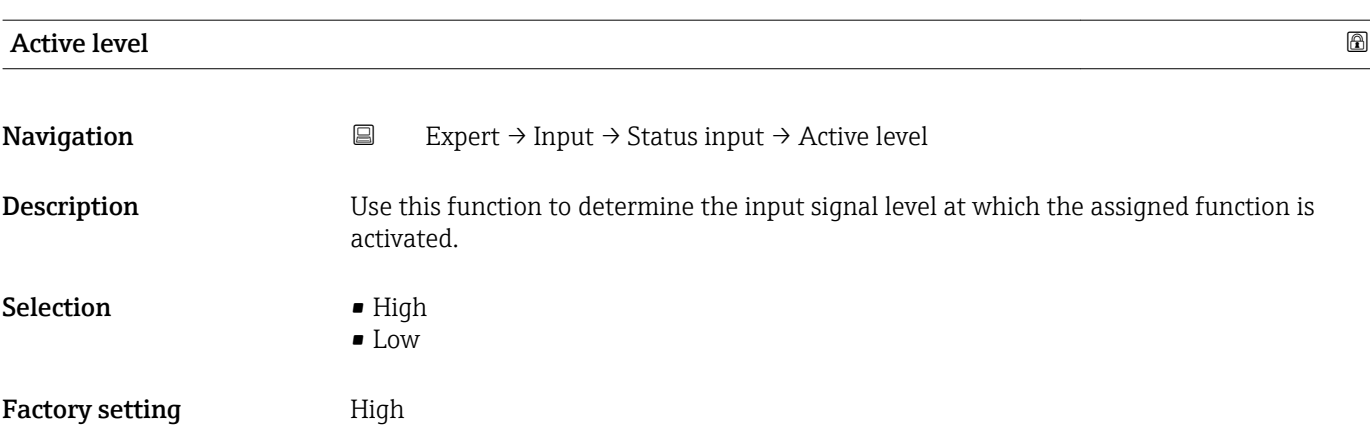

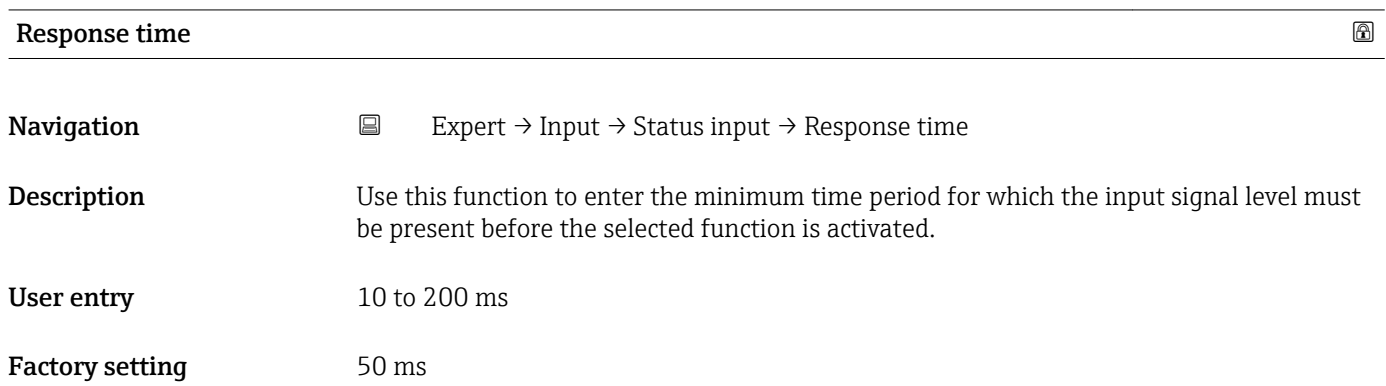

# 3.4 "Communication" submenu

*Navigation* ■ Expert → Communication

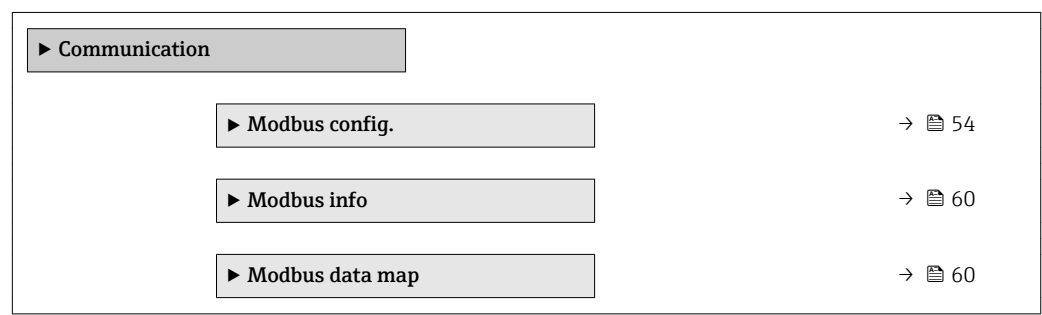

# 3.4.1 "Modbus config." submenu

*Navigation* 
■
Expert → Communication → Modbus config.

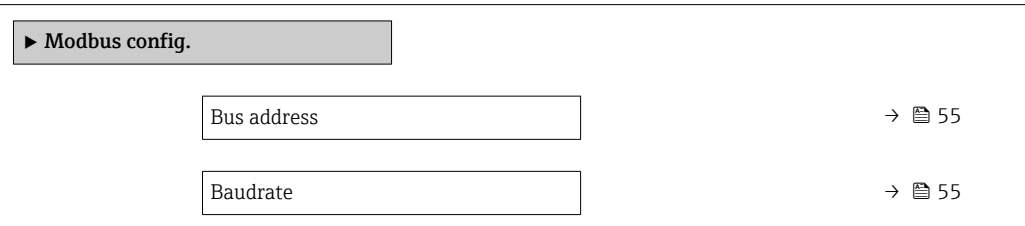

<span id="page-54-0"></span>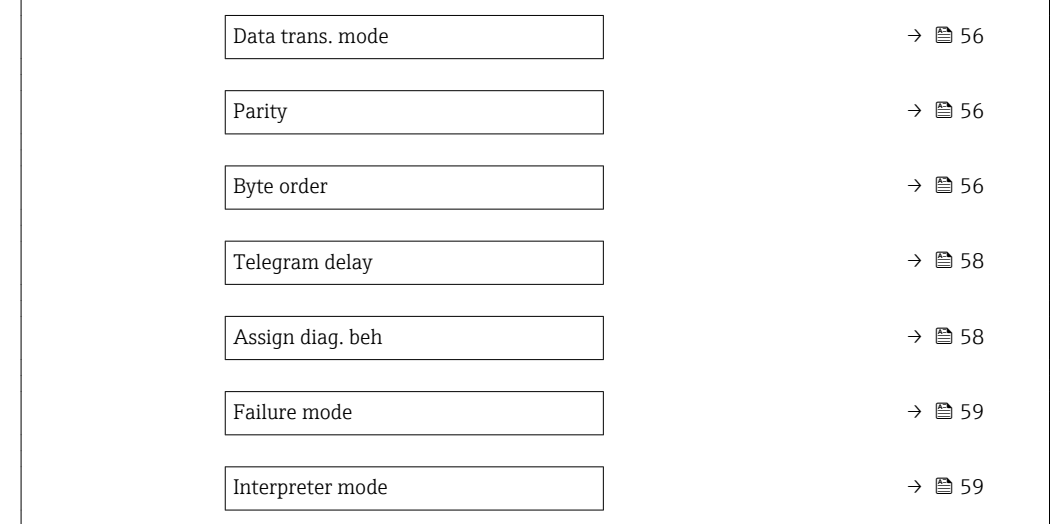

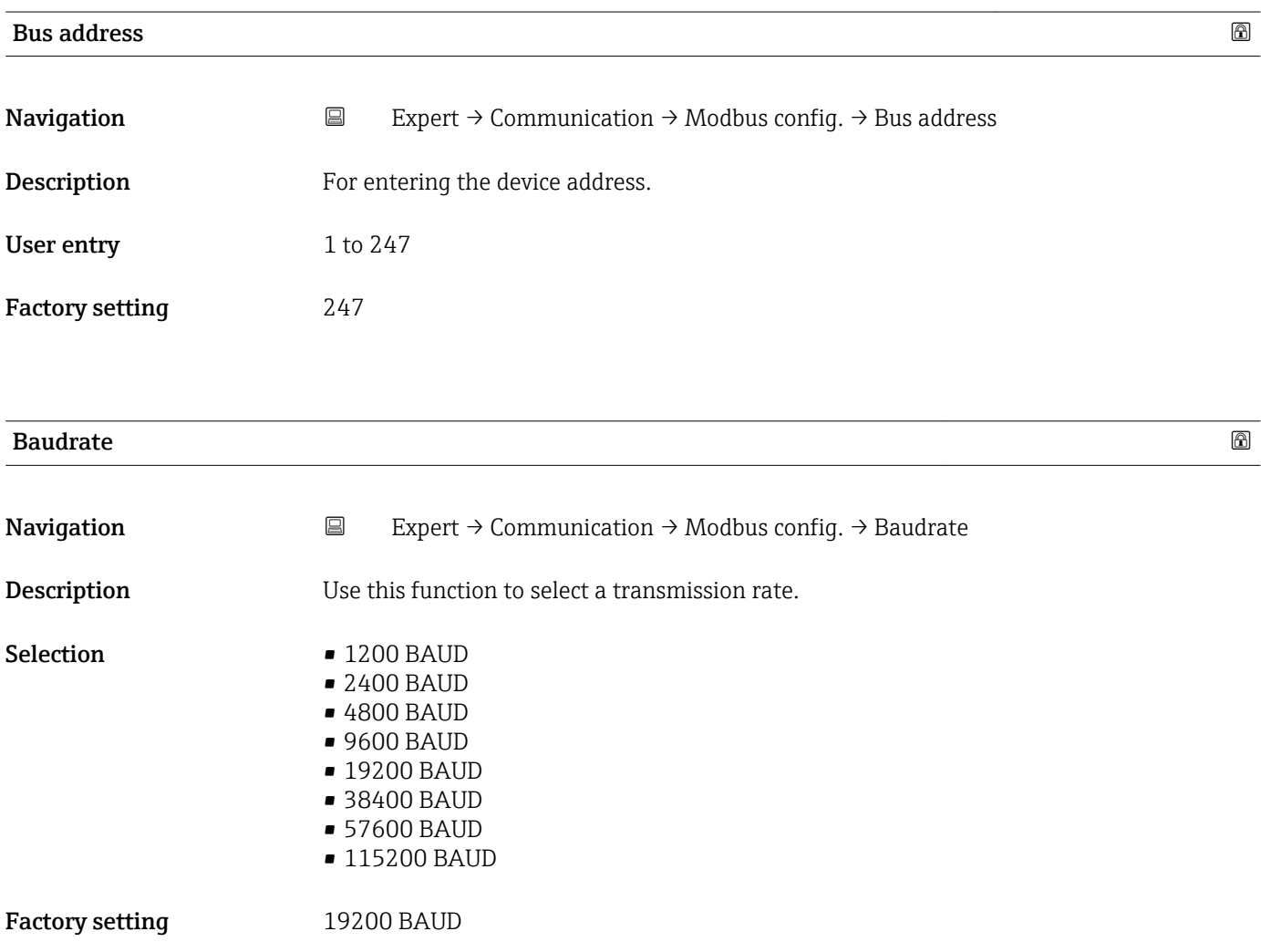

<span id="page-55-0"></span>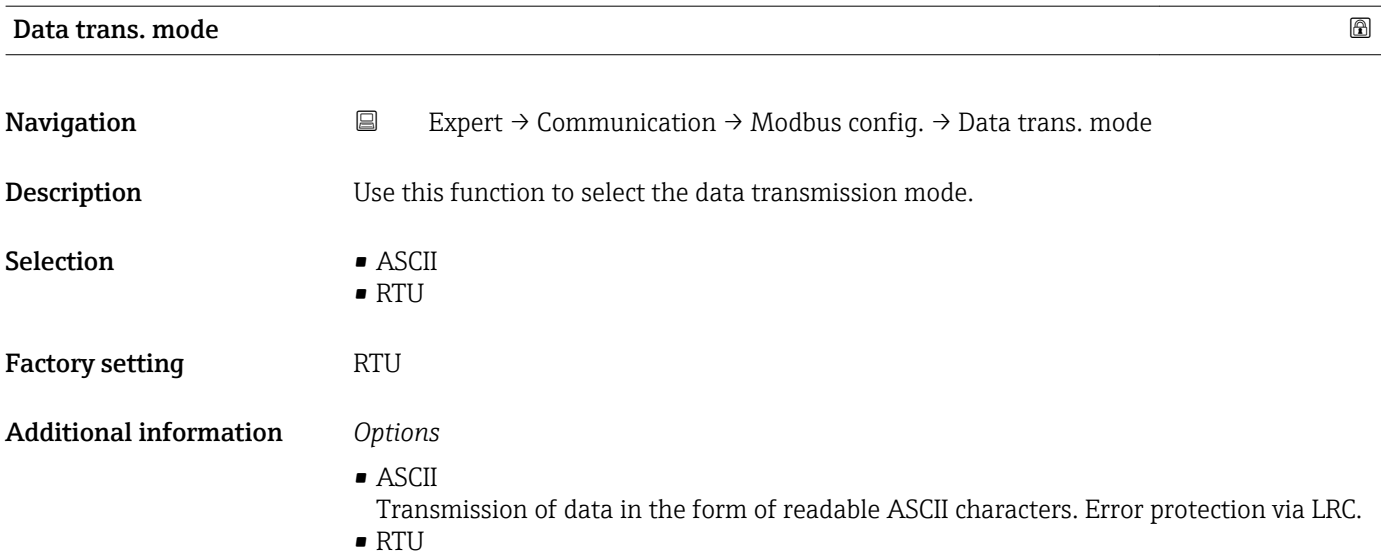

Transmission of data in binary form. Error protection via CRC16.

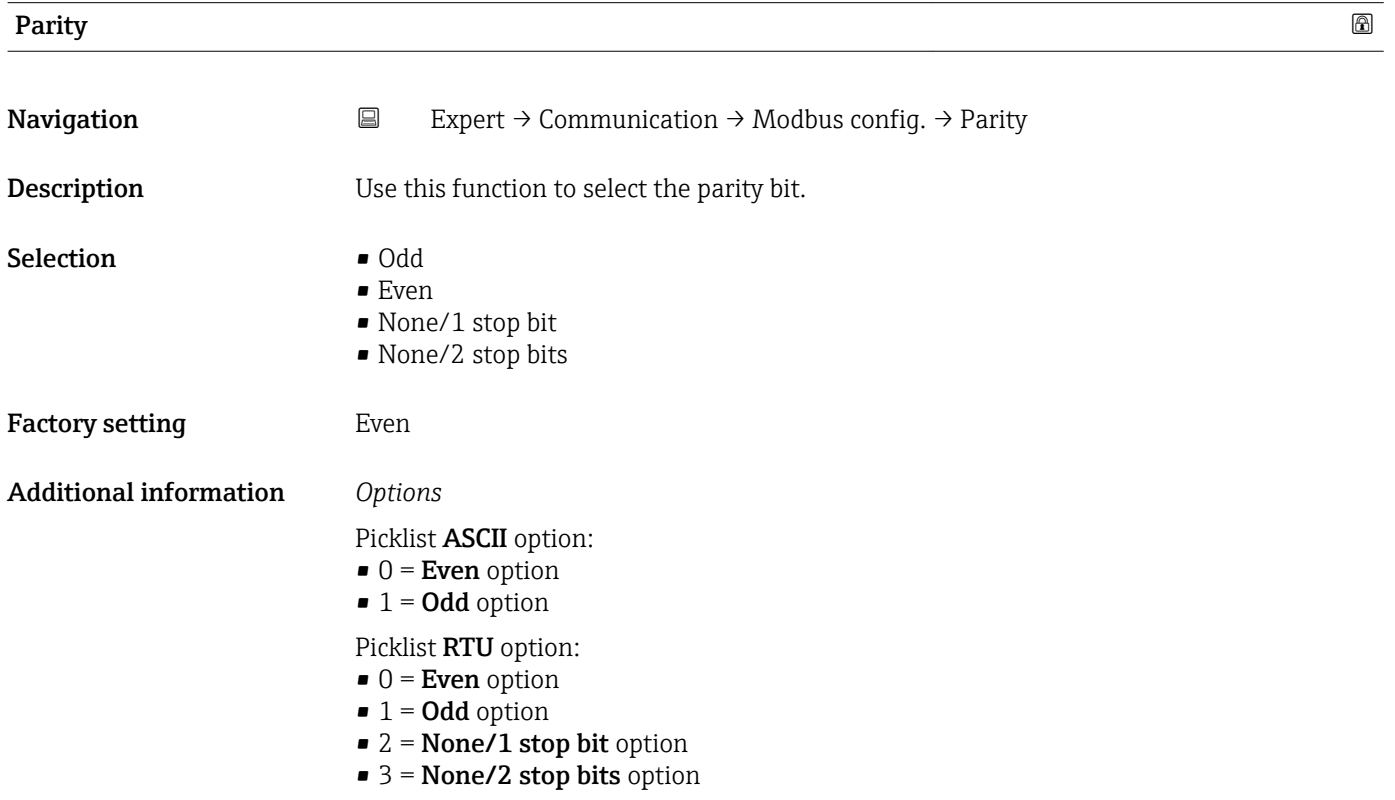

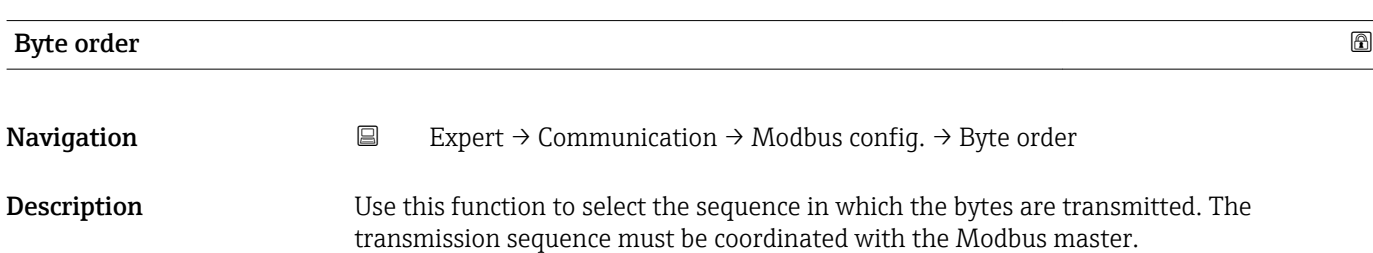

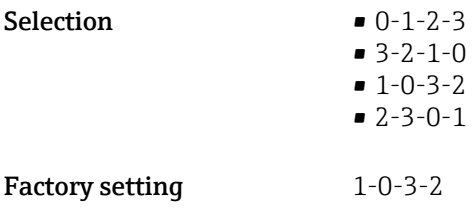

# Additional information *Description*

The byte sequence is not standardized by the Modbus protocol. However, if the host system and the measuring device do not use the same byte sequence, correct data exchange is not possible.

Changing the byte sequence in the host system often requires a extensive knowledge and significant programming efforts. Endress+Hauser introduced the Byte order parameter  $(\rightarrow \triangleq 56)$  for this reason.

This makes it possible to use the standard settings of the host system and change the byte sequence on the measuring device by trial and error. If correct data exchange cannot be achieved by changing the byte sequence, the settings for the byte sequence of the host system must be adapted accordingly.

#### *Byte transmission sequence*

Byte addressing, i.e. the transmission sequence of the bytes, is not specified in the Modbus specification. For this reason, it is important to coordinate or match the addressing method between the master and slave during commissioning. This can be configured in the measuring device using the **Byte order** parameter ( $\rightarrow \cong$  56).

The bytes are transmitted depending on the selection in the Byte order parameter  $(\rightarrow \circled{3}$  56):

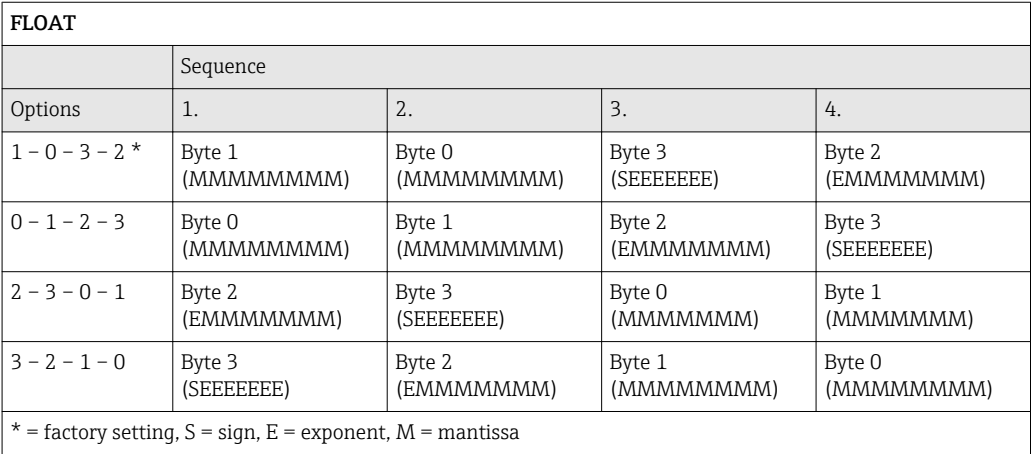

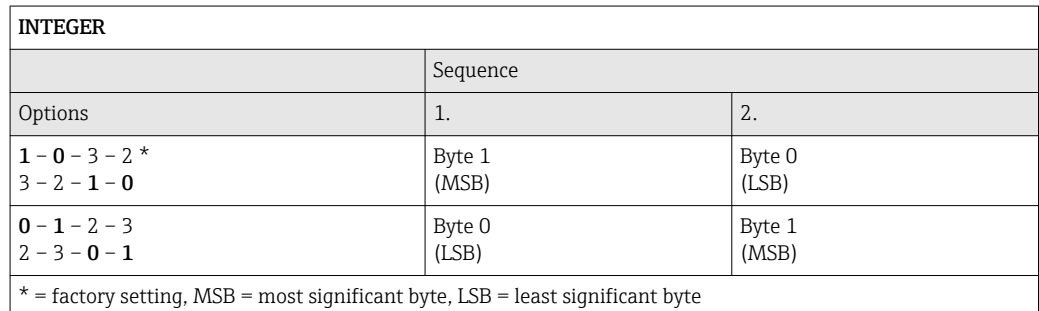

<span id="page-57-0"></span>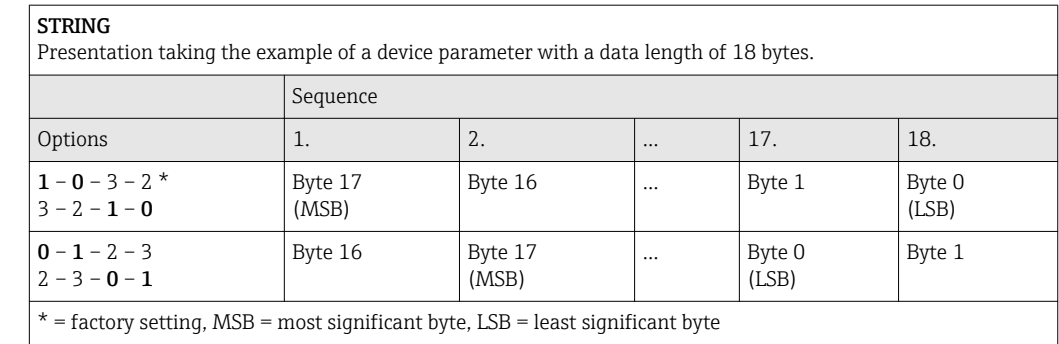

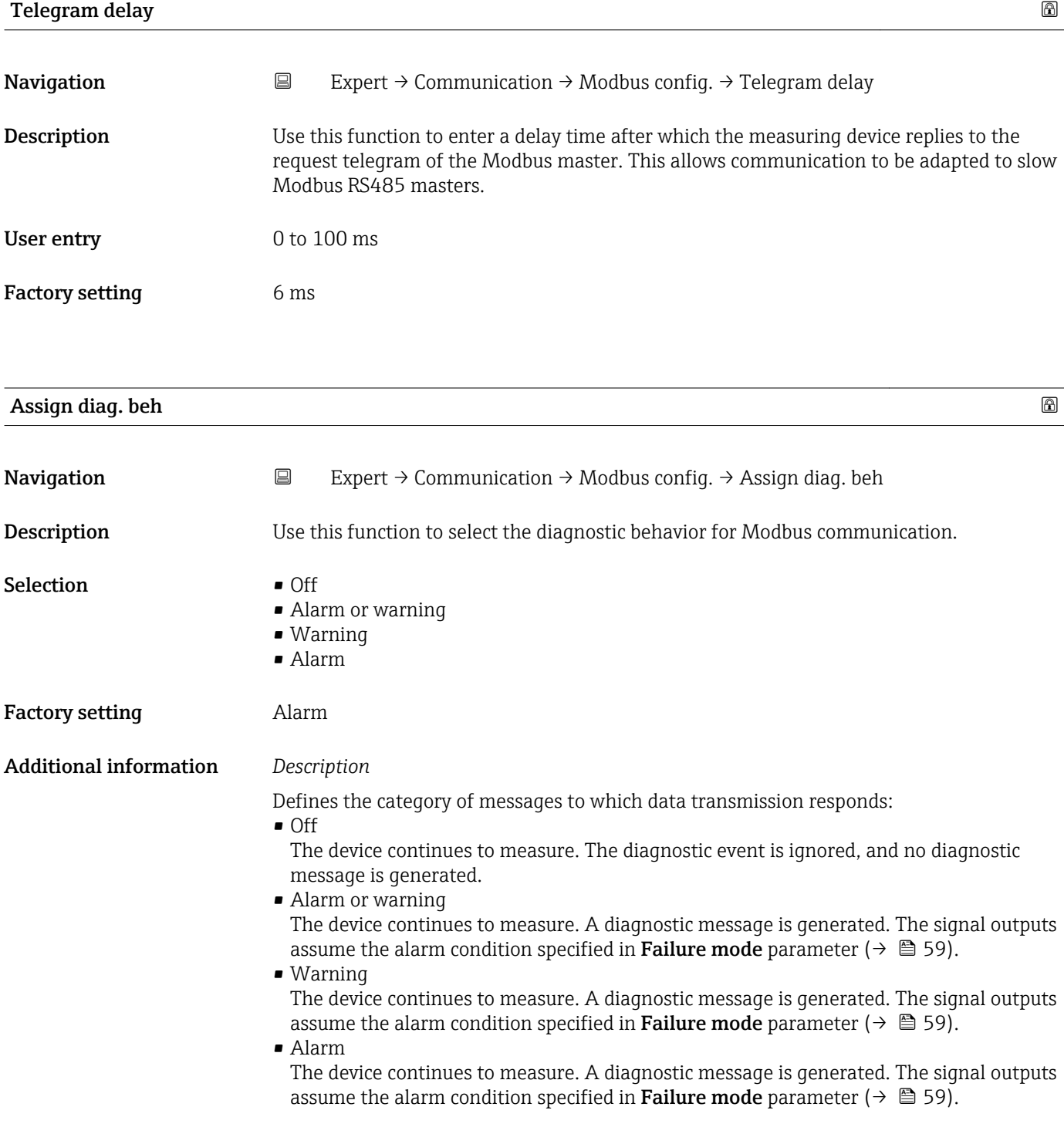

<span id="page-58-0"></span>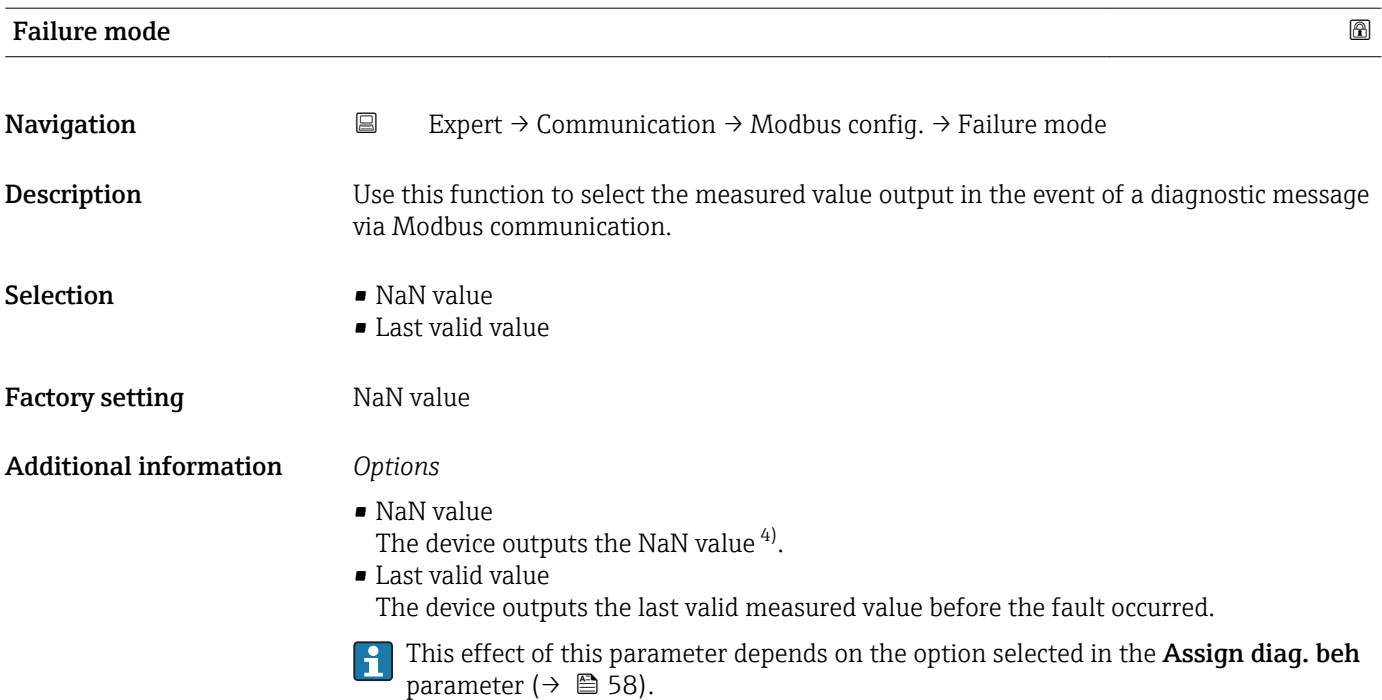

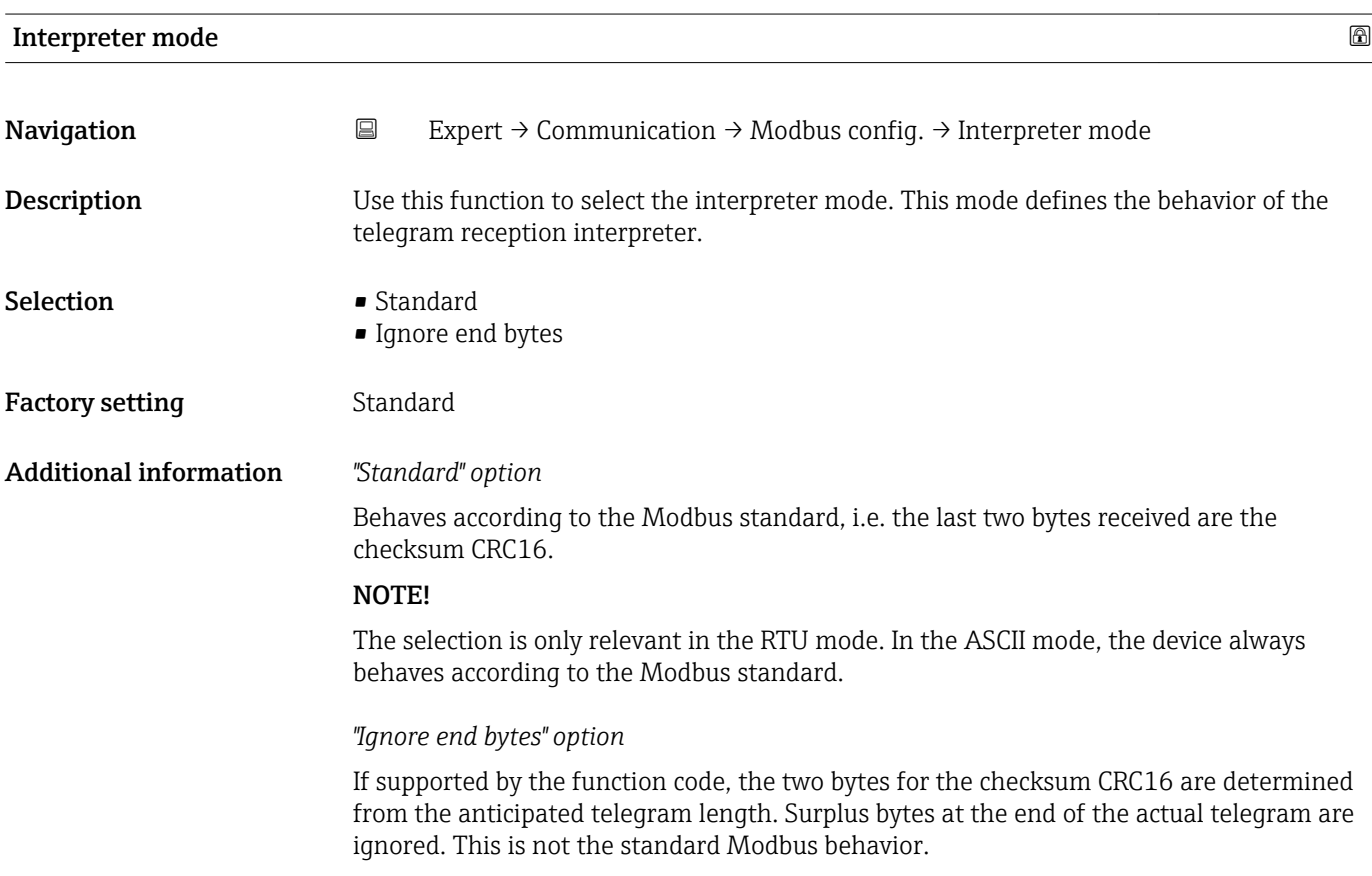

<sup>4)</sup> Not a Number

# <span id="page-59-0"></span>3.4.2 "Modbus info" submenu

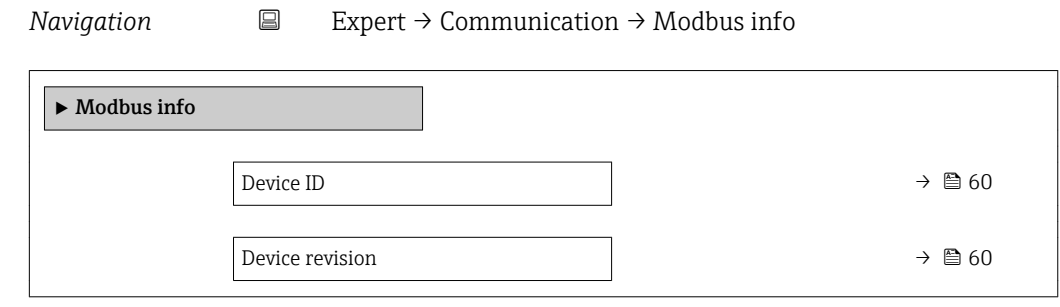

# Device ID **Navigation**  $\Box$  Expert → Communication → Modbus info → Device ID **Description** Displays the device ID for identifying the measuring device. User interface 4-digit hexadecimal number Device revision **Navigation EXPERT** Expert  $\rightarrow$  Communication  $\rightarrow$  Modbus info  $\rightarrow$  Device revision **Description** Displays the device revision. User interface 4-digit hexadecimal number

# 3.4.3 "Modbus data map" submenu

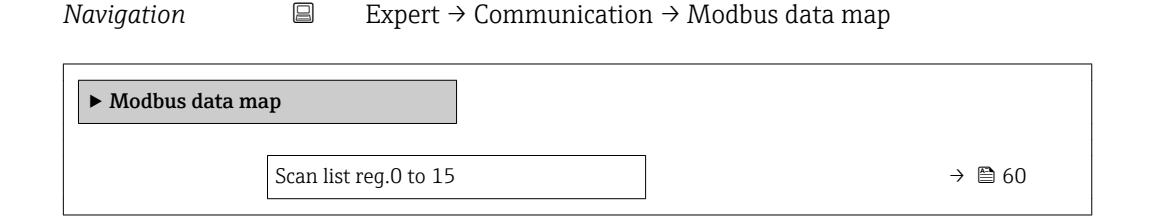

up to 16 device parameters can be grouped by assigning them to the scan list registers 0 to

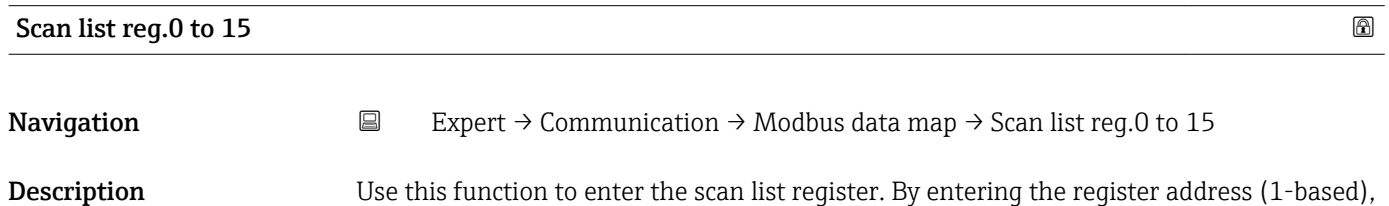

60 Endress+Hauser

15. The data of the device parameters assigned here are read out via the register addresses 5051 to 5081.

User entry 1 to 65535

Factory setting 1

# 3.5 "Application" submenu

*Navigation* ■ Expert → Application

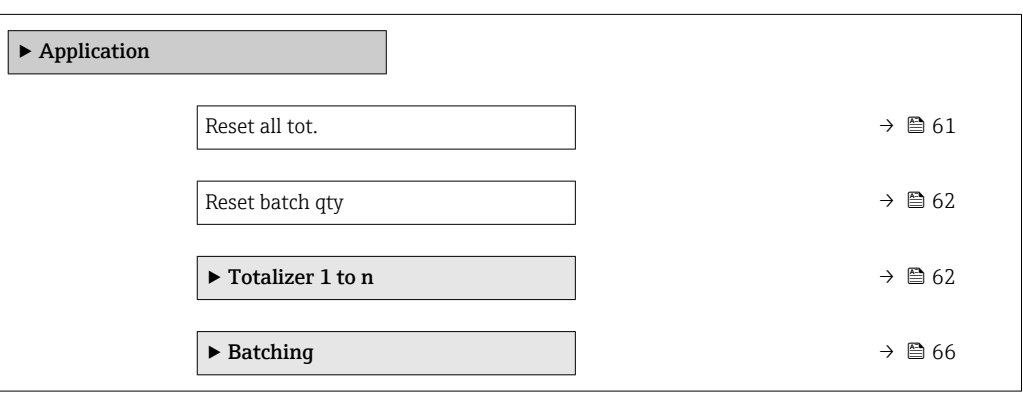

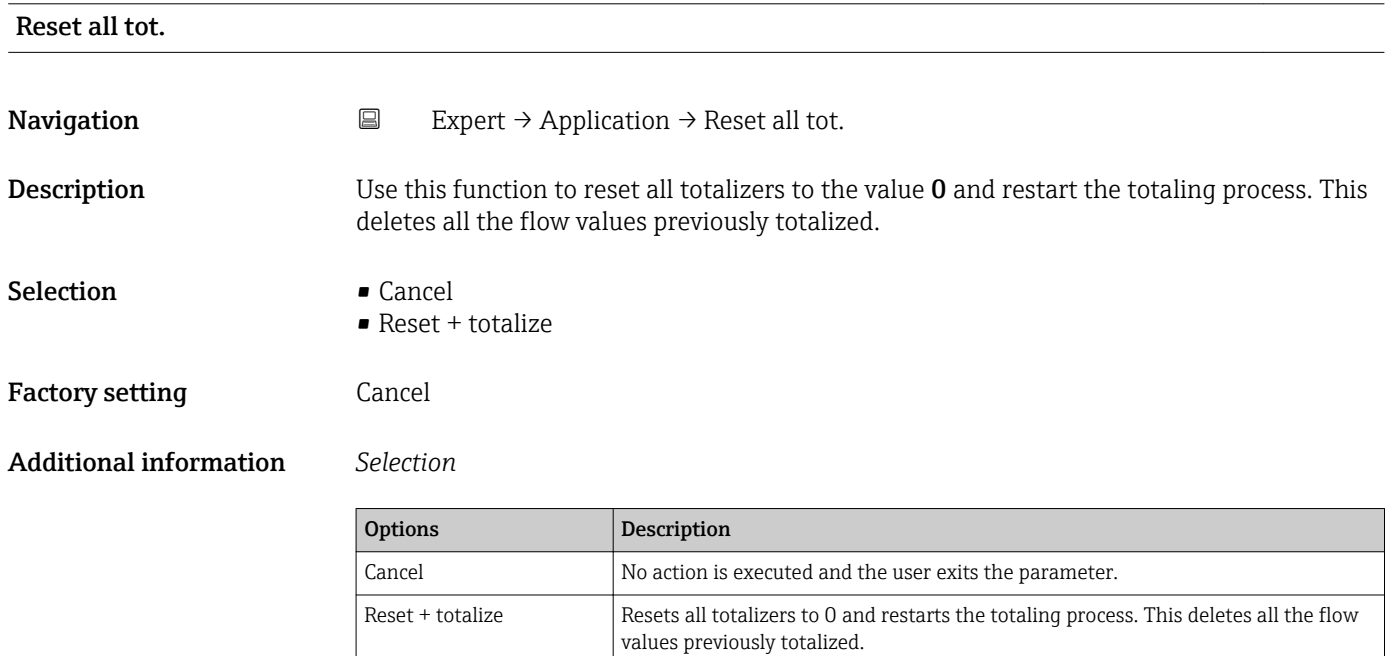

<span id="page-61-0"></span>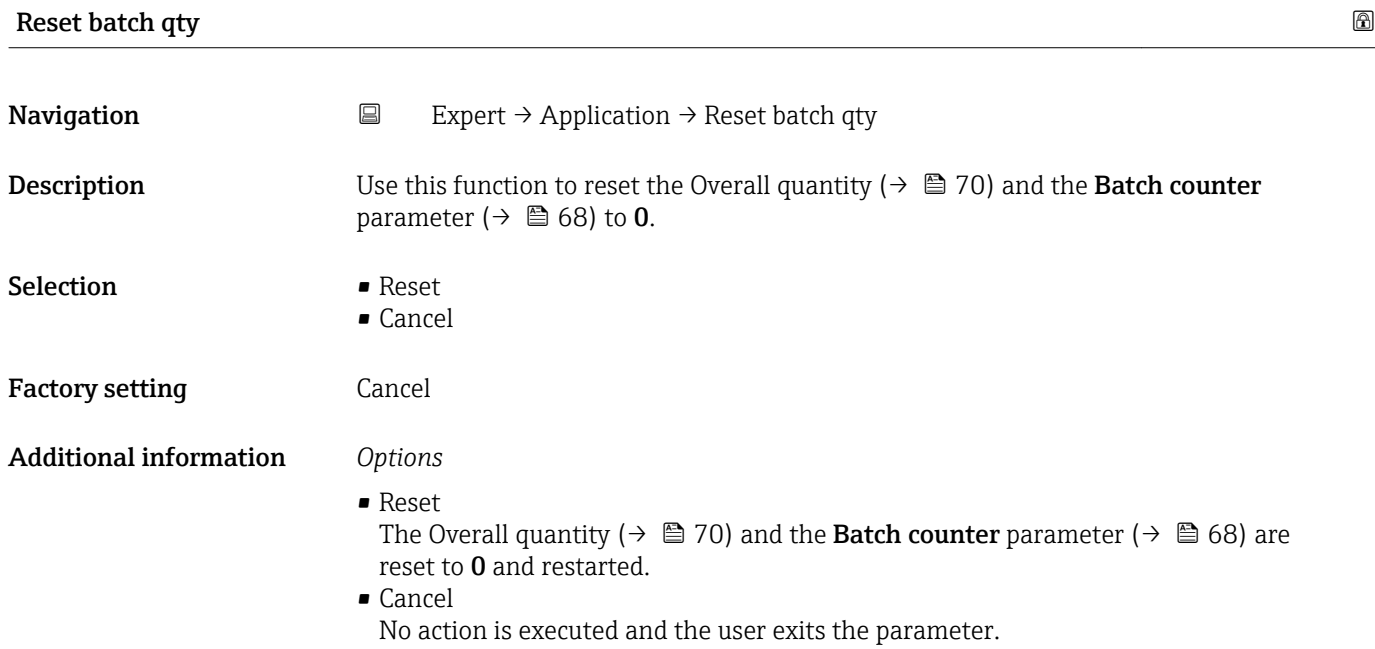

# 3.5.1 "Totalizer 1 to n" submenu

*Navigation* 
■
Expert → Application → Totalizer 1 to n

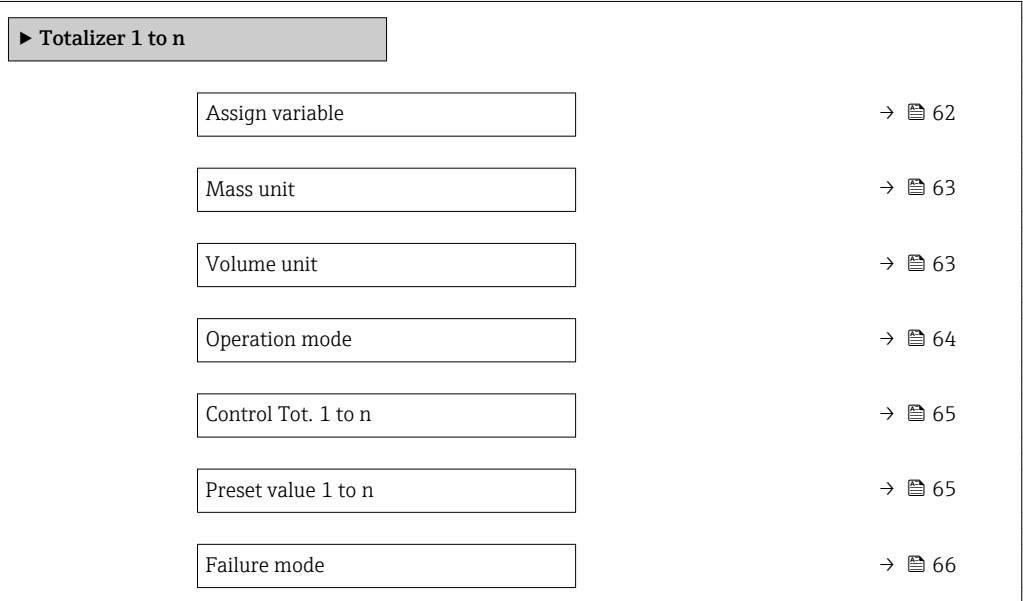

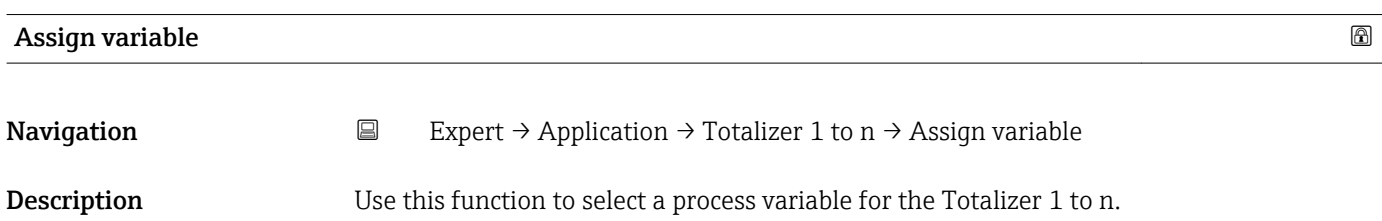

<span id="page-62-0"></span>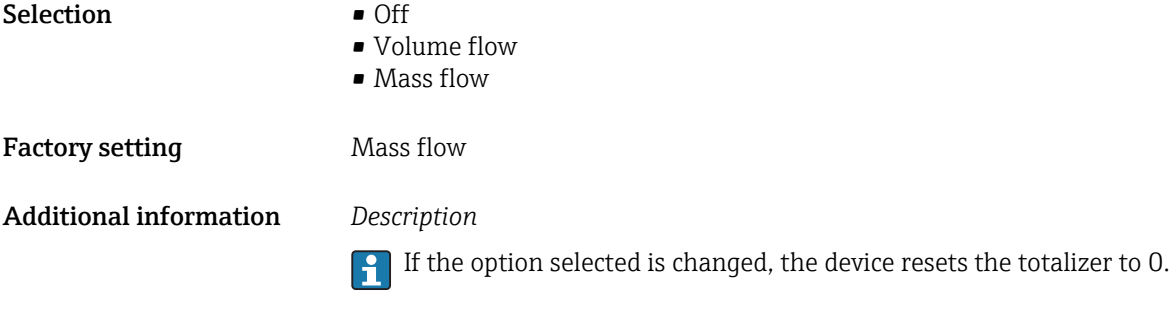

# *Selection*

If the Off option is selected, only Assign variable parameter ( $\rightarrow \boxplus 62$ ) is still displayed in the Totalizer 1 to n submenu. All other parameters in the submenu are hidden.

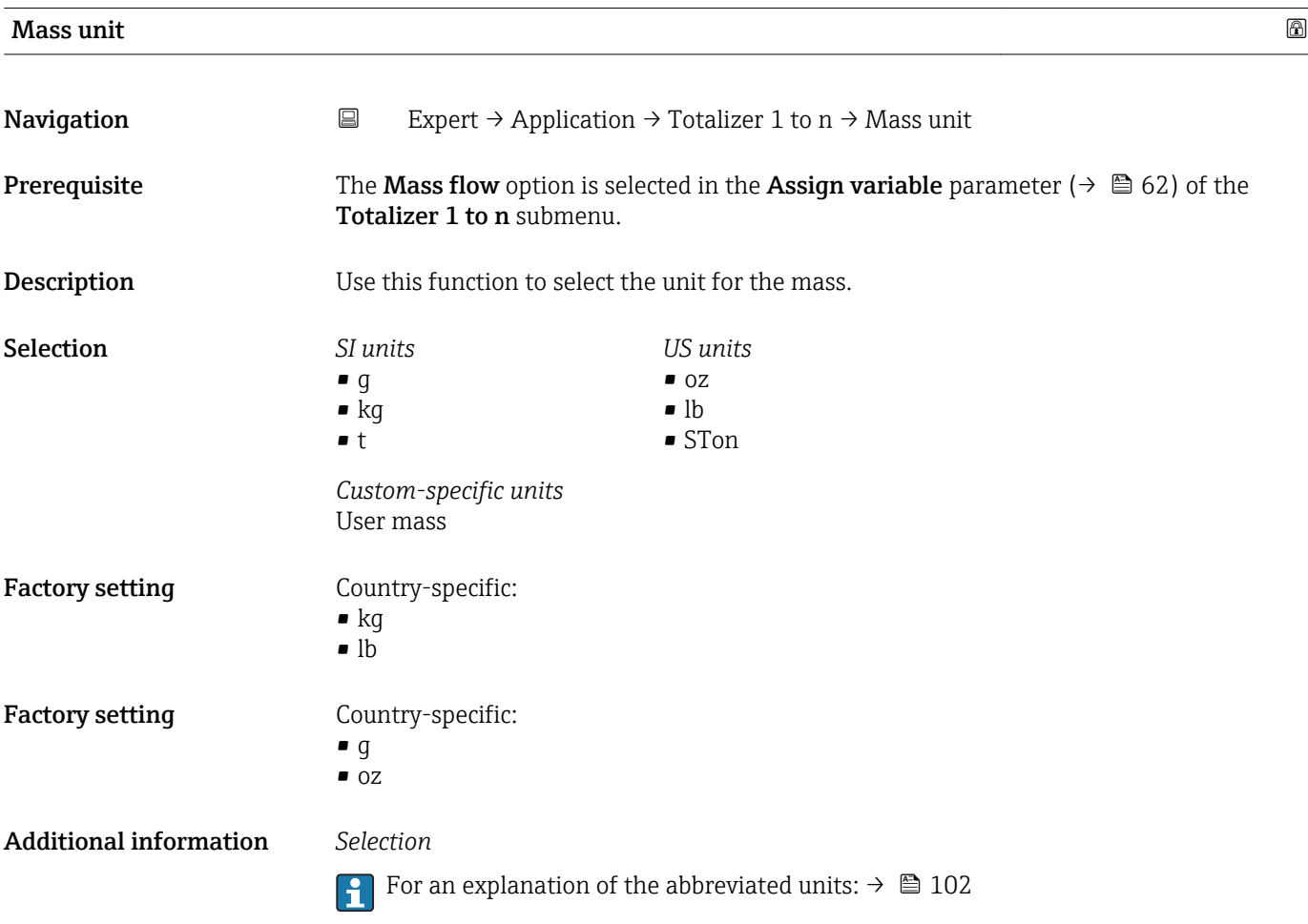

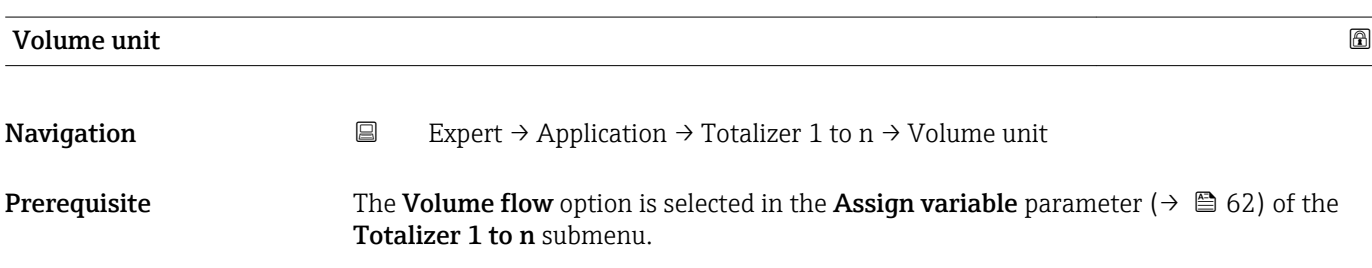

<span id="page-63-0"></span>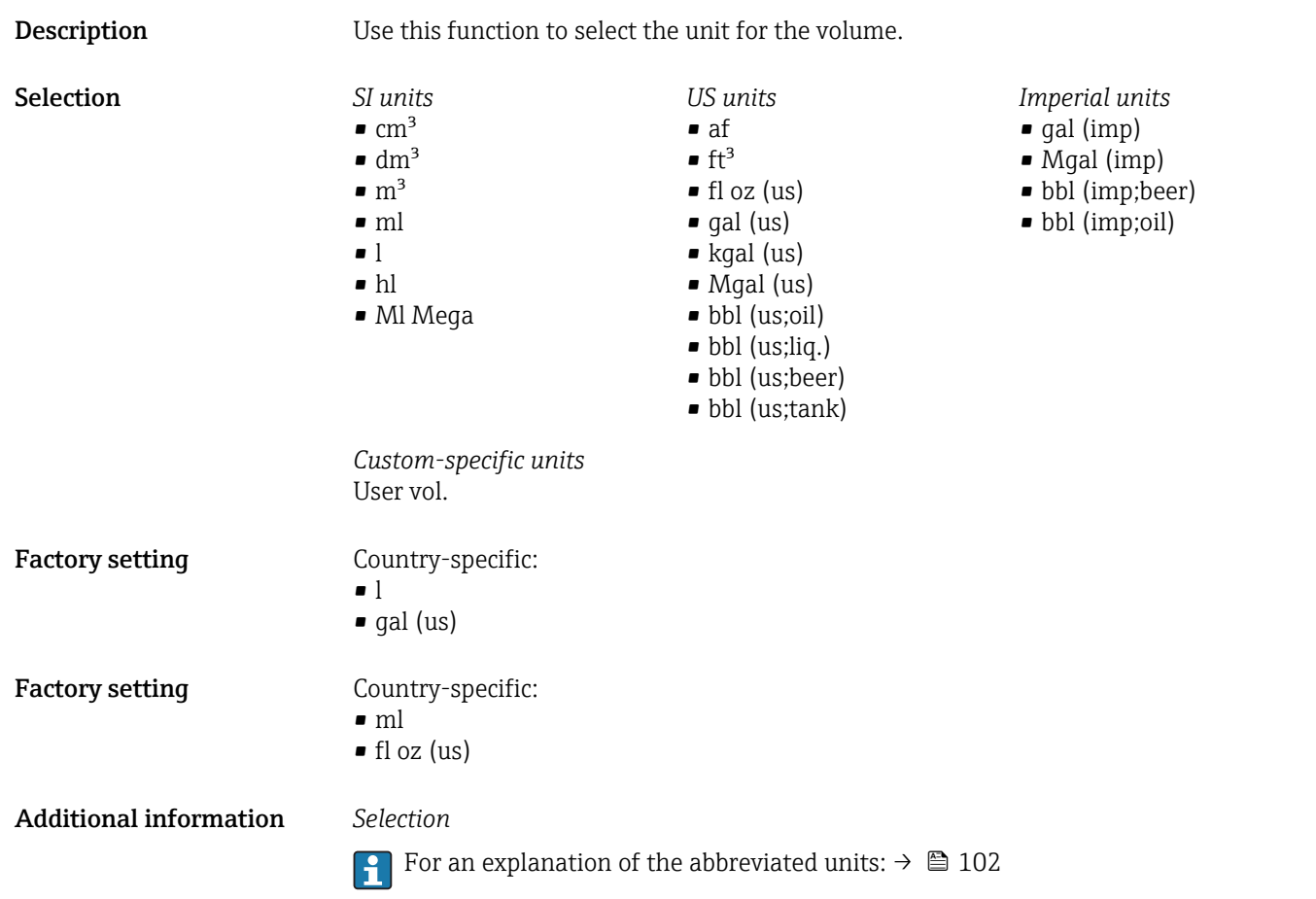

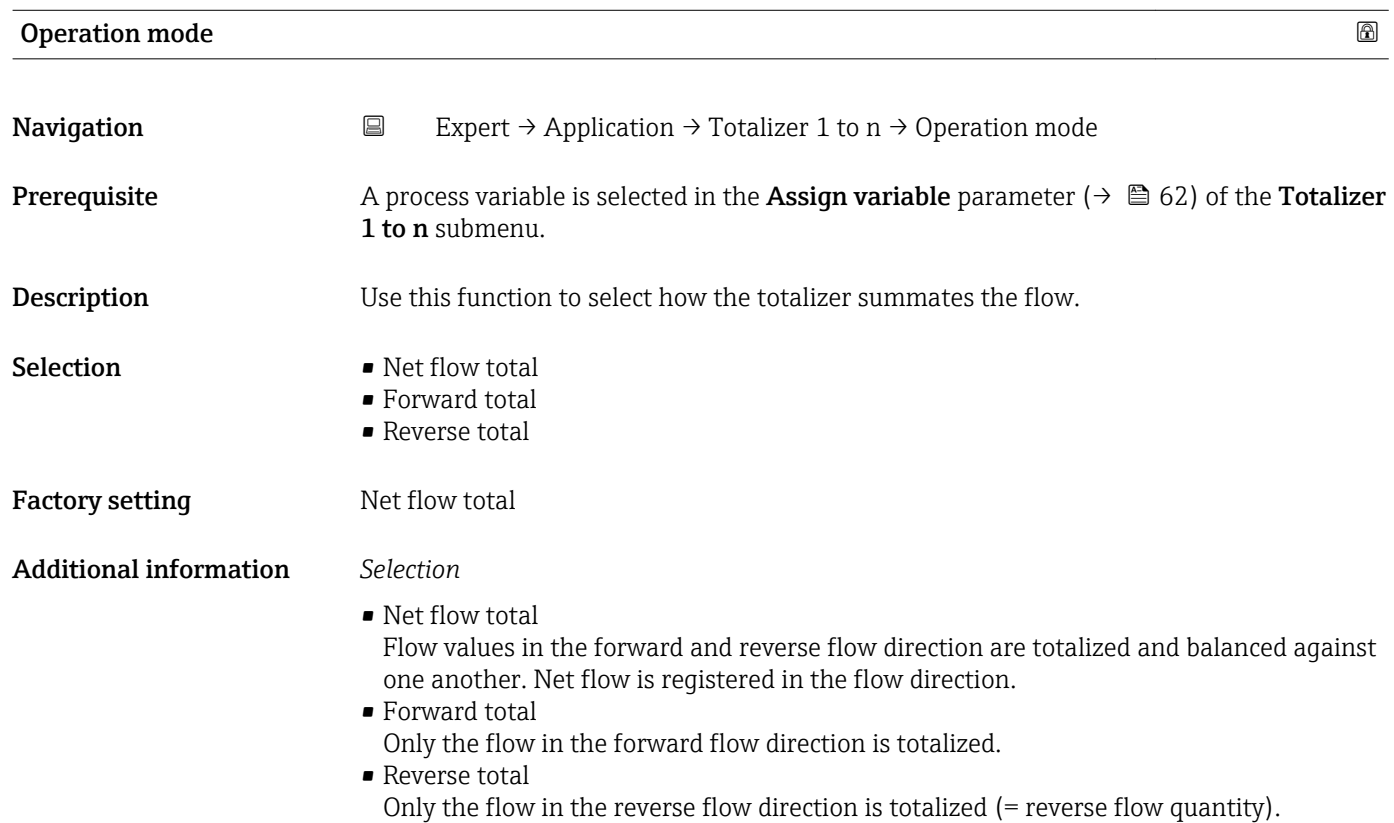

# <span id="page-64-0"></span>Control Tot. 1 to n

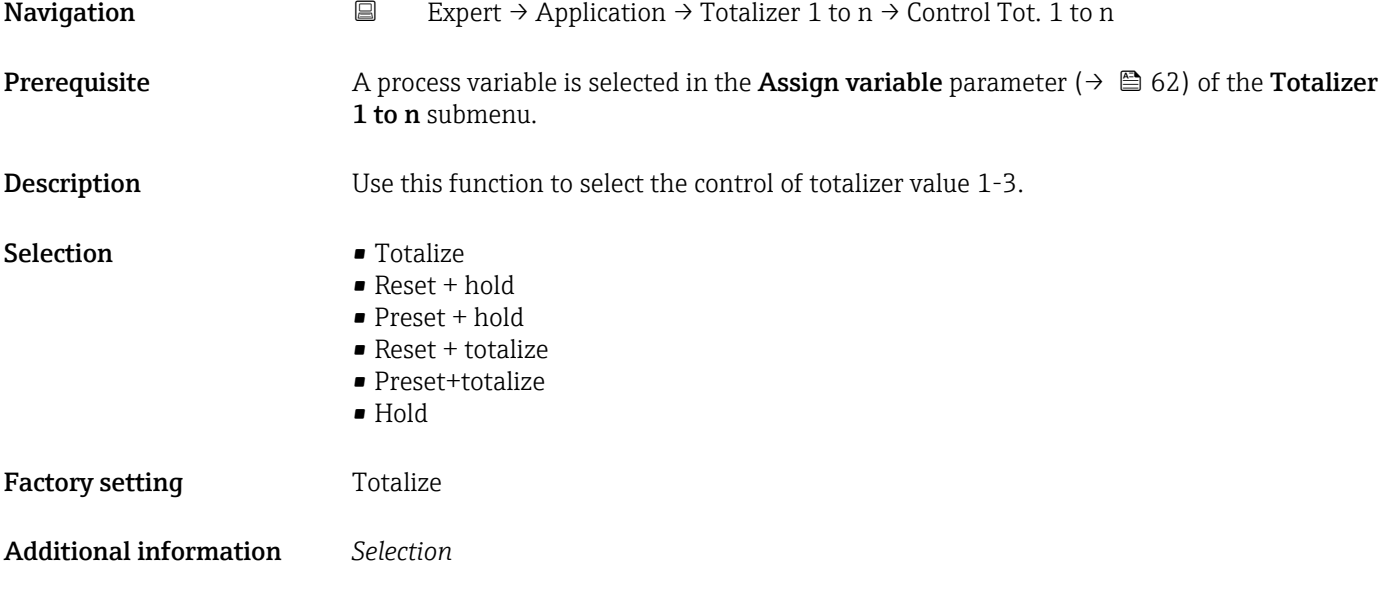

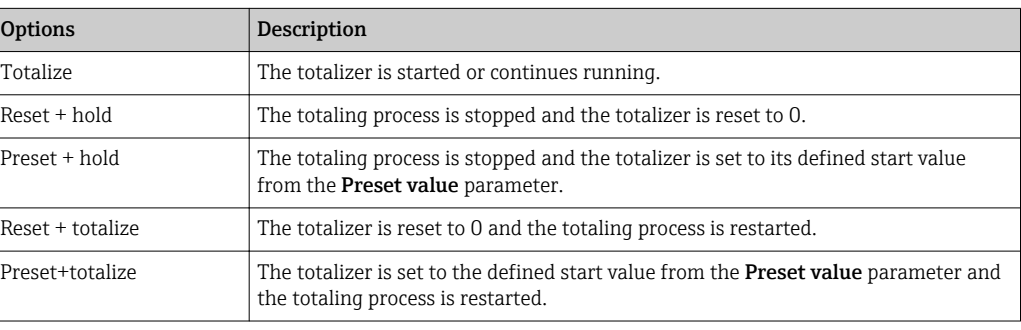

# Preset value 1 to n

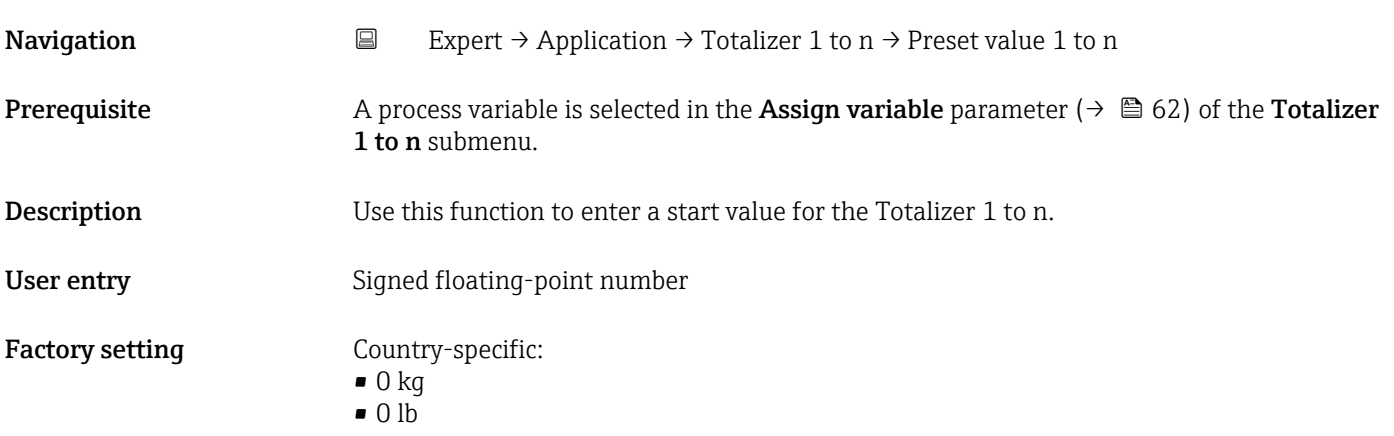

# <span id="page-65-0"></span>Additional information *User entry*

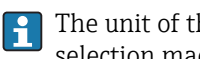

- The unit of the selected process variable is specified for the totalizer depending on the selection made in the **Assign variable** parameter ( $\rightarrow \Box$  62):
- Volume flow option: Volume flow unit parameter ( $\rightarrow \cong$  25)
- Mass flow option: Mass flow unit parameter  $(\rightarrow \triangleq 24)$

# *Example*

This configuration is suitable for applications such as iterative filling processes with a fixed batch quantity.

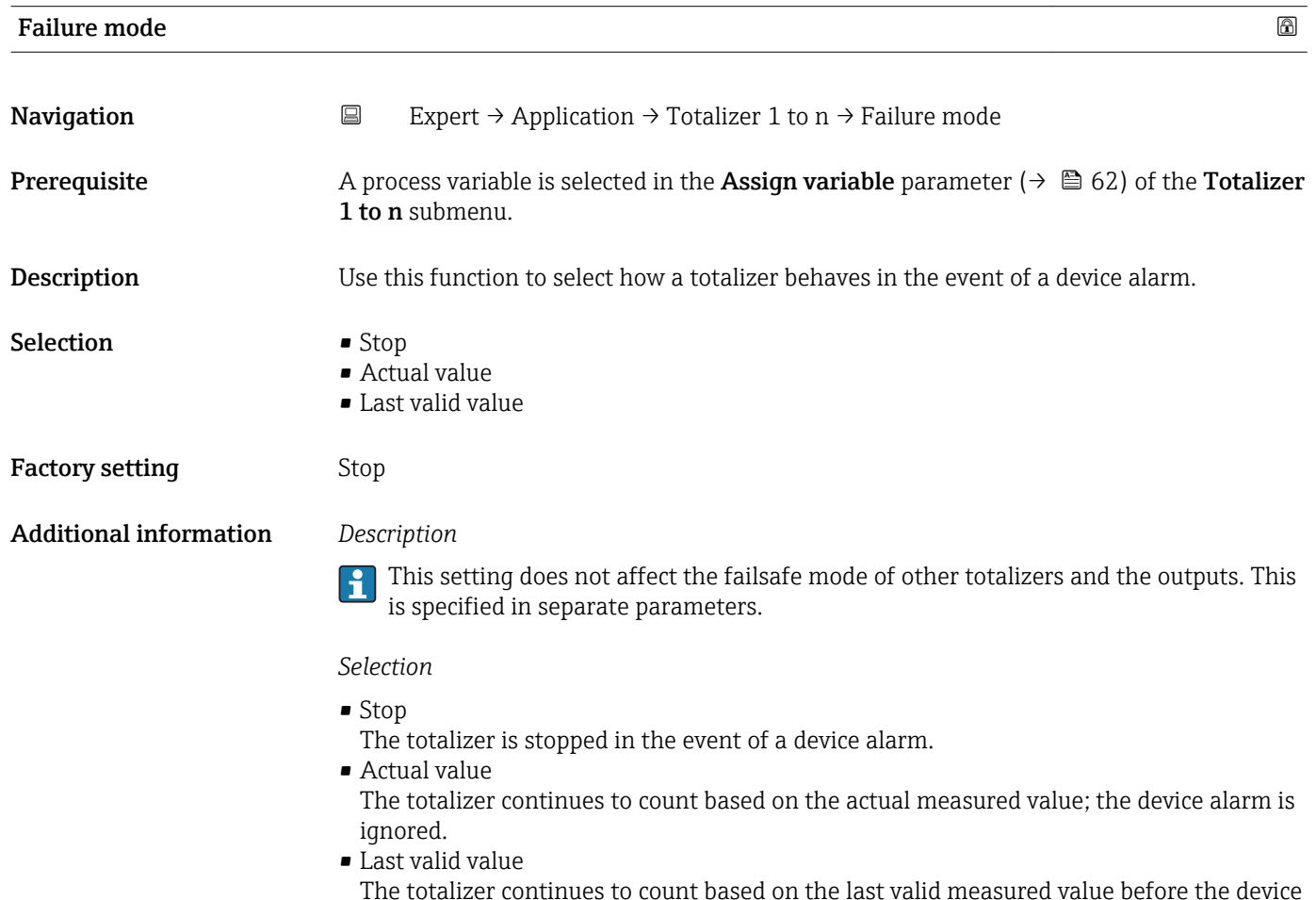

alarm occurred.

# 3.5.2 "Batching" submenu

- $\Box$  Any change to the configuration only becomes effective for the next batching process, i.e. a batching process that is running is finished with the configuration it was started with.
	- Parameters that are not relevant in relation to other parameters retain their value nevertheless. As soon as such parameters become relevant, they are processed further with this value.

# *Navigation* 
■ Expert → Application → Batching

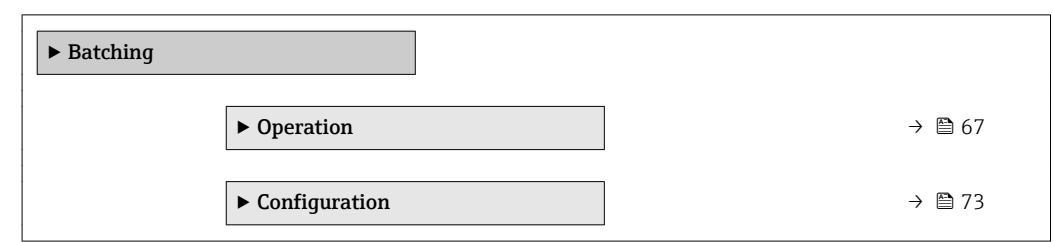

# "Operation" submenu

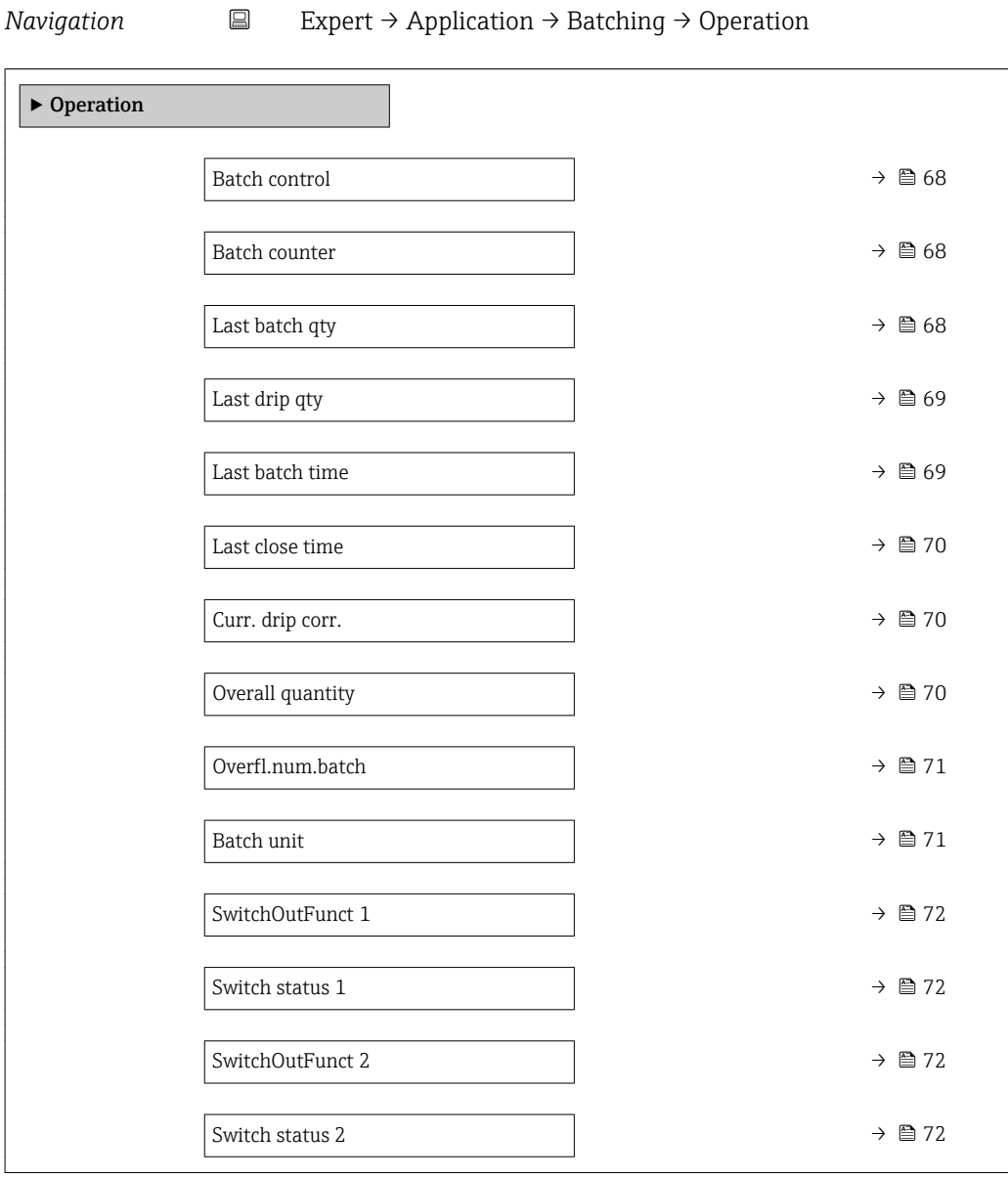

<span id="page-67-0"></span>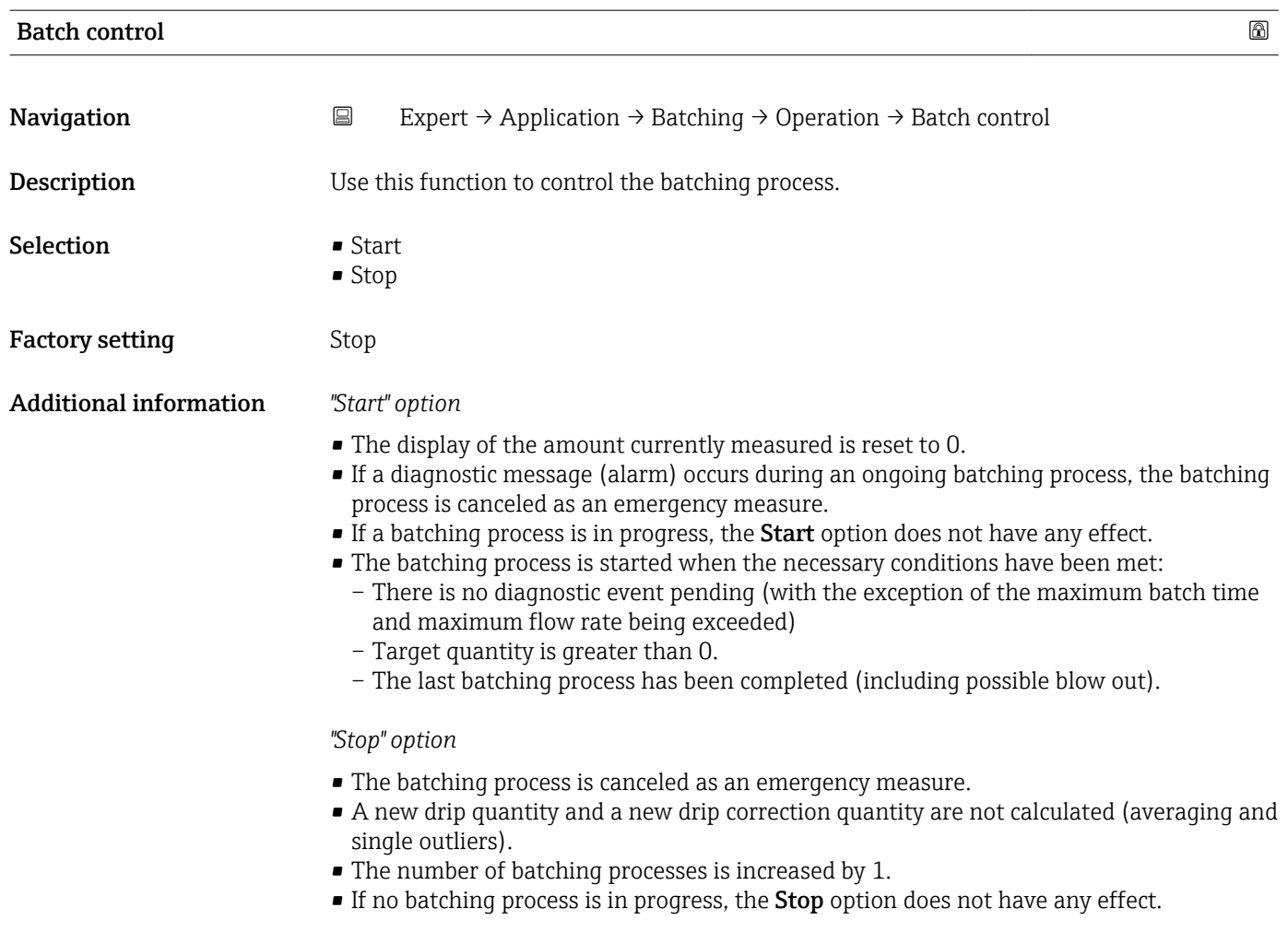

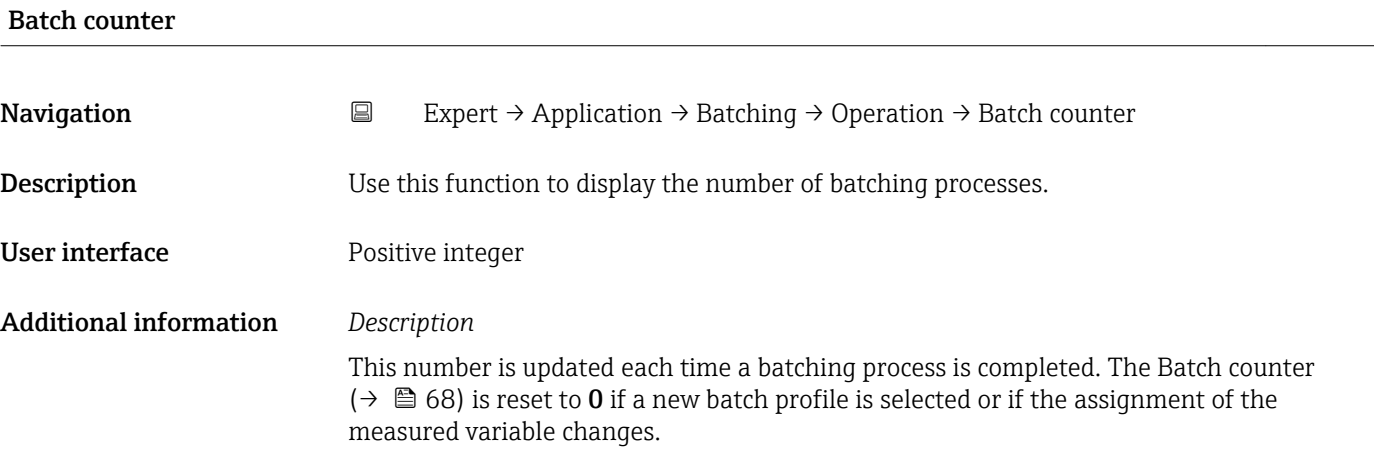

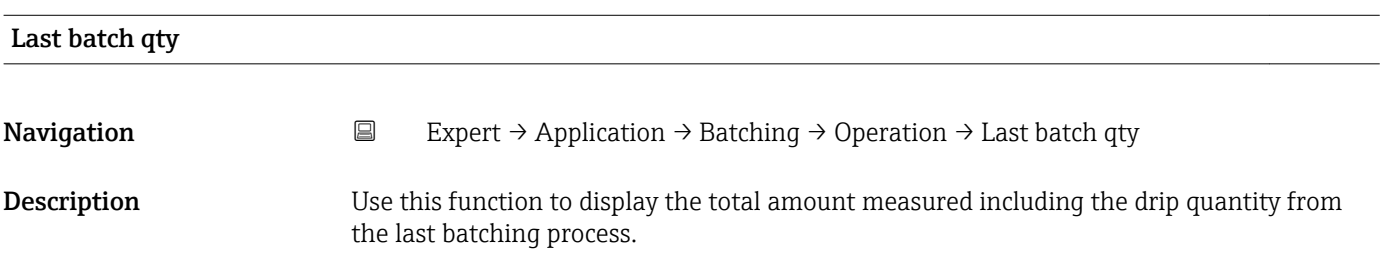

<span id="page-68-0"></span>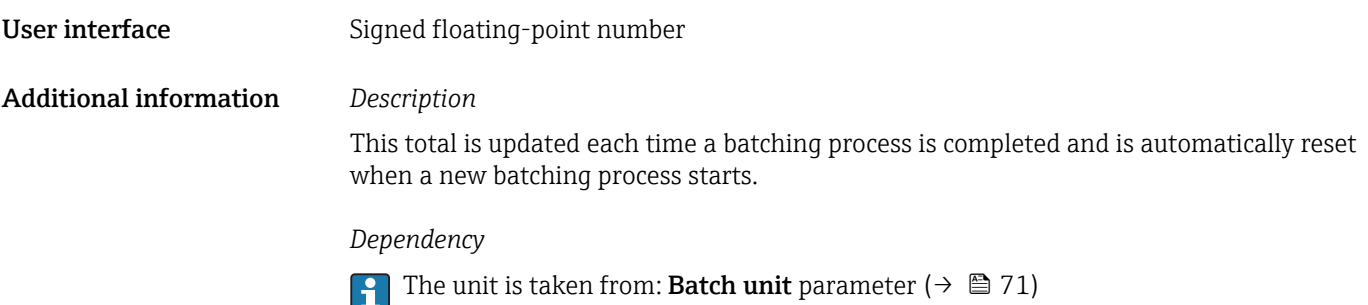

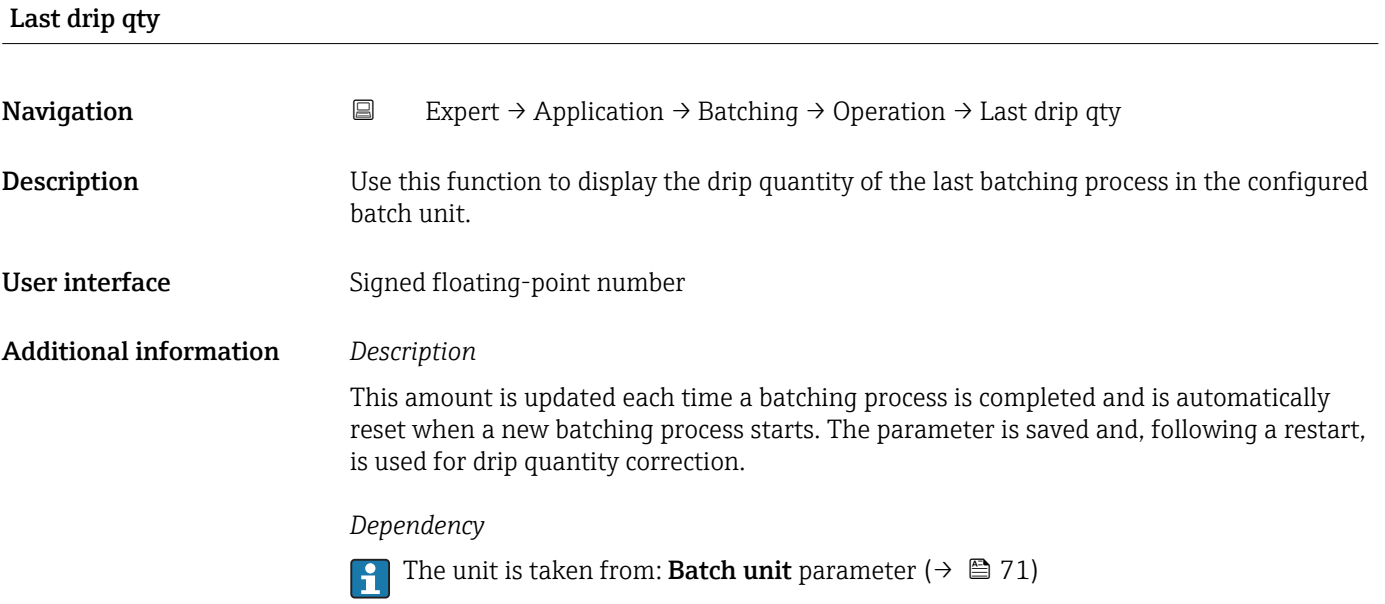

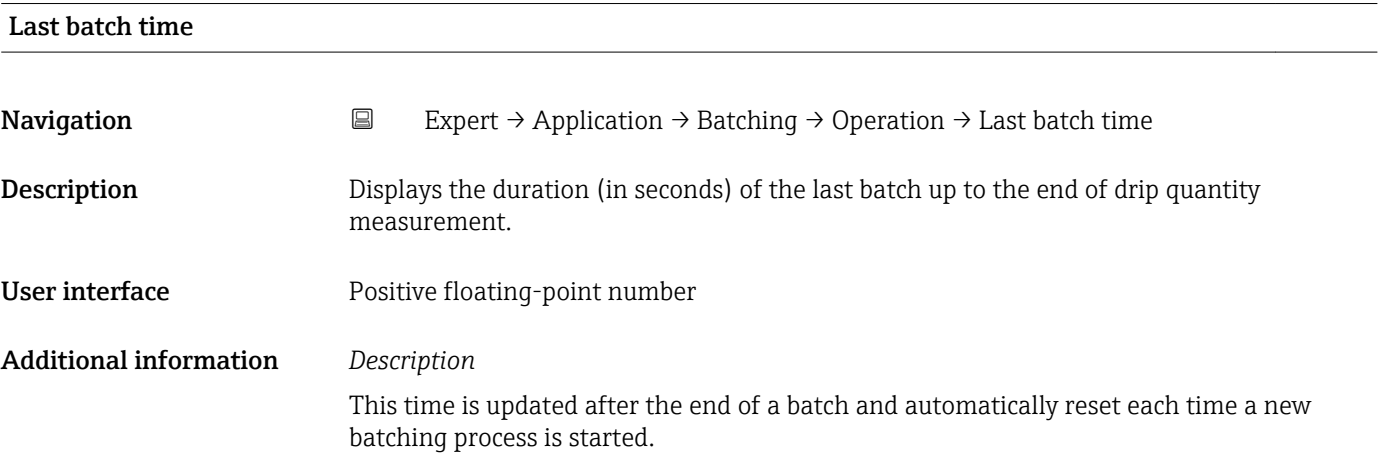

<span id="page-69-0"></span>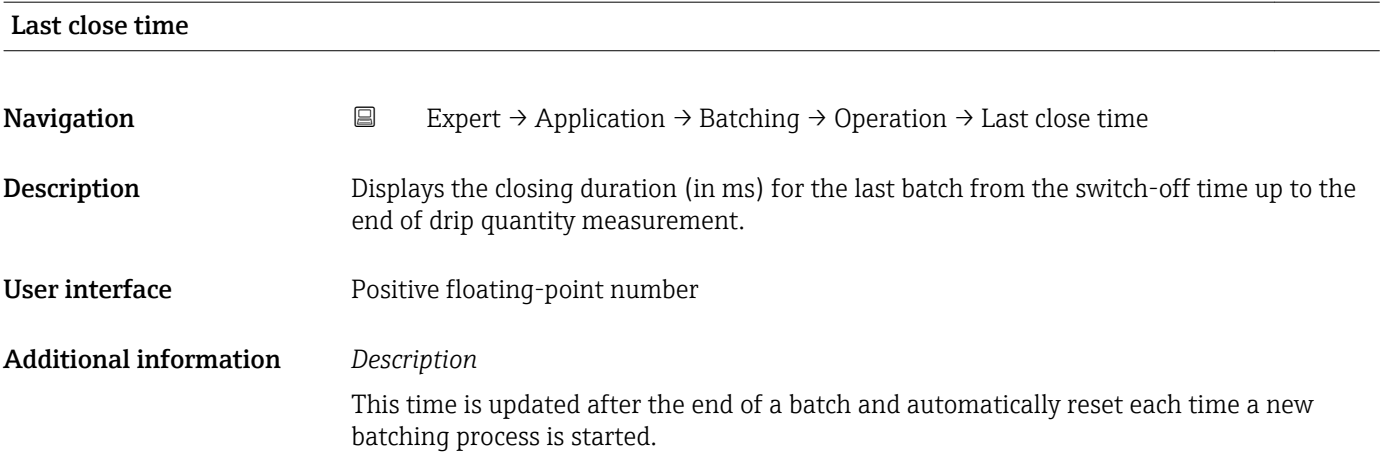

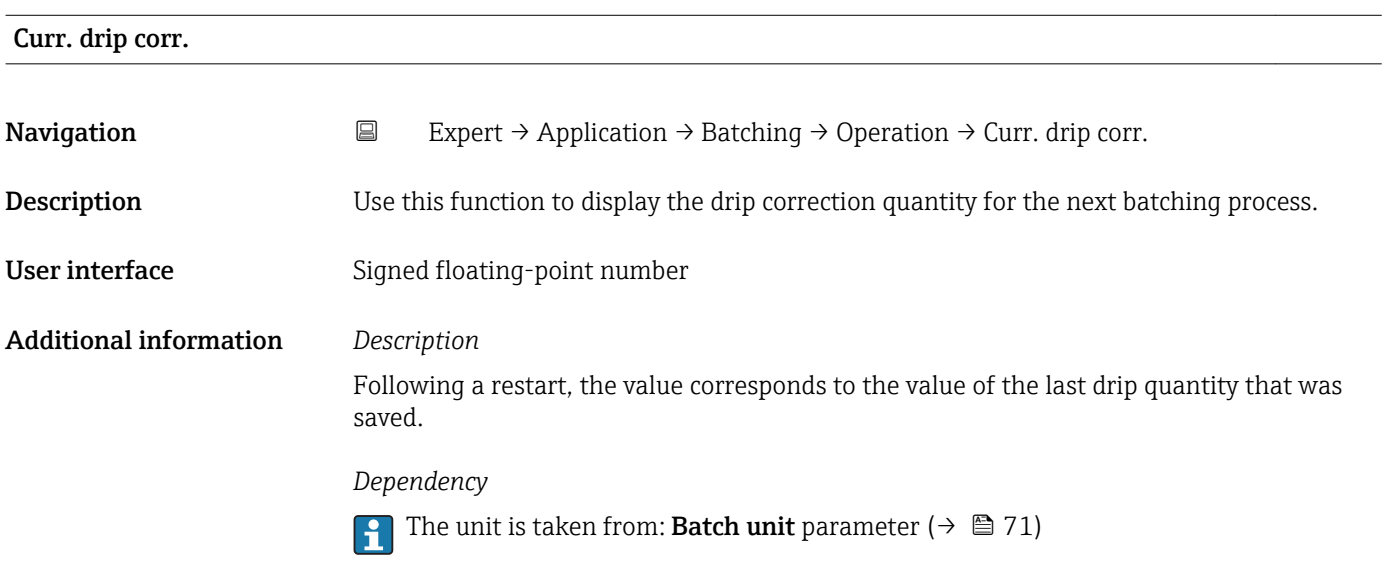

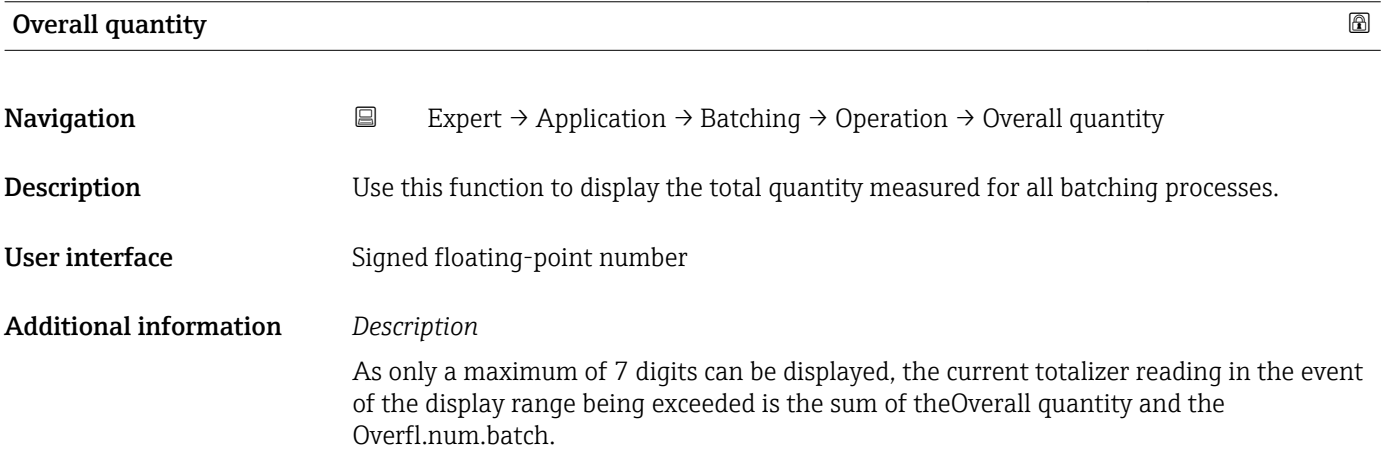

<span id="page-70-0"></span>This number is updated each time a batching process is completed. The Overall quantity  $(\rightarrow \Box$  70) is reset to **0** if a new batch profile is selected or if the assignment of the measured variable changes.

#### *Example*

Calculation of the current totalizer reading when the 7-digit display range is exceeded:

- Value in the Overall quantity parameter: 196 845.7 ml
- Value in the **Overfl.num.batch** parameter:  $2 \cdot 10^7$  (2 overflows) = 20 000 000 [ml]
- Current totalizer reading: 20 196 845.7 ml

#### *Dependency*

The unit is taken from: Batch unit parameter ( $\rightarrow \Box$  71)

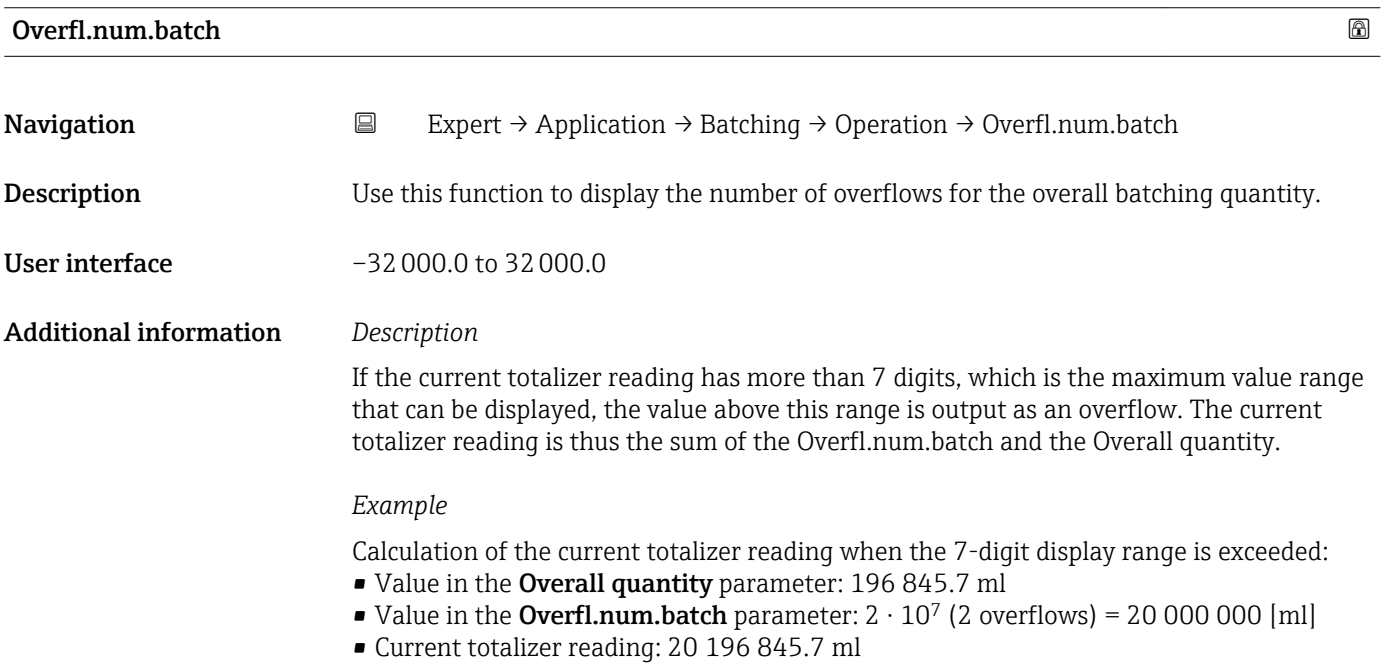

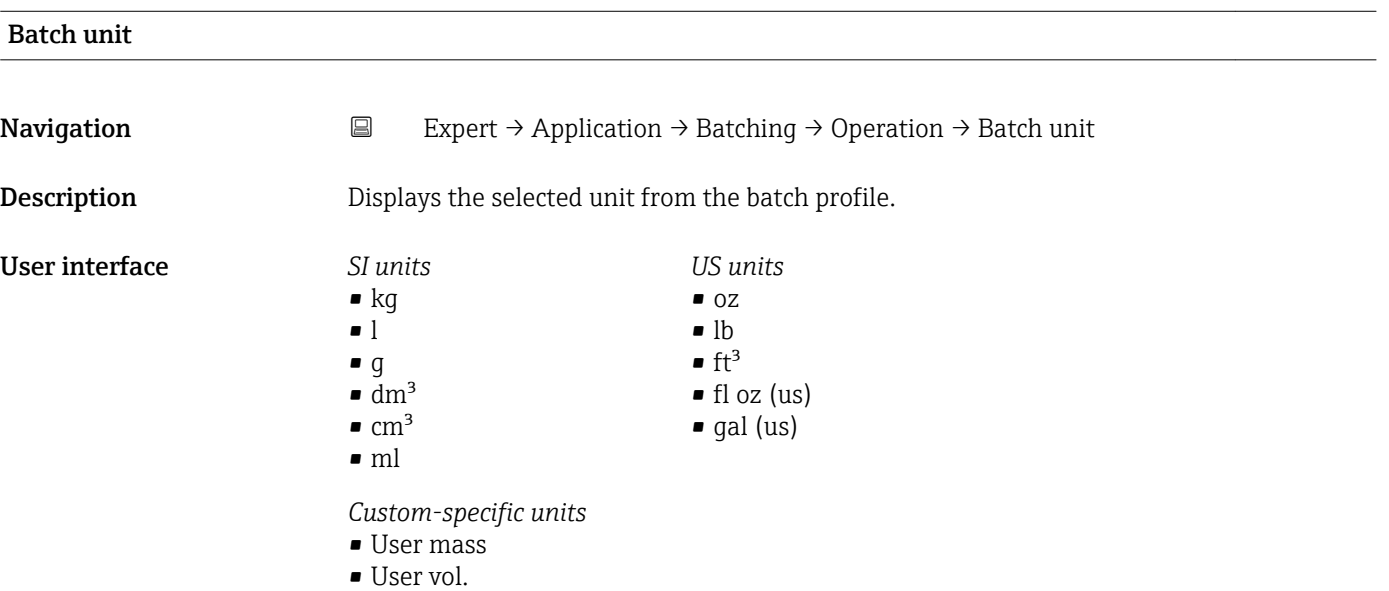

# <span id="page-71-0"></span>Additional information *Effect*

**The selected unit applies for:** 

- Overall quantity  $($   $\rightarrow$   $)$   $($   $\rightarrow$   $)$ 
	- Curr. drip corr.  $(\rightarrow \Box$  70)
	- Last batch qty ( $\rightarrow \blacksquare$  68)
	- Last drip qty  $(\rightarrow \text{ } \textcircled{\textcircled{\small{1}} }$  69)

# SwitchOutFunct 1 to n **Navigation**  $\Box$  Expert → Application → Batching → Operation → SwitchOutFunct 1 to n Description Use this function to select a function for the switch output. Selection **• Close** • Open • Batching **Factory setting • Batching (SwitchOutFunct 1)** • Open (SwitchOutFunct 2) Additional information *Selection* • Close The switch output is permanently switched on. • Open The switch output is permanently switched off. • Batching The switch output is used for batching purposes. – Switch output 1 is permanently assigned to the first batch level. – The second switch output is assigned to either the second batch level or the blow out. – If a batching process is ongoing, the Open option and the Close option do not have any effect.

# Switch status 1 to n

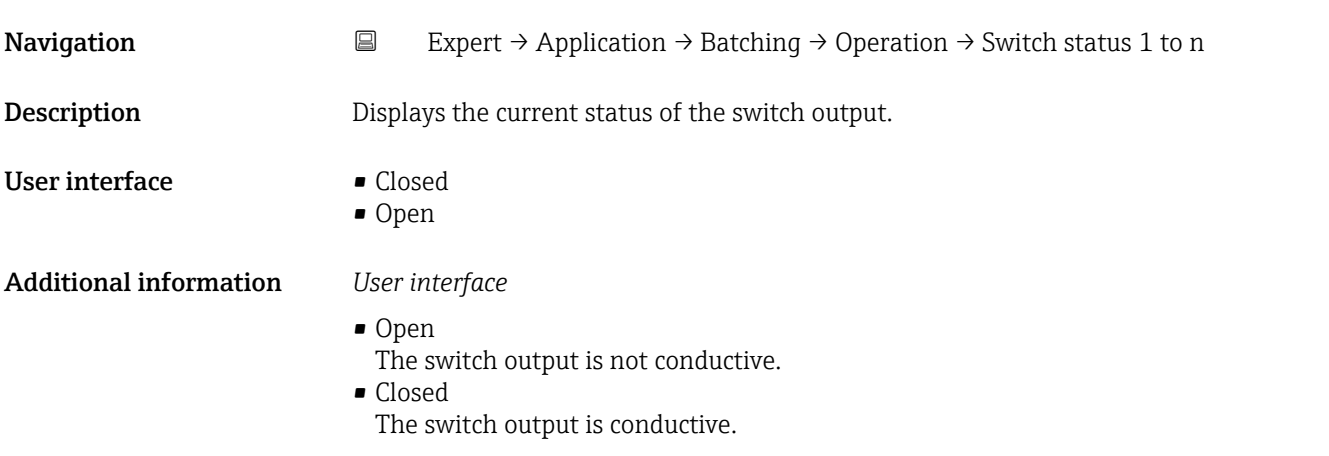
#### "Configuration" submenu

*Navigation* **EXPERICE:** Application → Batching → Configuration

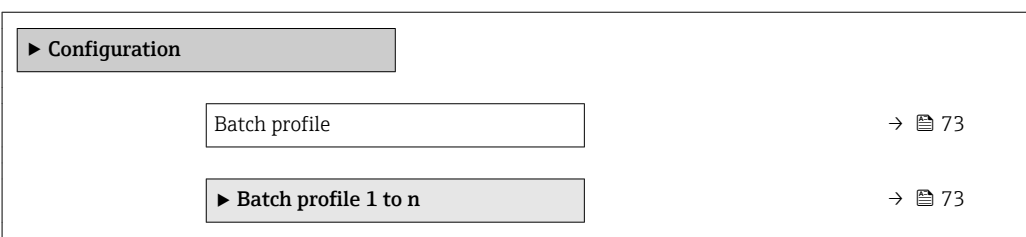

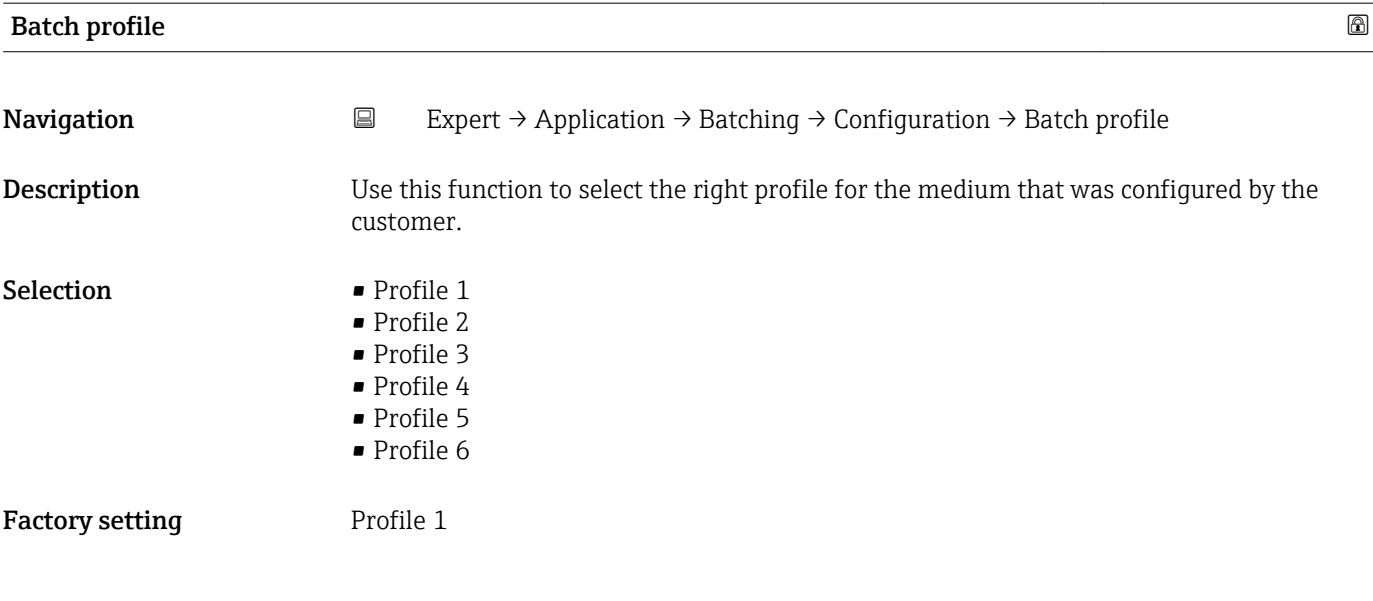

*"Batch profile 1 to n" submenu*

*Navigation* **EXPERT** → Application → Batching → Configuration → Batch profile 1 to n

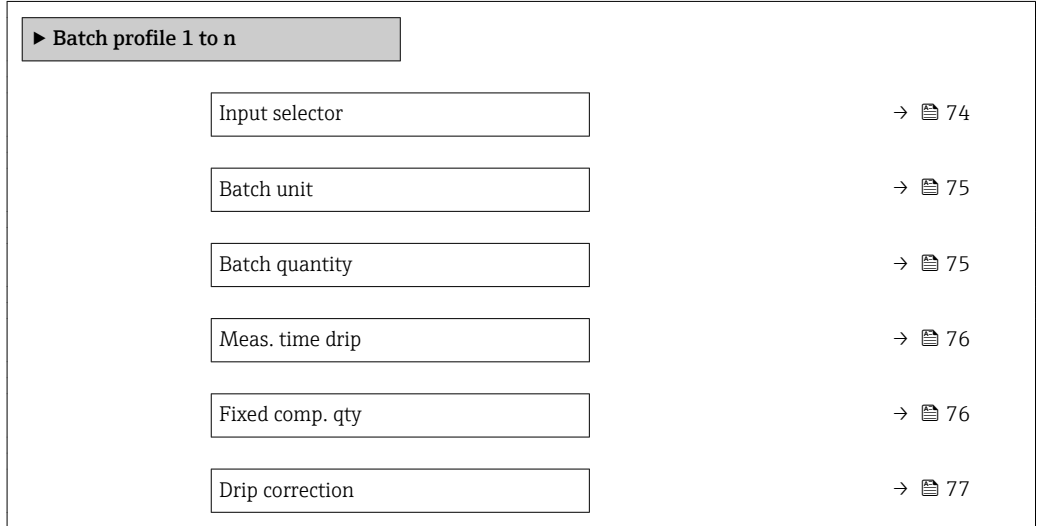

<span id="page-73-0"></span>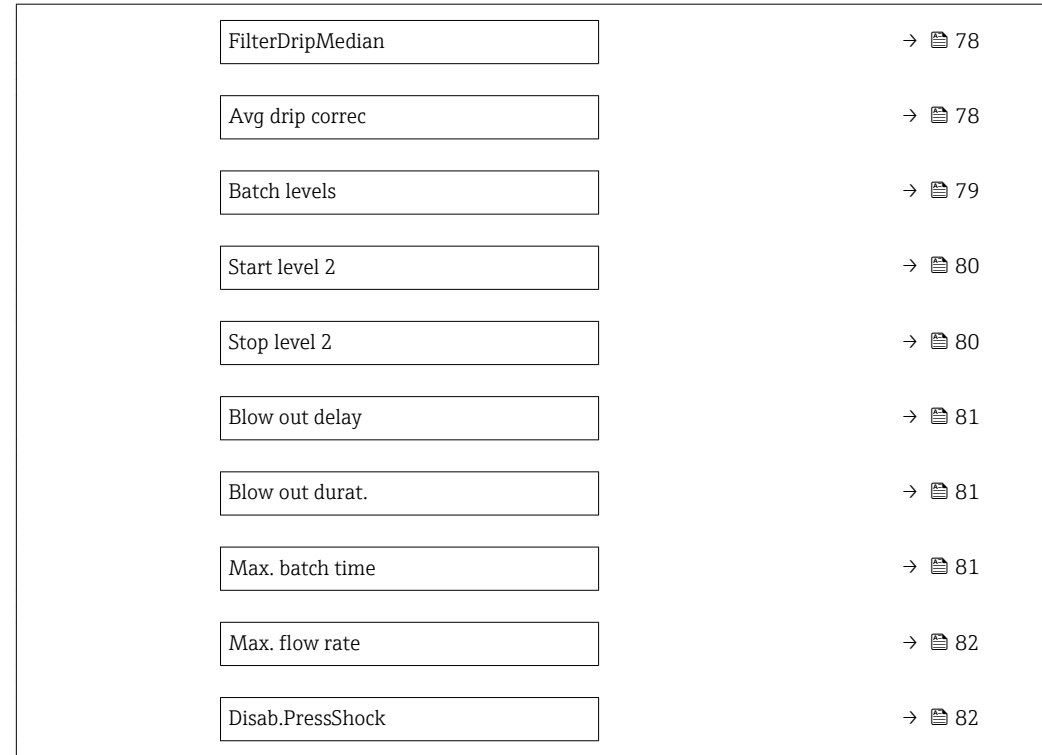

#### Input selector

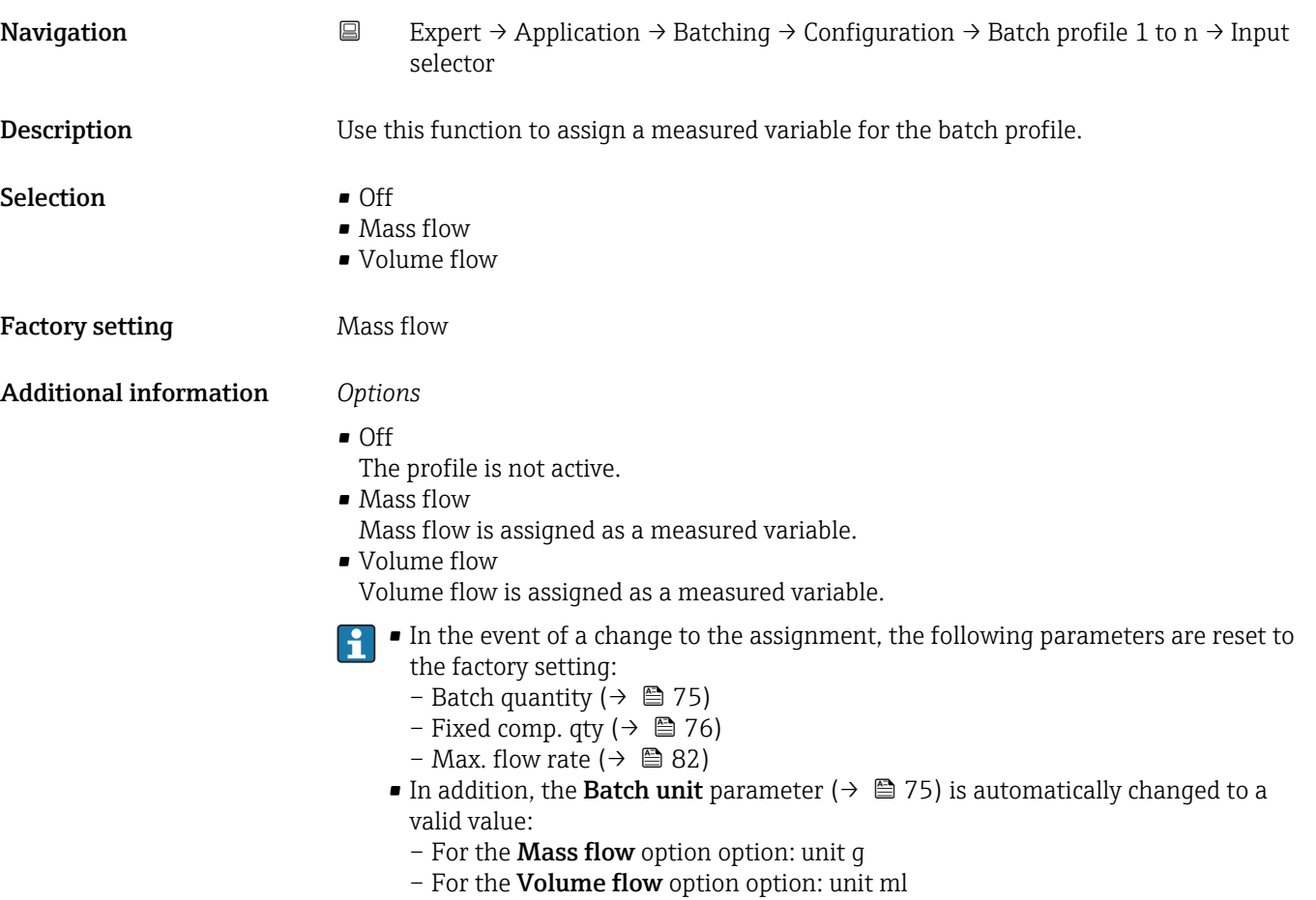

<span id="page-74-0"></span>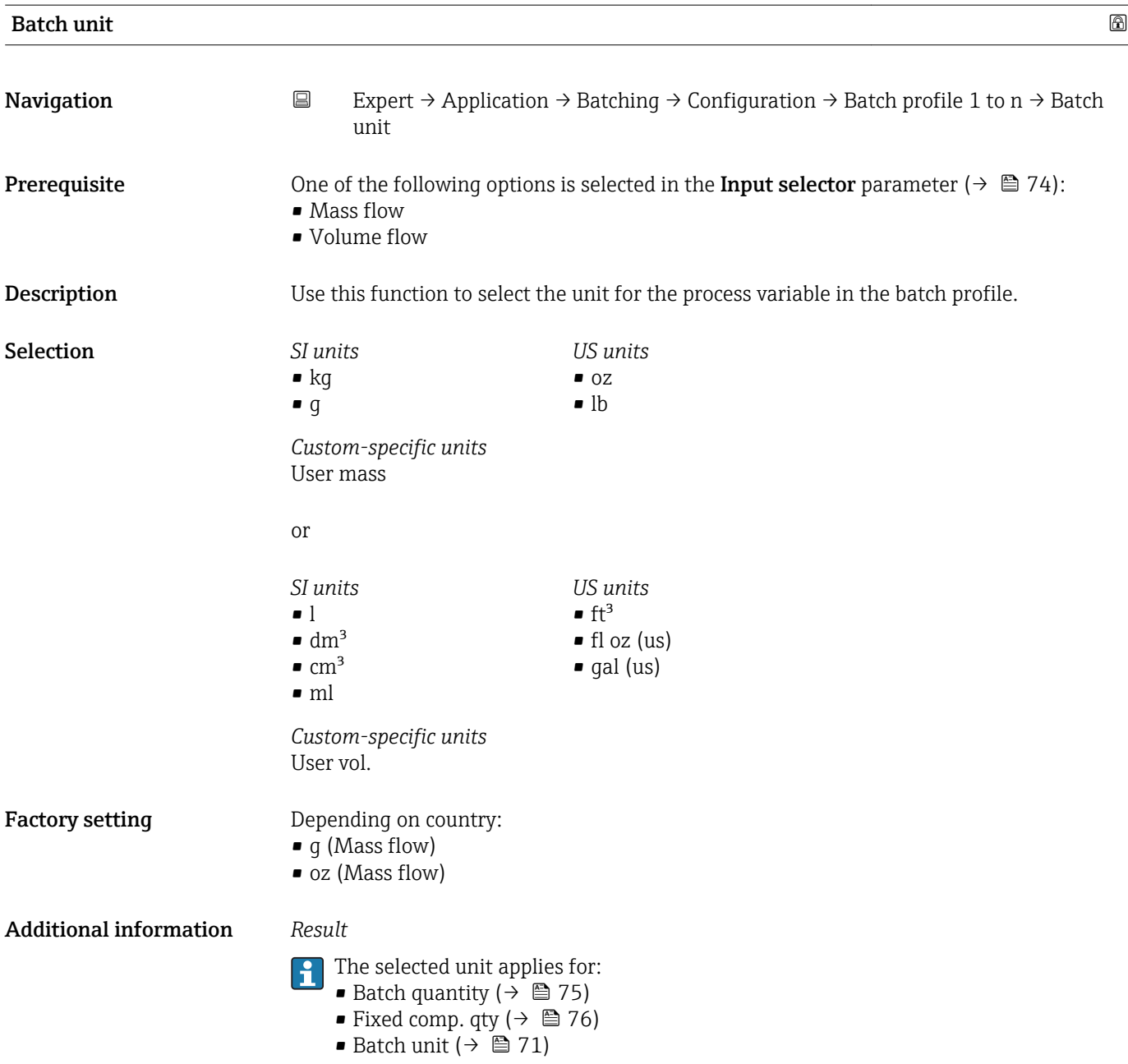

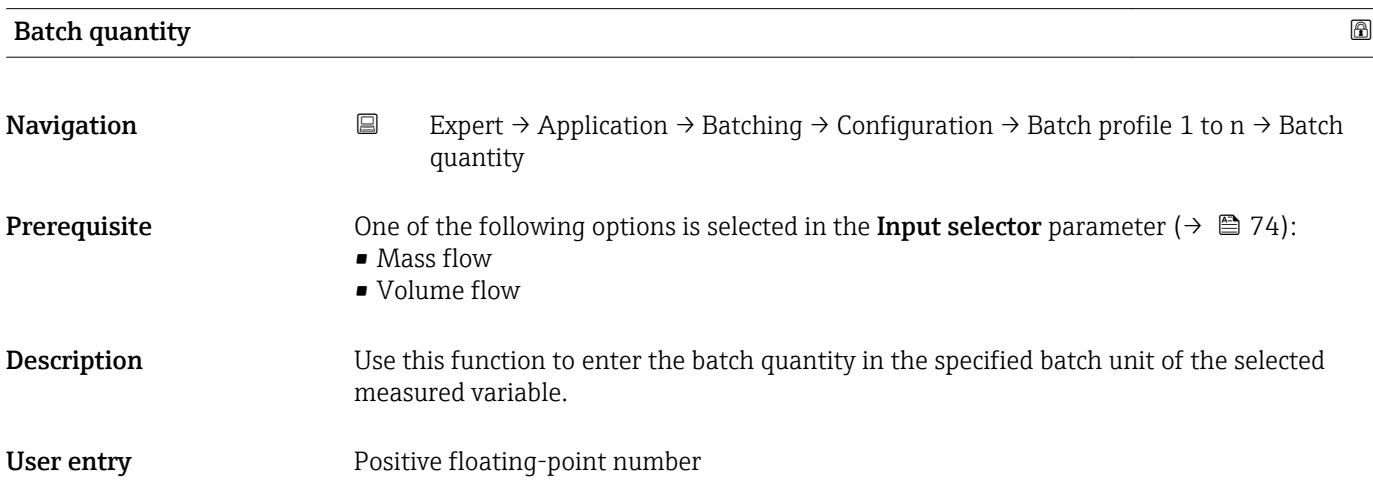

<span id="page-75-0"></span>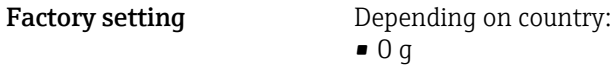

 $\bullet$  0 oz

Additional information *Dependency*

The unit is taken from: Batch unit parameter ( $\rightarrow \Box$  75)

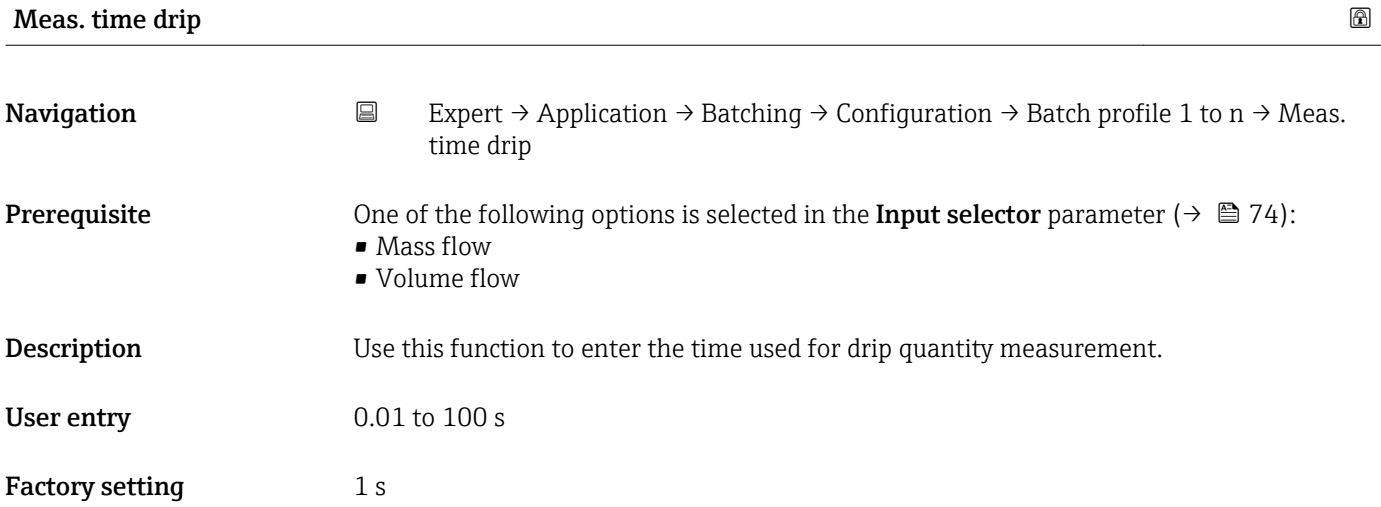

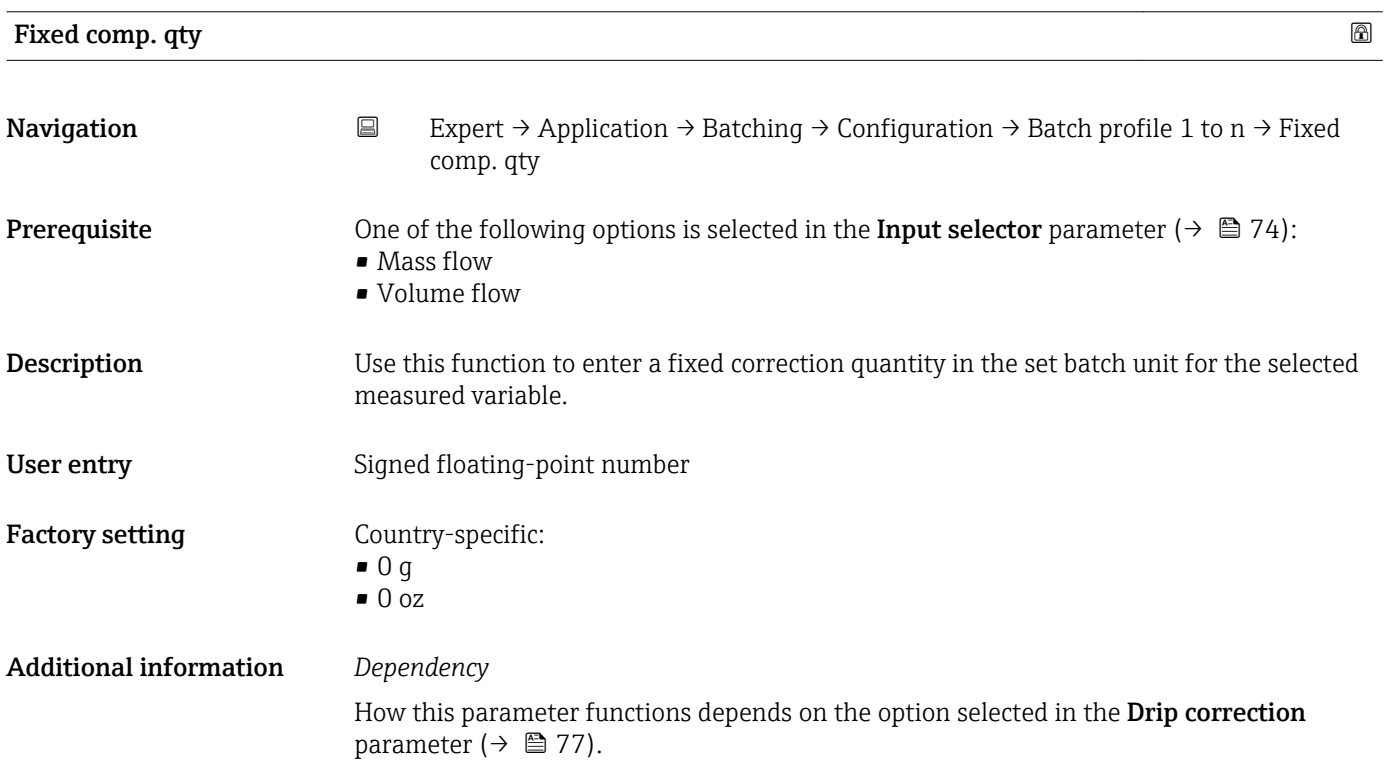

<span id="page-76-0"></span>If the following option is selected in the **Drip correction** parameter ( $\rightarrow \blacksquare$  77):

- Off
	- The Fixed comp. qty ( $\rightarrow \Box$  76) is subtracted from the Batch quantity ( $\rightarrow \Box$  75). The result is the target batch quantity.
	- The target quantity must be greater than 0.
	- If the target quantity is 0, batching cannot be started.
- Fixed time option or Time/LowFlCutOff option
	- The Fixed comp. qty ( $\rightarrow \Box$  76) does not directly affect the target batch quantity. Instead it is used for the value of the drip correction quantity for the next batch.
	- However, this is only the case if the **Curr. drip corr.** parameter ( $\rightarrow \Box$  70) was 0 before batching and therefore the drip quantity has not yet been recorded.
	- If the Fixed comp. qty ( $\rightarrow \Box$  76) is set to a value not equal to 0, this value is used as the drip correction quantity for the first batch.
	- If the Fixed comp.  $\frac{1}{4}$  ( $\rightarrow$   $\blacksquare$  76) is set to 0, a drip correction quantity of 10 % of the Batch quantity ( $\rightarrow \Box$  75) is adopted for the first batch.

```
The unit is taken from: Batch unit parameter (\rightarrow \Box 75)
```
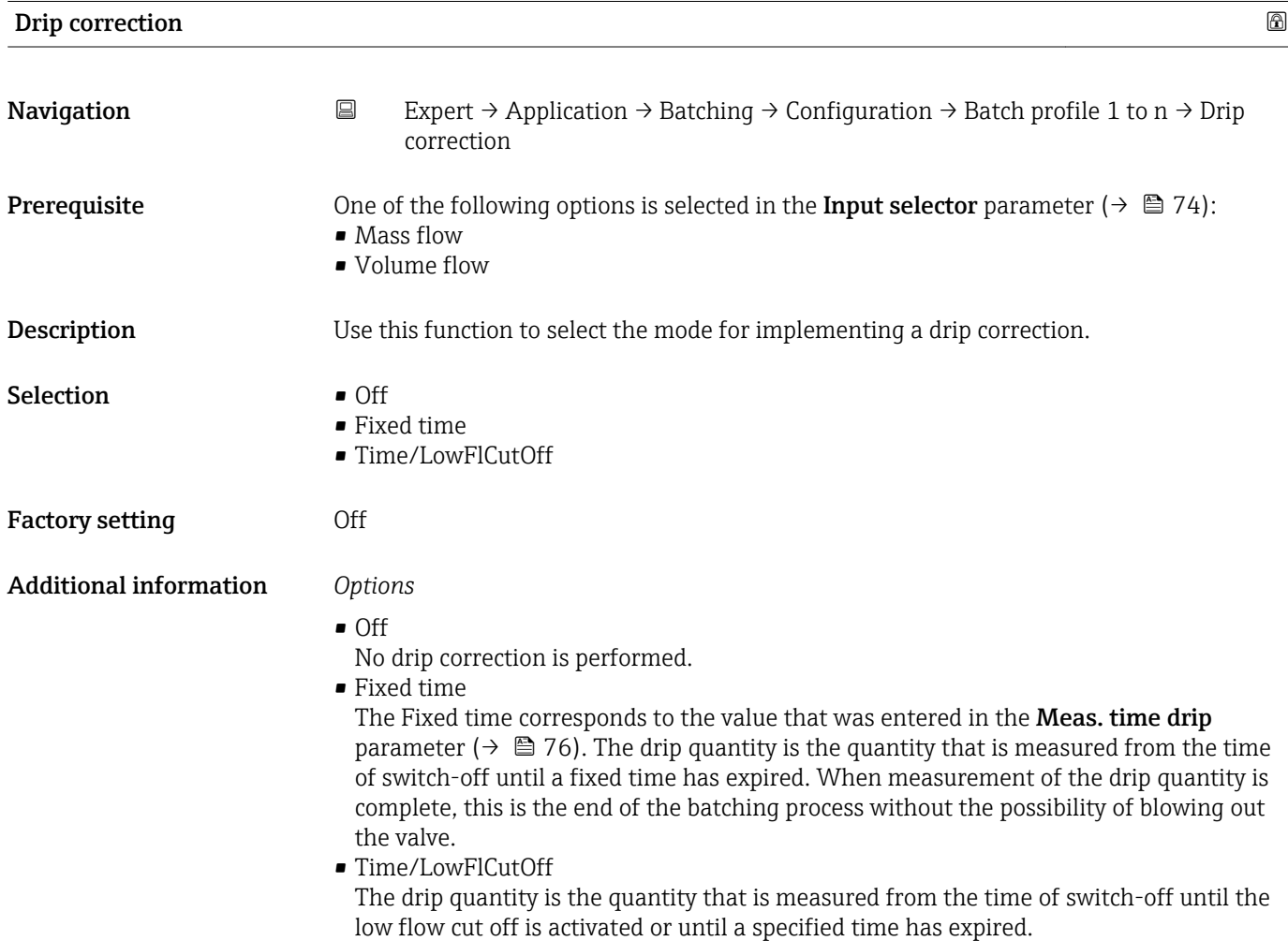

<span id="page-77-0"></span>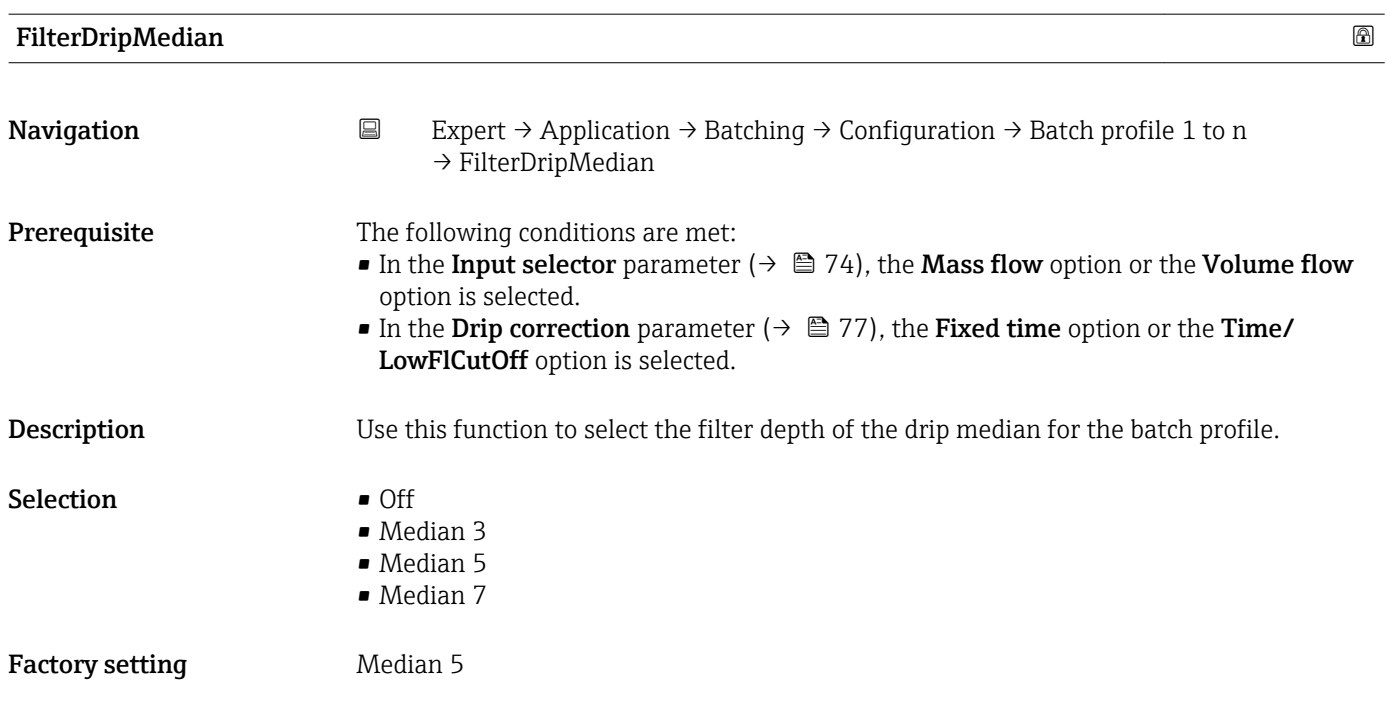

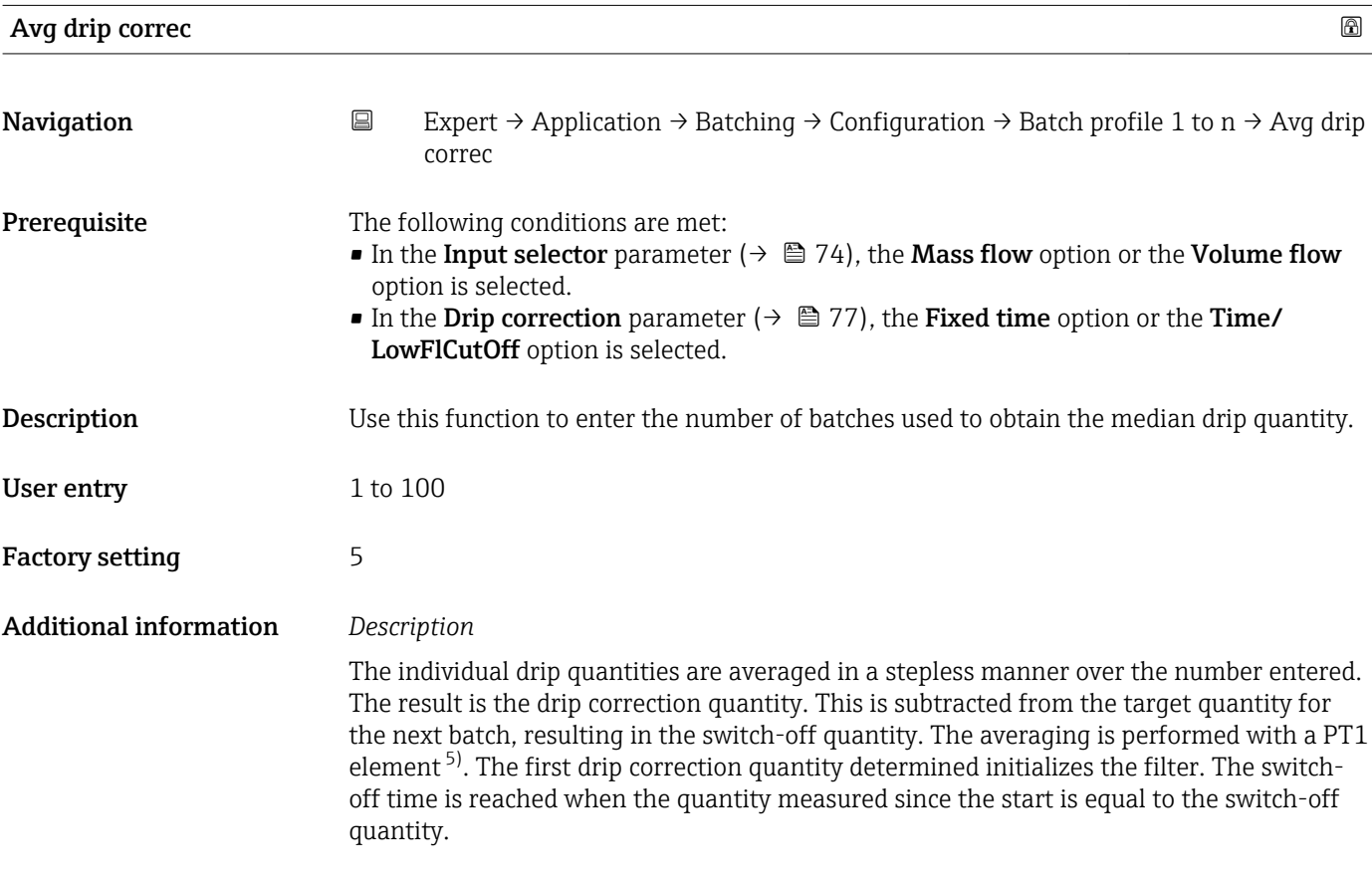

<sup>5)</sup> Proportional behavior with first-order lag

<span id="page-78-0"></span>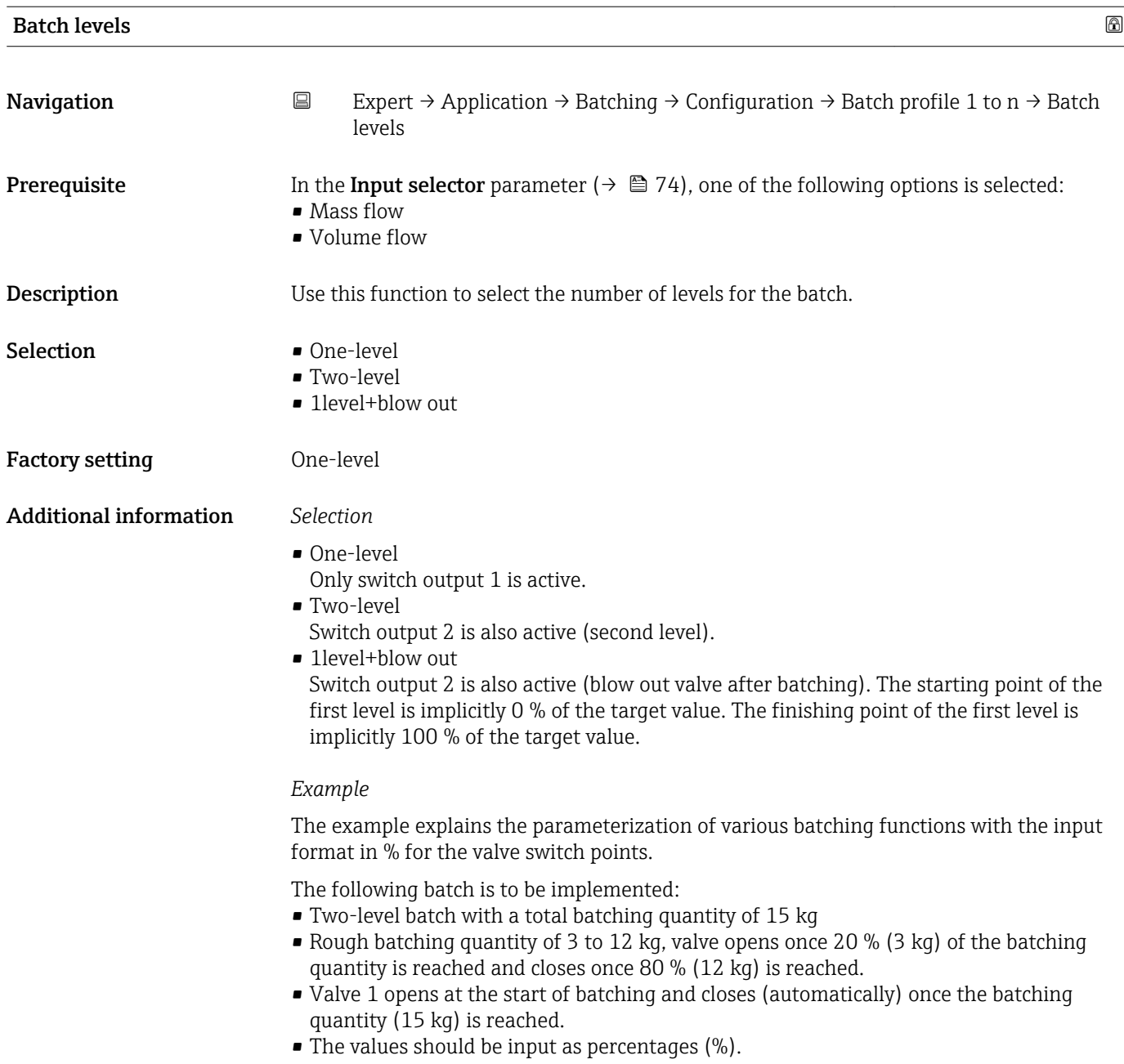

<span id="page-79-0"></span>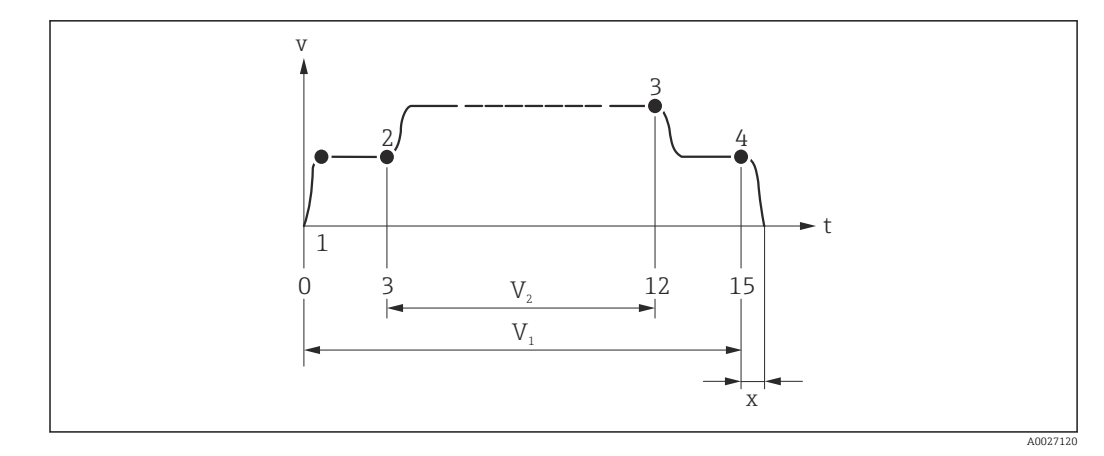

- *v Flow velocity [m/s]*
- *t Time*
- *V<sup>1</sup> Valve 1 open*
- *V<sup>2</sup> Valve 2 open*
- *1 Valve 1 opens: start batching*
- *2 Valve 2 opens: start rough batching*
- *3 Valve 2 closes: rough batching quantity reached*
- *4 Valve 1 closes: end of batching*
- *x Drip quantity*

#### Start level 2  $\hfill \Box$

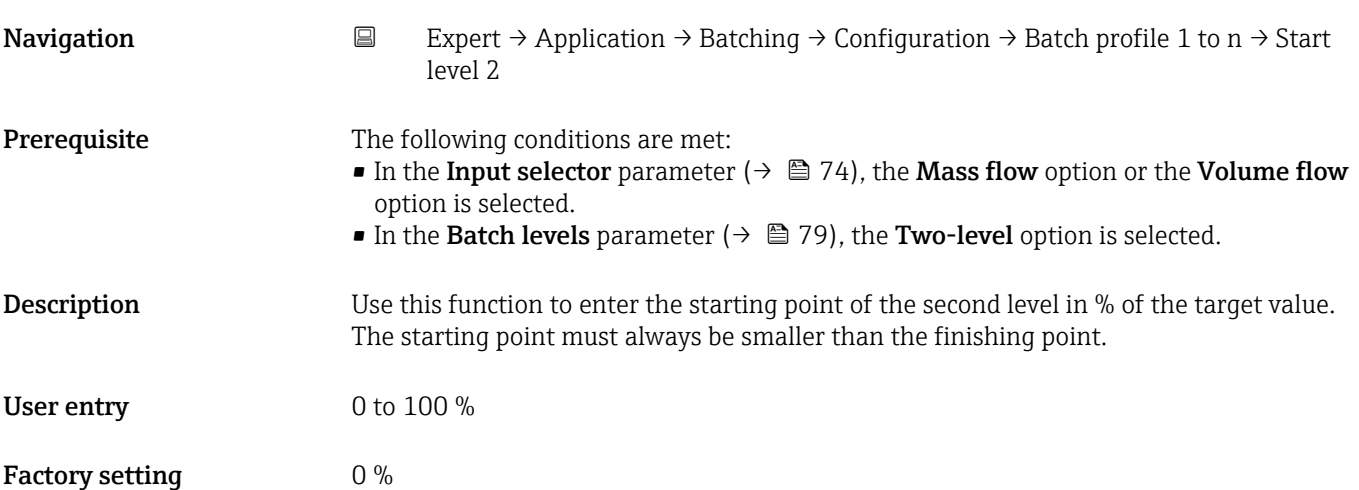

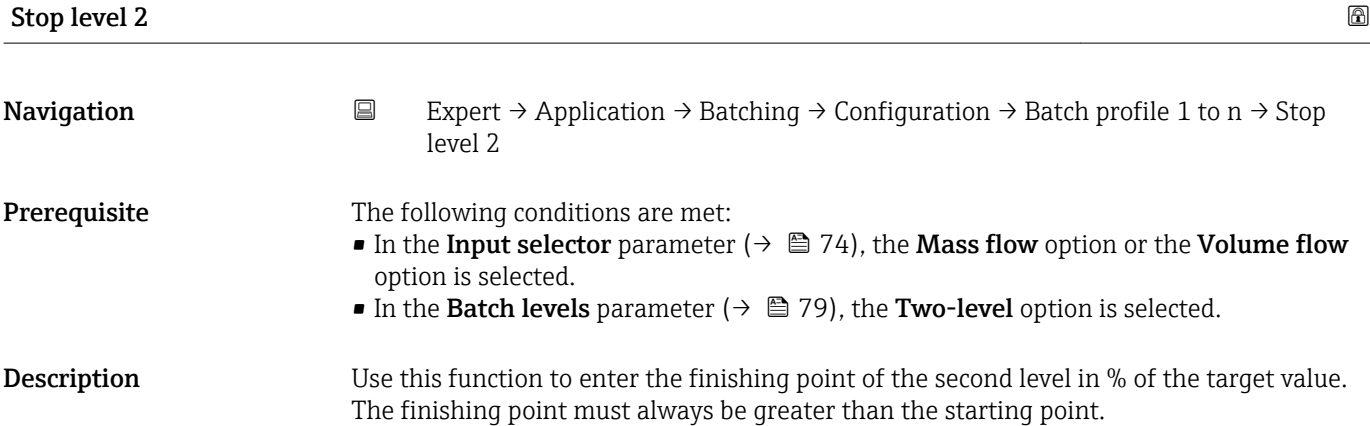

<span id="page-80-0"></span>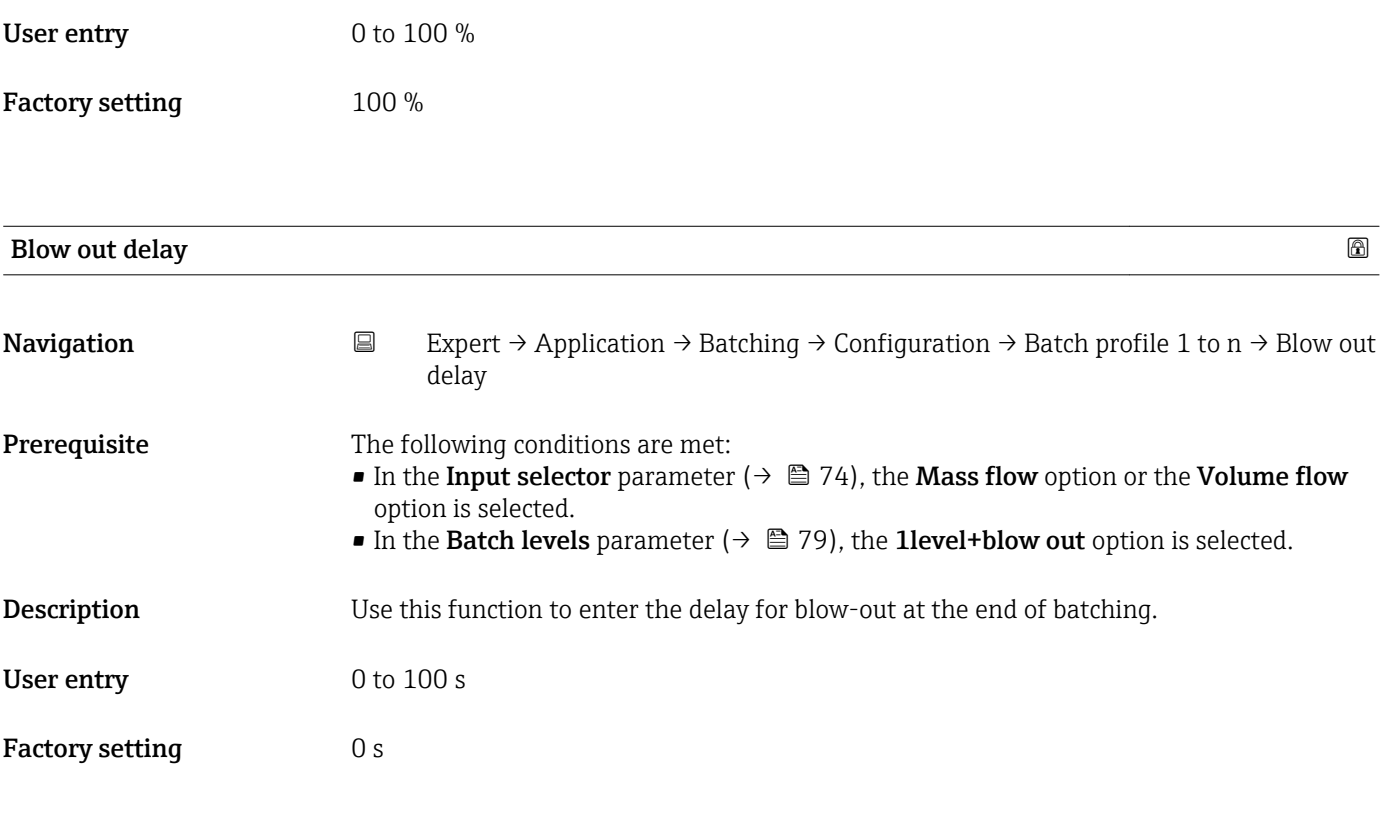

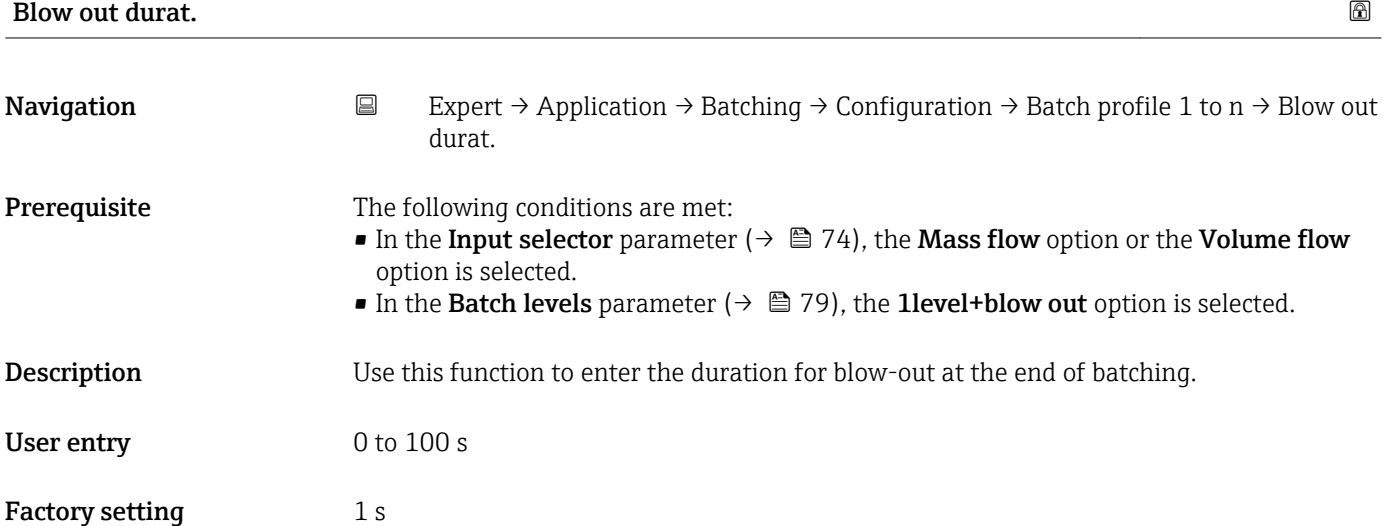

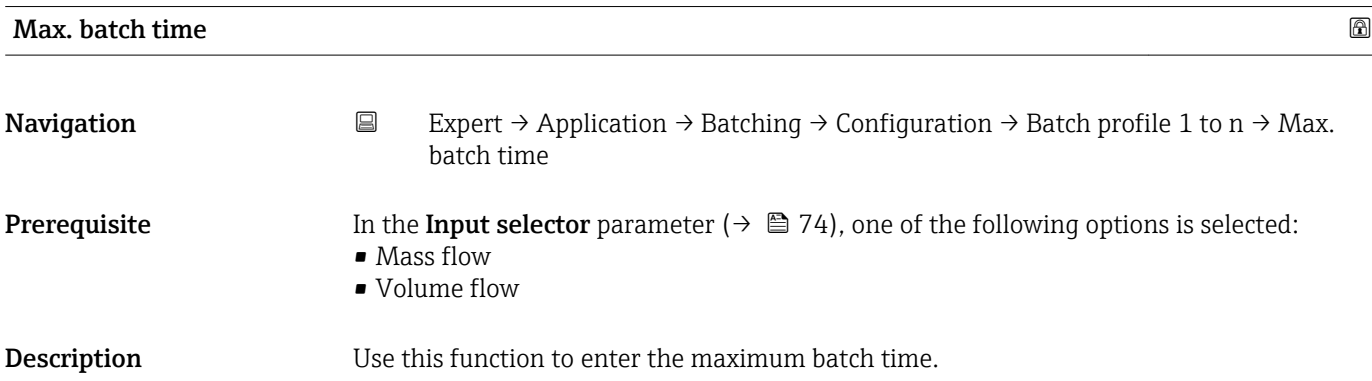

<span id="page-81-0"></span>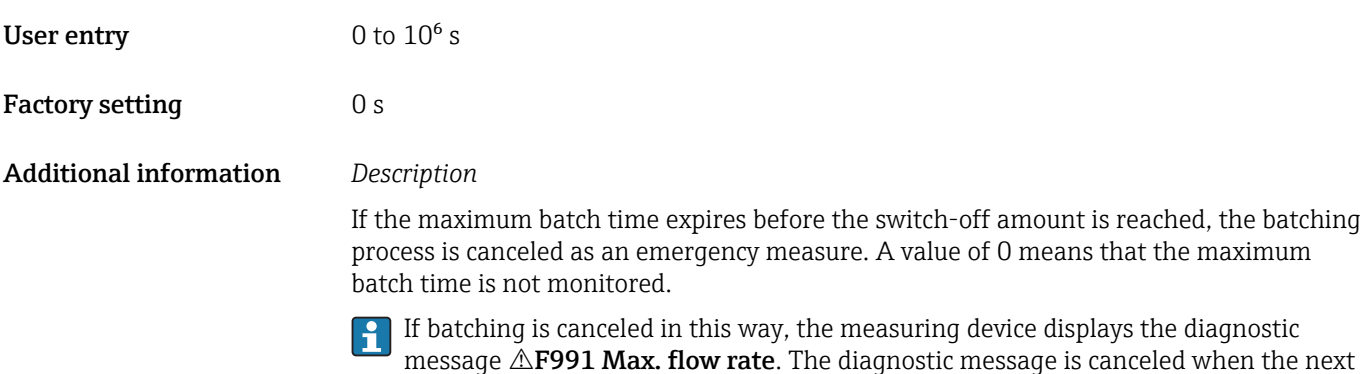

calculated (averaging and single outliers).

batch starts. Neither a new drip quantity nor a new drip correction quantity are

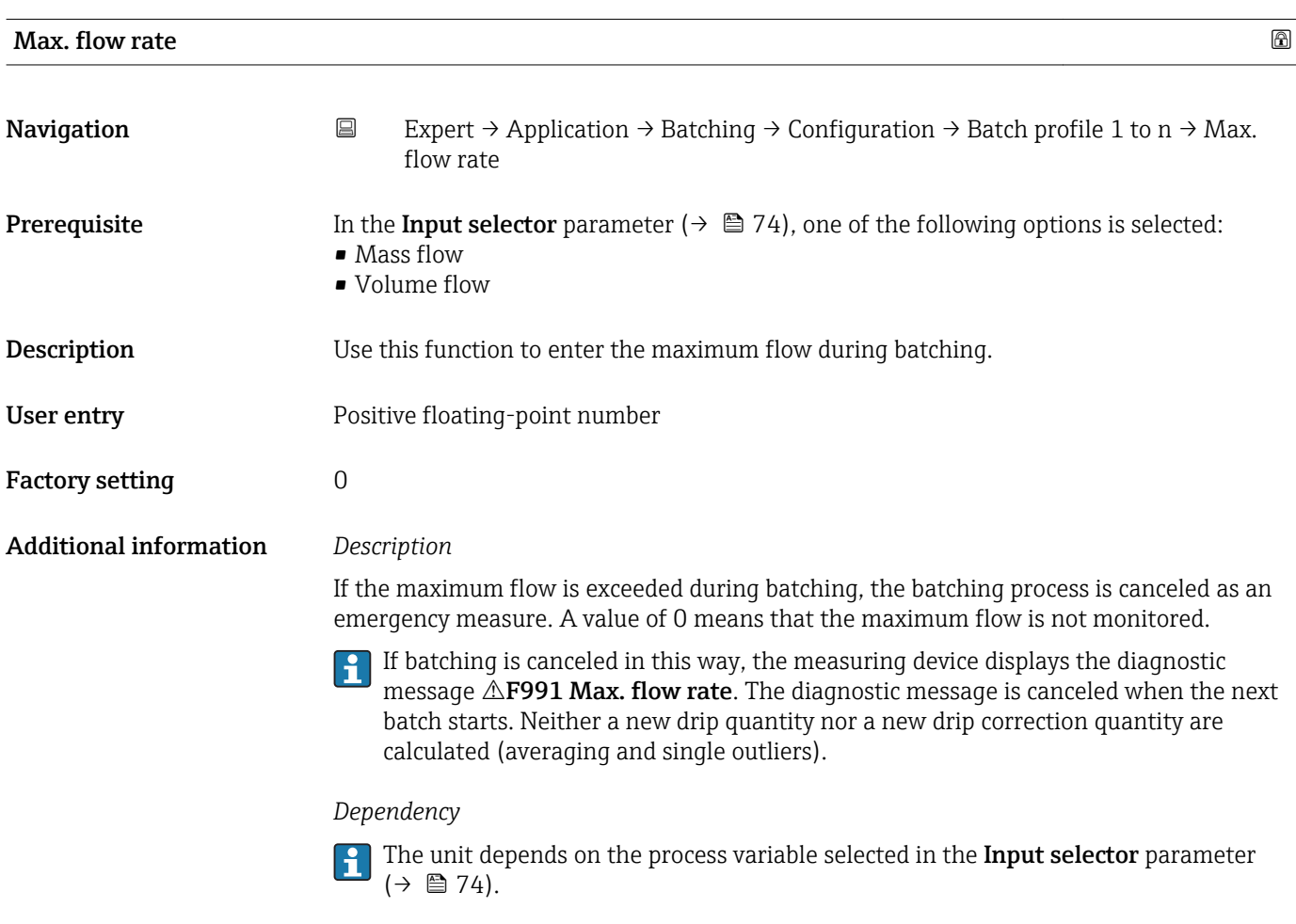

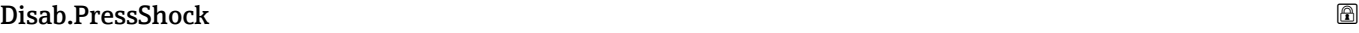

Navigation  $□$  Expert → Application → Batching → Configuration → Batch profile 1 to n → Disab.PressShock

- **Prerequisite** In the **Input selector** parameter ( $\rightarrow \Box$  74), one of the following options is selected: • Mass flow
	- Volume flow

**Description** Use this function to enter a time (in seconds) in which pressure shock suppression is not active after starting a batching process.

- User entry 0 to 100 s
- Factory setting 0 s
- Additional information *Description*

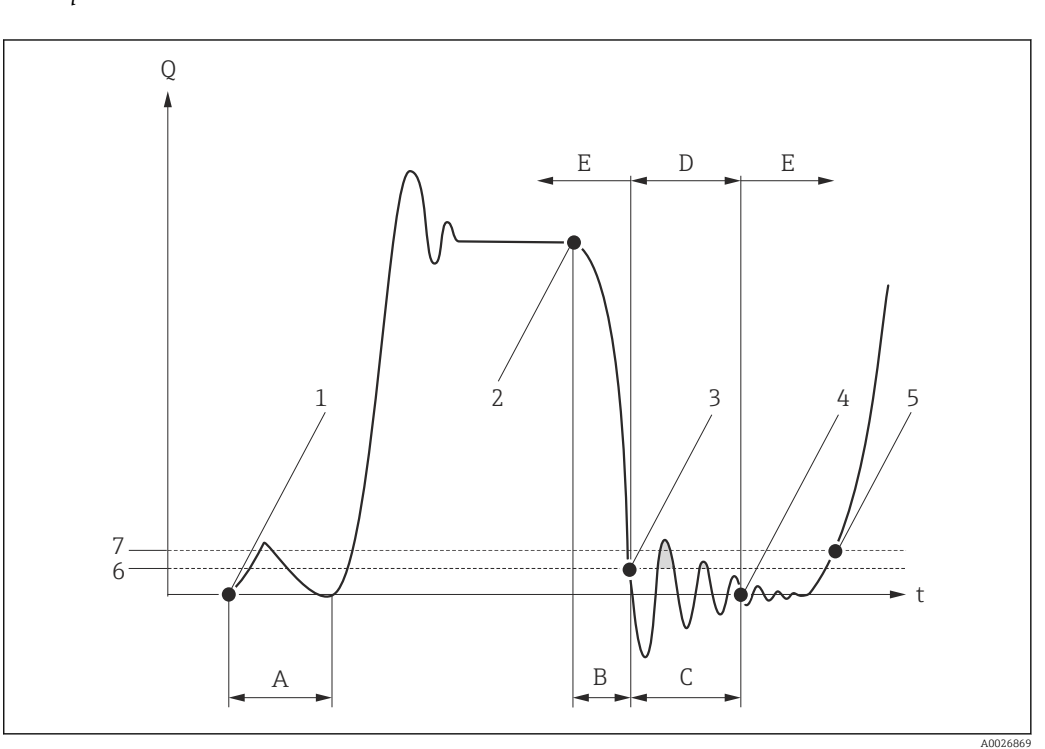

- *Q Flow*
- *t Time*
- *A Disable time pressure shock suppression*
- *B Drip*
- *C Pressure shock*
- *D Pressure shock suppression active*
- *E Pressure shock suppression inactive*
- *1 Valve opens*
- *2 Valve closes*
- *3 Flow falls below the on-value of the low flow cut off: pressure shock suppression is activated*
	- *4 The time entered has elapsed: pressure shock suppression is deactivated*
	- *5 The actual flow value is now displayed and output*
	- *6 On value for low flow cut off*
	- *7 Off value for low flow cut off*

## 3.6 "Diagnostics" submenu

*Navigation* **■** Expert → Diagnostics ▶ Diagnostics Actual diagnos.  $\rightarrow \Box$  84

<span id="page-83-0"></span>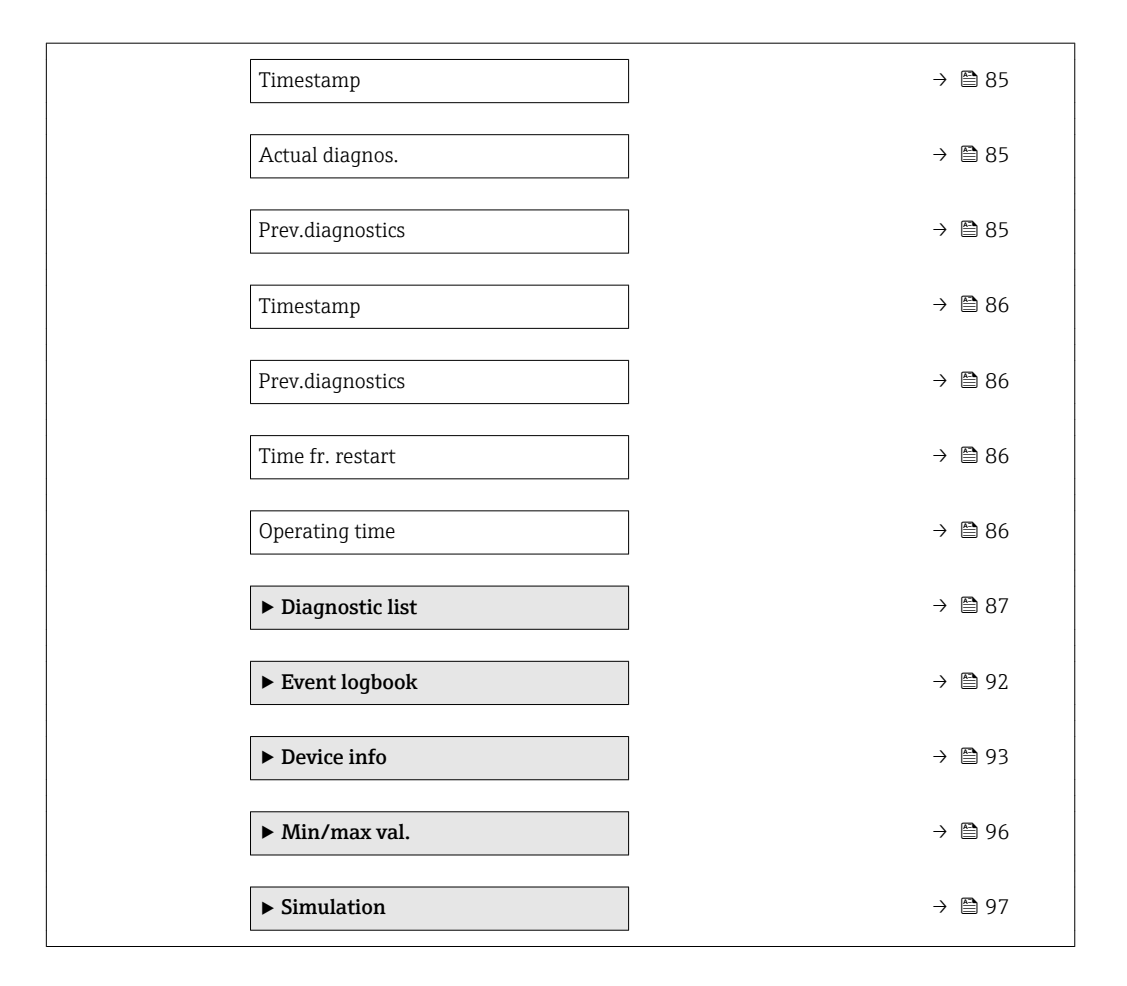

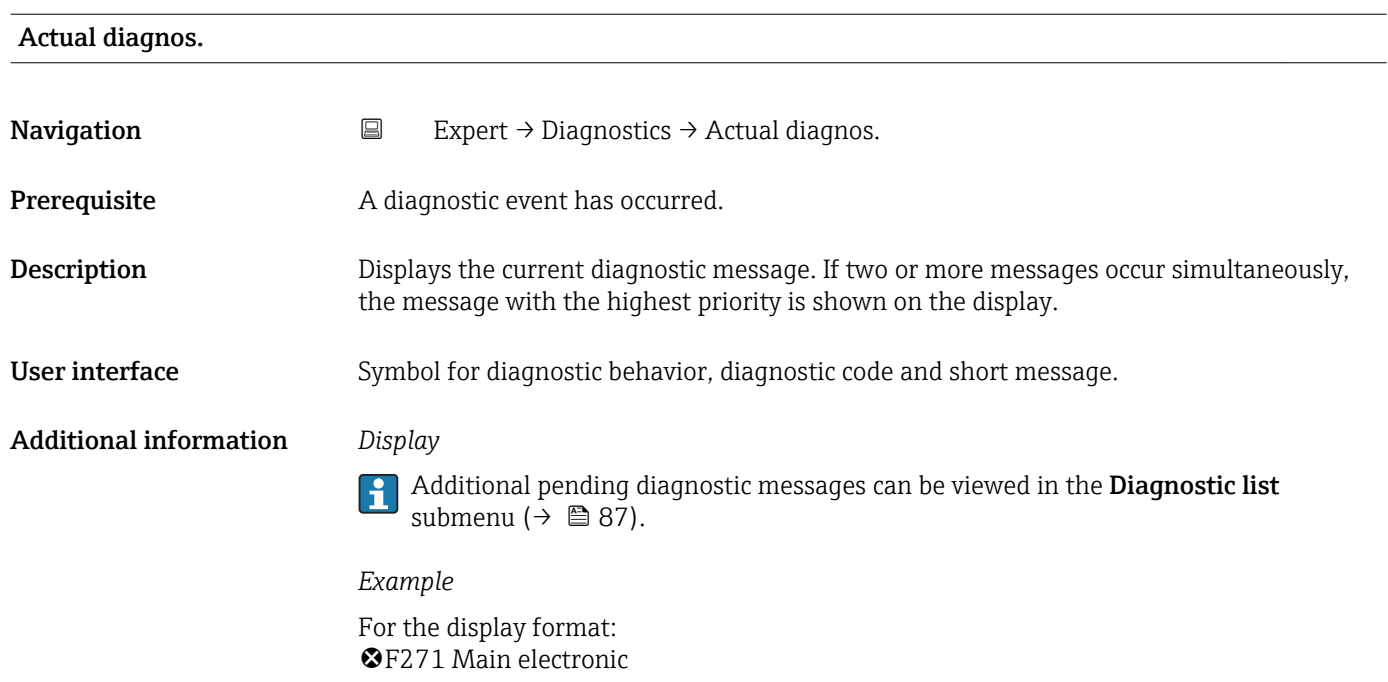

<span id="page-84-0"></span>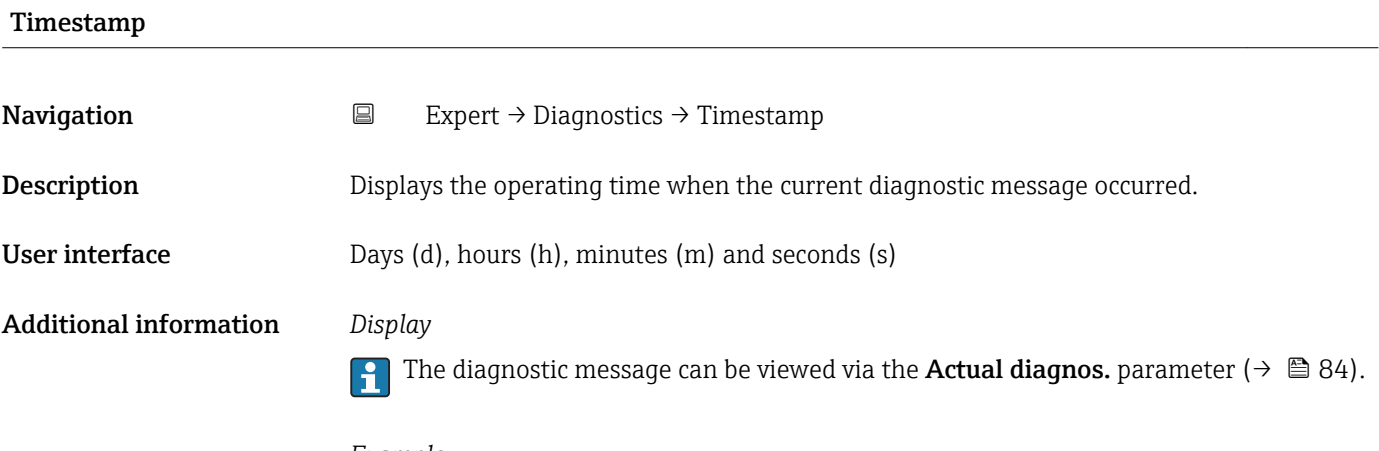

*Example* For the display format: 24d12h13m00s

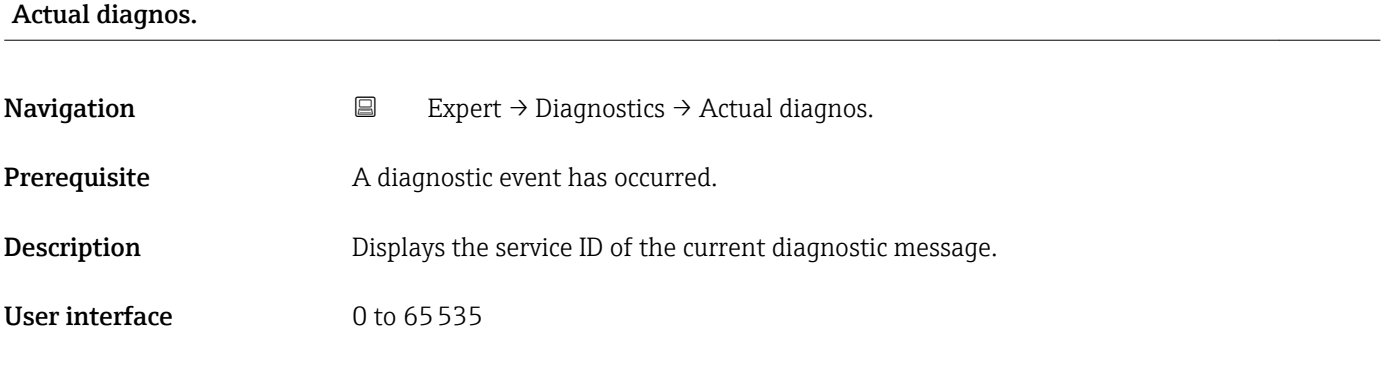

Prev.diagnostics

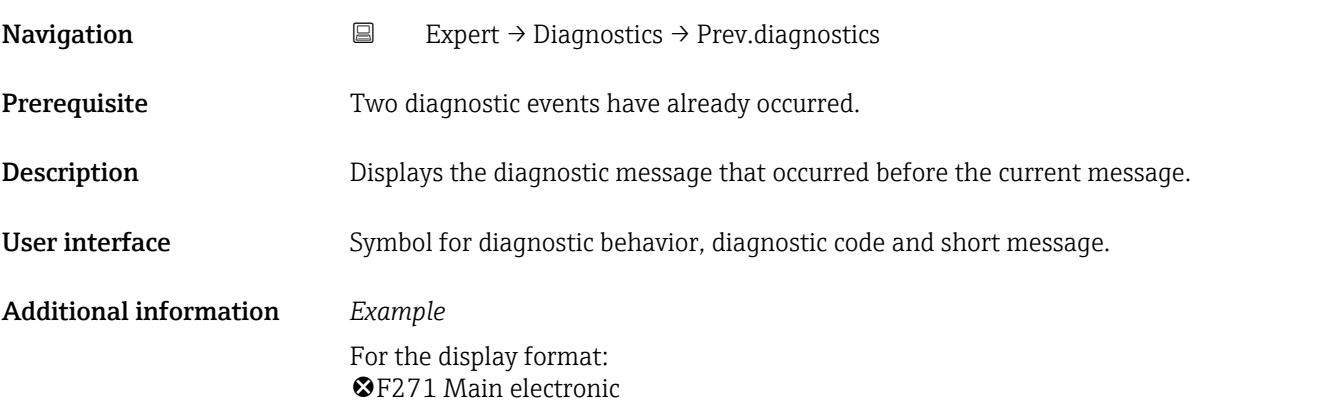

<span id="page-85-0"></span>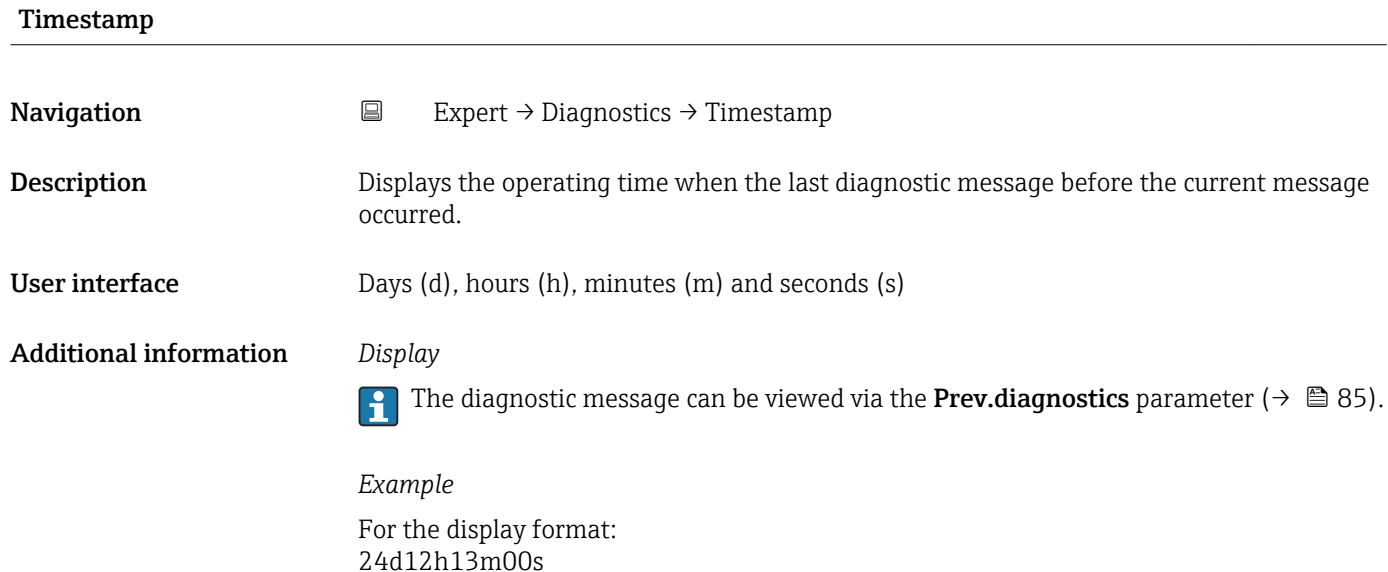

# Prev.diagnostics **Navigation**  $□$  Expert → Diagnostics → Prev.diagnostics Prerequisite Two diagnostic events have already occurred. **Description** Displays the service ID of the diagnostic message that occurred before the current diagnostic message. User interface 0 to 65535

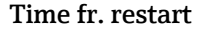

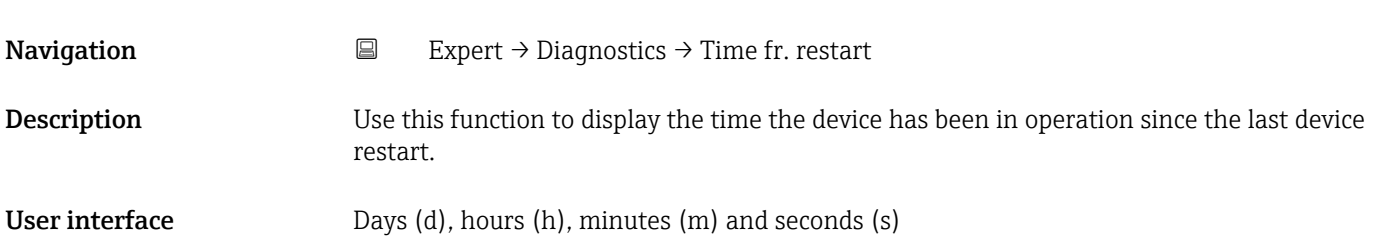

#### Operating time

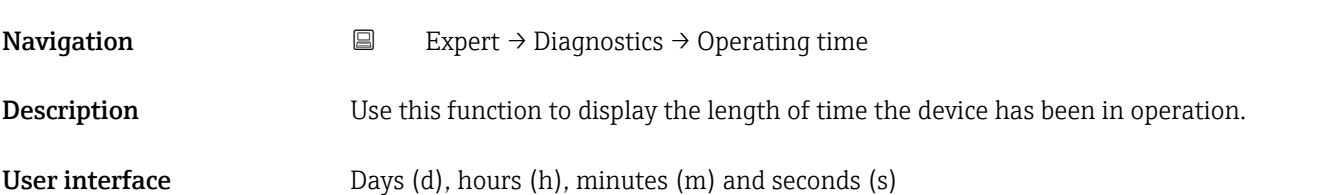

#### <span id="page-86-0"></span>Additional information *User interface*

The maximum number of days is 9999, which is equivalent to 27 years.

#### 3.6.1 "Diagnostic list" submenu

*Navigation* 
■ Expert → Diagnostics → Diagnostic list

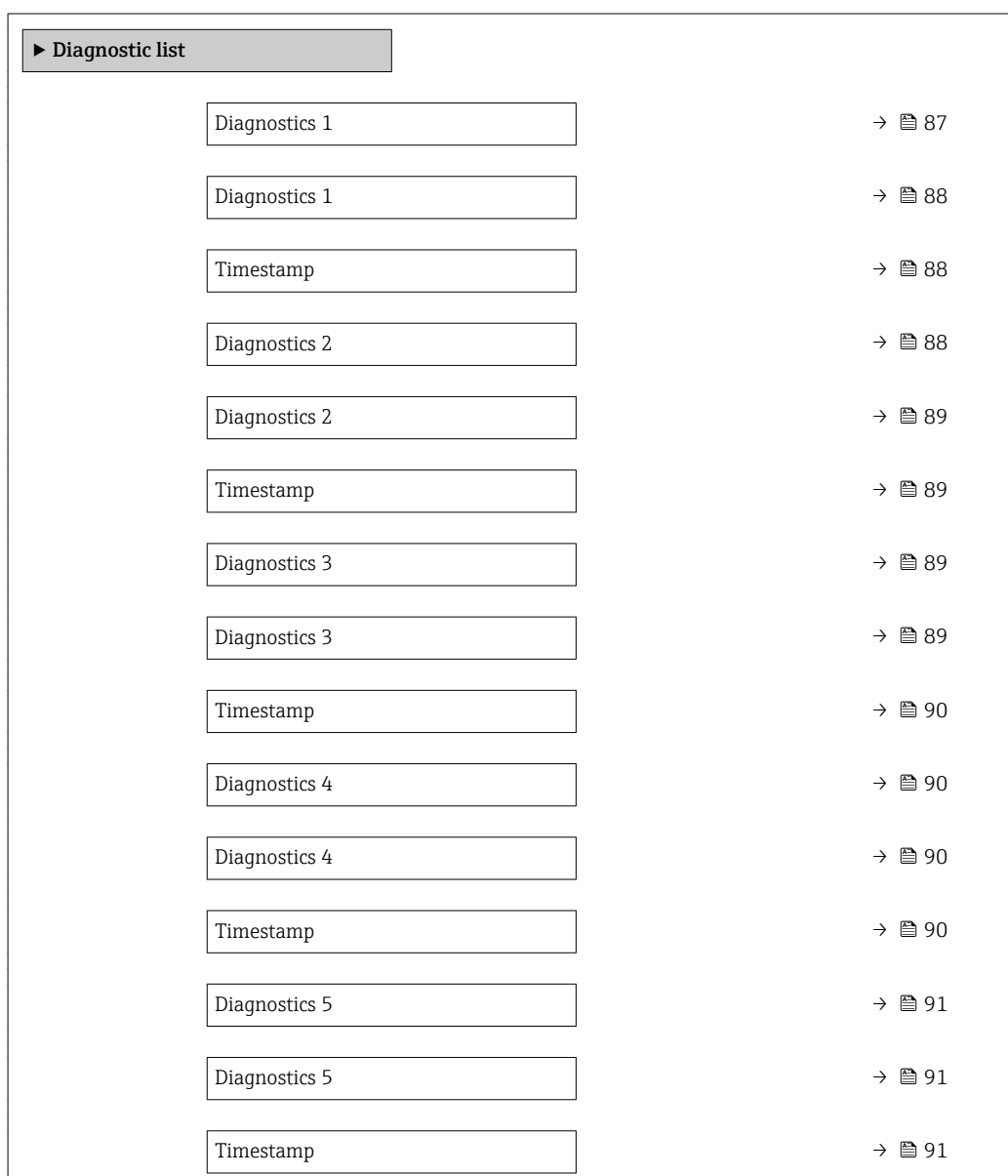

#### Diagnostics 1

**Navigation EXpert** → Diagnostics → Diagnostic list → Diagnostics 1

**Description** Displays the current diagnostics message with the highest priority.

<span id="page-87-0"></span>User interface Symbol for diagnostic behavior, diagnostic code and short message.

Additional information *Examples*

- For the display format:
- $\blacksquare$   $\triangle$ S442 Freq. output
- $\bullet$   $\bullet$  F276 I/O module

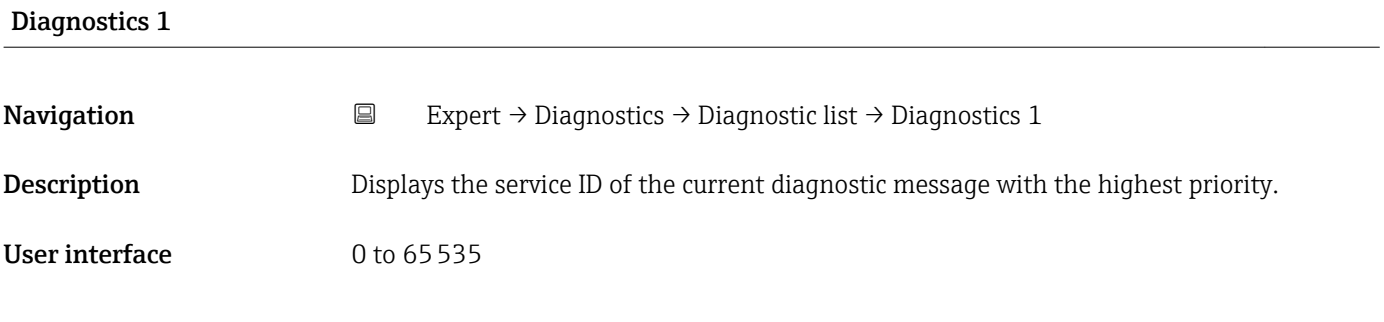

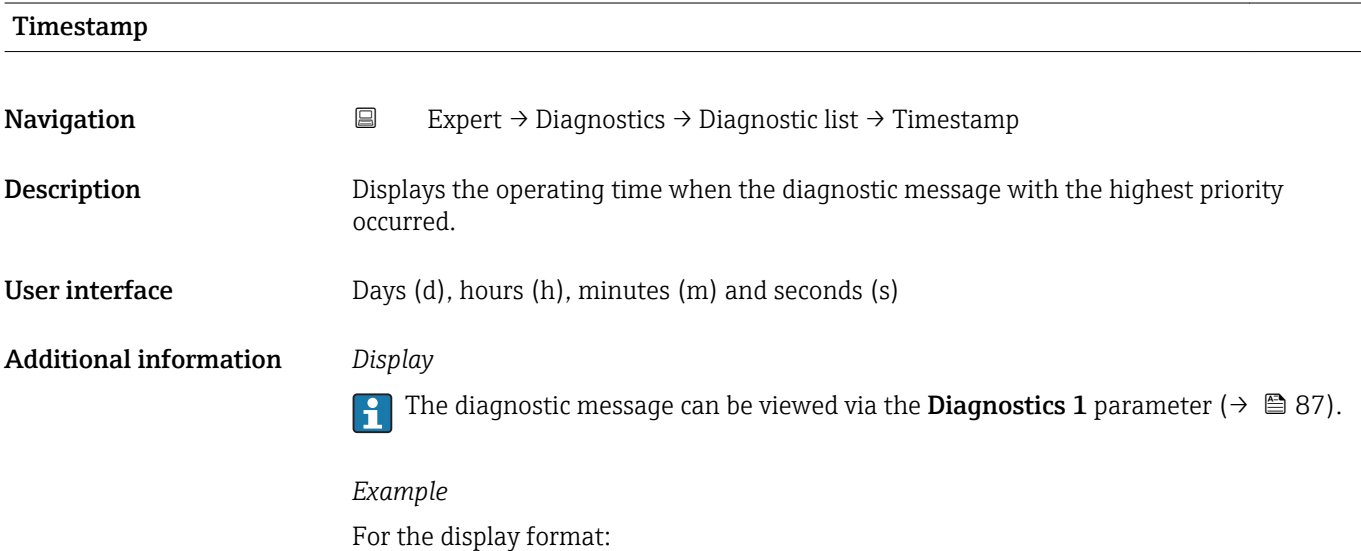

24d12h13m00s

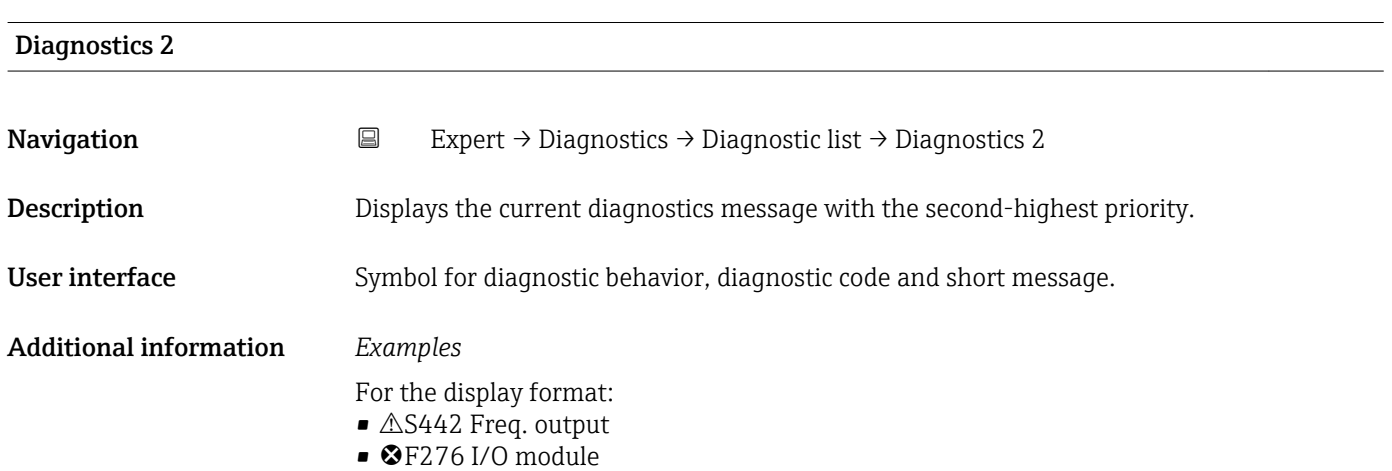

<span id="page-88-0"></span>

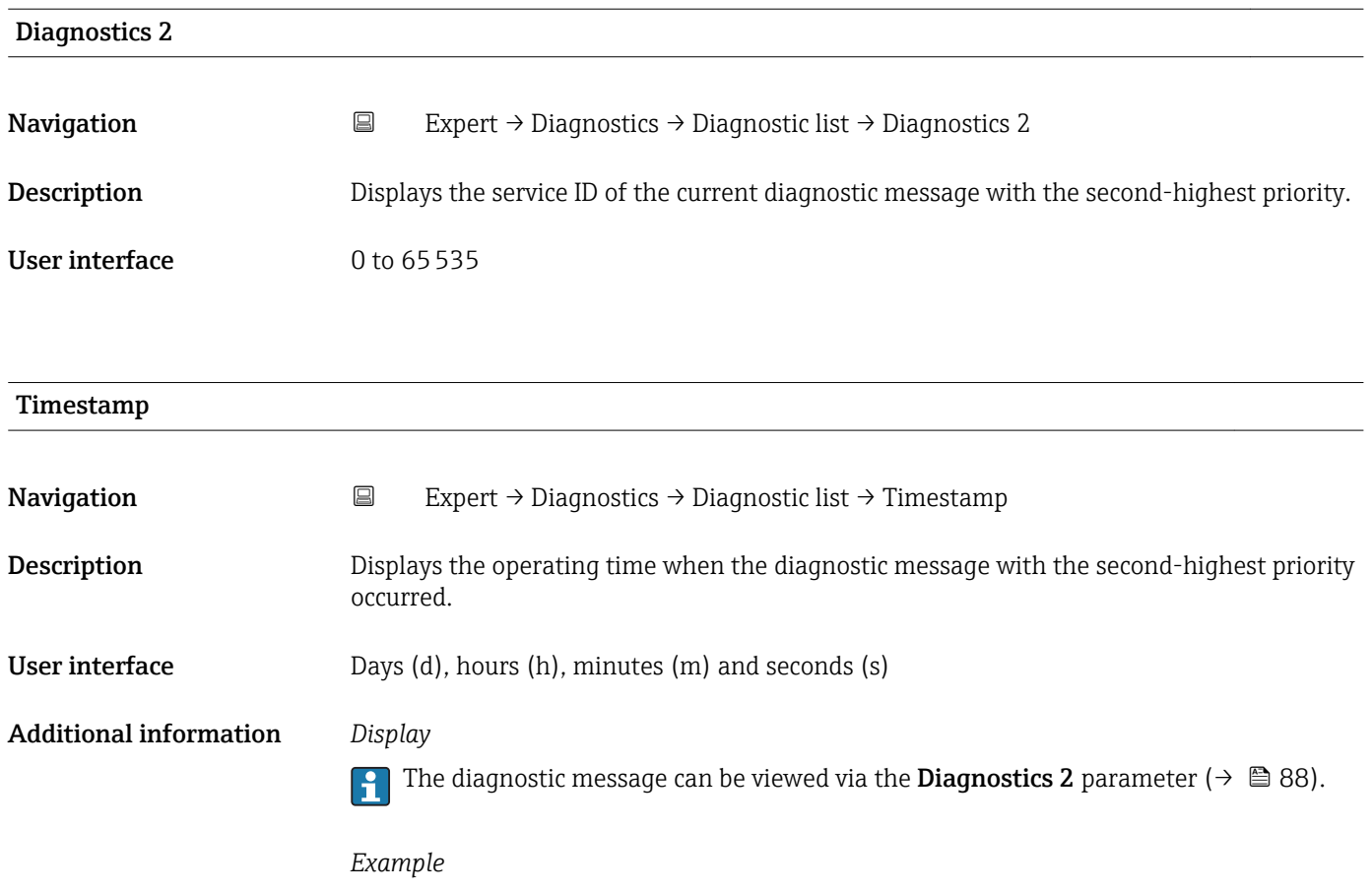

For the display format: 24d12h13m00s

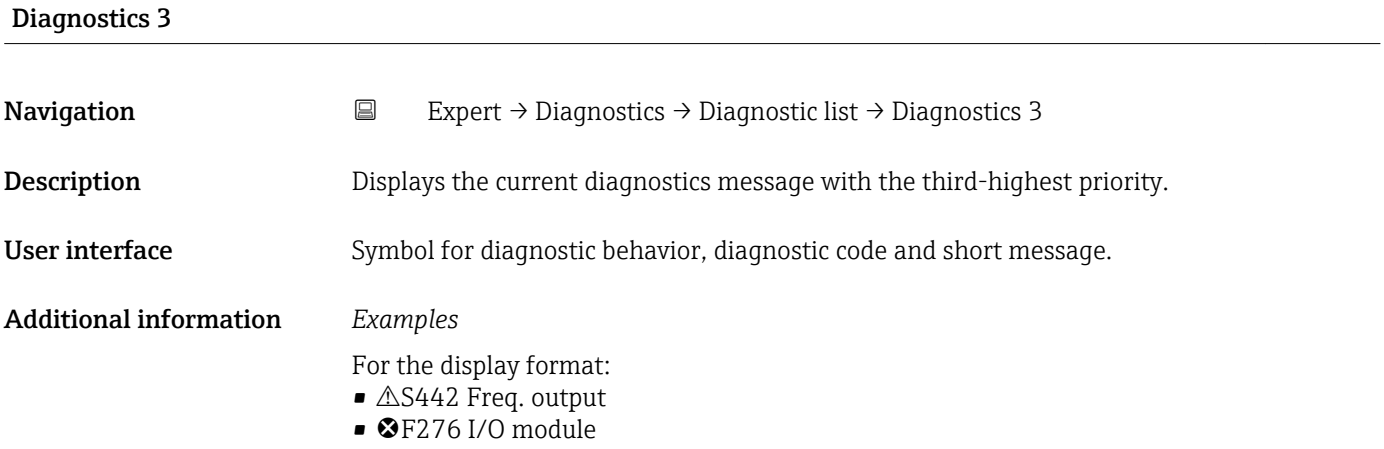

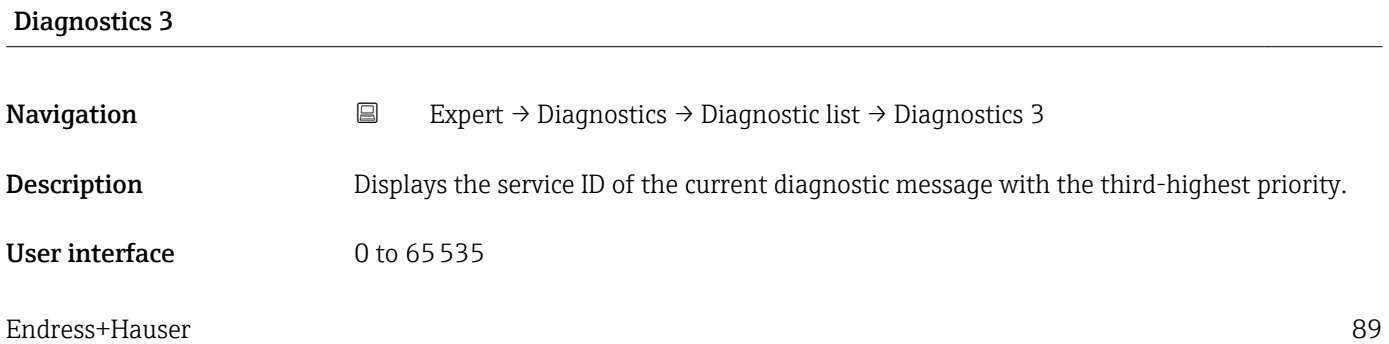

<span id="page-89-0"></span>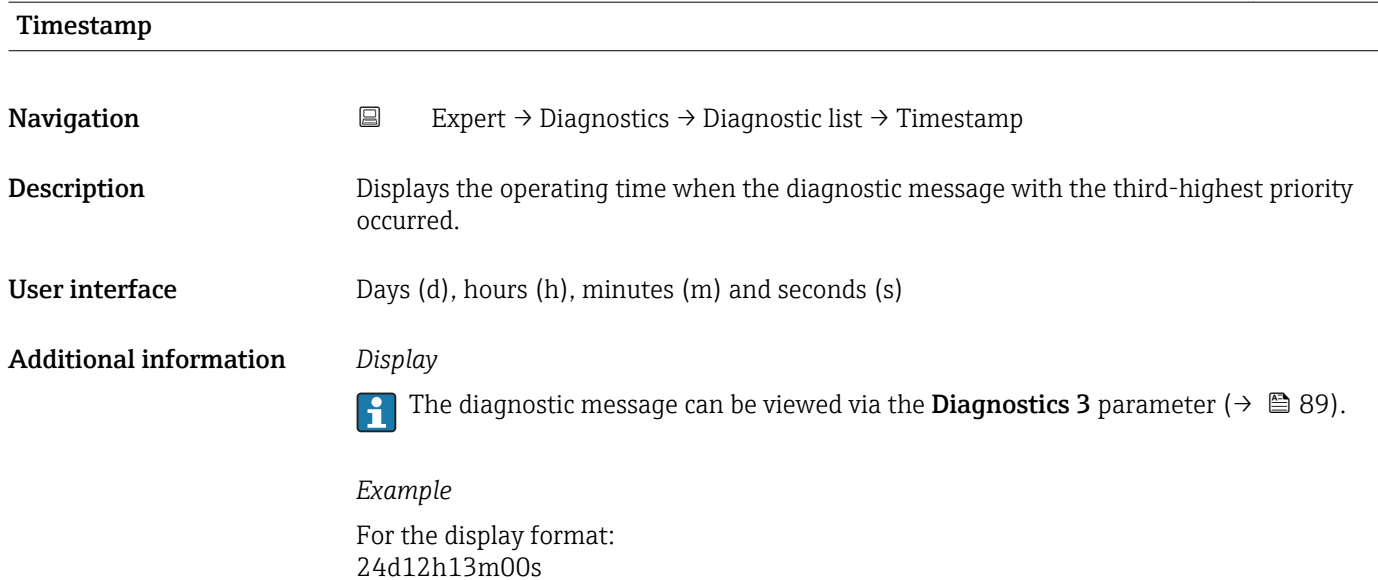

# Diagnostics 4 Navigation **Expert → Diagnostics → Diagnostic list → Diagnostics 4** Description Displays the current diagnostics message with the fourth-highest priority. User interface Symbol for diagnostic behavior, diagnostic code and short message. Additional information *Examples* For the display format: ■ △S442 Freq. output  $\bullet$   $\bullet$  F276 I/O module

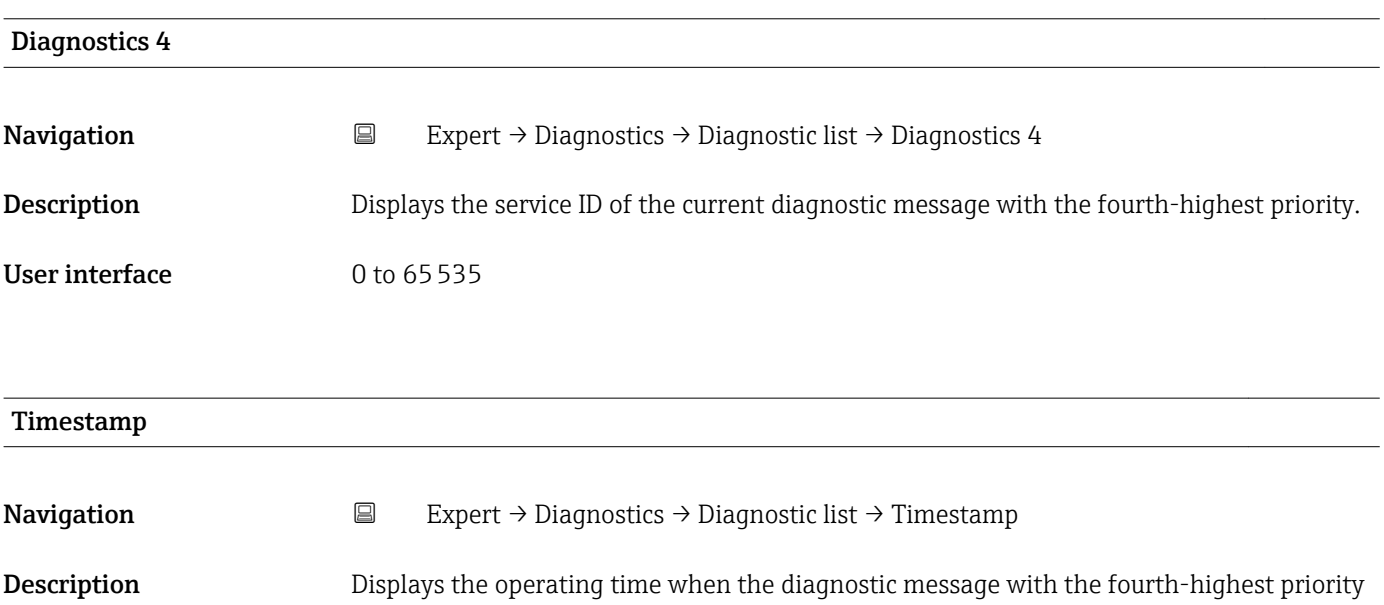

occurred.

<span id="page-90-0"></span>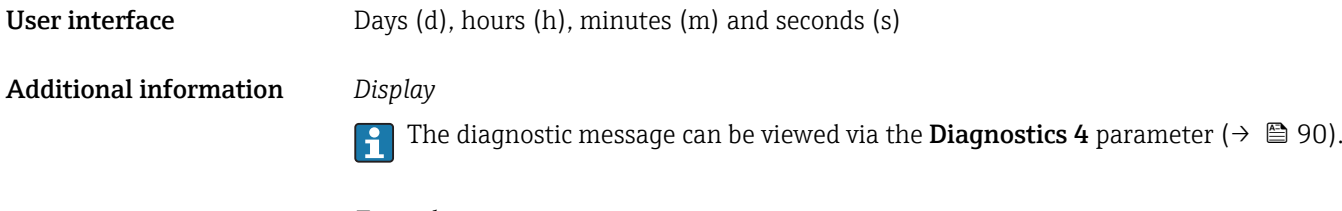

*Example* For the display format: 24d12h13m00s

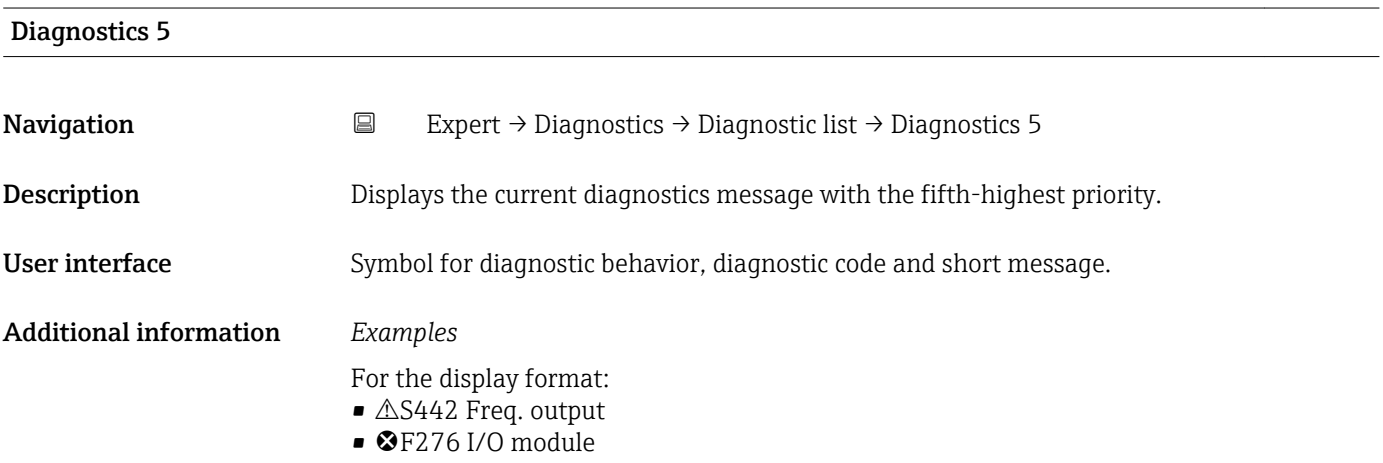

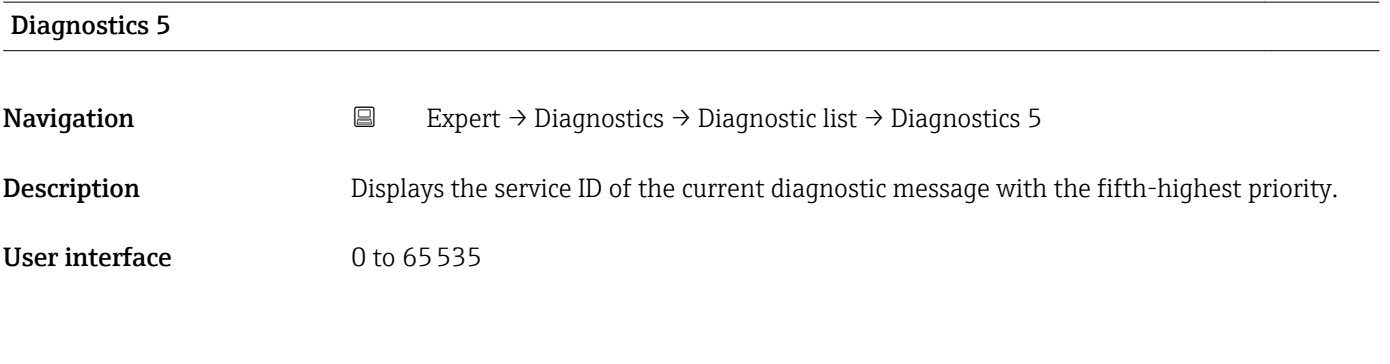

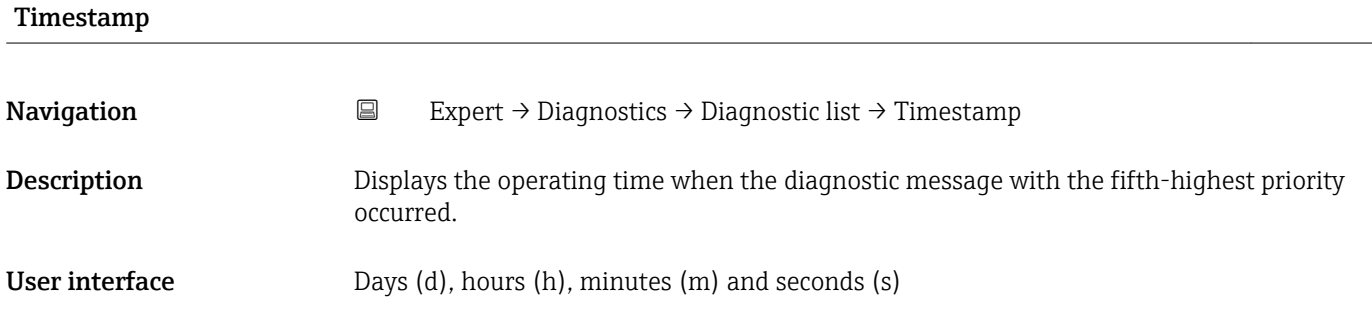

#### <span id="page-91-0"></span>Additional information *Display*

The diagnostic message can be viewed via the **Diagnostics 5** parameter ( $\rightarrow \Box$  91). A.

*Example* For the display format: 24d12h13m00s

#### 3.6.2 "Event logbook" submenu

*Navigation* 
■
Expert → Diagnostics → Event logbook

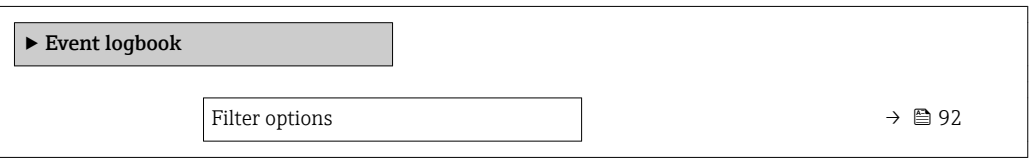

#### Filter options

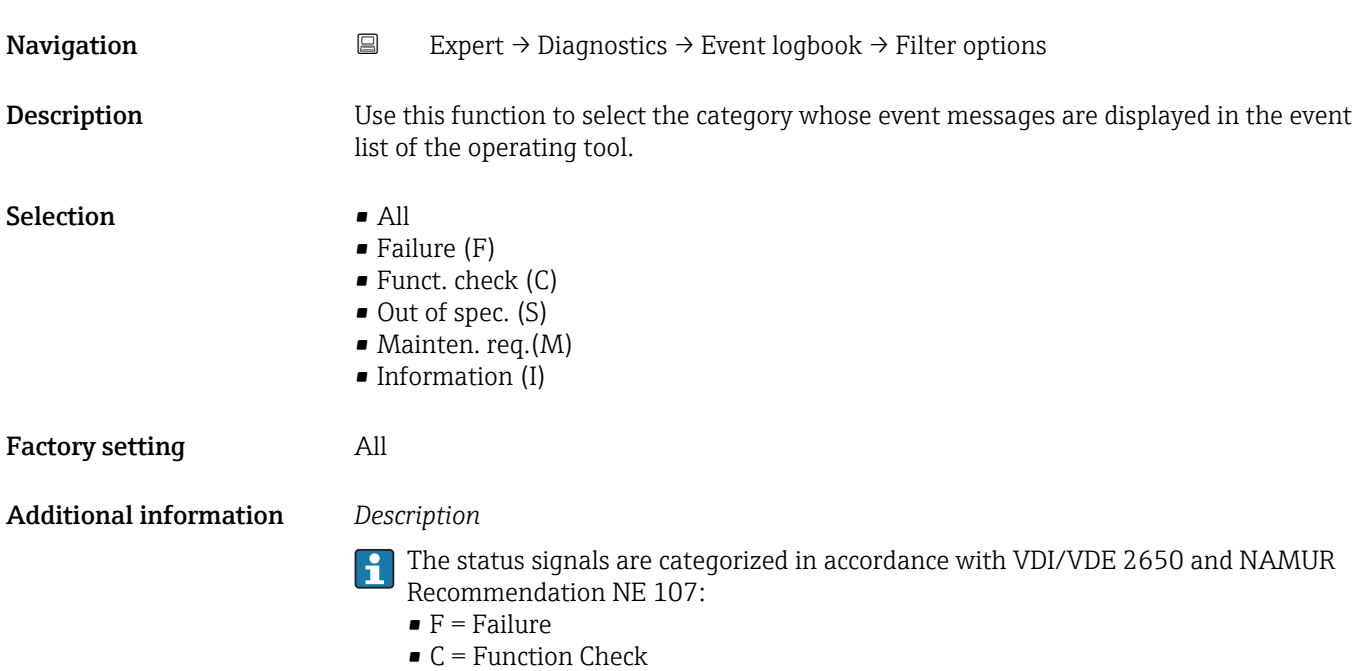

- $\bullet$  S = Out of Specification
- $\blacksquare$  M = Maintenance Required

#### <span id="page-92-0"></span>3.6.3 "Device info" submenu

*Navigation* 
■
Expert → Diagnostics → Device info

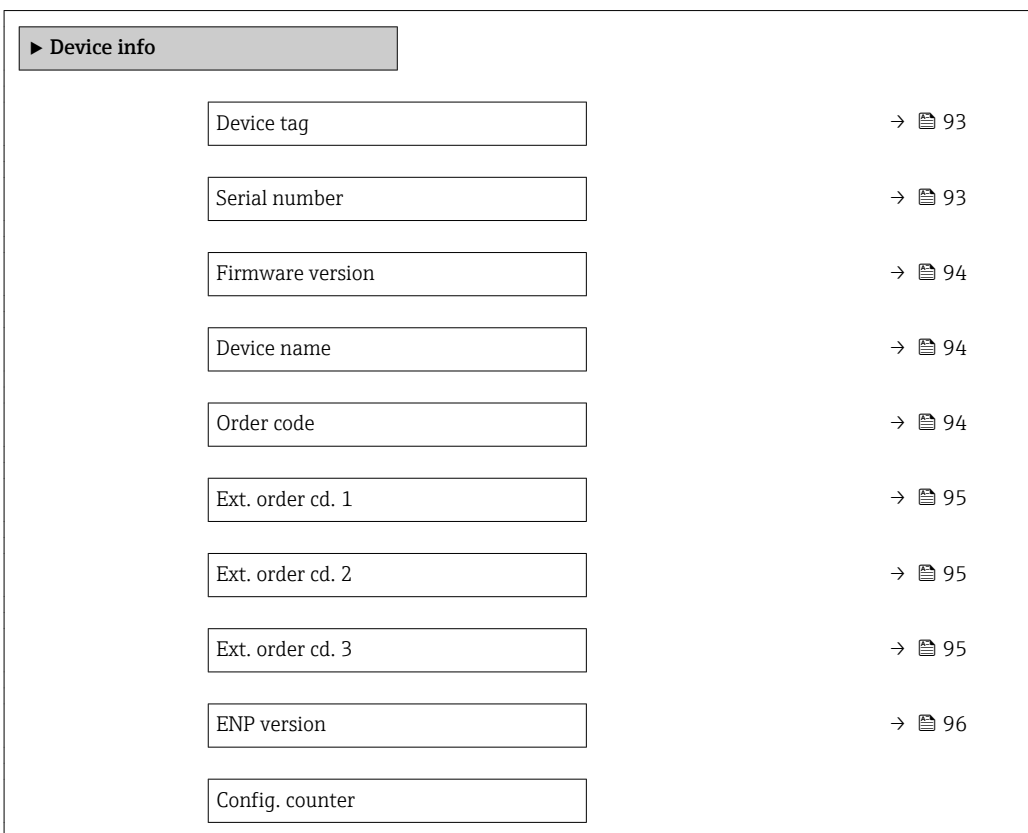

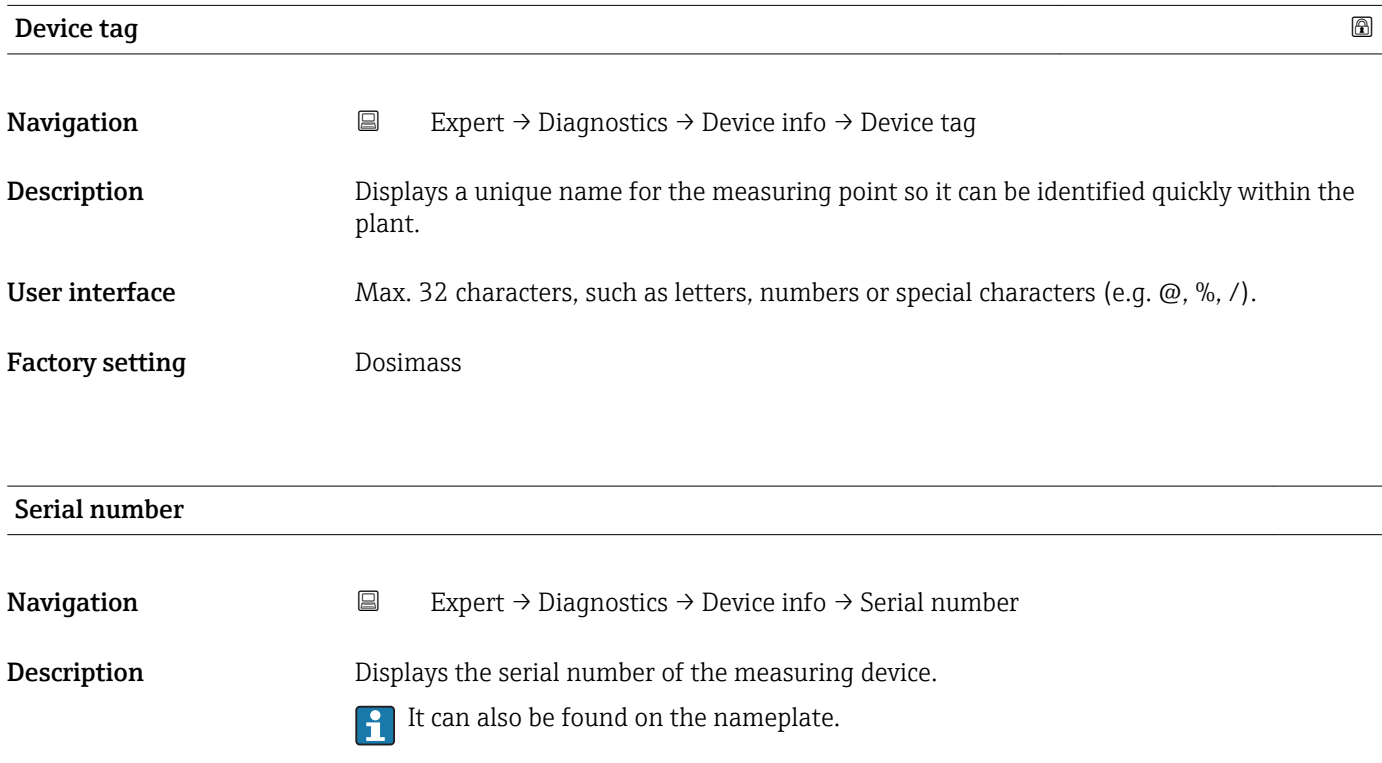

User interface Max. 11-digit character string comprising letters and numbers.

#### <span id="page-93-0"></span>Additional information *Description*

# **1** Uses of the serial number

• To identify the measuring device quickly, e.g. when contacting Endress+Hauser. • To obtain specific information on the measuring device using the Device Viewer: www.endress.com/deviceviewer

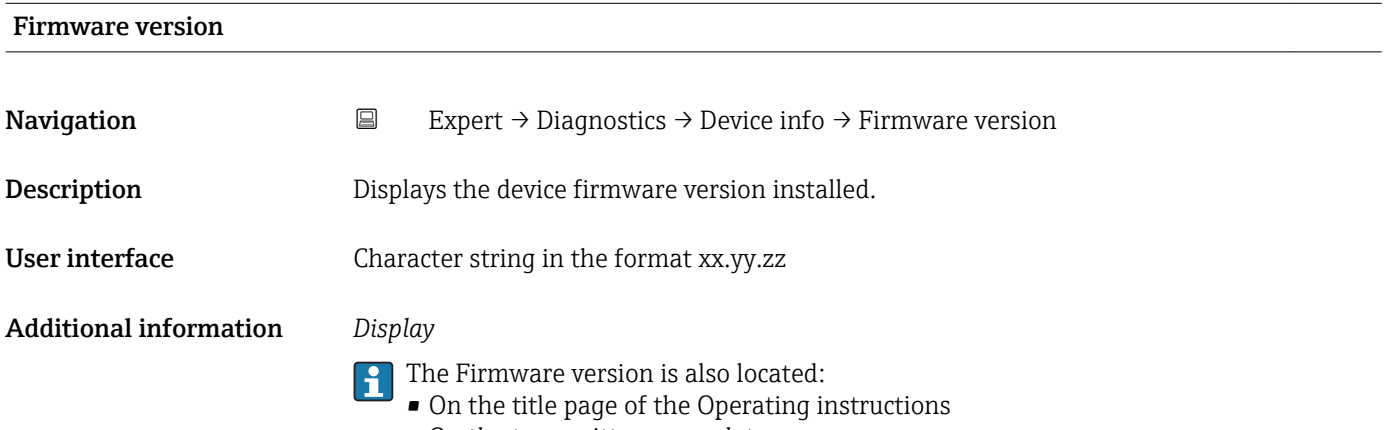

• On the transmitter nameplate

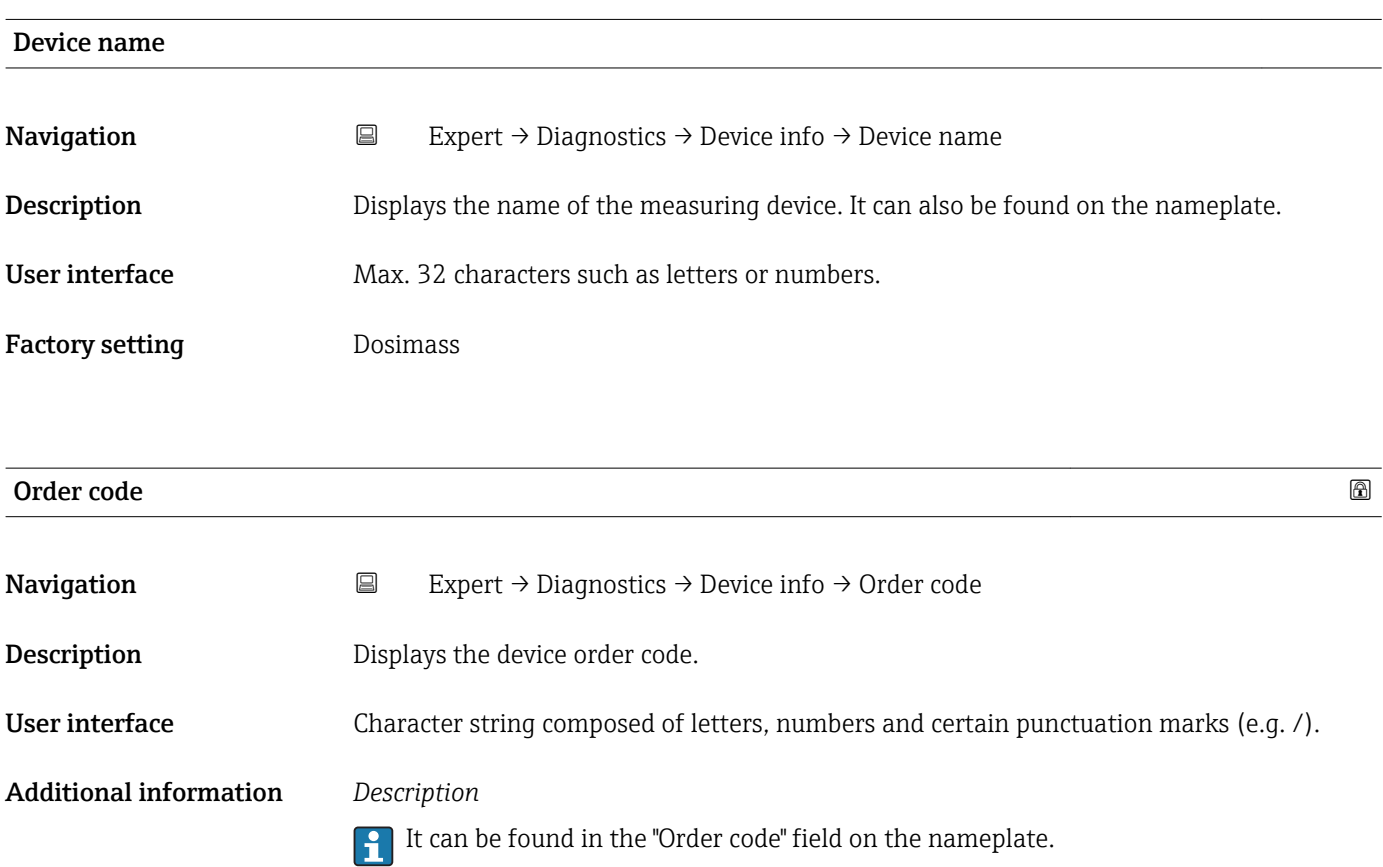

<span id="page-94-0"></span>The order code is generated from the extended order code through a process of reversible transformation. The extended order code indicates the attributes for all the device features in the product structure. The device features are not directly readable from the order code.

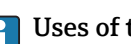

Uses of the order code

• To order an identical spare device. • To identify the device quickly and easily, e.g. when contacting Endress+Hauser.

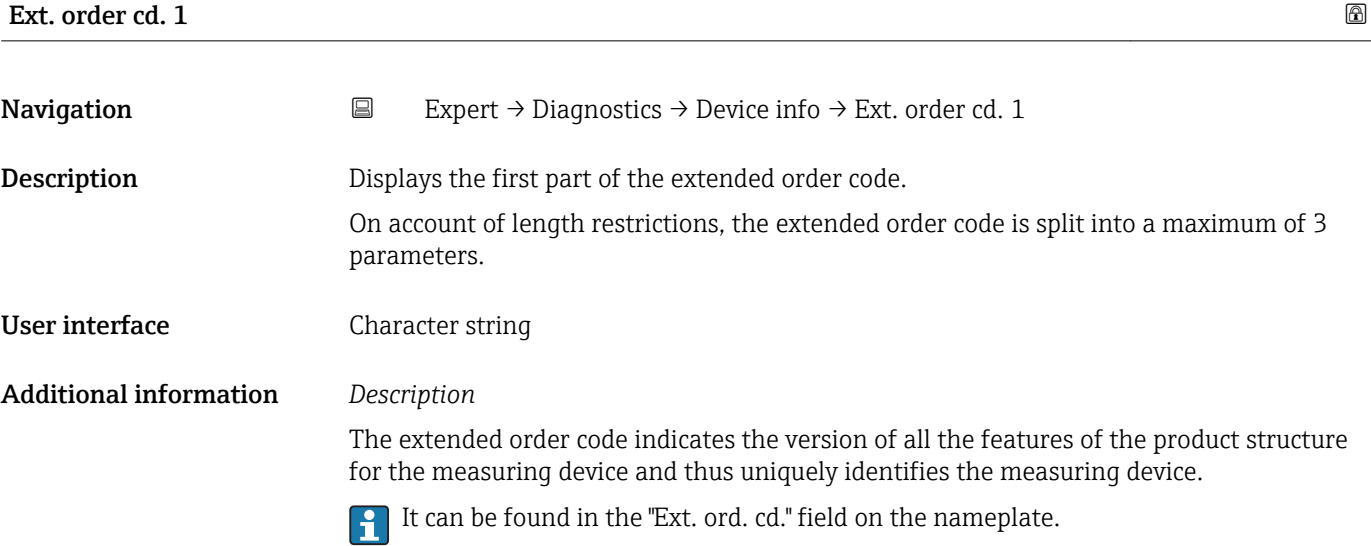

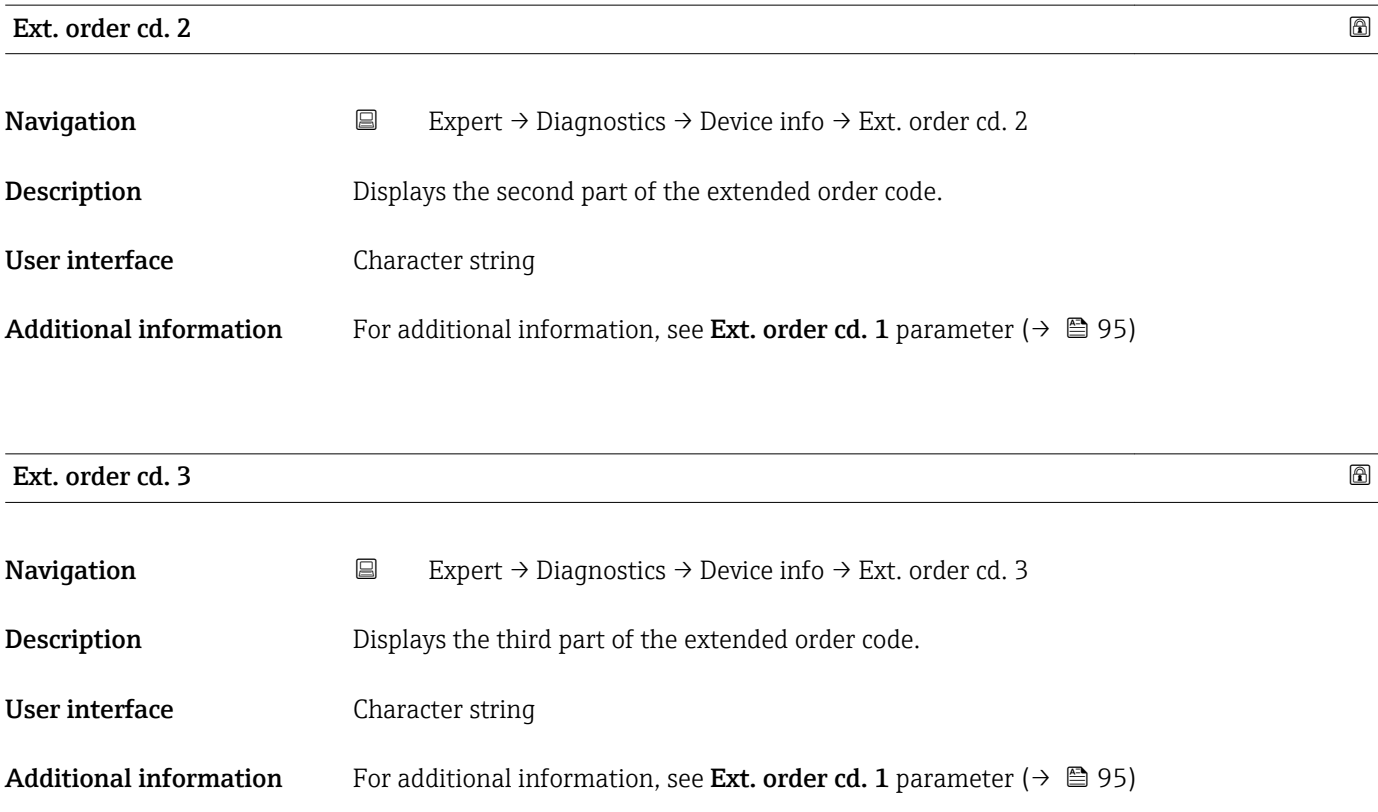

# <span id="page-95-0"></span>ENP version **Navigation EXPERIEM** Expert → Diagnostics → Device info → ENP version

**Description** Displays the version of the electronic nameplate.

User interface Character string

Factory setting 2.02.00

Additional information *Description*

This electronic nameplate stores a data record for device identification that includes more data than the nameplates attached to the outside of the device.

### 3.6.4 "Min/max val." submenu

*Navigation* 
■
Expert → Diagnostics → Min/max val.

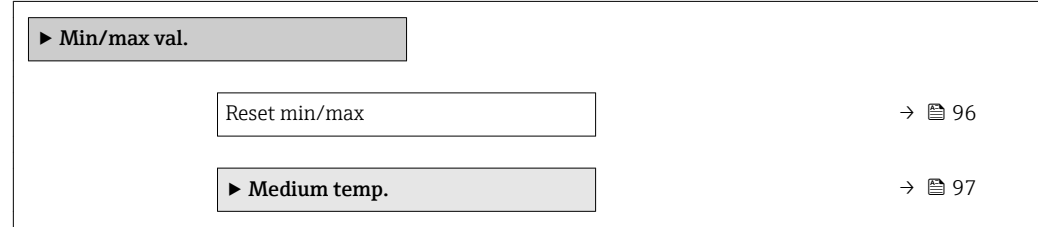

#### Reset min/max

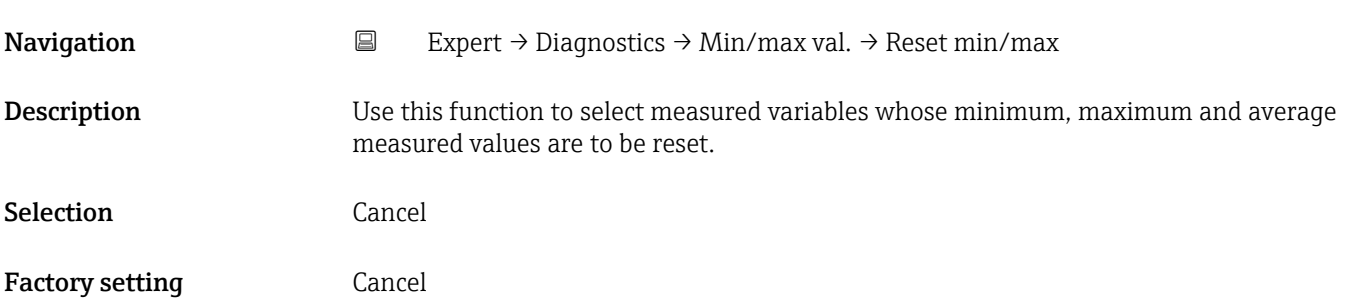

#### <span id="page-96-0"></span>"Medium temp." submenu

*Navigation* **EXPERICE** Expert → Diagnostics → Min/max val. → Medium temp.

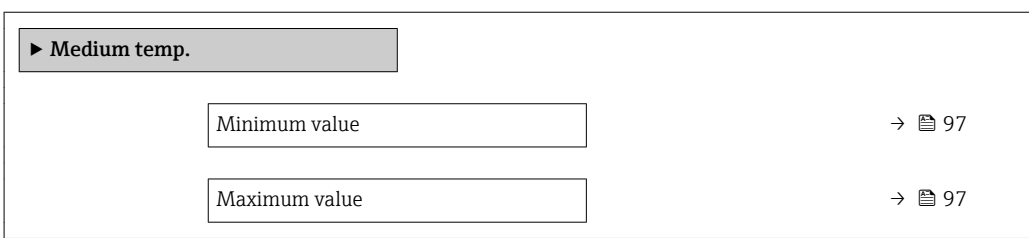

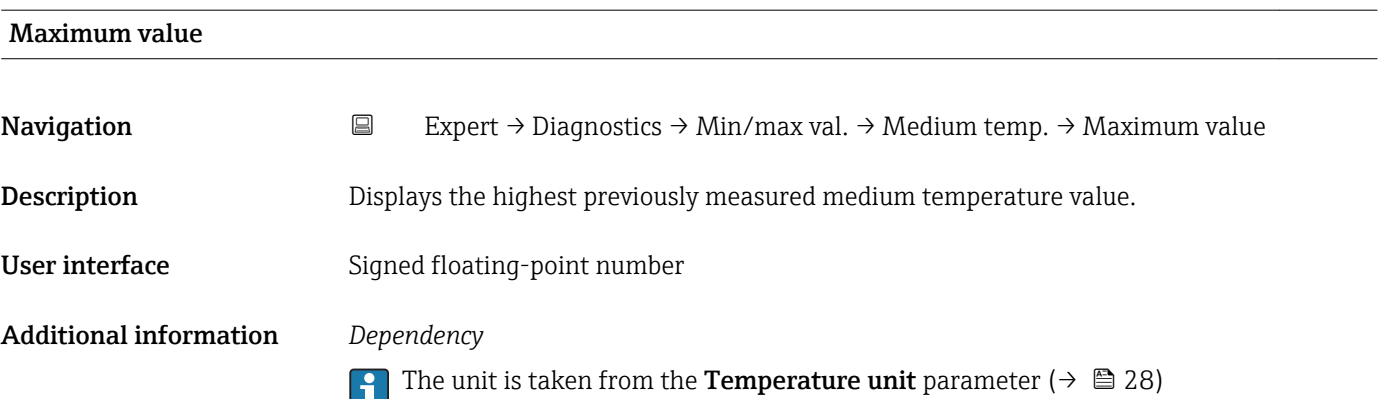

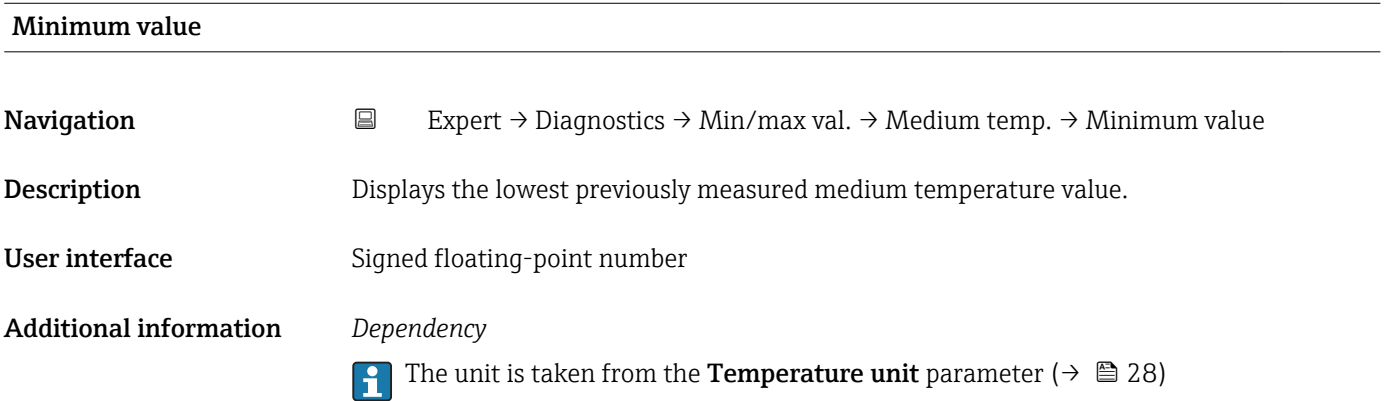

#### 3.6.5 "Simulation" submenu

*Navigation* Expert → Diagnostics → Simulation

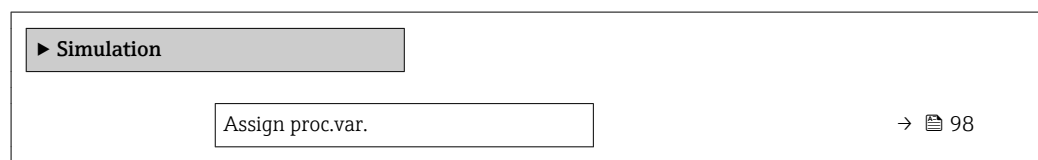

<span id="page-97-0"></span>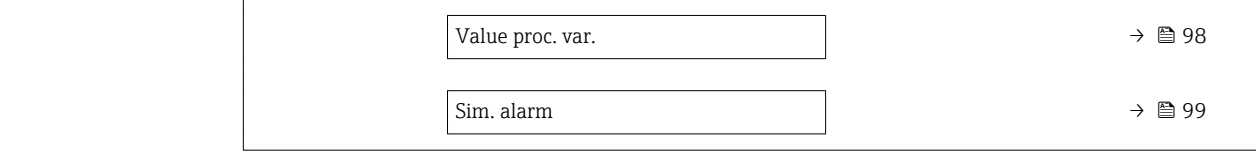

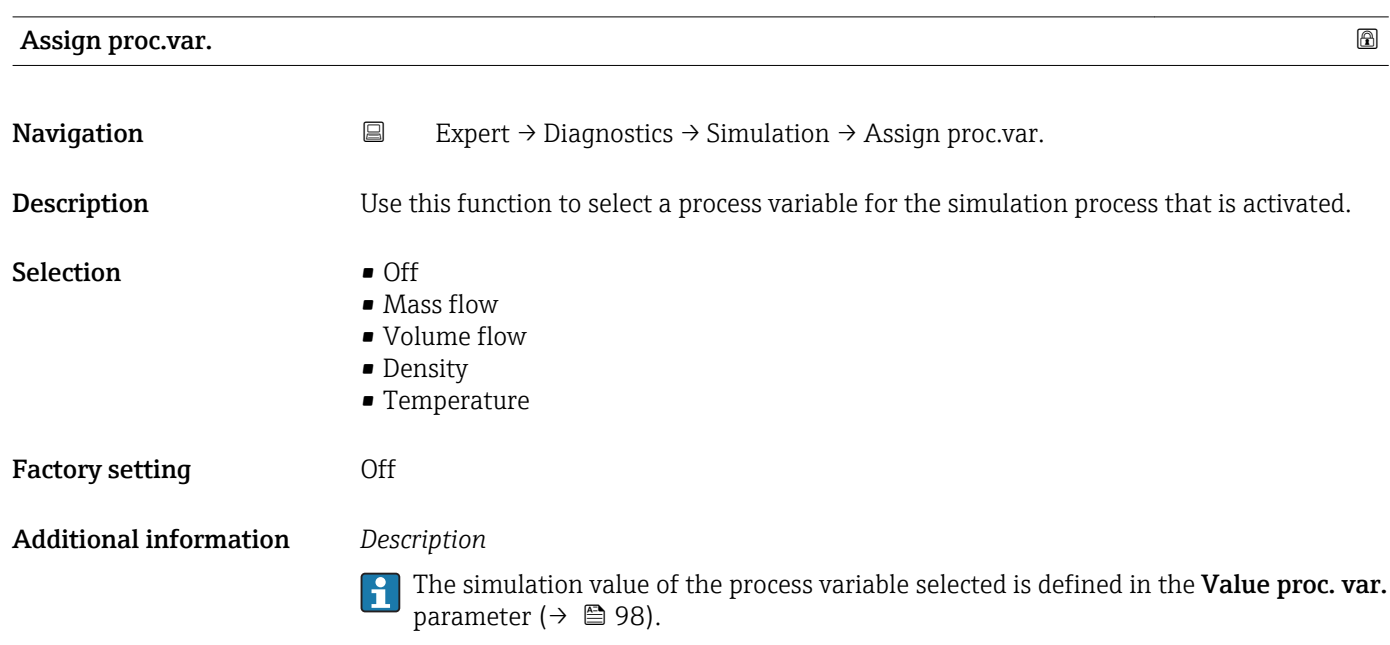

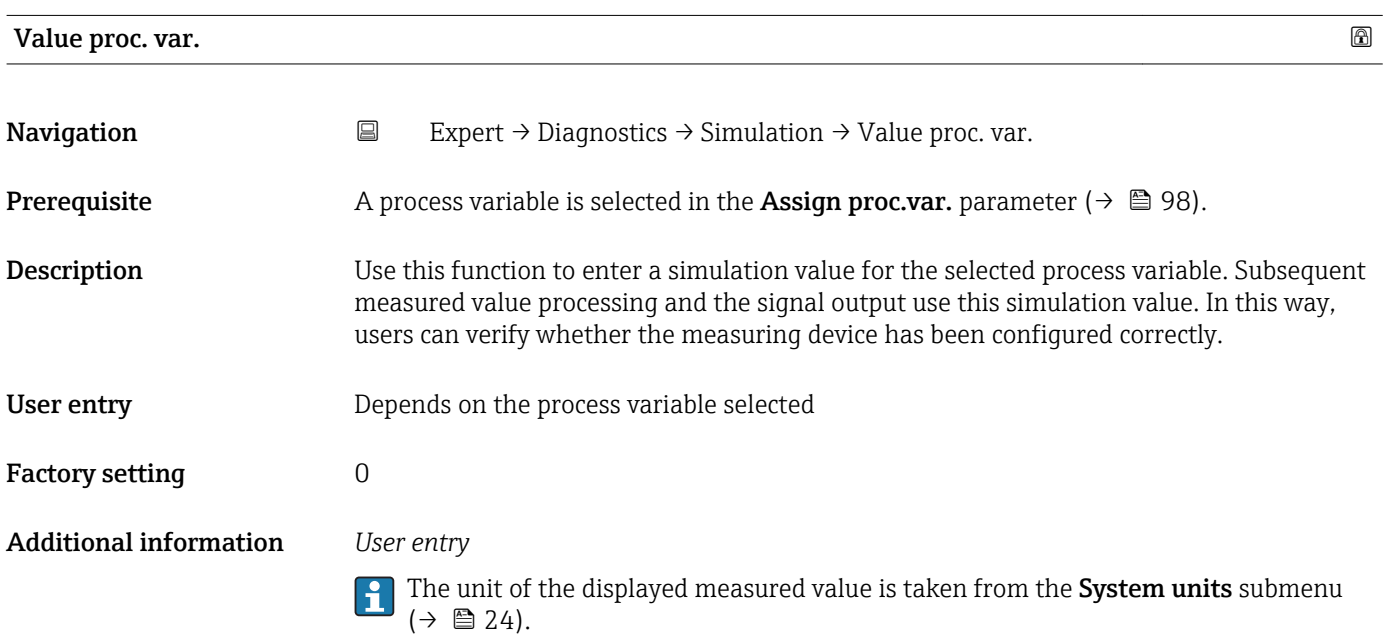

<span id="page-98-0"></span>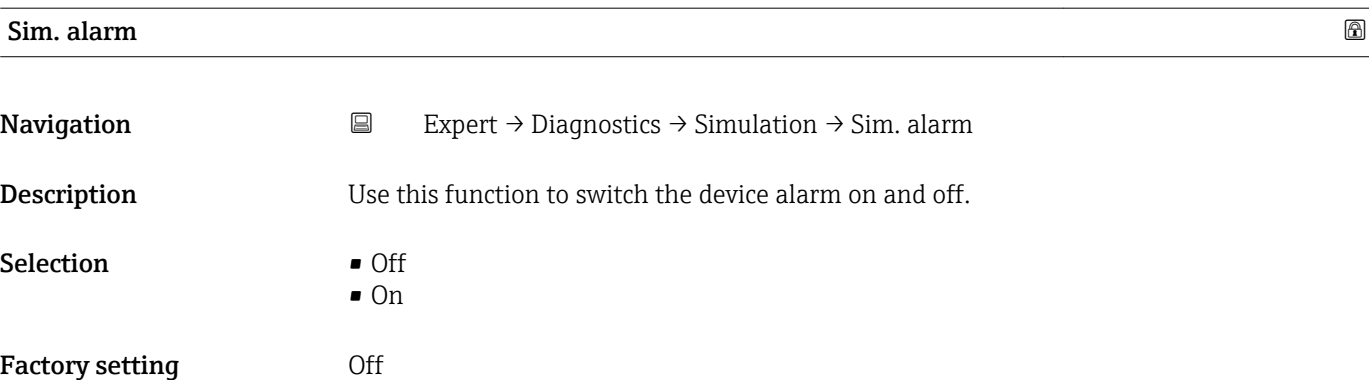

# 4 Country-specific factory settings

### 4.1 SI units

**R** Not valid for USA and Canada.

### 4.1.1 System units

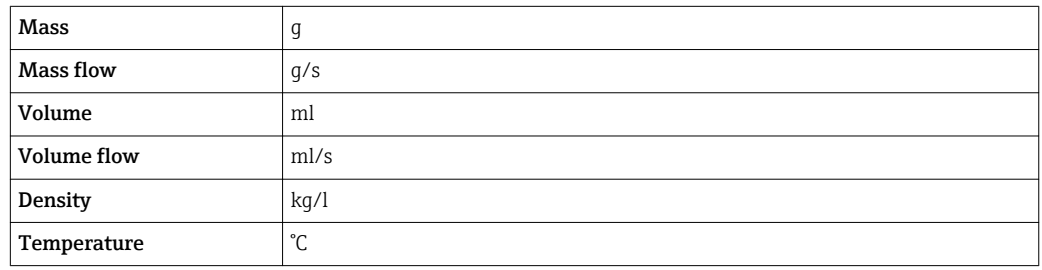

### 4.1.2 On value low flow cut off

The switch-on point depends on the type of medium and the nominal diameter.

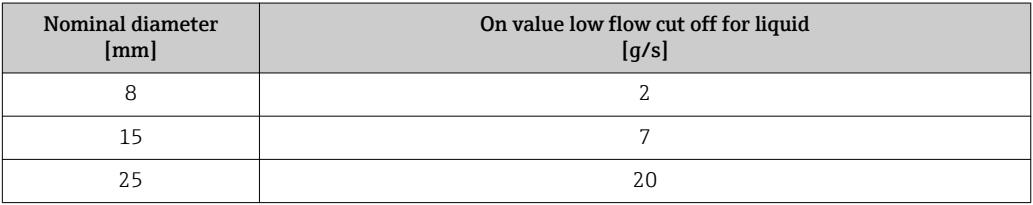

## 4.2 US units

**Conly valid for USA and Canada.** 

### 4.2.1 System units

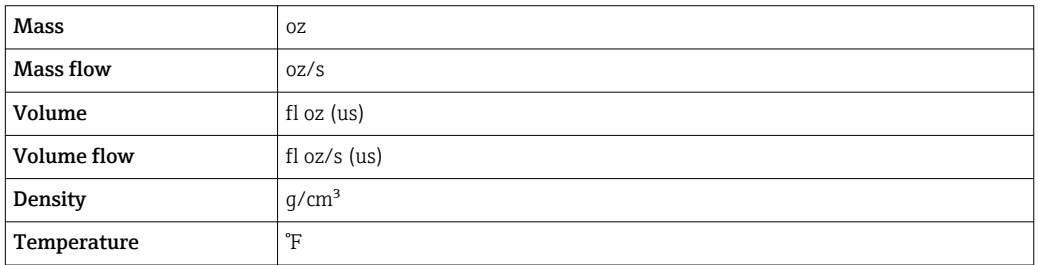

### 4.2.2 On value low flow cut off

The switch-on point depends on the type of medium and the nominal diameter.

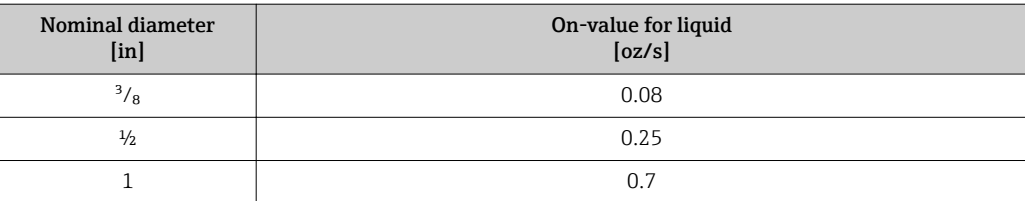

# 5 Explanation of abbreviated units

# 5.1 SI units

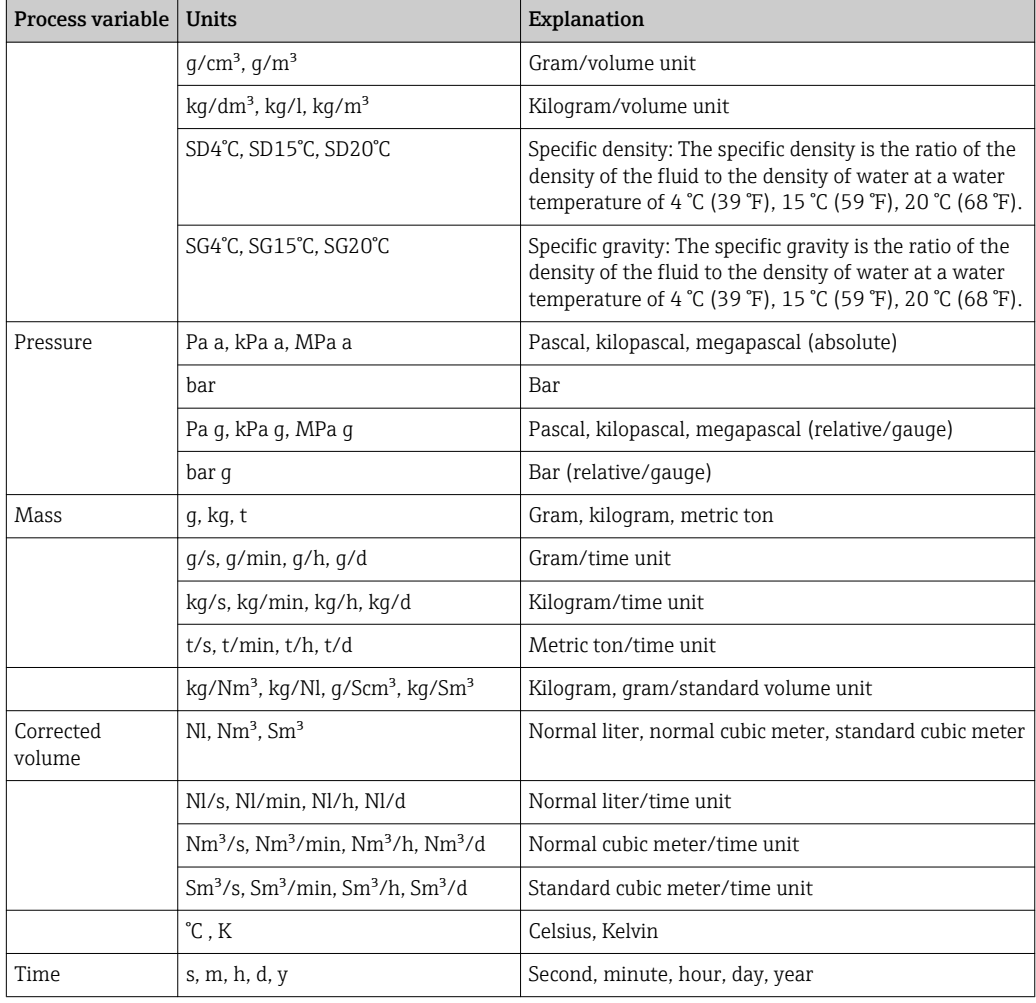

# 5.2 US units

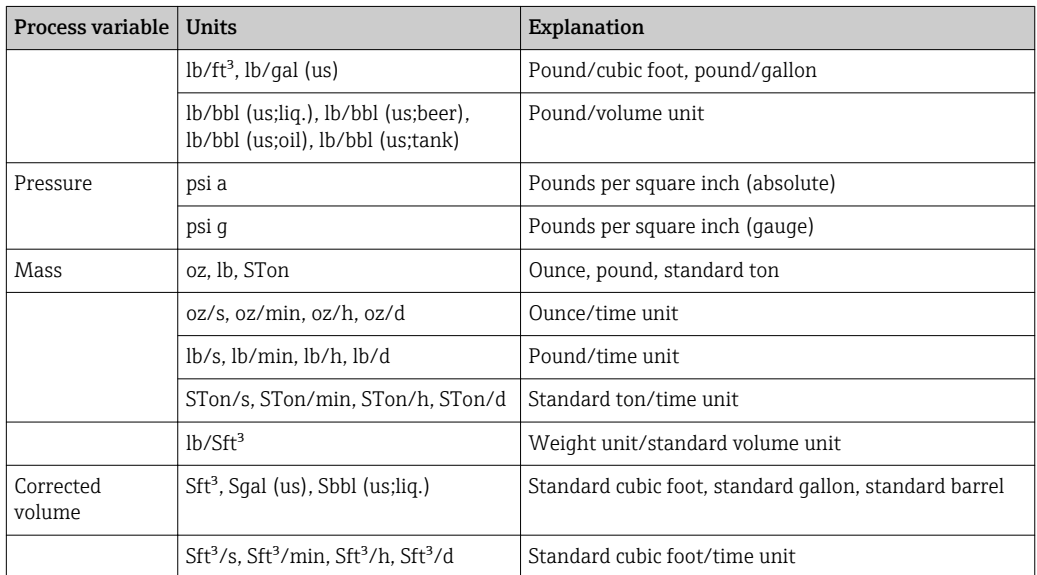

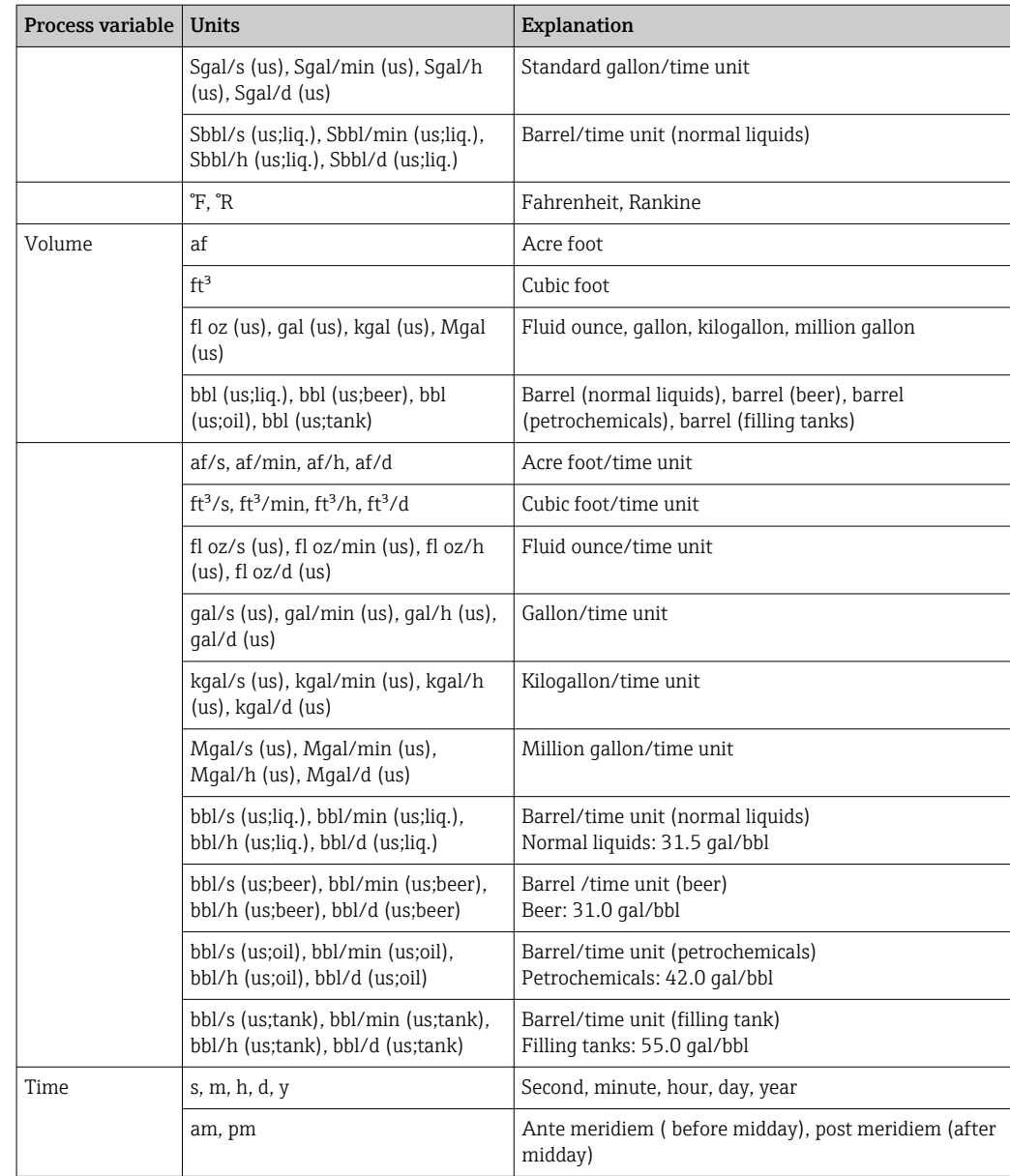

# 5.3 Imperial units

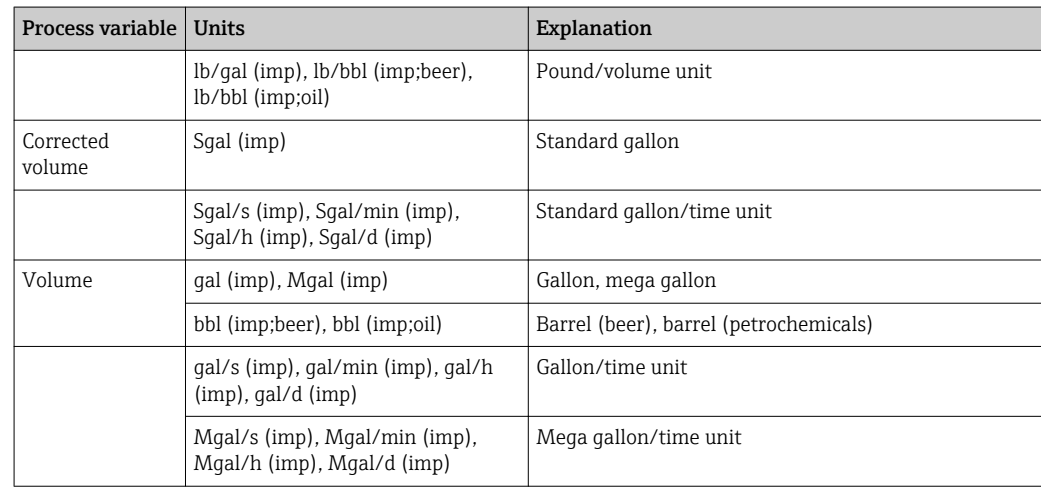

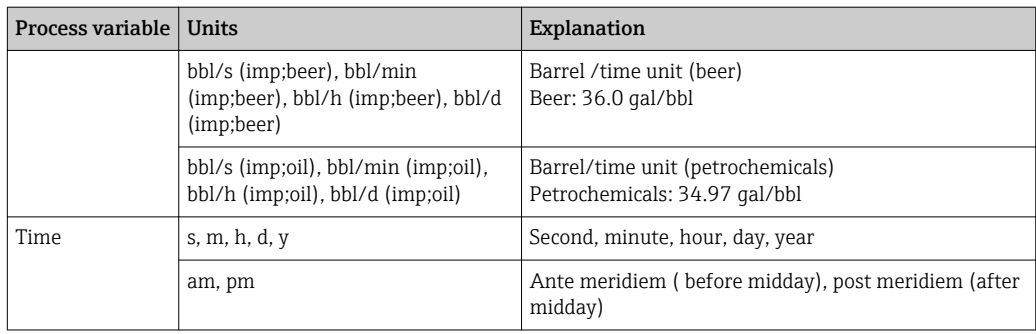

# 6 Modbus RS485 register information

### 6.1 Notes

#### 6.1.1 Structure of the register information

The individual parts of a parameter description are described in the following section:

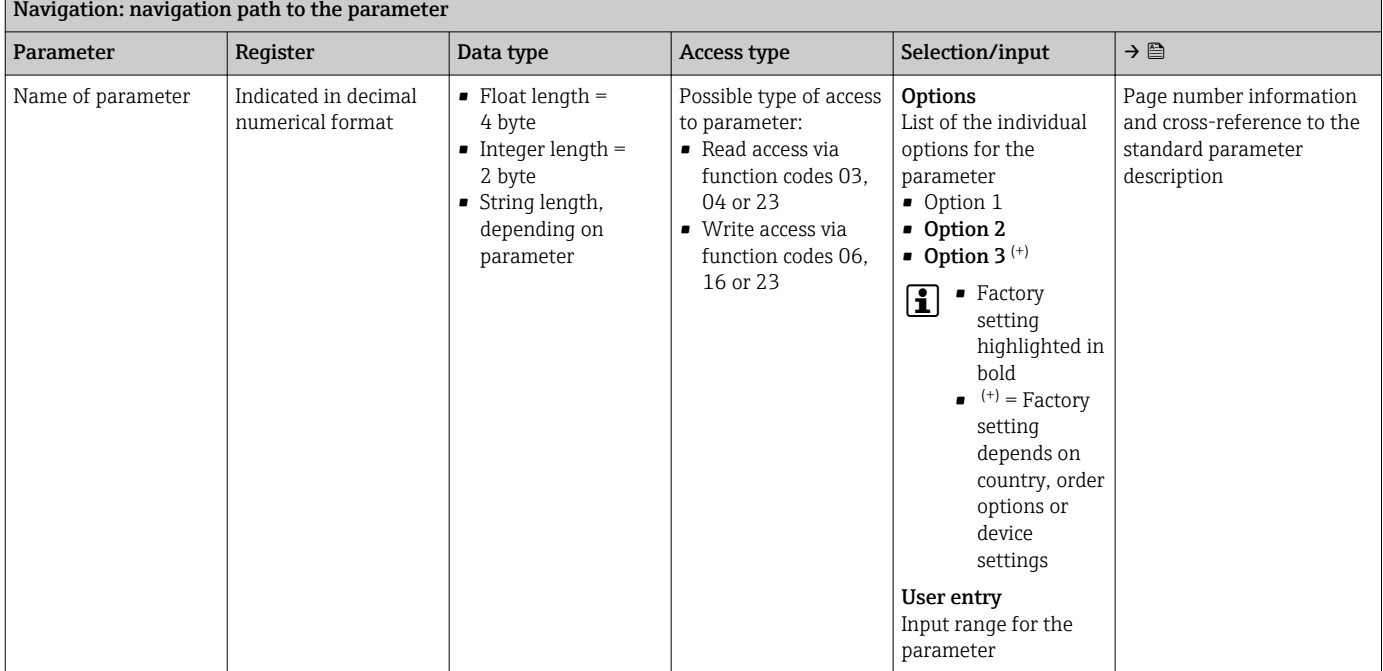

### **NOTICE**

If non-volatile device parameters are modified via the MODBUS RS485 function codes 06, 16 or 23, the change is saved in the EEPROM of the measuring device.

The number of writes to the EEPROM is technically restricted to a maximum of 1 million.

- $\blacktriangleright$  Make sure to comply with this limit since, if it is exceeded, data loss and measuring device failure will result.
- ‣ Avoid constantly writing non-volatile device parameters via the MODBUS RS485.

### 6.1.2 Address model

The Modbus RS485 register addresses of the measuring device are implemented in accordance with the "Modbus Applications Protocol Specification V1.1".

In addition, systems are used that work with the register address model "Modicon Modbus Protocol Reference Guide (PI-MBUS-300 Rev. J)".

Depending on the function code used, a number is added at the start of the register address with this specification:

- $\blacksquare$  "3"  $\rightarrow$  "Read" access
- $\Psi$ "4"  $\rightarrow$  "Write" access

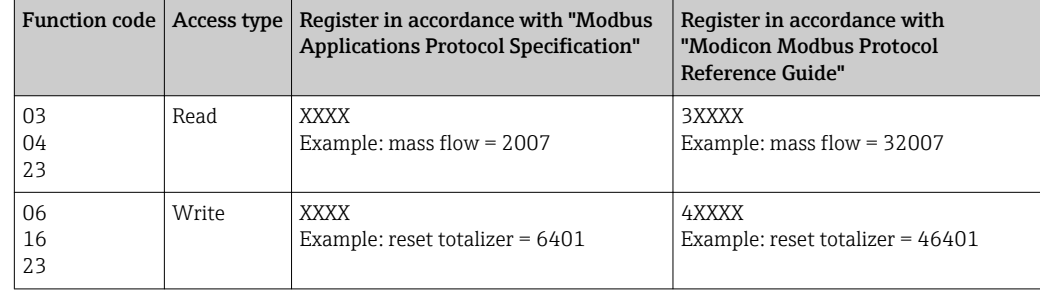

# 6.2 Overview of the Expert operating menu

The following table provides an overview of the menu structure of the expert operating menu and its parameters. The page reference indicates where the associated description of the submenu or parameter can be found.

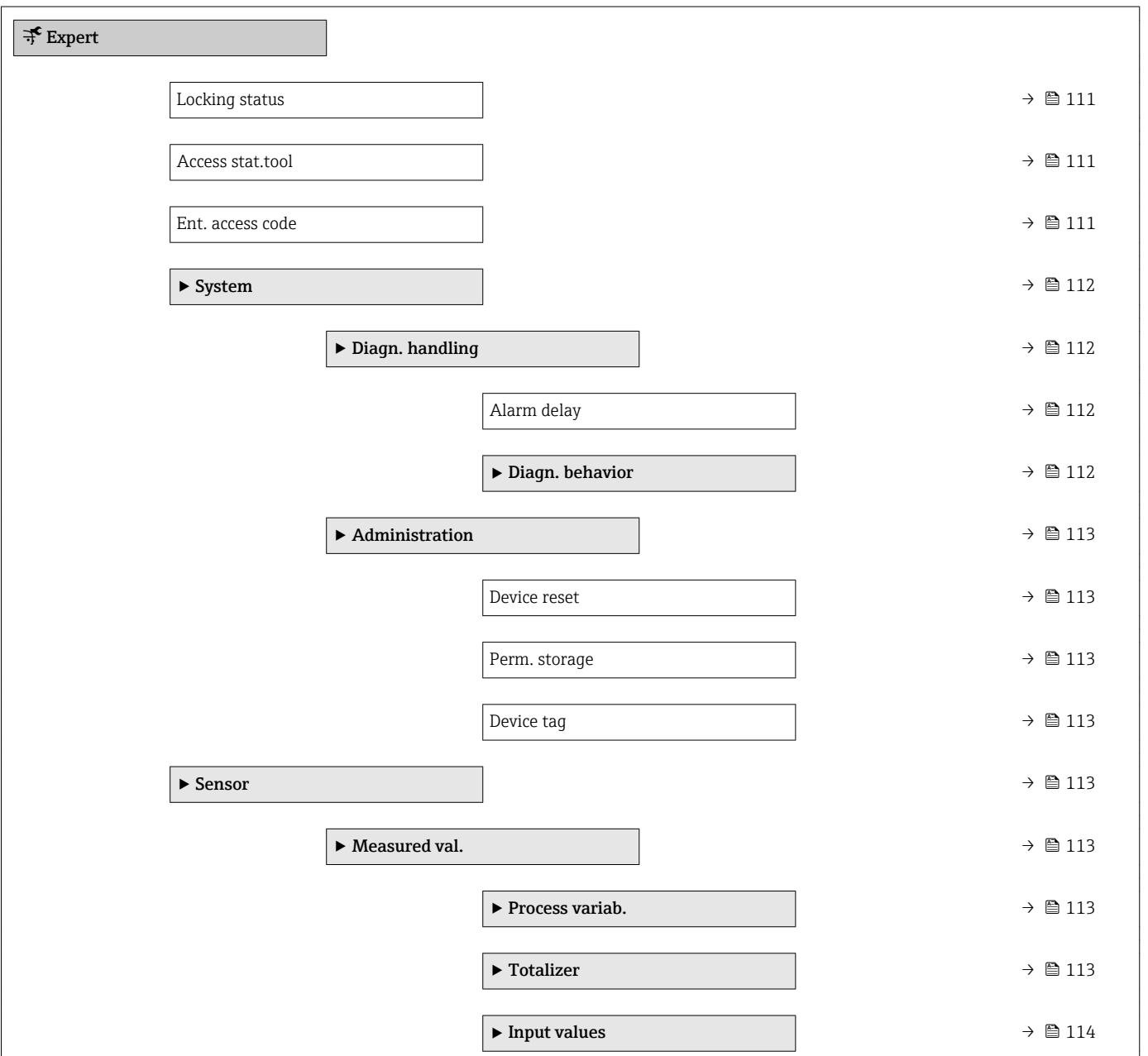

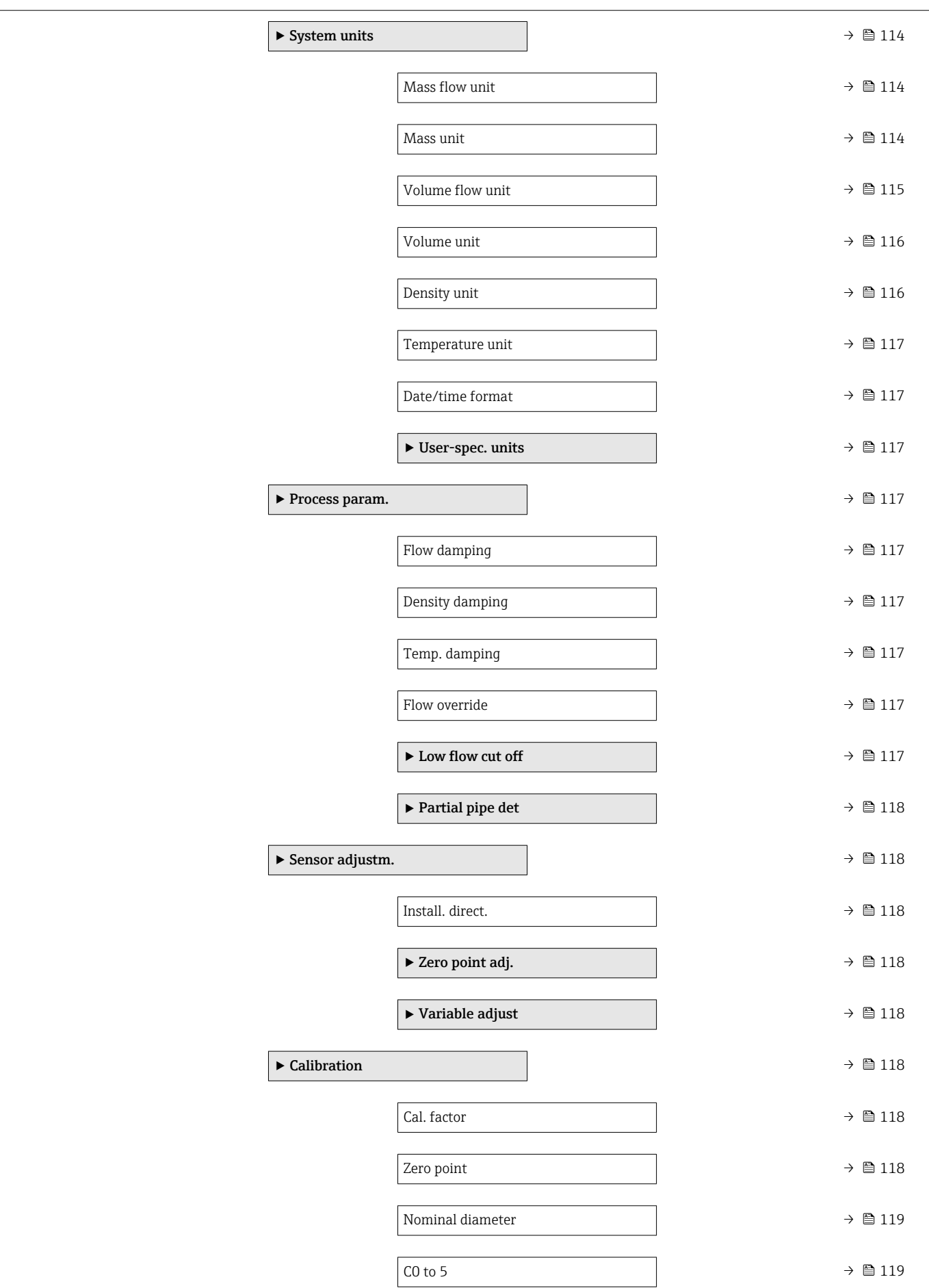

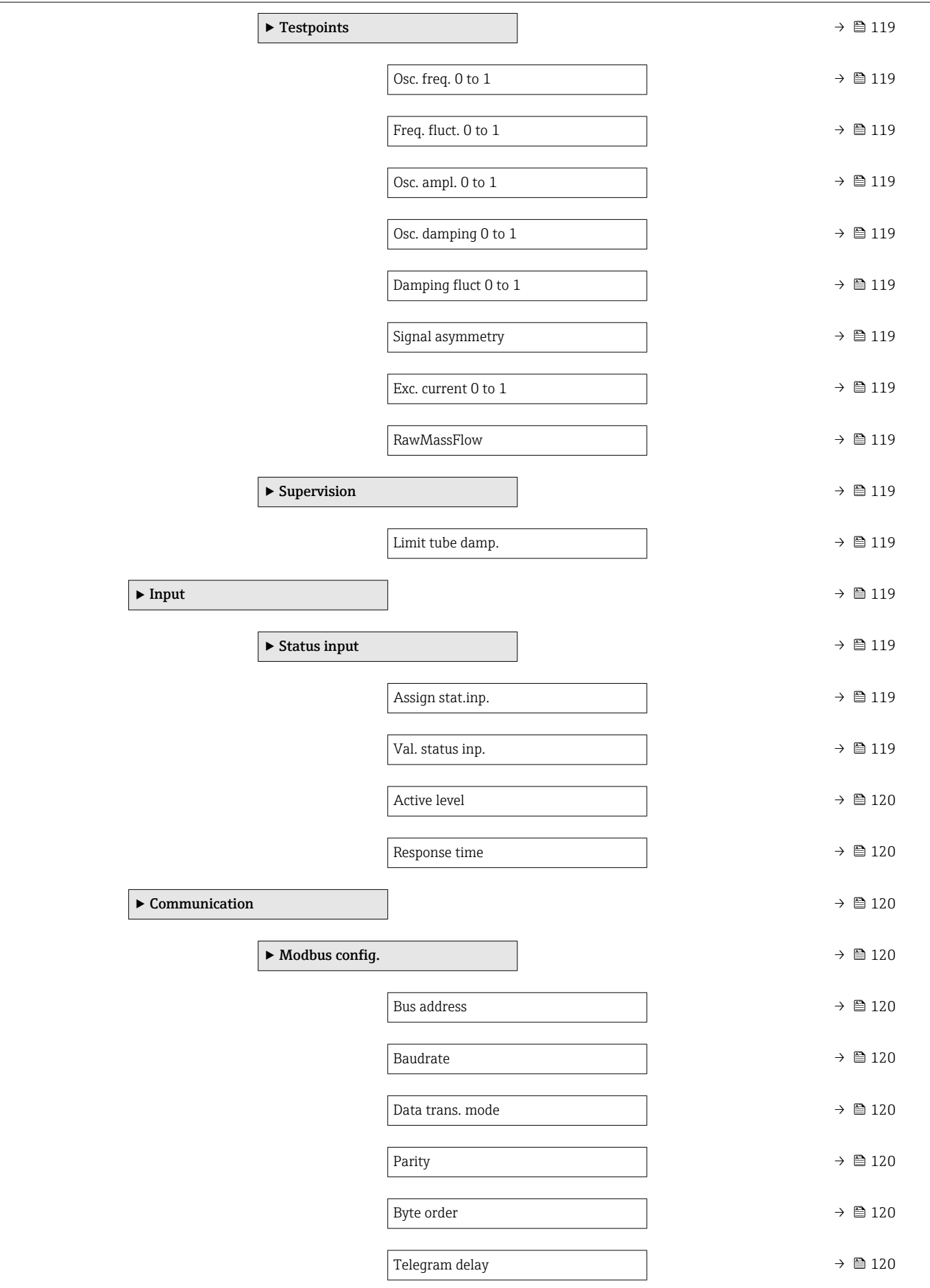
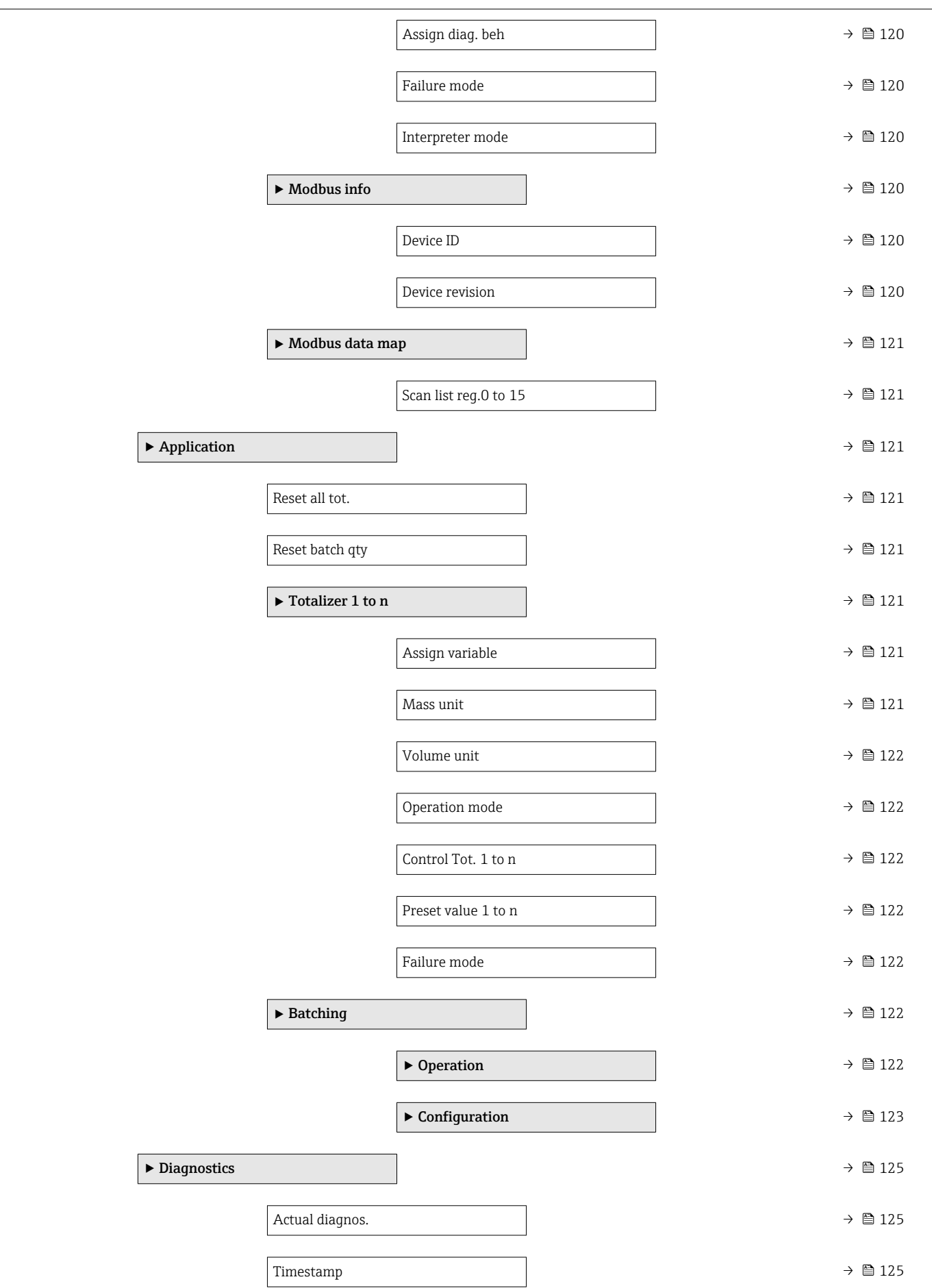

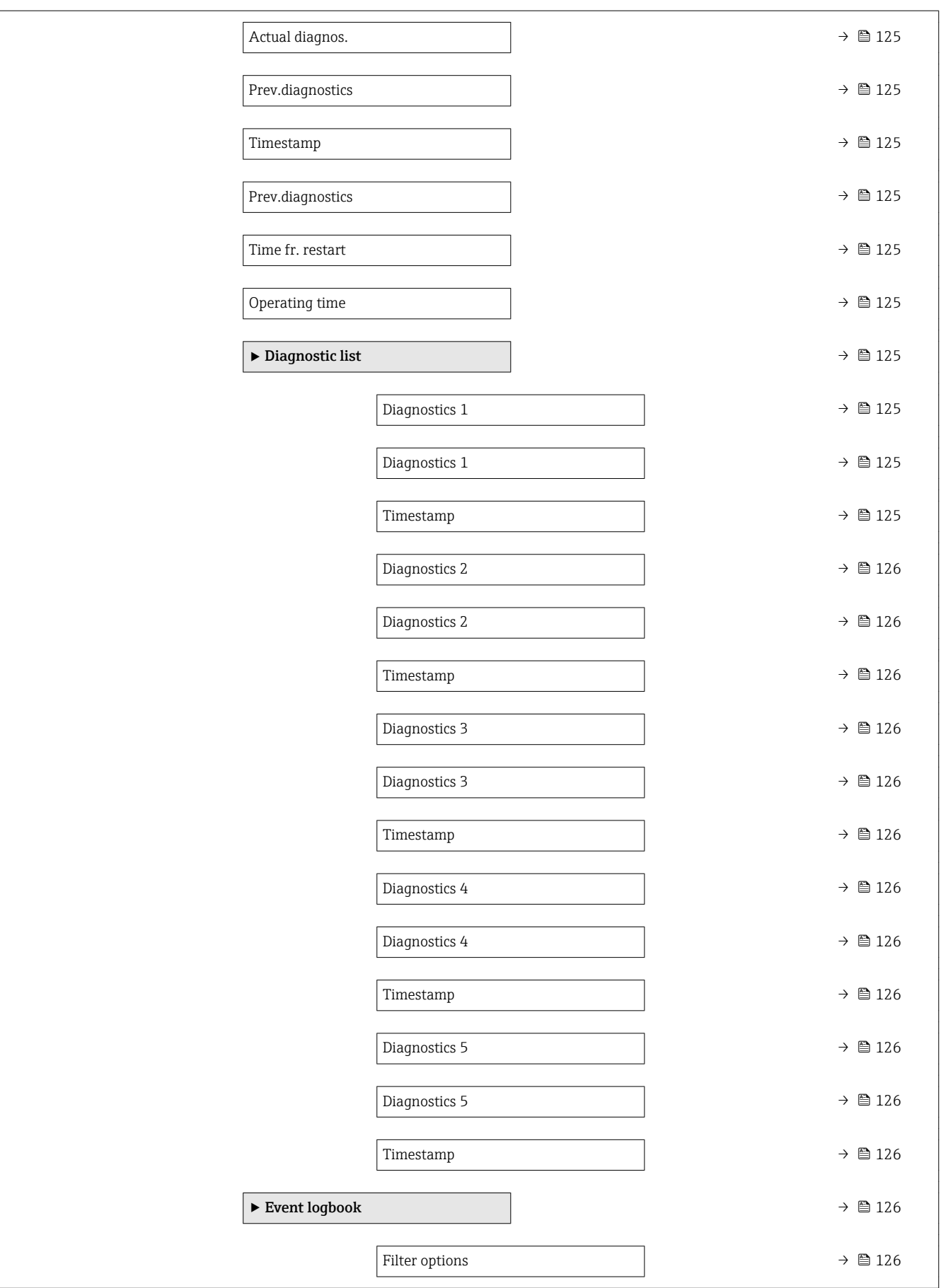

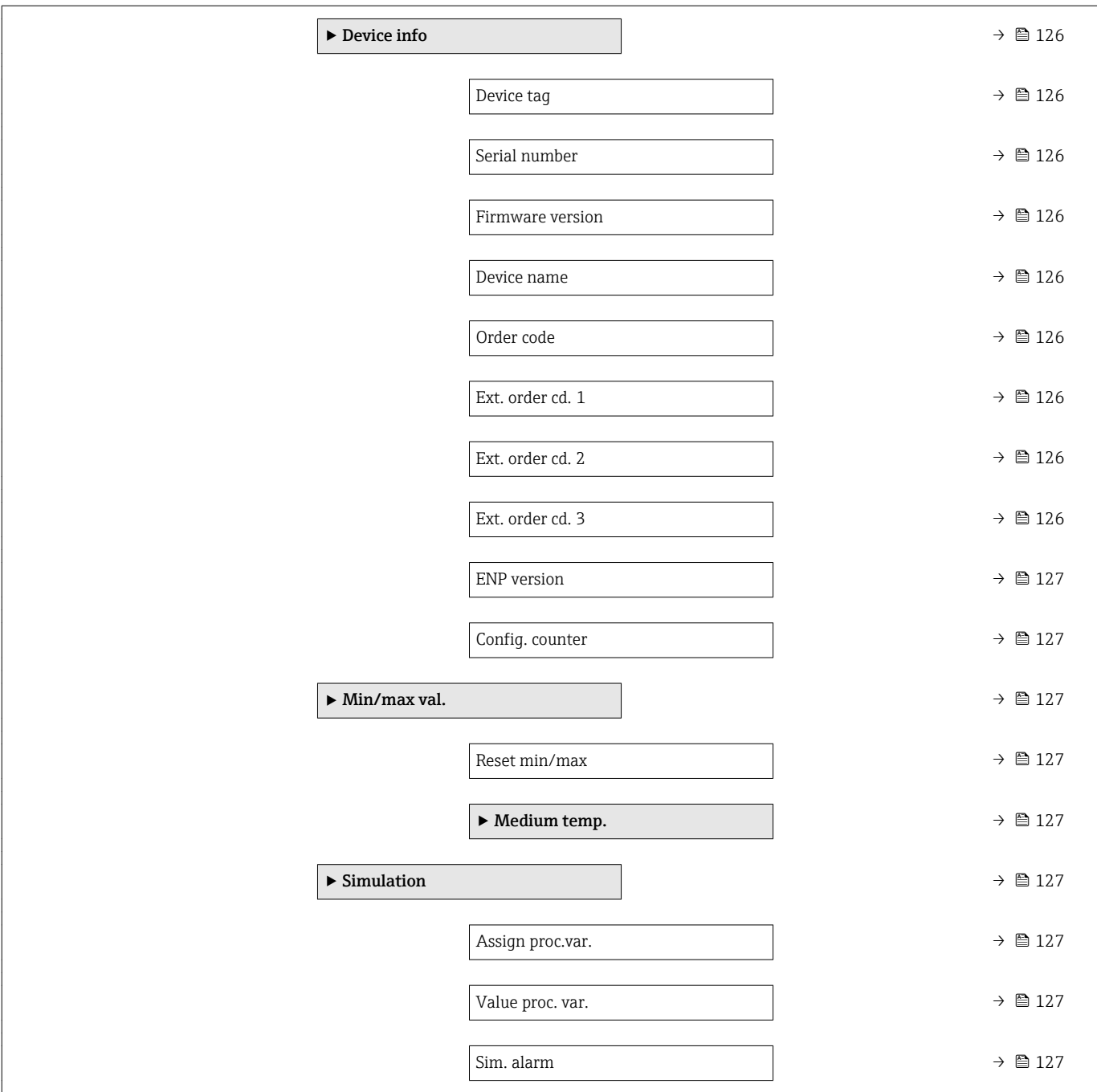

# 6.3 Register information

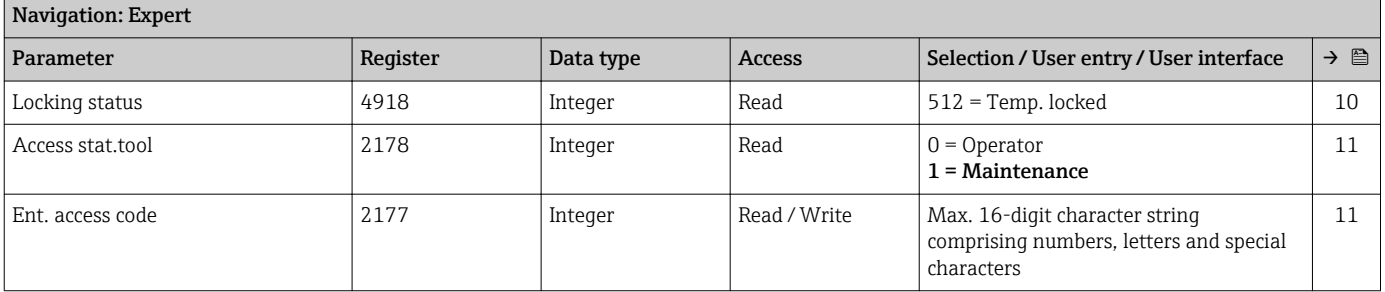

# 6.3.1 "System" submenu

## "Diagn. handling" submenu

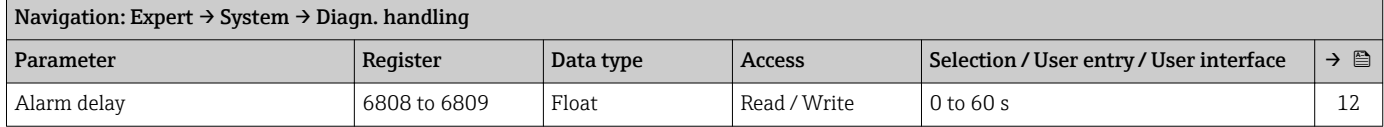

#### *"Diagn. behavior" submenu*

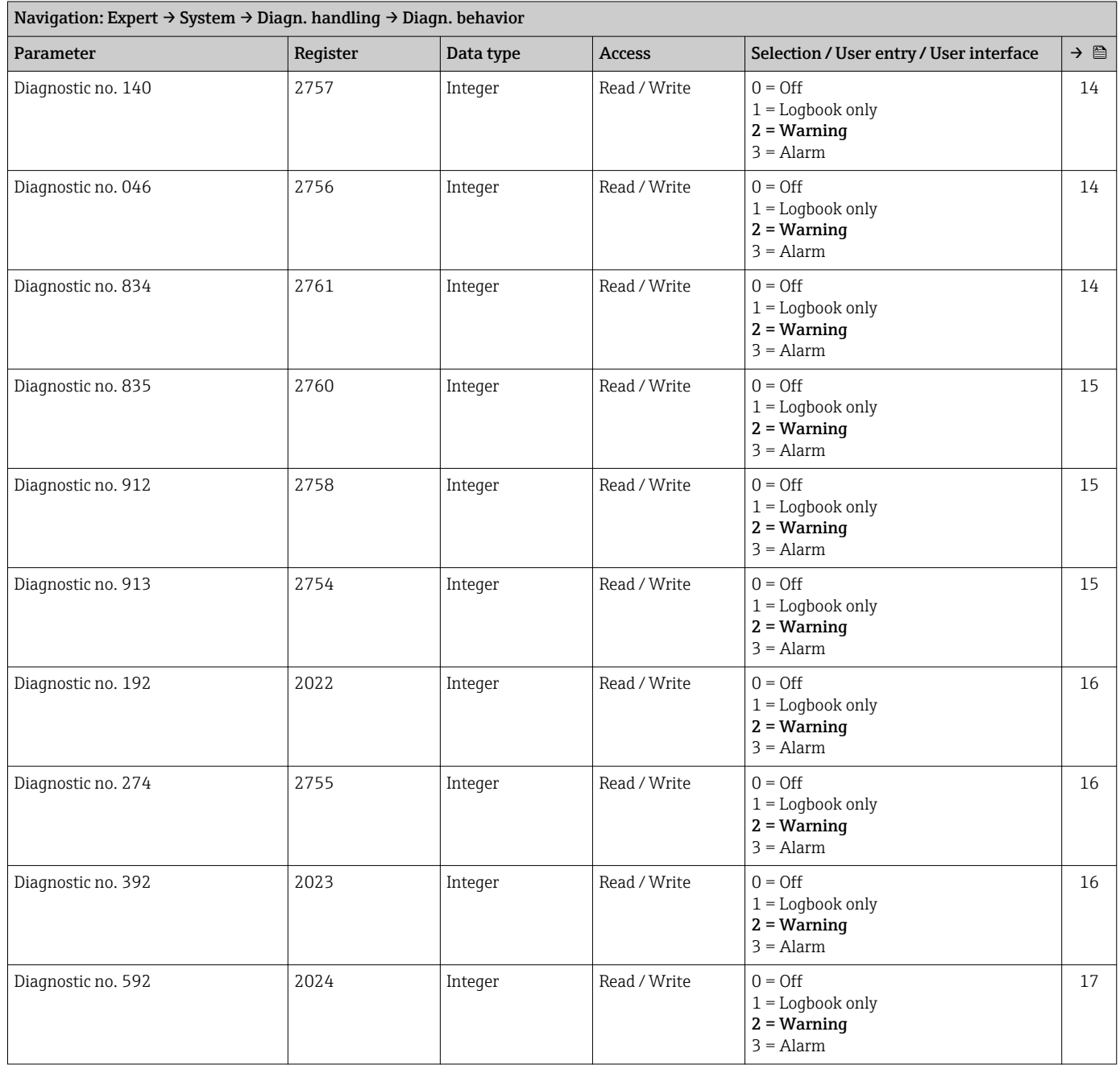

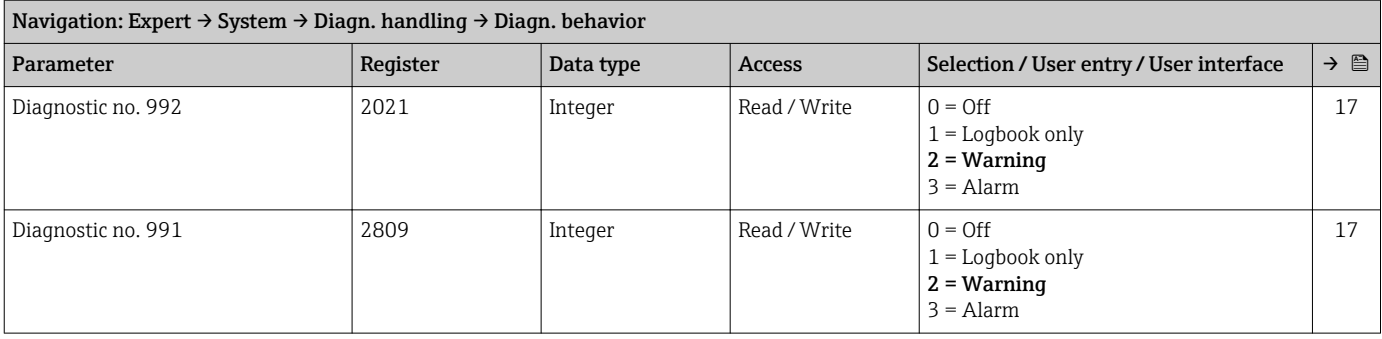

#### "Administration" submenu

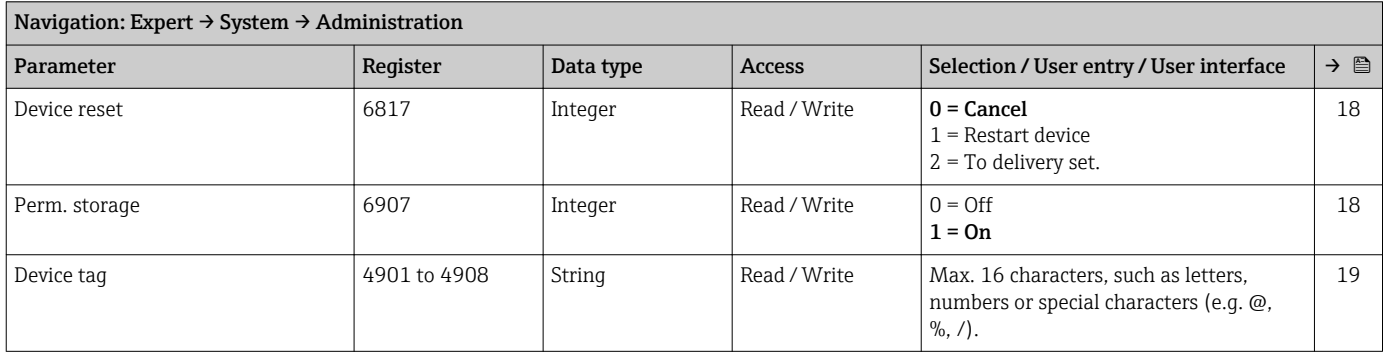

## 6.3.2 "Sensor" submenu

#### "Measured val." submenu

*"Process variab." submenu*

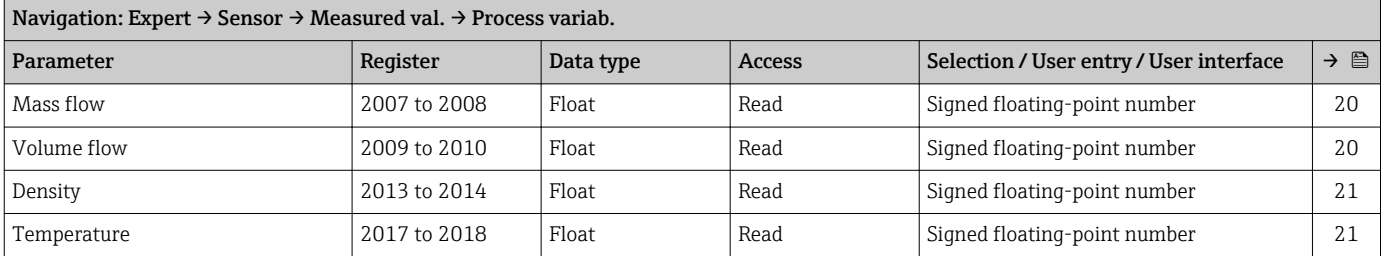

#### *"Totalizer" submenu*

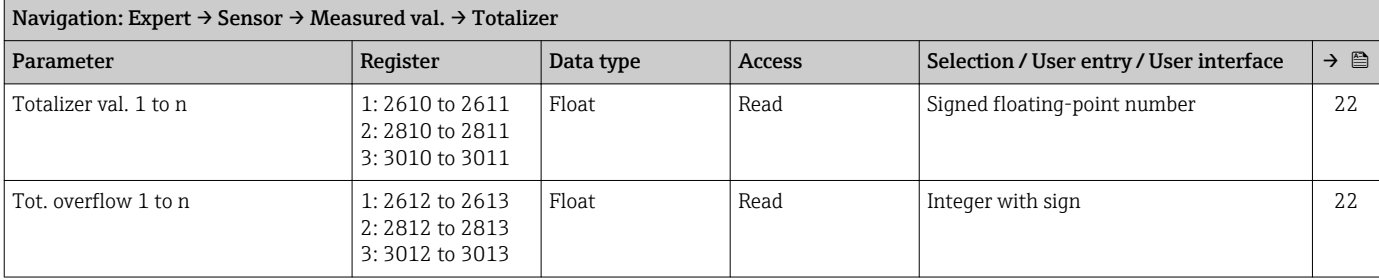

#### *"Input values" submenu*

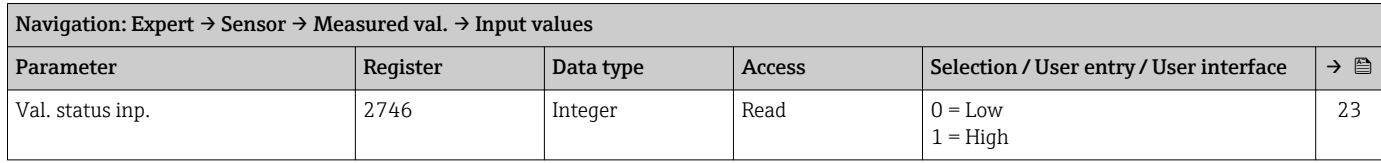

## "System units" submenu

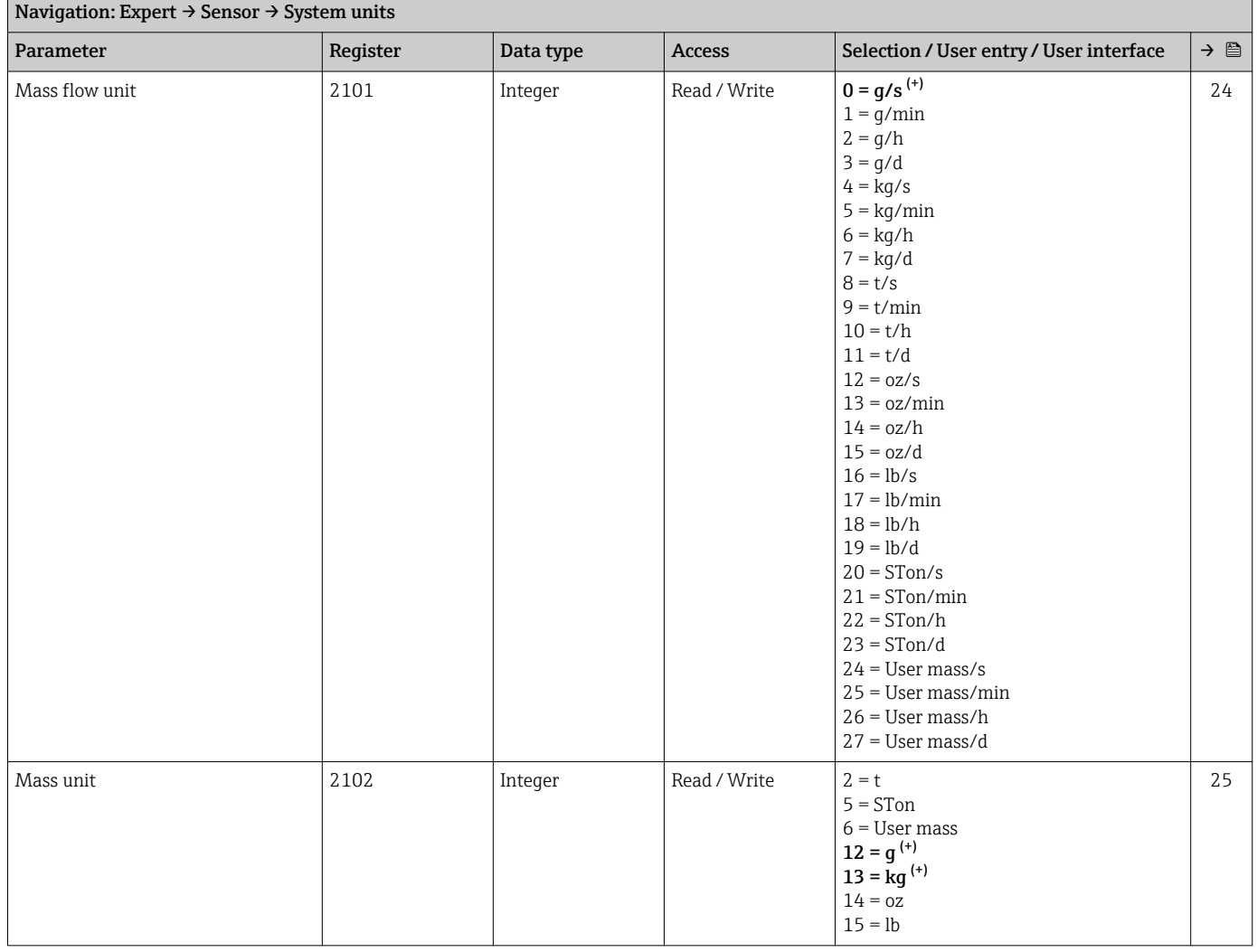

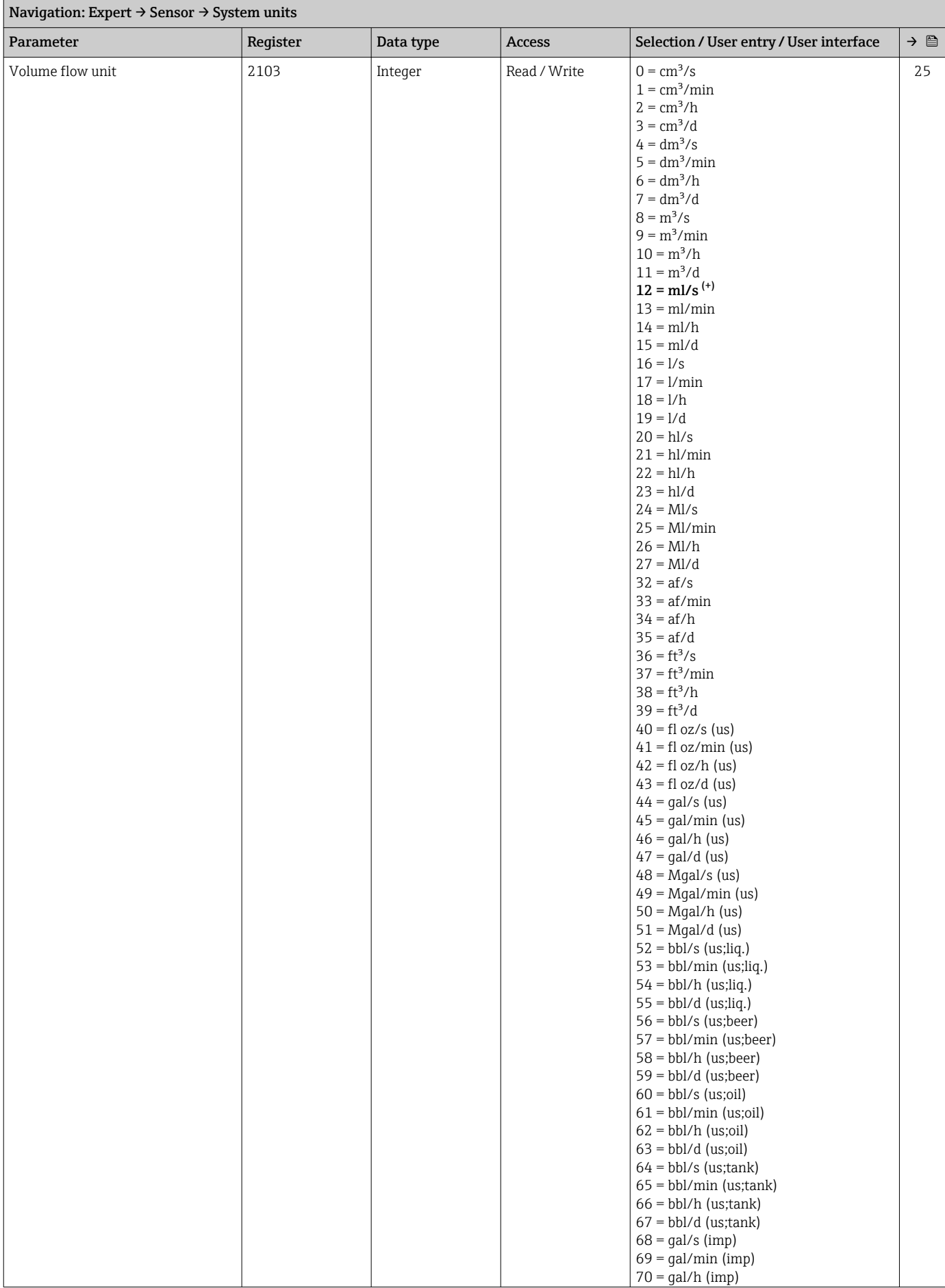

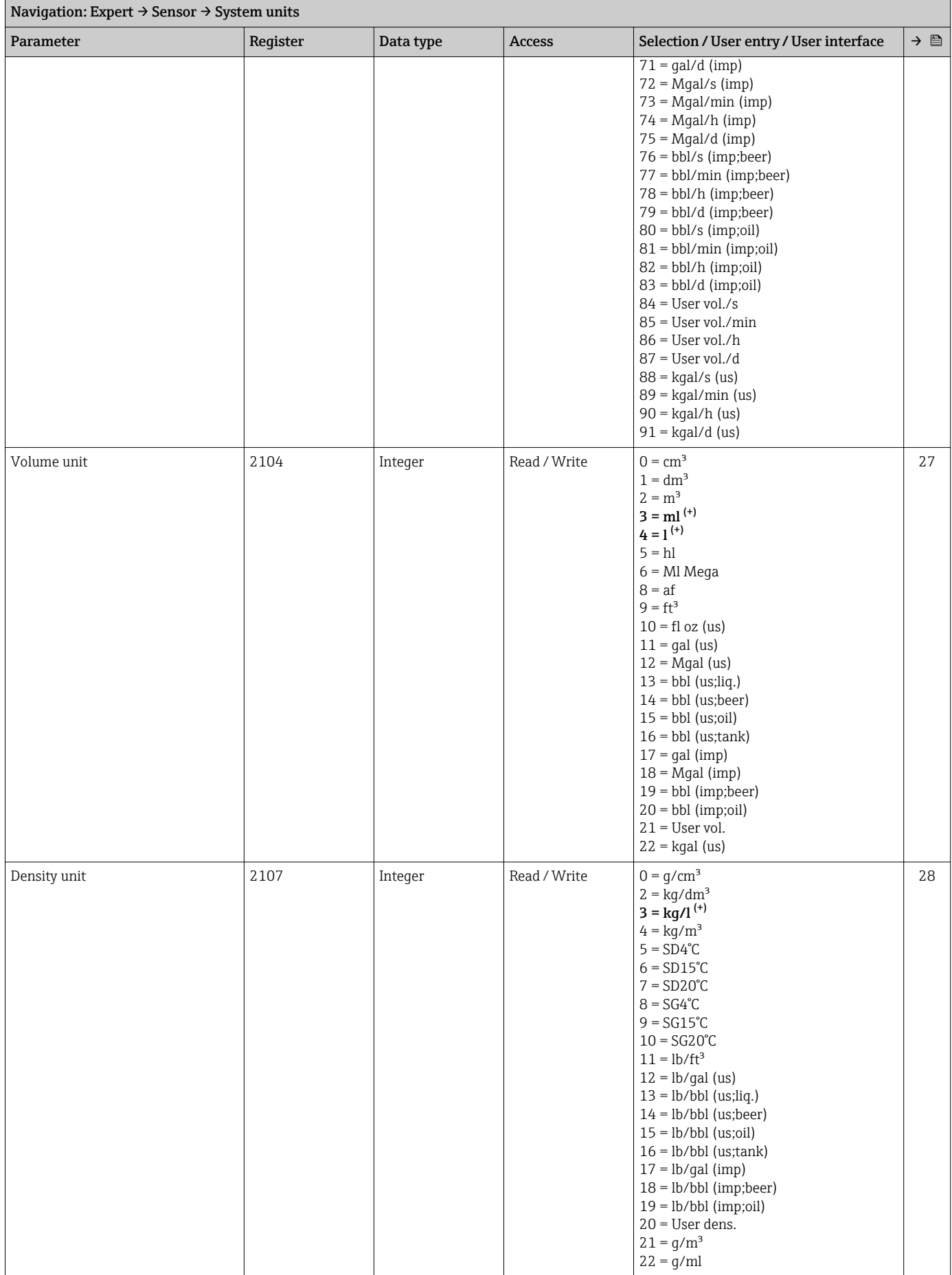

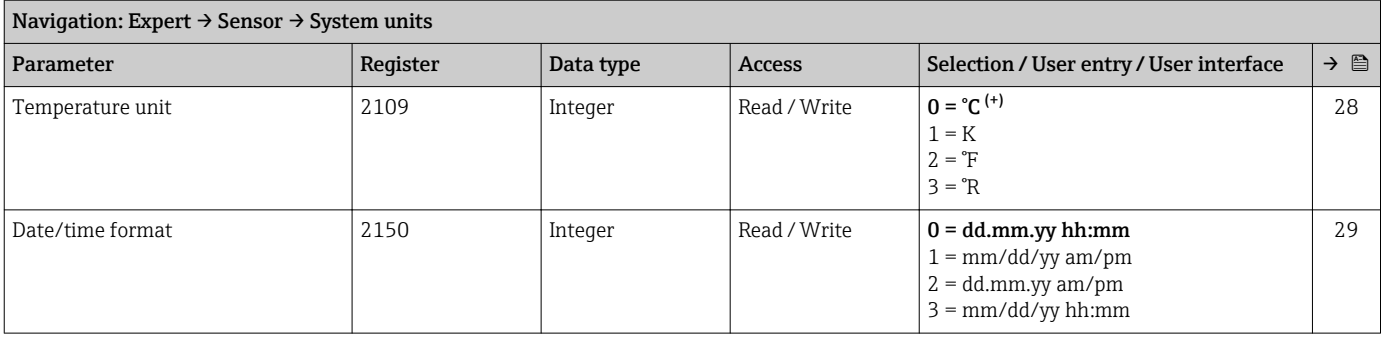

## *"User-spec. units" submenu*

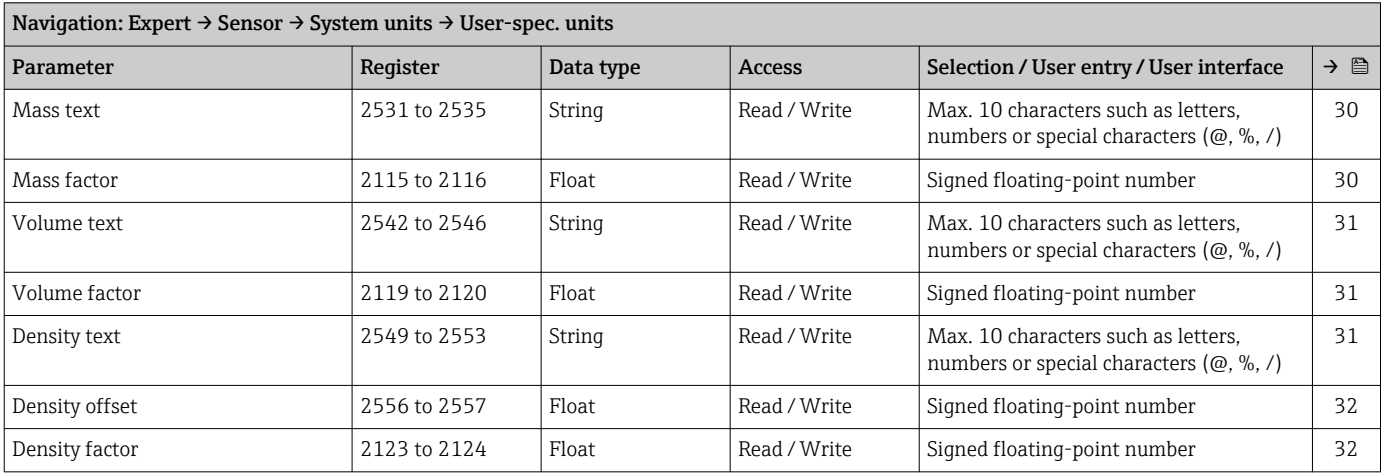

## "Process param." submenu

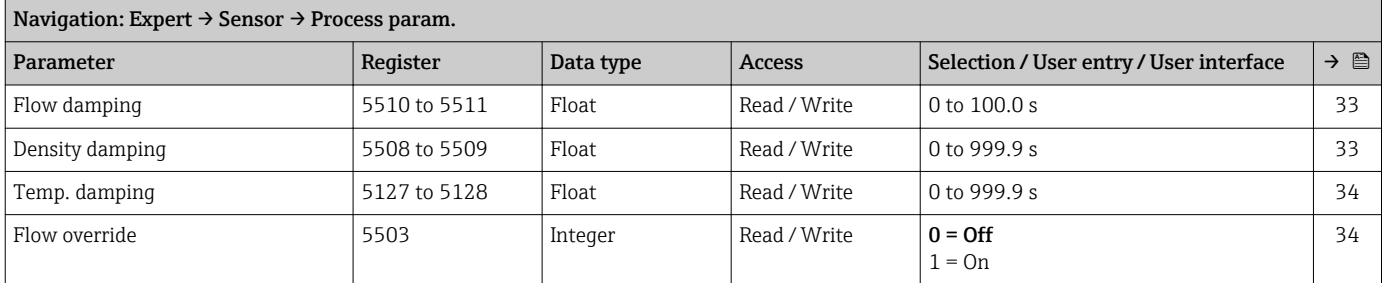

#### *"Low flow cut off" submenu*

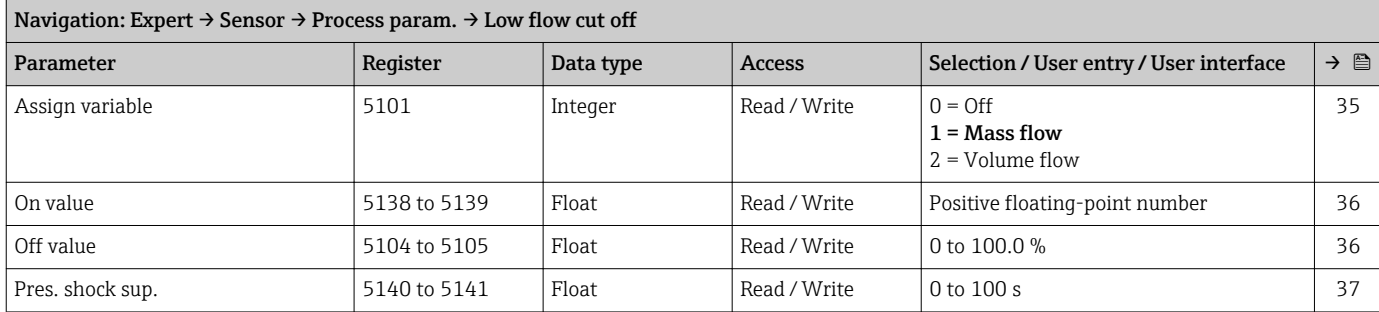

#### *"Partial pipe det" submenu*

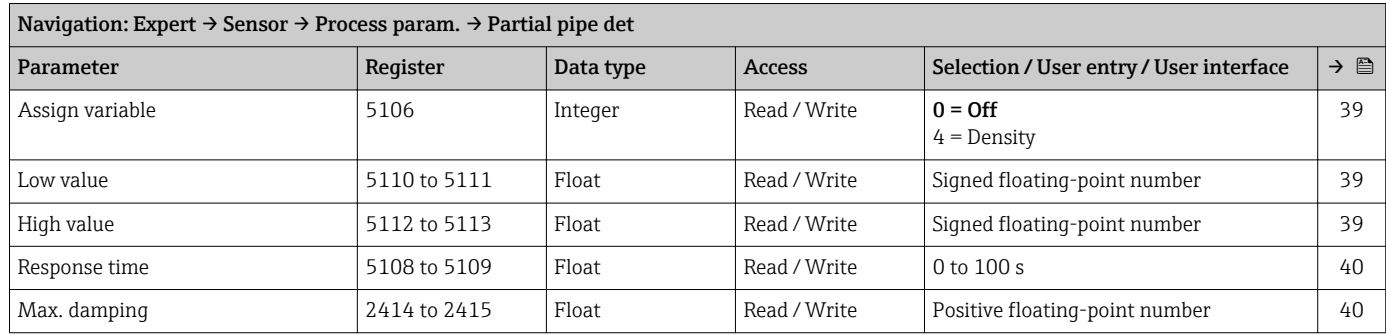

#### "Sensor adjustm." submenu

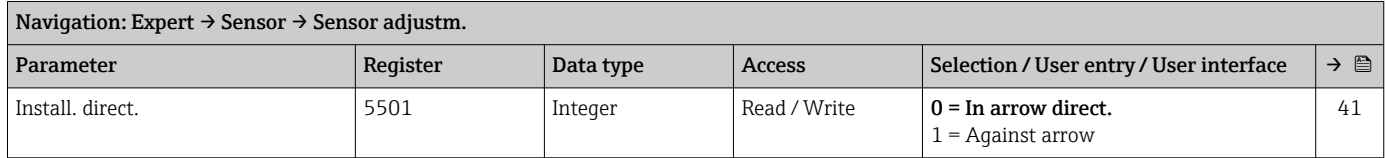

## *"Zero point adj." submenu*

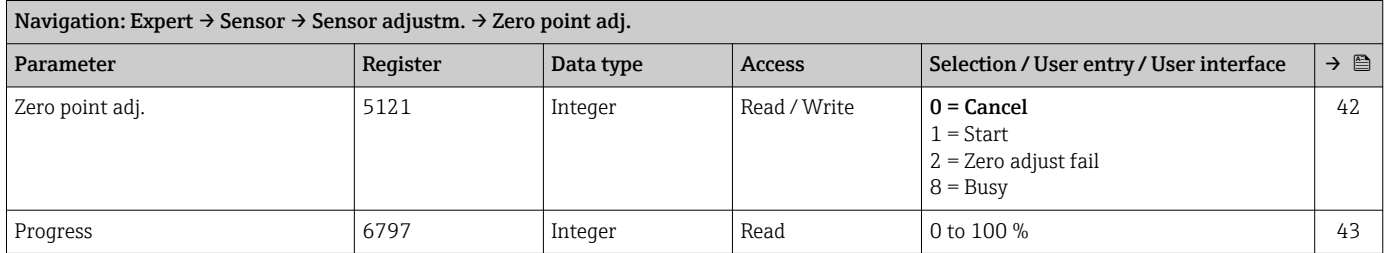

#### *"Variable adjust" submenu*

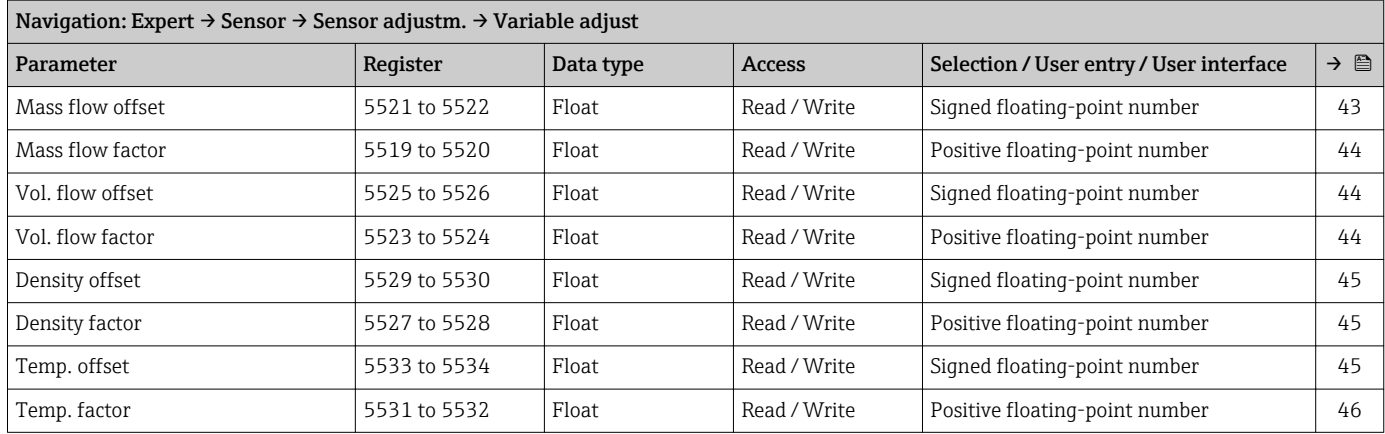

#### "Calibration" submenu

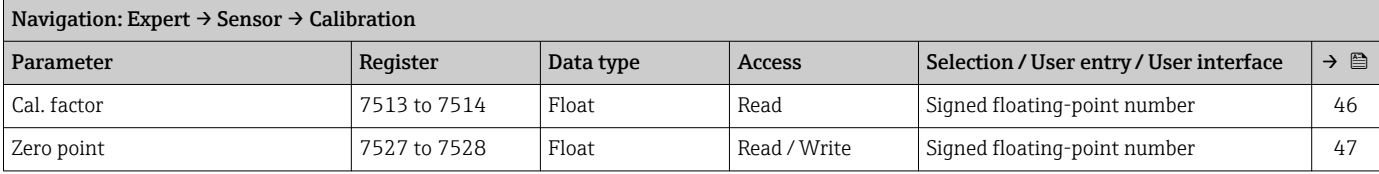

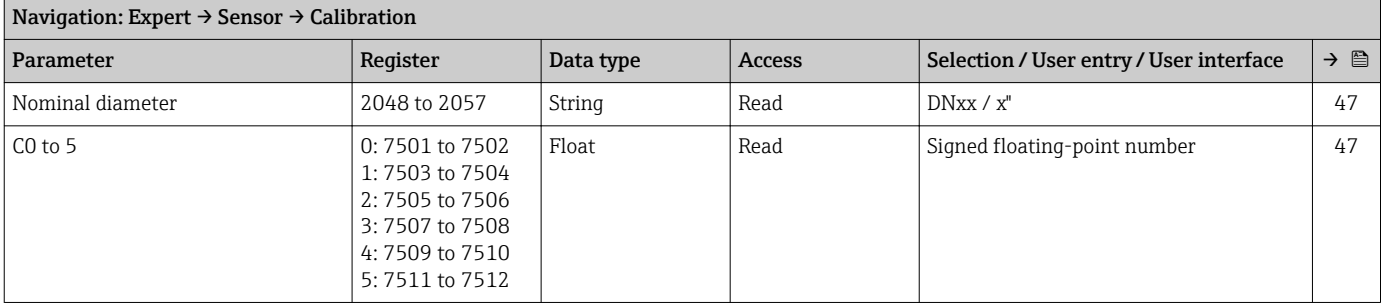

#### "Testpoints" submenu

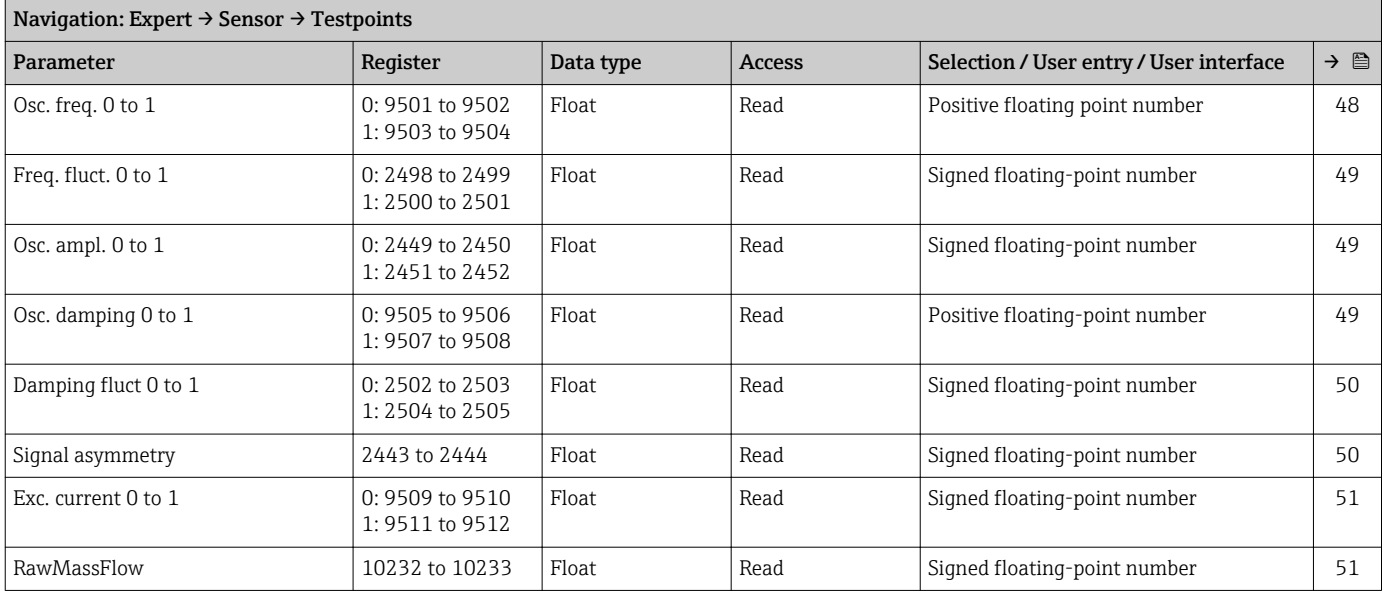

## "Supervision" submenu

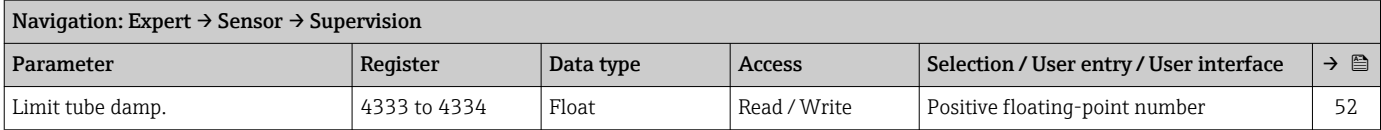

## 6.3.3 "Input" submenu

## "Status input" submenu

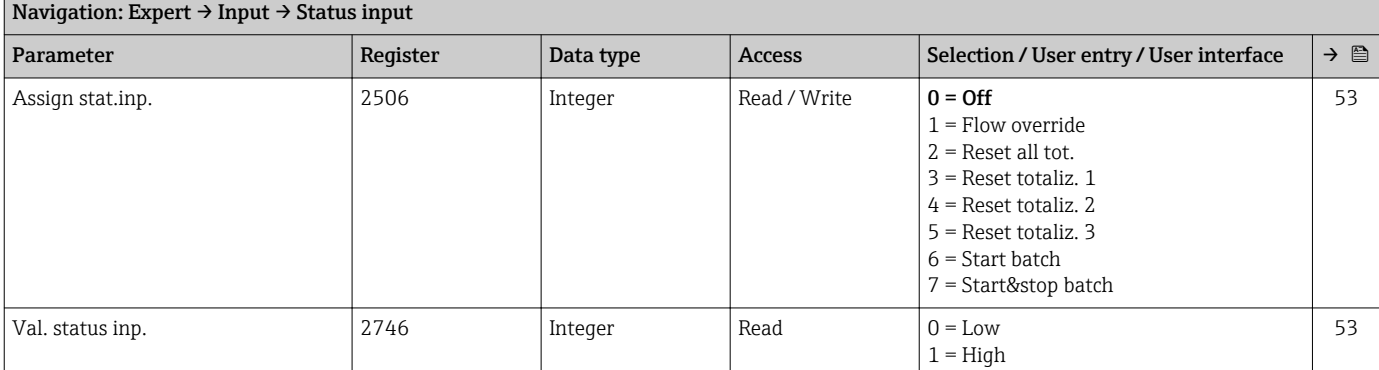

<span id="page-119-0"></span>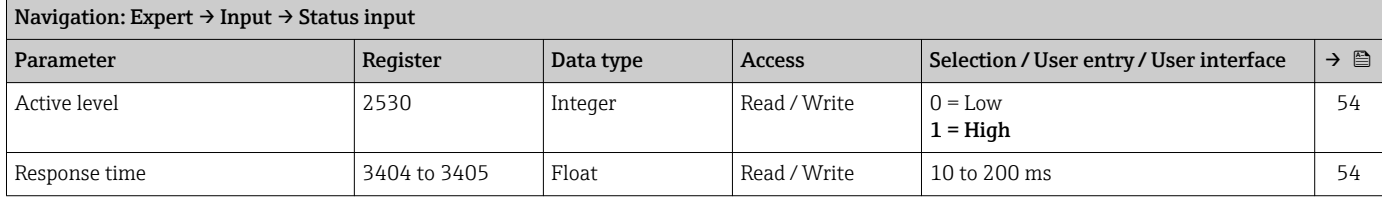

# 6.3.4 "Communication" submenu

## "Modbus config." submenu

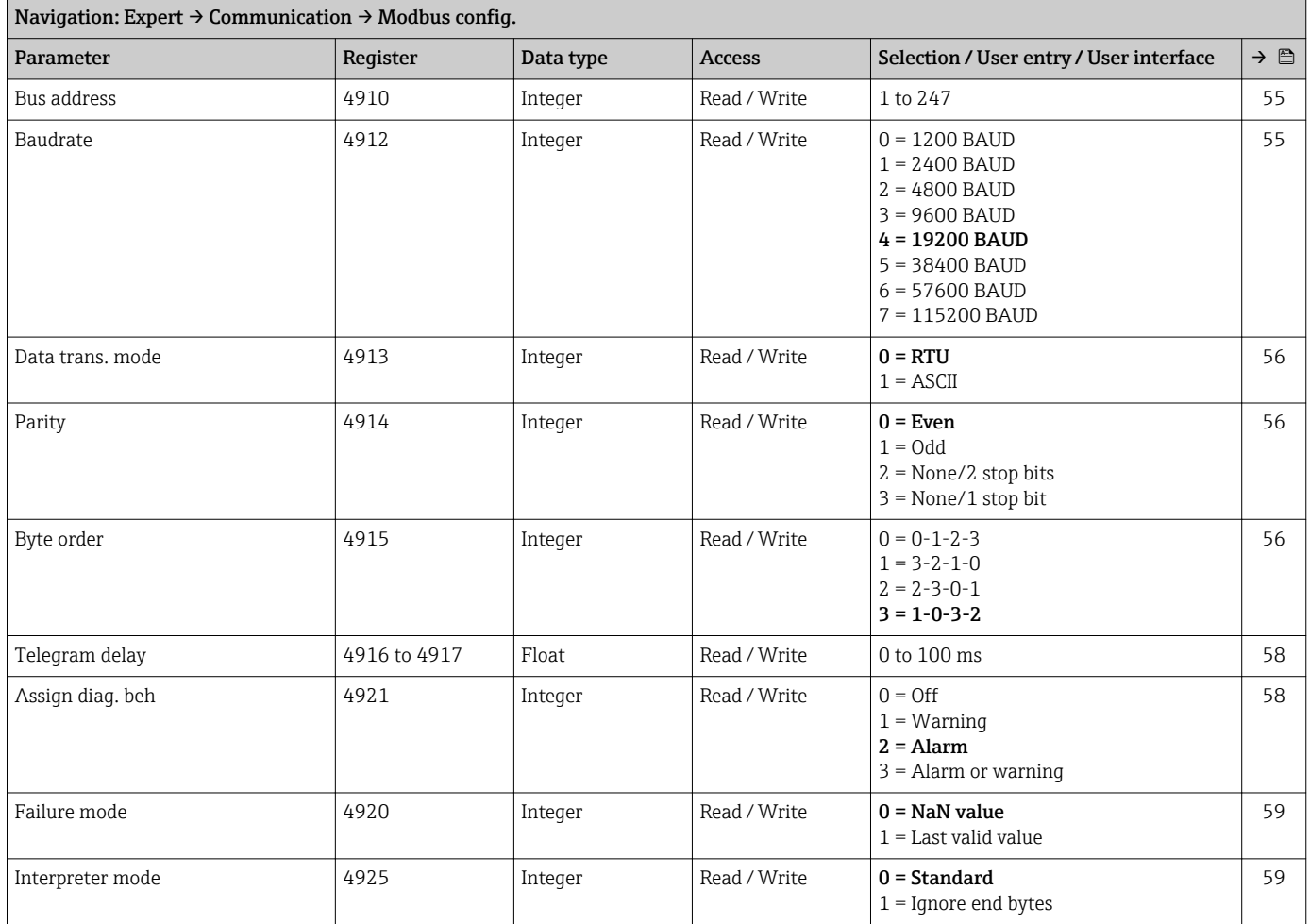

#### "Modbus info" submenu

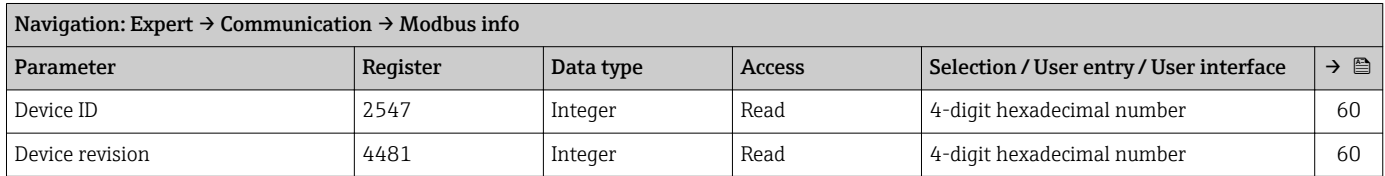

#### "Modbus data map" submenu

<span id="page-120-0"></span>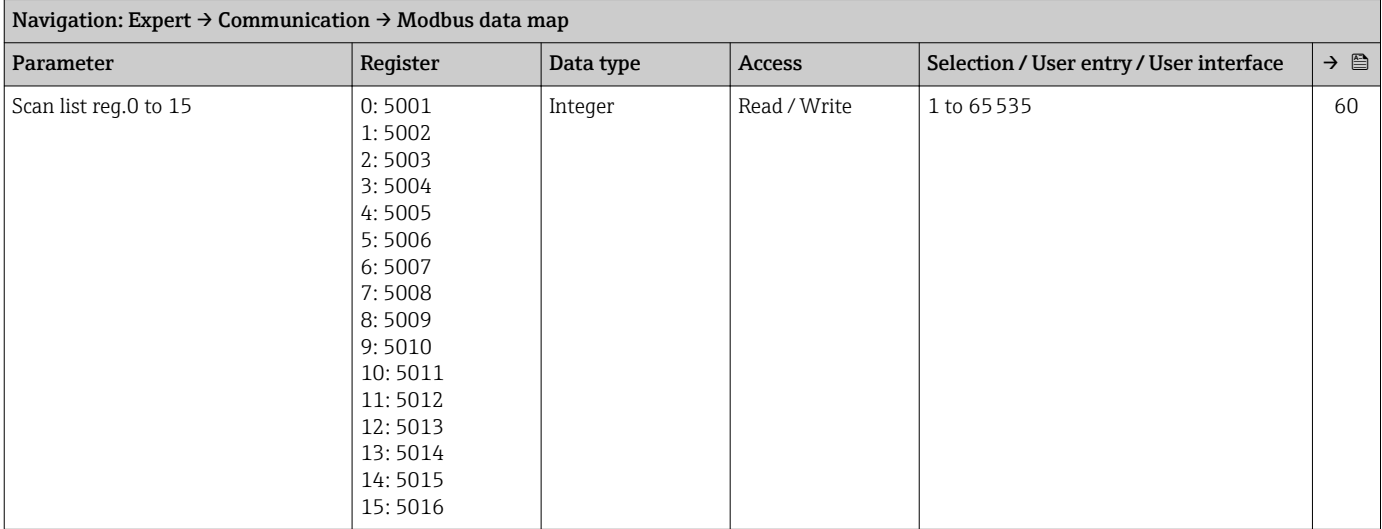

# 6.3.5 "Application" submenu

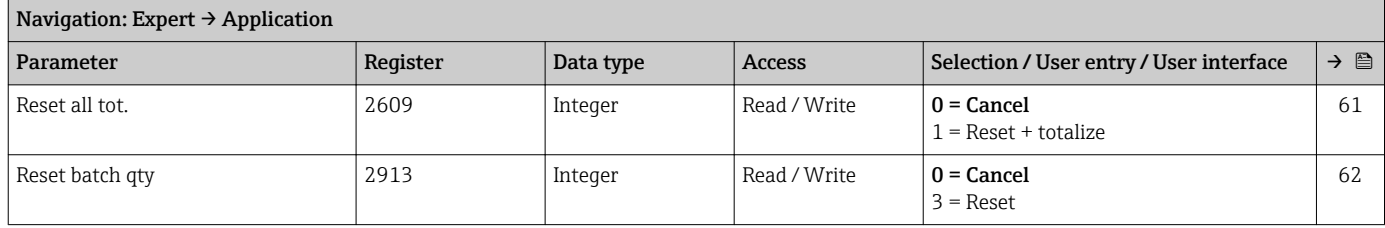

#### "Totalizer 1 to n" submenu

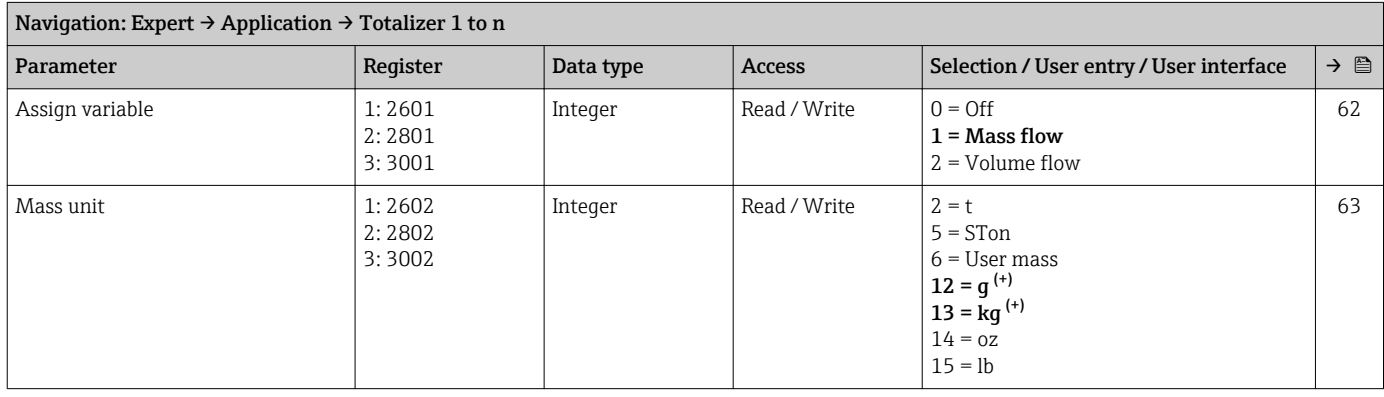

<span id="page-121-0"></span>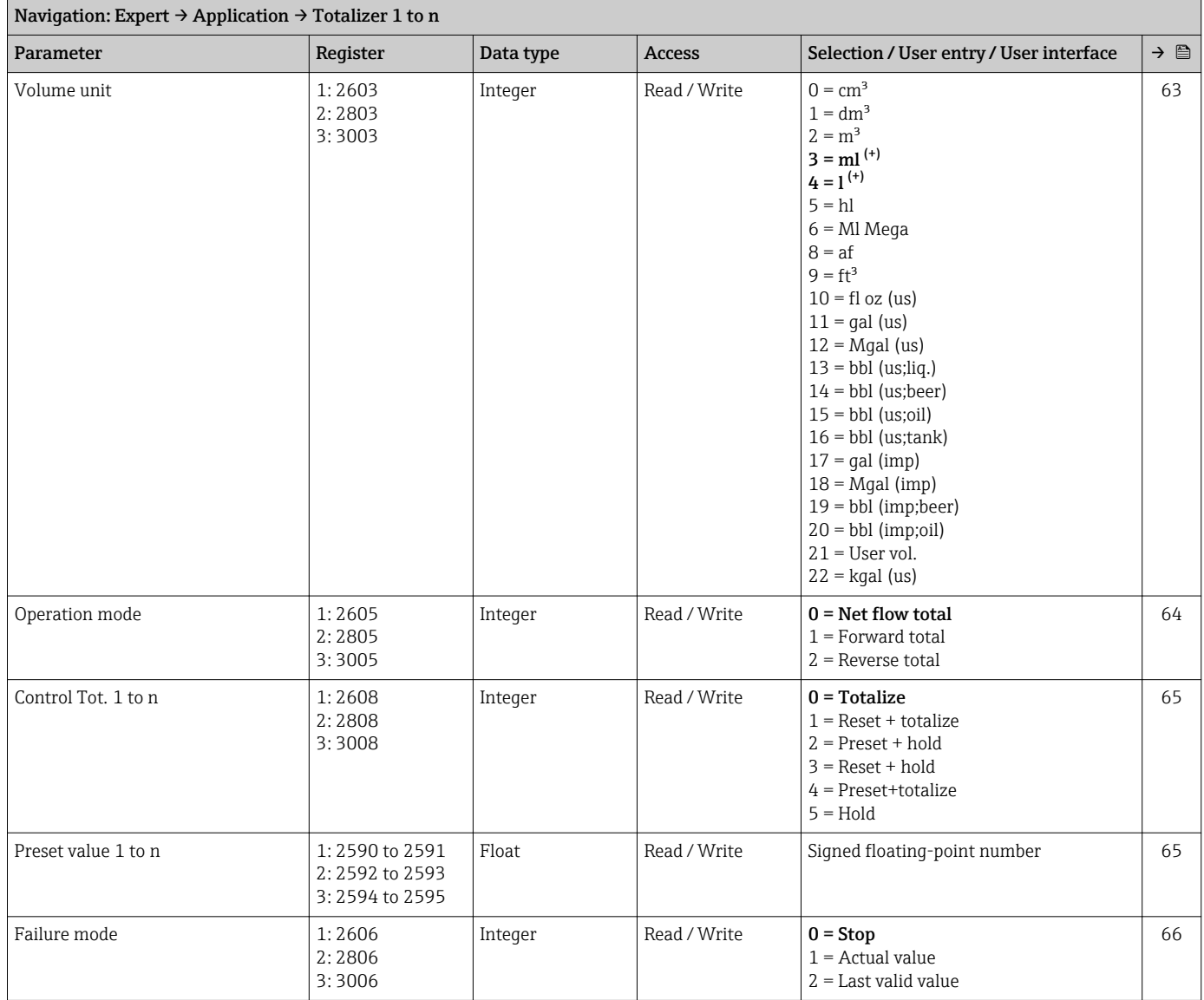

## "Batching" submenu

*"Operation" submenu*

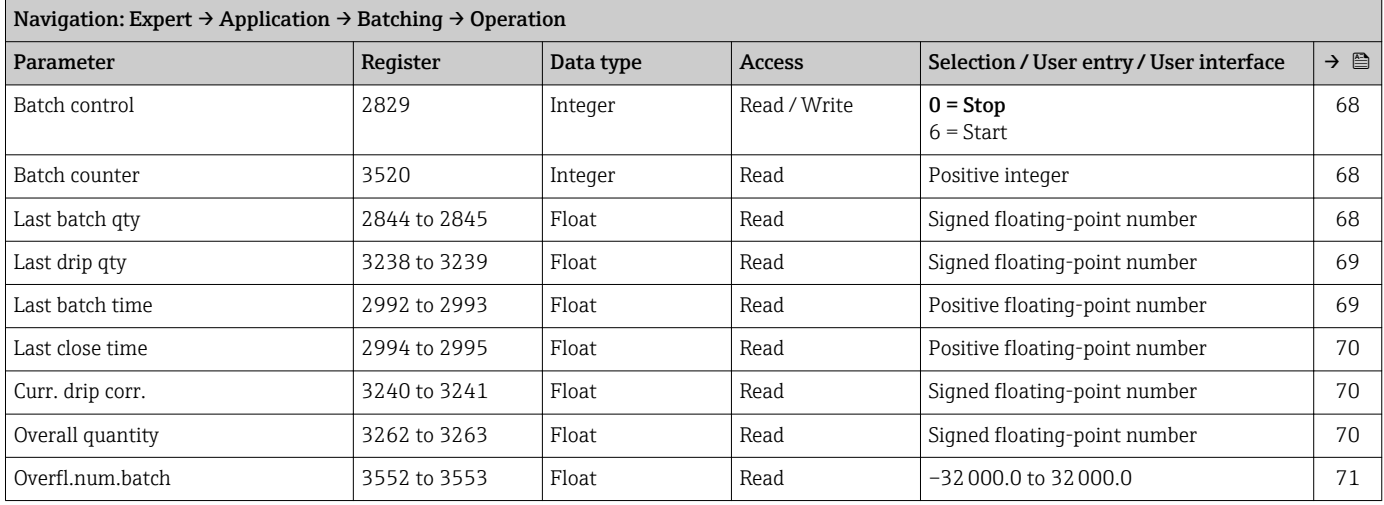

<span id="page-122-0"></span>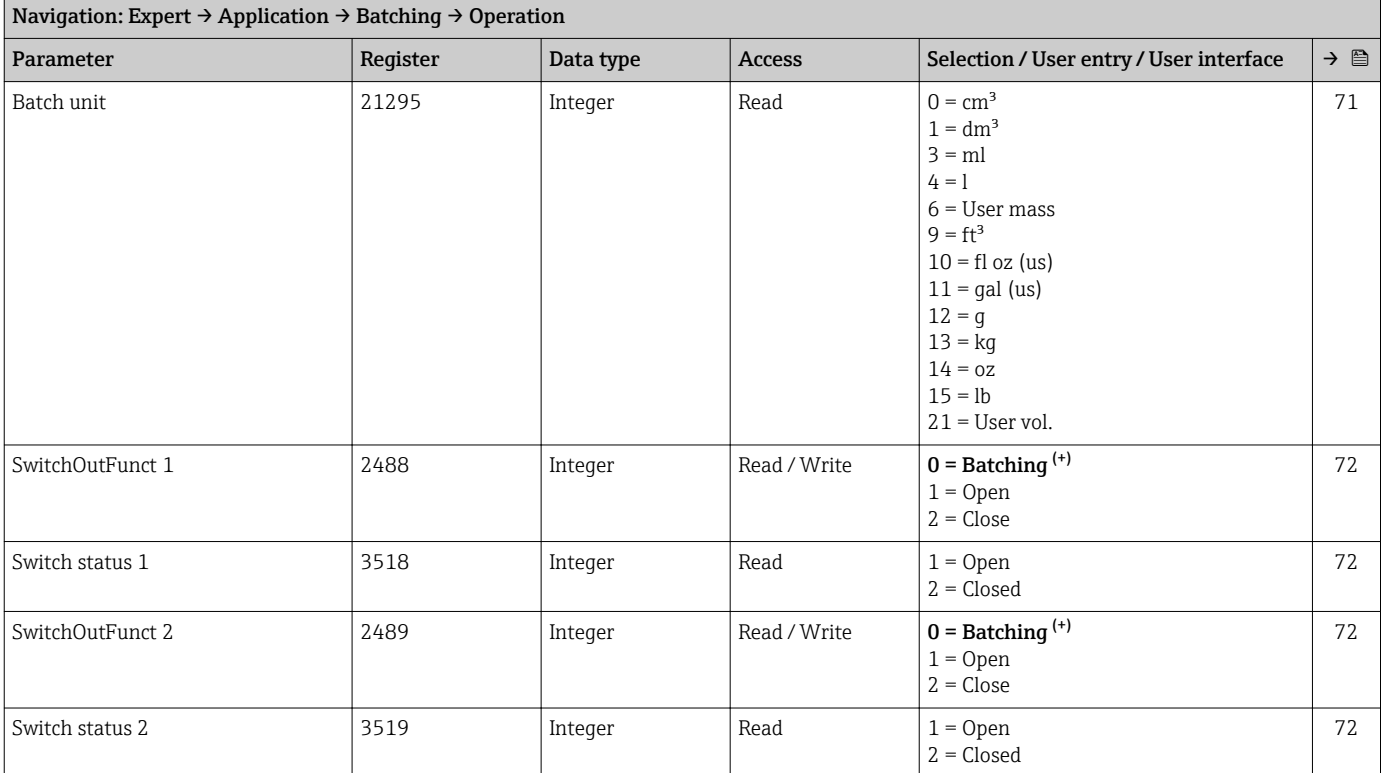

## *"Configuration" submenu*

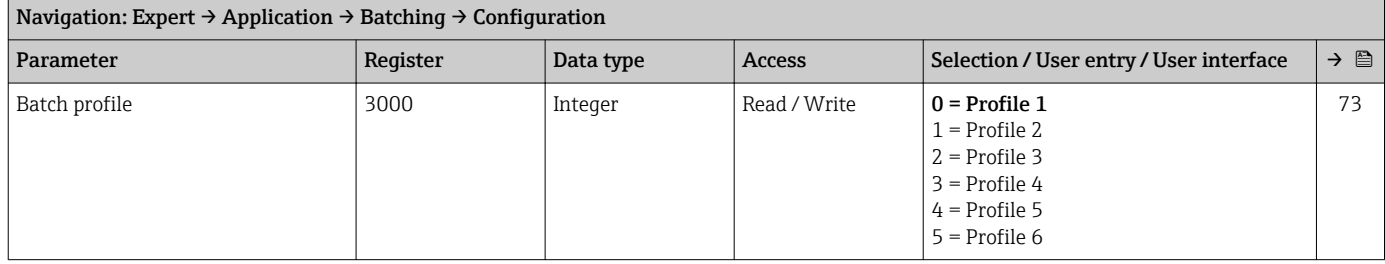

## *"Batch profile 1 to n" submenu*

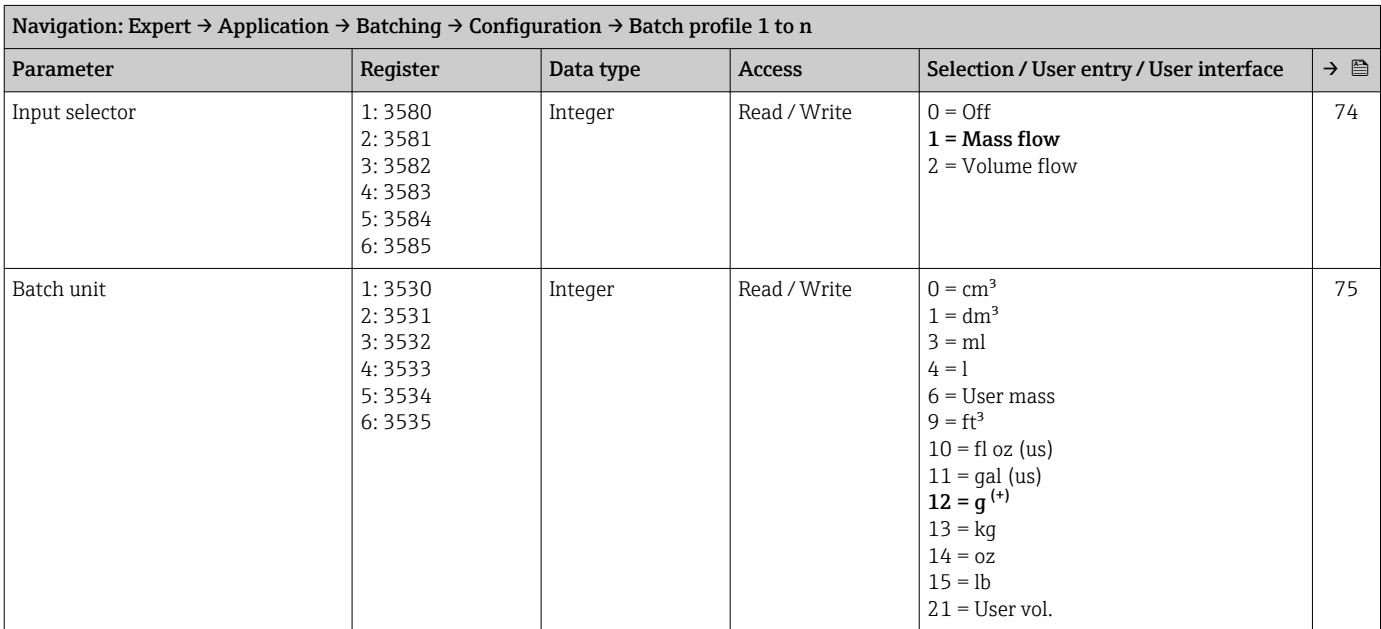

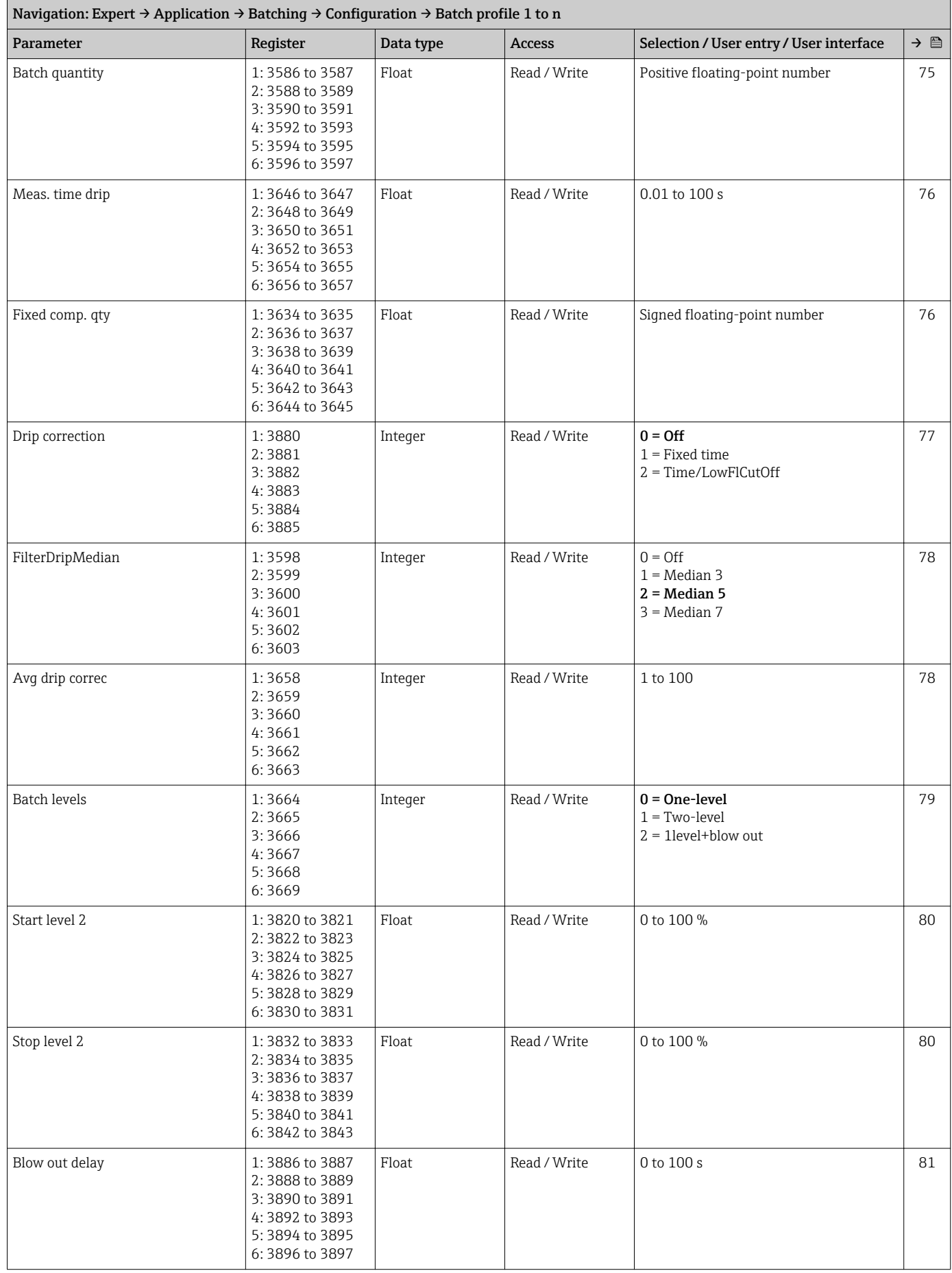

<span id="page-124-0"></span>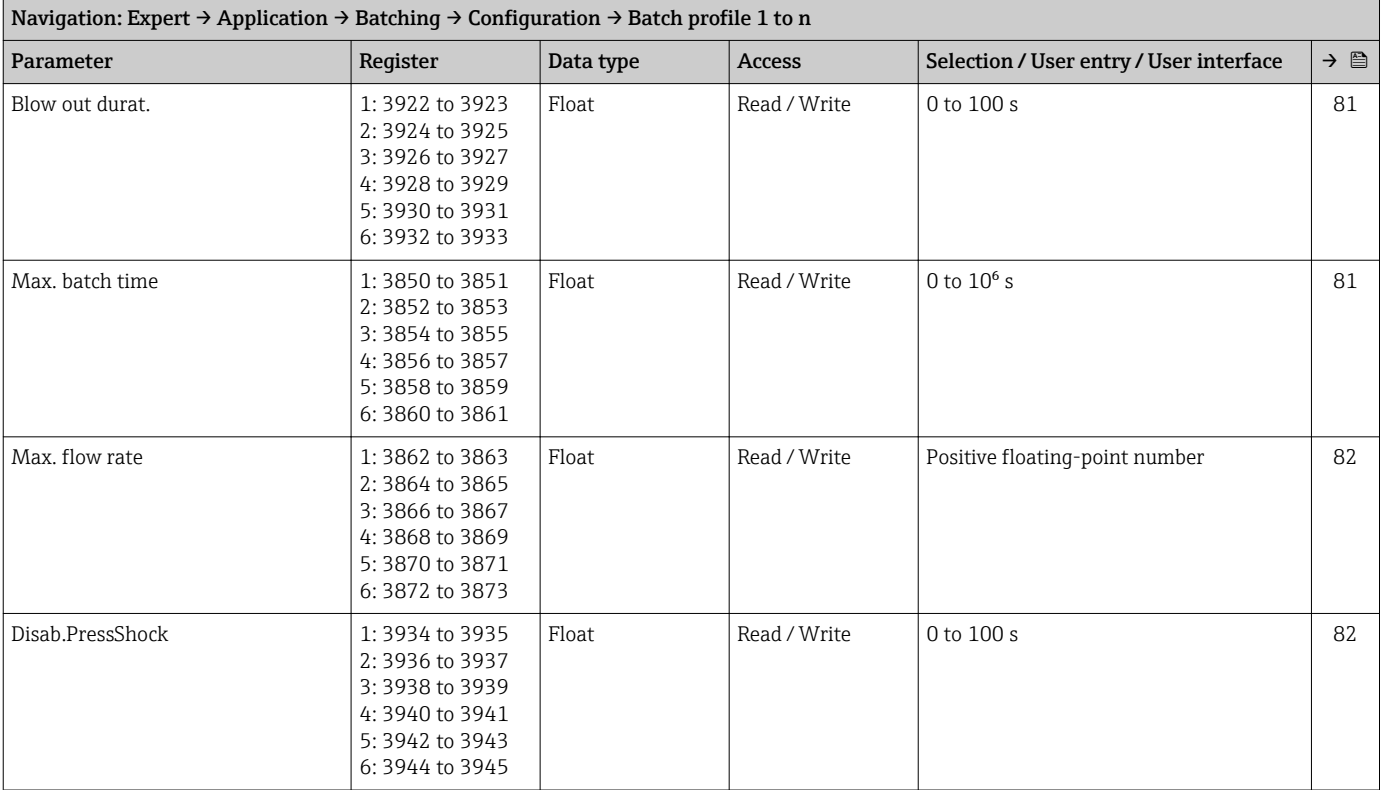

# 6.3.6 "Diagnostics" submenu

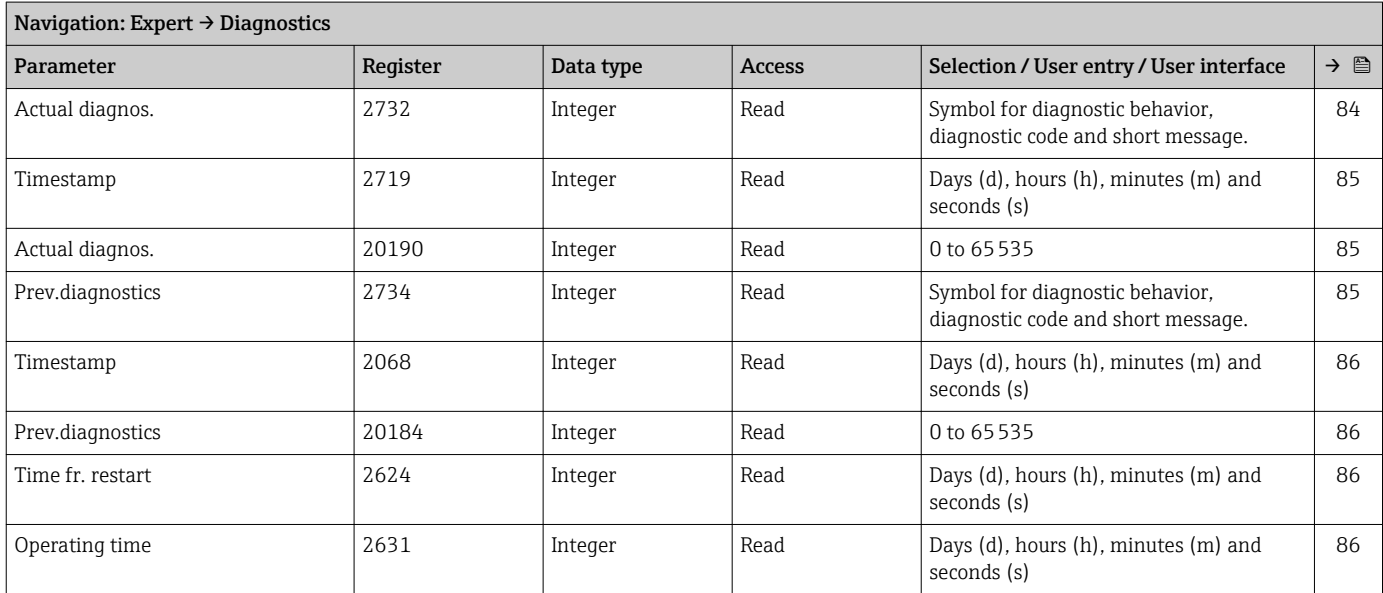

## "Diagnostic list" submenu

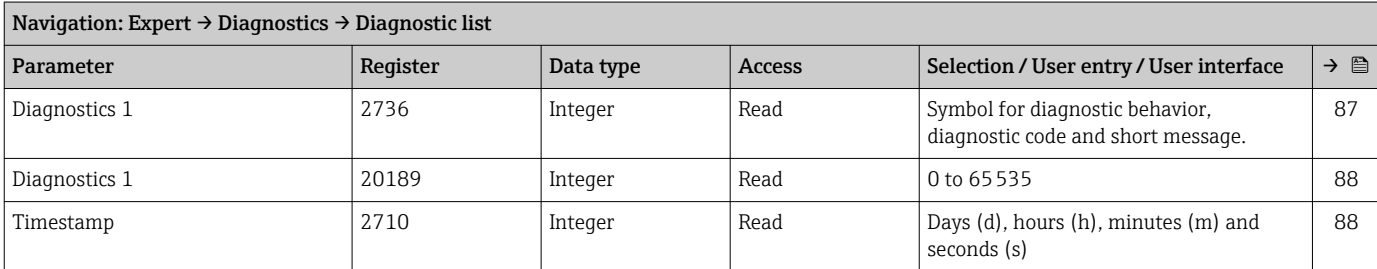

<span id="page-125-0"></span>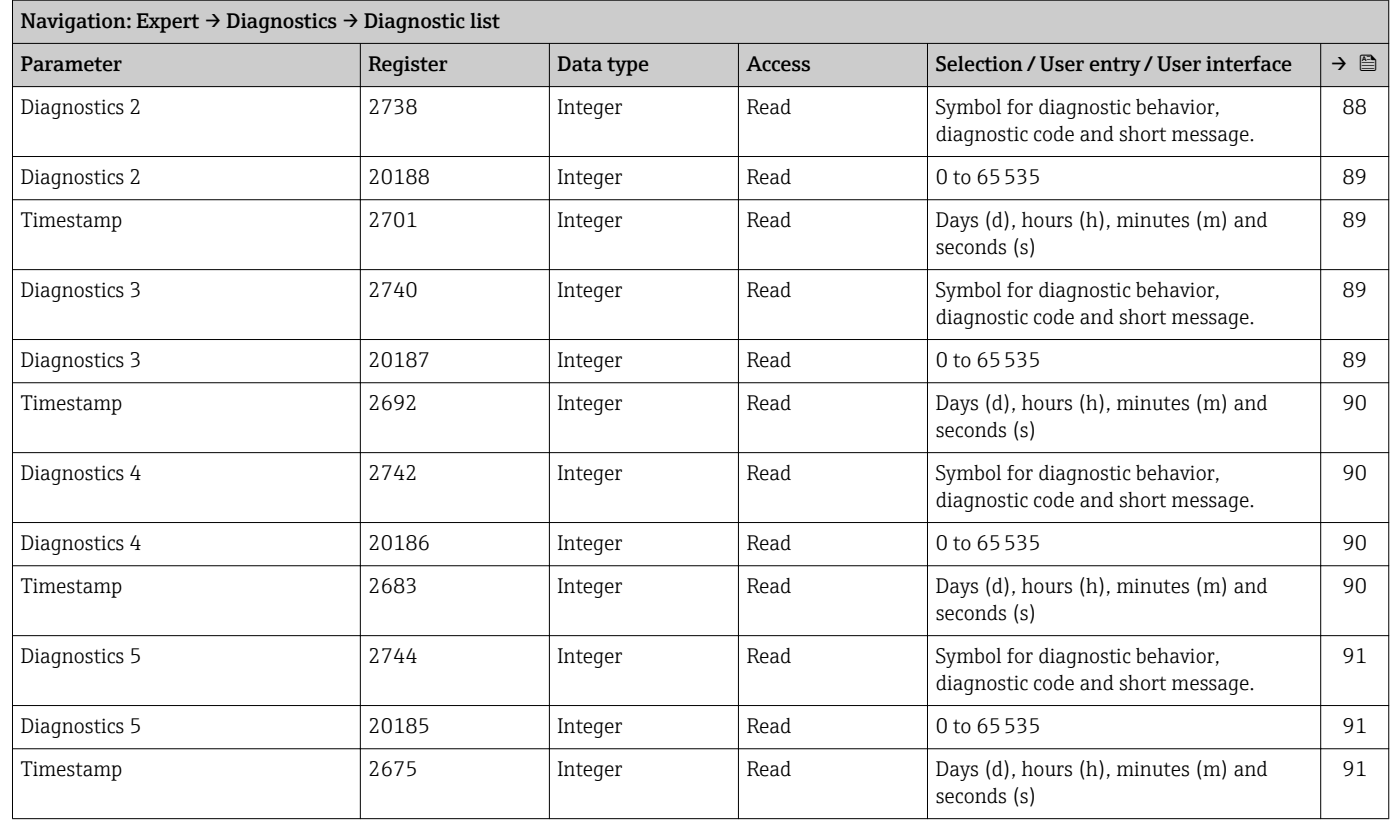

## "Event logbook" submenu

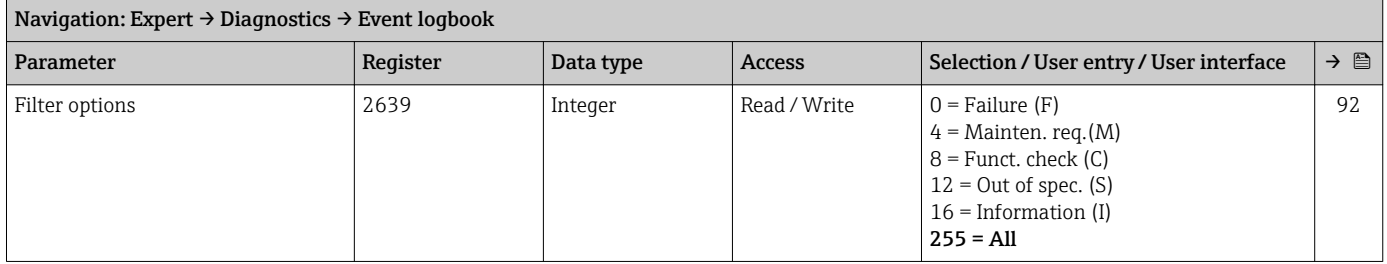

#### "Device info" submenu

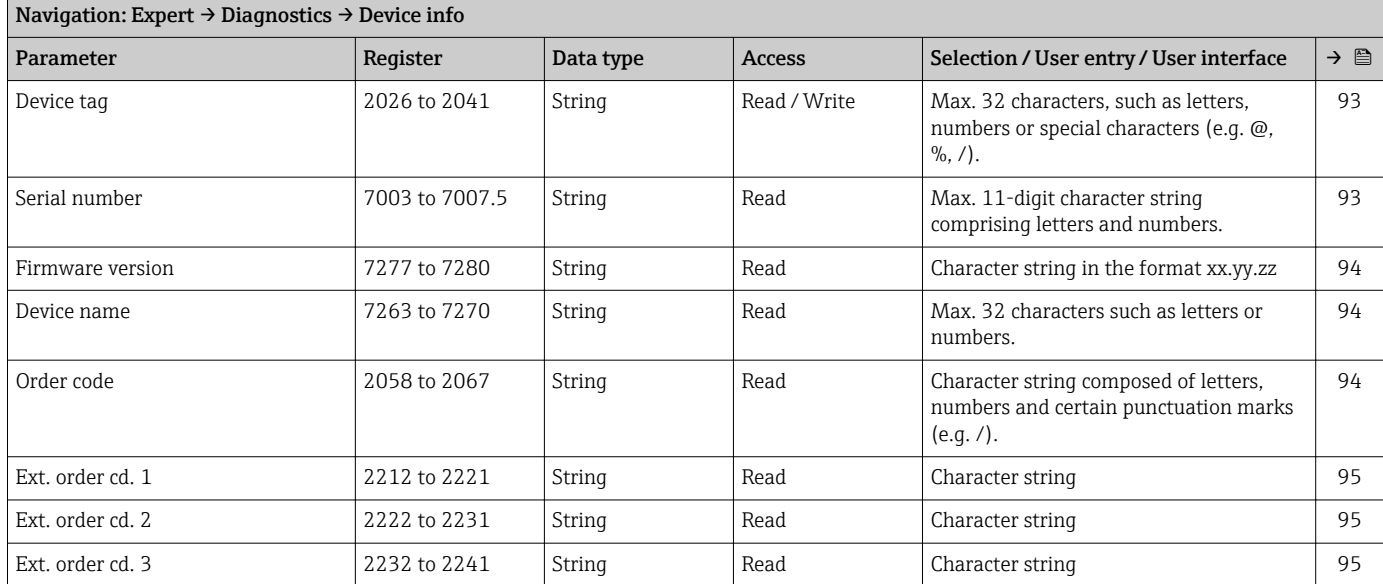

<span id="page-126-0"></span>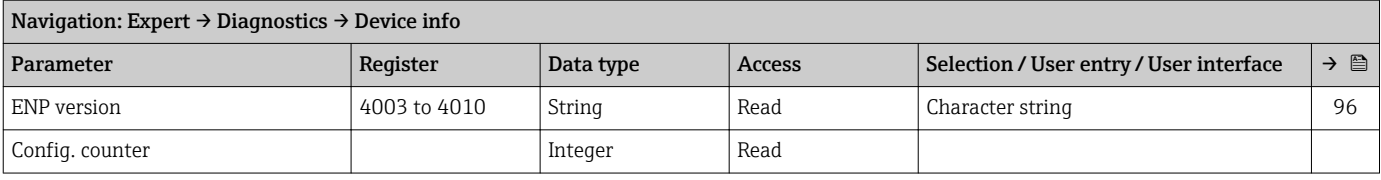

#### "Min/max val." submenu

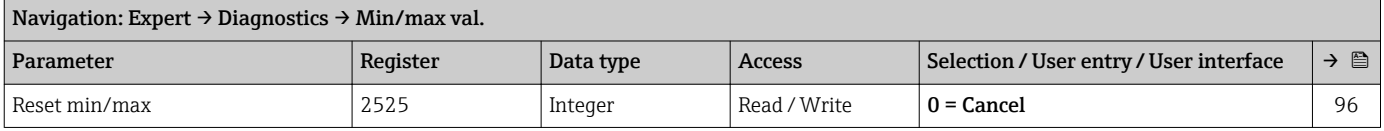

## *"Medium temp." submenu*

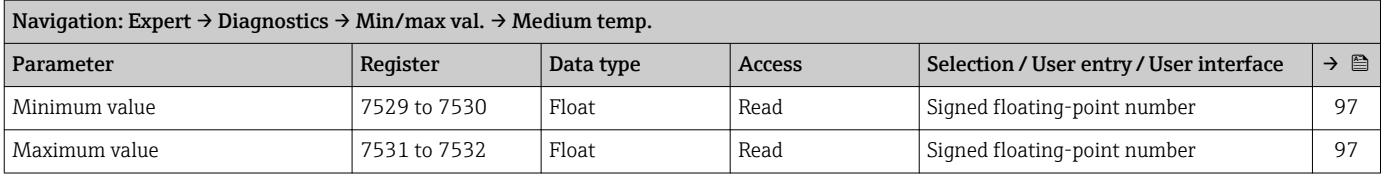

#### "Simulation" submenu

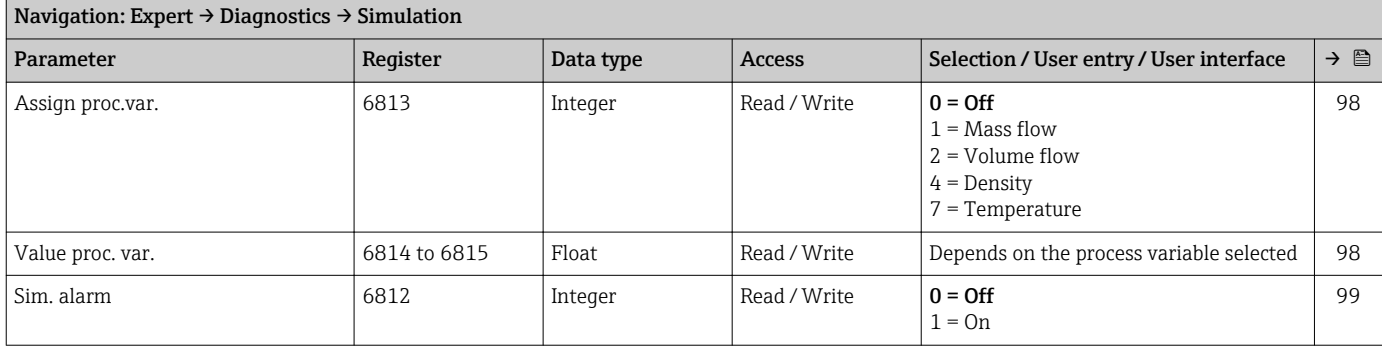

# Index

# A

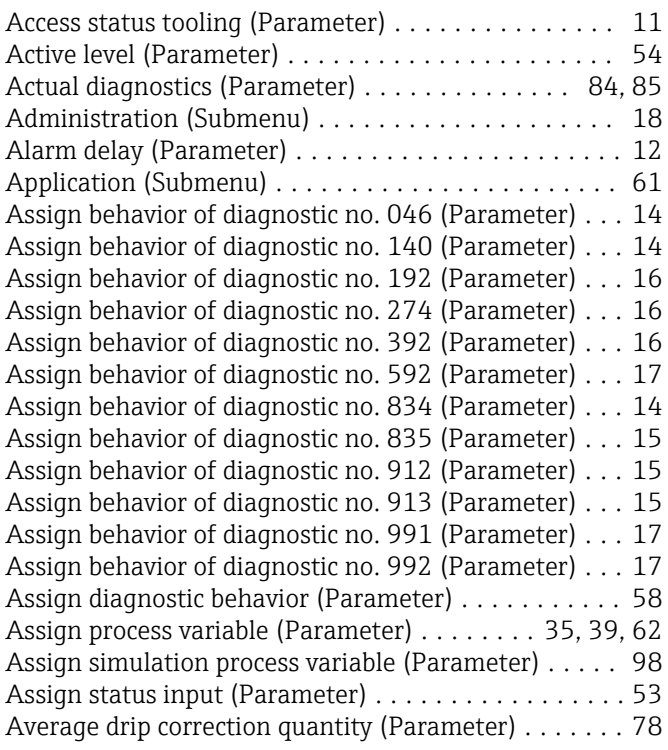

# B

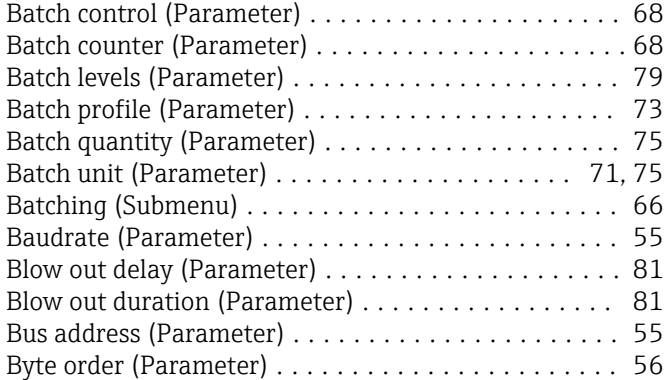

# C

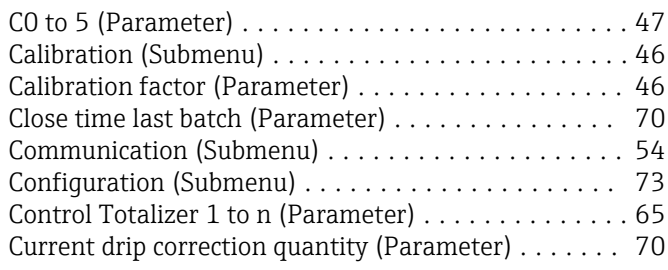

# D

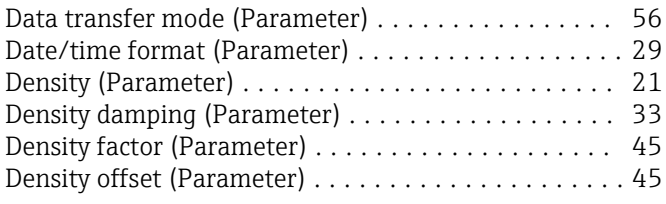

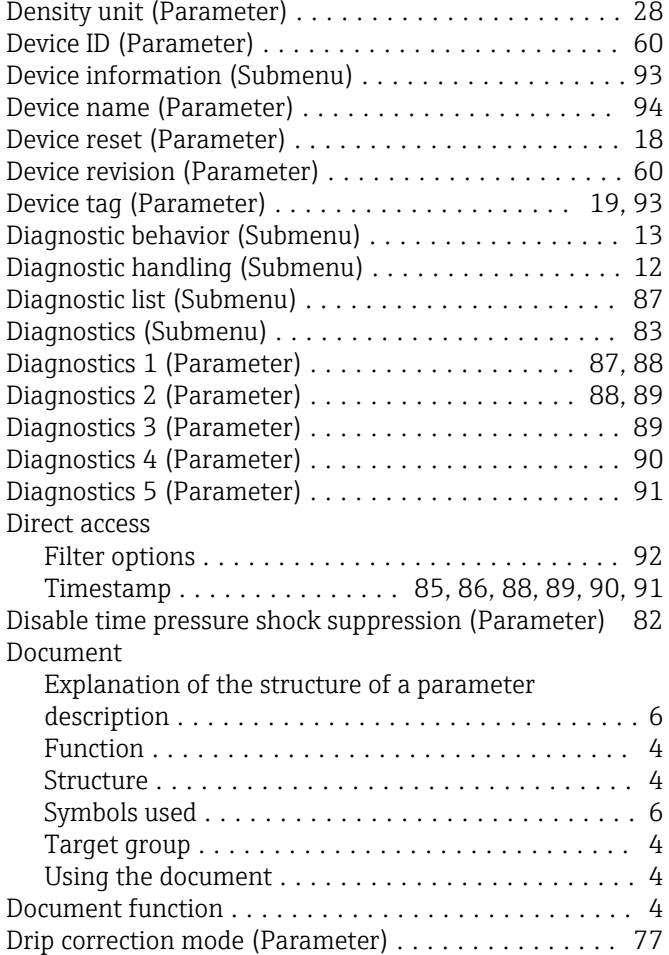

## E

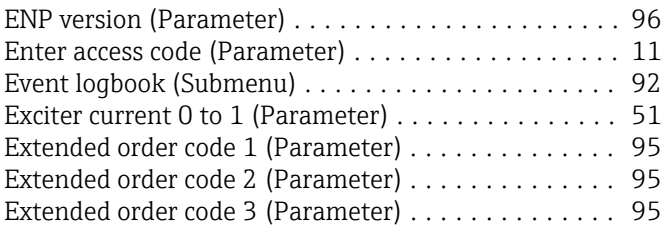

## F

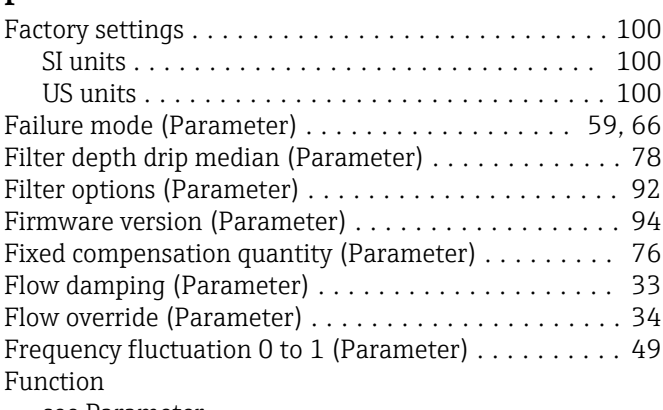

see Parameter

# H

High value partial filled pipe detection (Parameter) . . [39](#page-38-0)

#### I

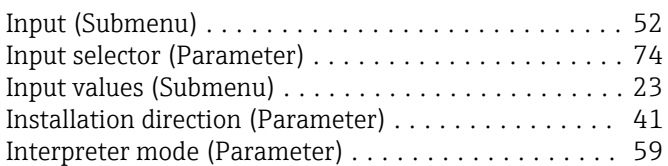

# L

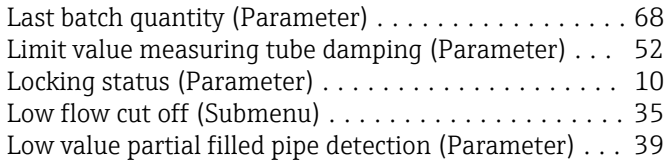

## M

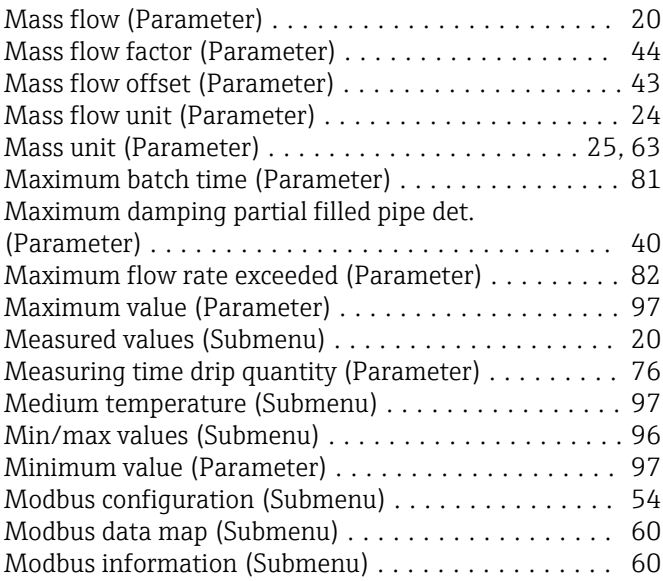

# N

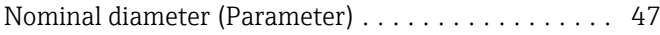

# O

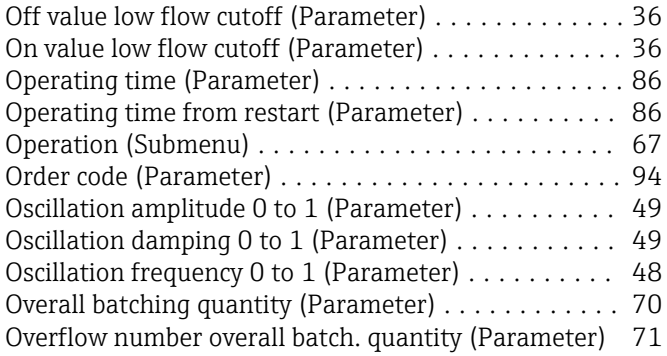

## P

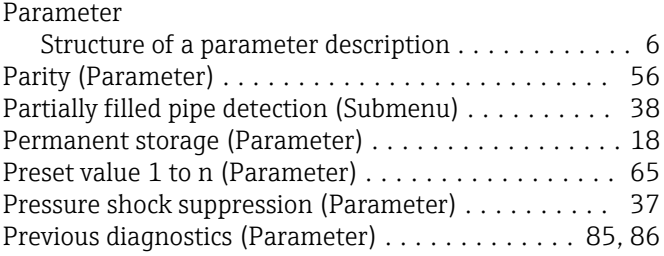

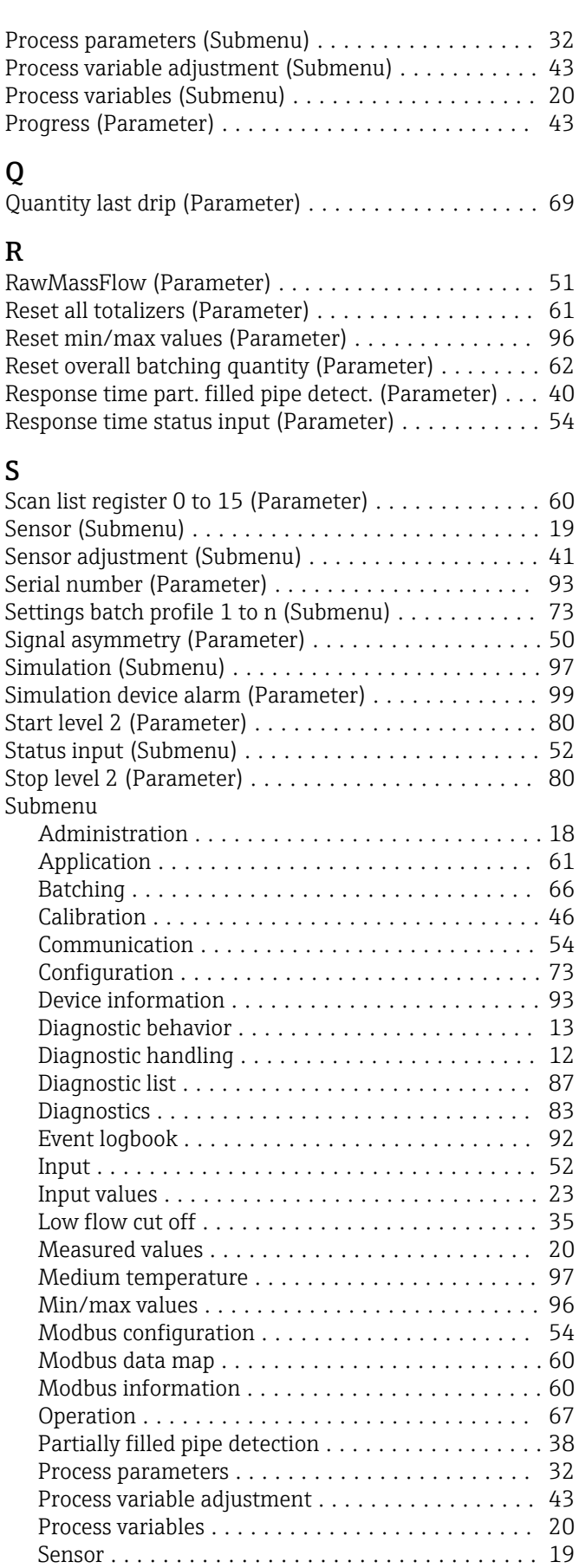

Sensor adjustment ........................ [41](#page-40-0) Settings batch profile 1 to n . . . . . . . . . . . . . . . . [73](#page-72-0) Simulation .............................. [97](#page-96-0)

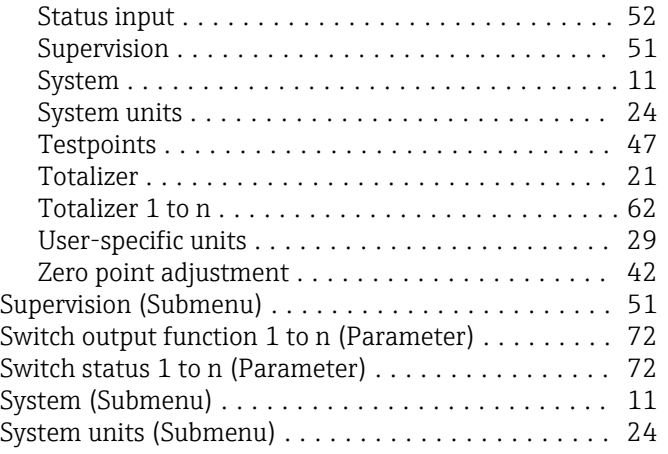

# T

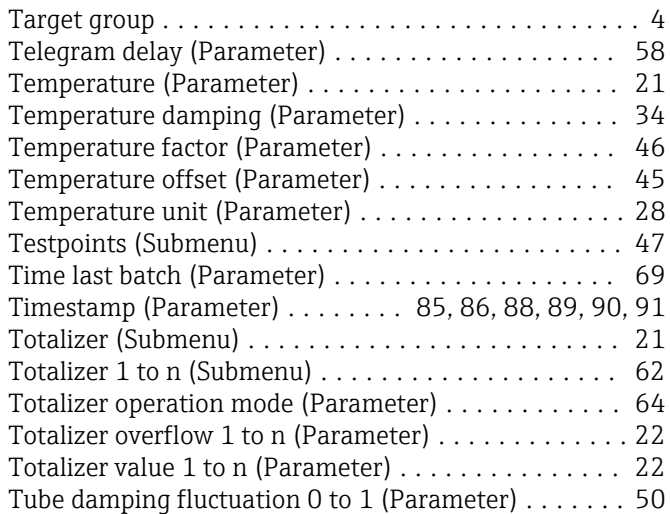

# U

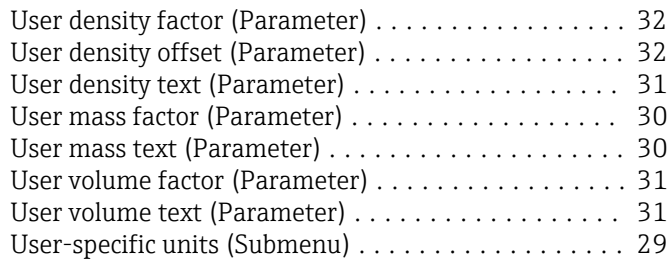

## V

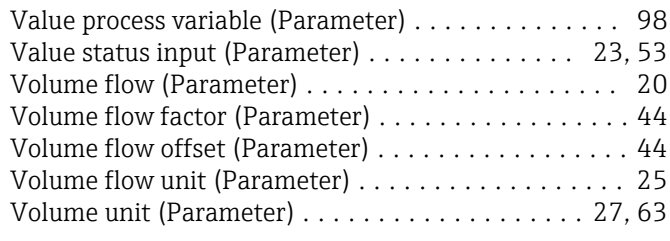

# Z

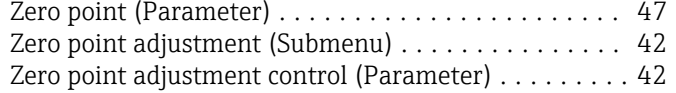

www.addresses.endress.com

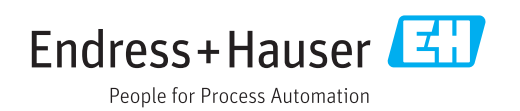